## **Programmable DC Electronic Load**

PEL-2000B Series

#### **PROGRAMMING MANUAL**

**GW INSTEK PART NO. Version 1.0**

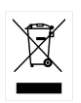

ISO-9001 CERTIFIED MANUFACTURER

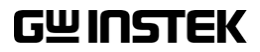

This manual contains proprietary information which is protected by copyright. All rights are reserved. No part of this manual may be photocopied, reproduced or translated to another language without prior written consent of Good Will Corporation. The information in this manual was correct at the time of printing. However, Good Will continues to improve products and reserves the right to change specifications, equipment, and maintenance

procedures at any time without notice.

## **Table of Contents**

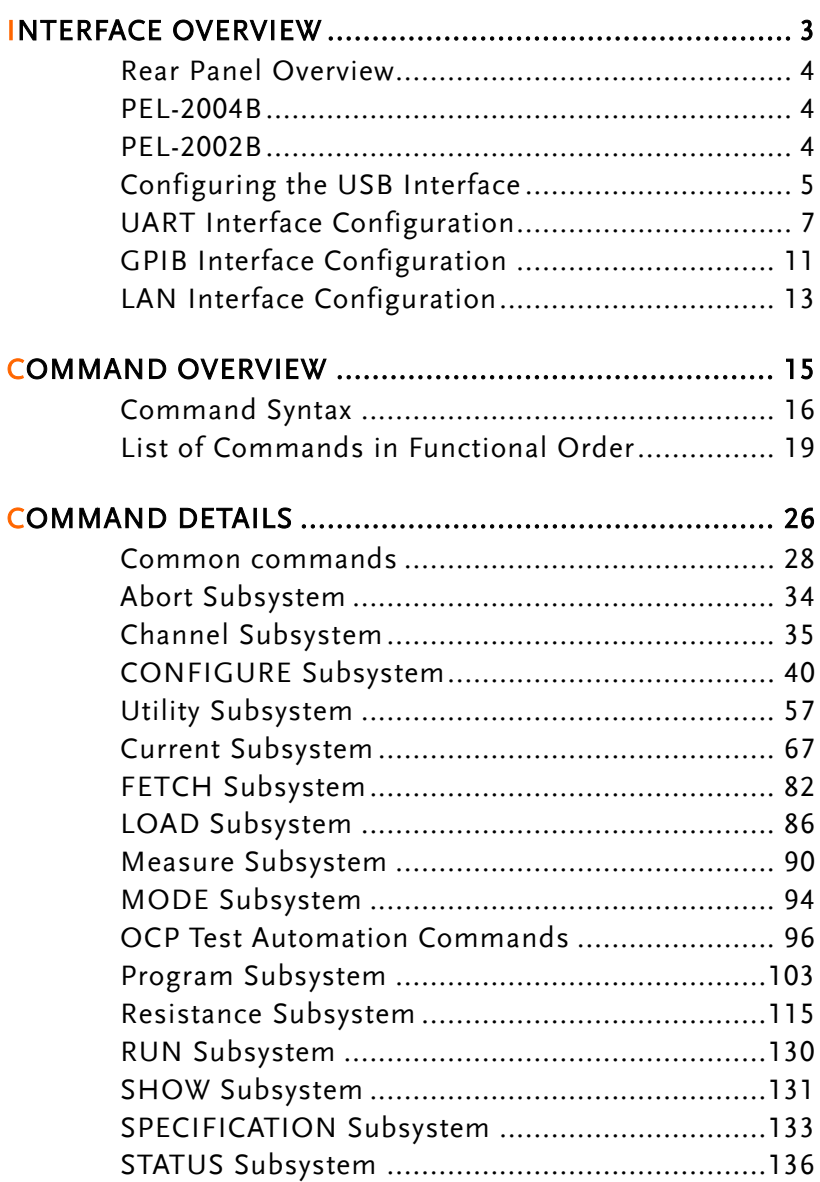

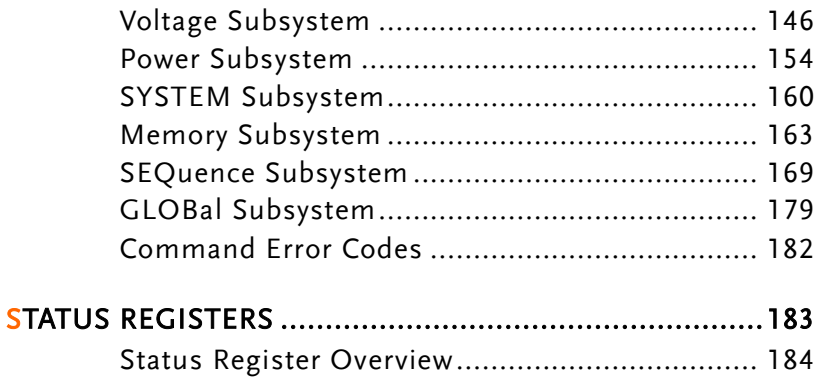

# **INTERFACE OVERVIEW**

This manual describes how to use the PEL-2000B's remote command functionality and lists the command details. The Overview chapter describes how to configure the PEL-2000B USB/UART/LAN/GPIB remote control interface.

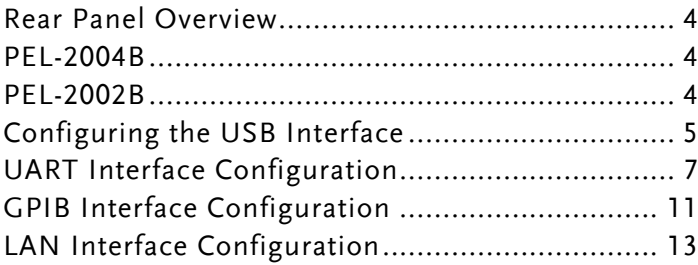

#### Rear Panel Overview

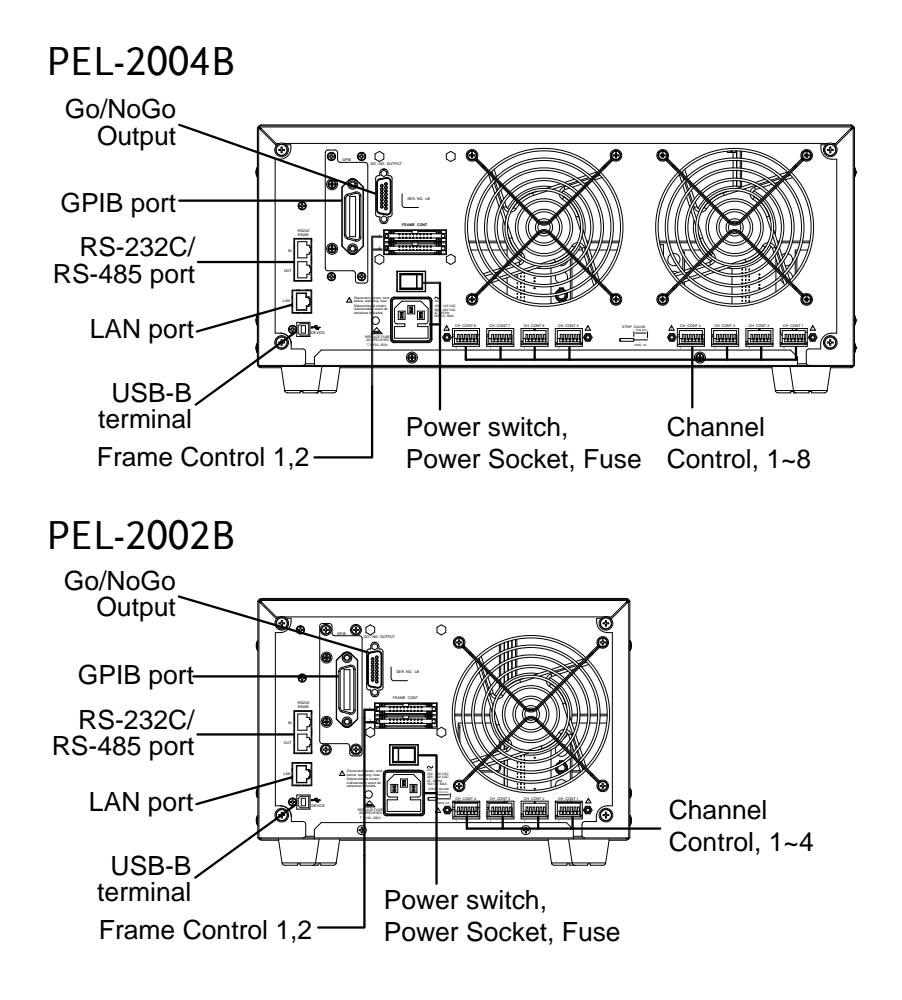

#### Configuring the USB Interface

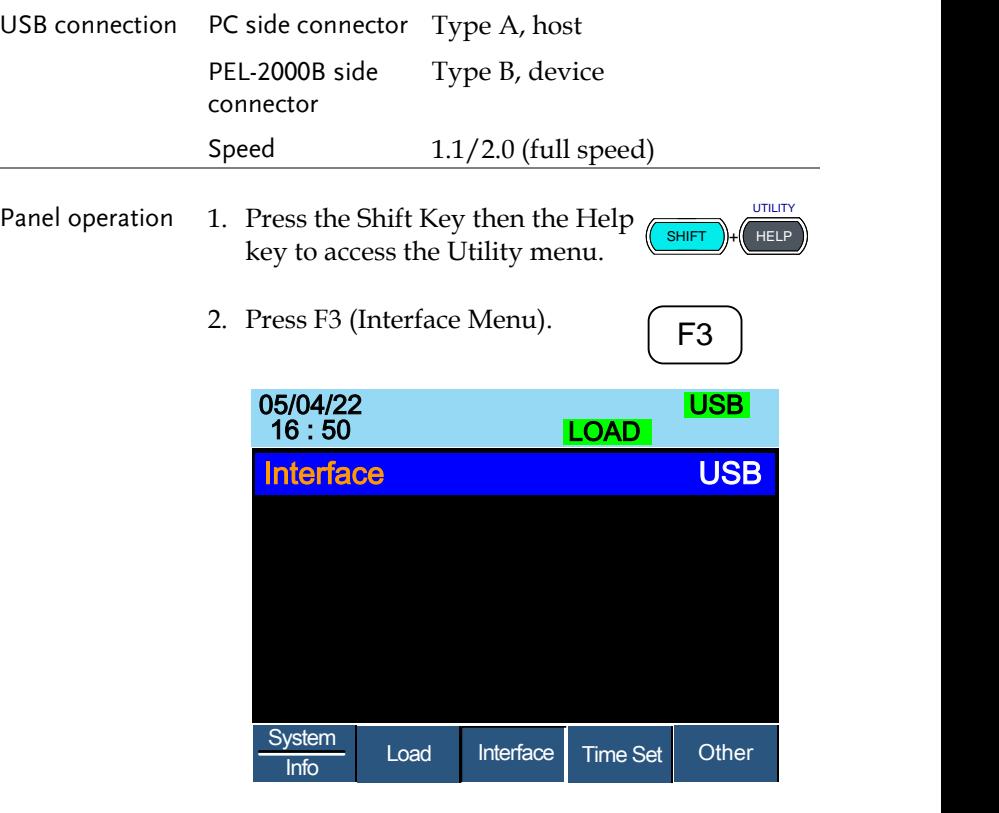

3. If the interface is not USB, use the selector knob to choose USB.

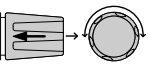

4. Connect the USB cable to the USB-B slave port on the rear.

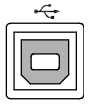

5. When the PC asks for the USB driver, select gw\_pel2k.inf

- 6. On the PC, activate a terminal application such as MTTTY (Multi-Threaded TTY). To check the COM port No., see the Device Manager in the PC. For Windows XP, select Control panel → System  $\rightarrow$  Hardware tab.
- 7. Run this query command via the terminal application. \*idn? This command should return the manufacturer, model number, serial number, and firmware version in the following format. GW, PEL-2002B/2004B, 00000001, V3.01
- 8. Configuring the command interface is completed. Refer to the other chapters for more details.

#### UART Interface Configuration

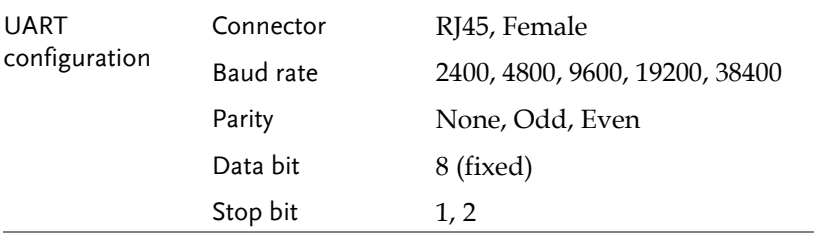

- Panel operation 1. Press the Shift Key then the Help key to access the Utility menu.
	- 2. Press the Shift Key then the Help key to access the Utility menu.
	- 3. If the interface is not set to RS232, use the selector knob to change the interface to RS232.

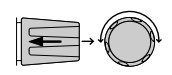

**SHIFT** 

**UTILITY** HELP

<sup>F</sup>**F1**<sup>3</sup> ~ **F5**

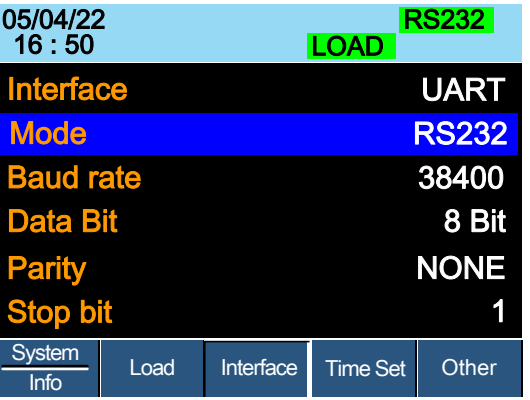

4. Edit the Baud rate, Stop bit and parity.

Baud rate 2400, 4800, 9600, 19200, 38400 Stop Bit Range 1,2 Parity Range None, Odd, Even

Connect the RS-232C to RJ45 cable to the rear panel port: RJ45 female connector.

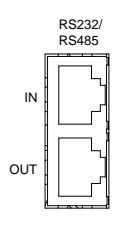

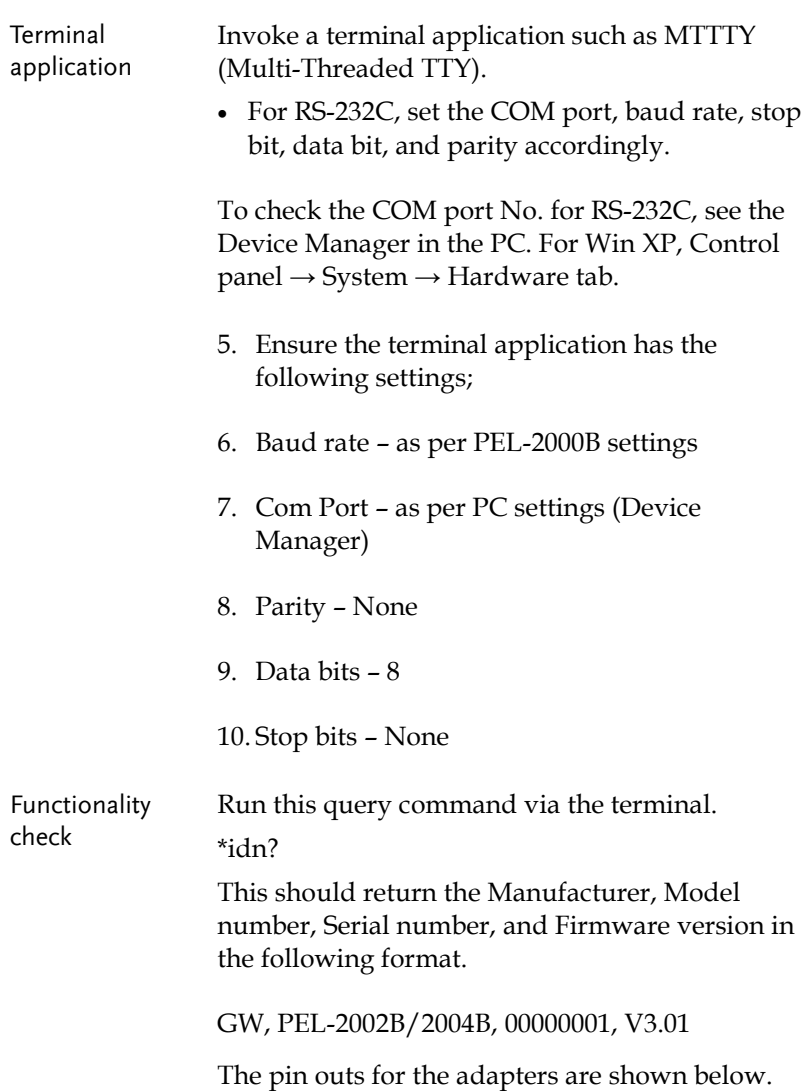

#### **INTERFACE OVERVIEW**

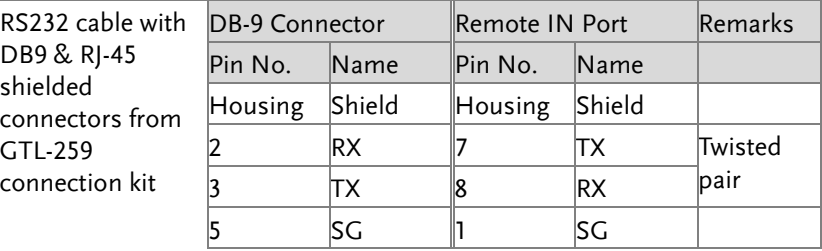

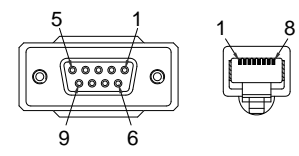

RS485 cable with DB9 & RJ-45 shielded connectors from GTL-260 connection kit

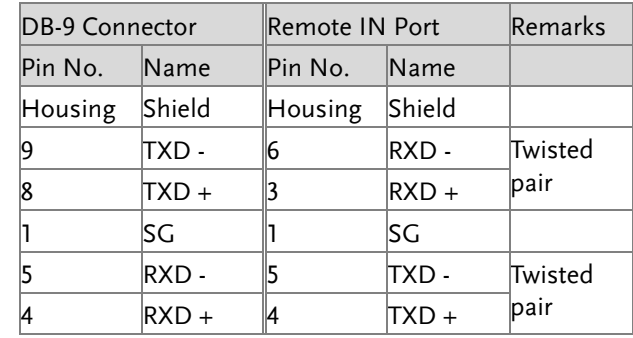

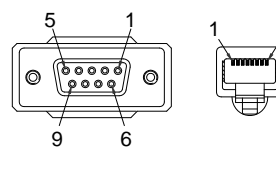

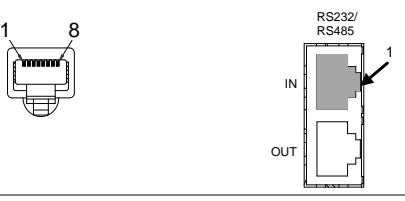

Steps 1. Connect the RS232 serial cable or RS485 serial cable to the Remote IN port on the real panel. Connect the other end of the cable to the PC.

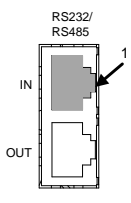

2. Select RS485 or RS232 for Mode setting. Also set UART relevant settings including Baud Rate. Data Bits, Parity, Stop Bits and Address.

**GWINSTEK** 

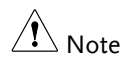

When RS232 Mode is selected, the Address setting is not available for assignation.

UTILITY

#### GPIB Interface Configuration

- Panel operation 1. Press the Shift Key then the Help key to access the Utility menu. SHIFT ))+( HELP
	- 2. Press F3 (Interface Menu).

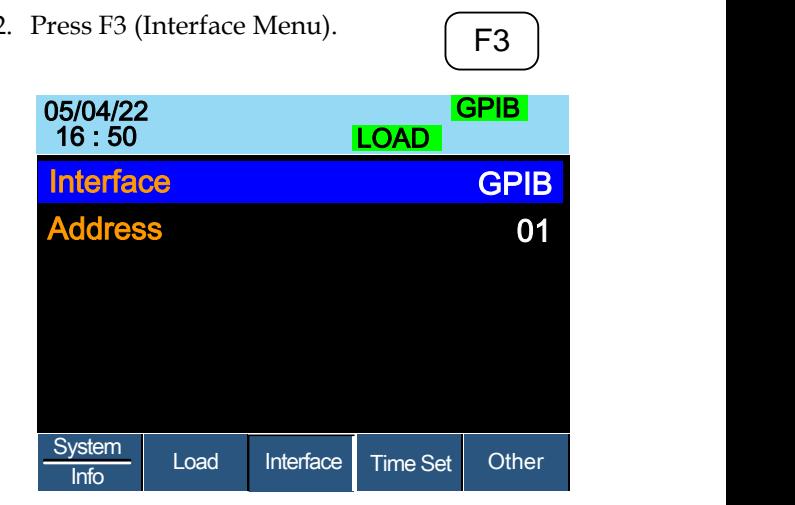

3. If the interface is not set to GPIB, use the selector knob to change the interface to GPIB.

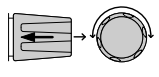

4. Edit the GPIB address.

Range  $1 - 30$ 

5. Connect the GPIB cable to the rear panel port: 24-pin female connector

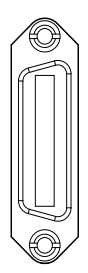

- GPIB constraints Maximum 15 devices altogether, 20m cable length, 2m between each device
	- Unique address assigned to each device
	- At least 2/3 of the devices turned On
	- No loop or parallel connection

#### LAN Interface Configuration

Panel operation 1. Press the Shift Key then the Help key to access the Utility menu.

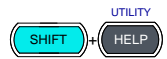

2. Press F3 (Interface Menu).

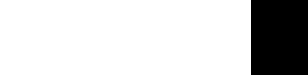

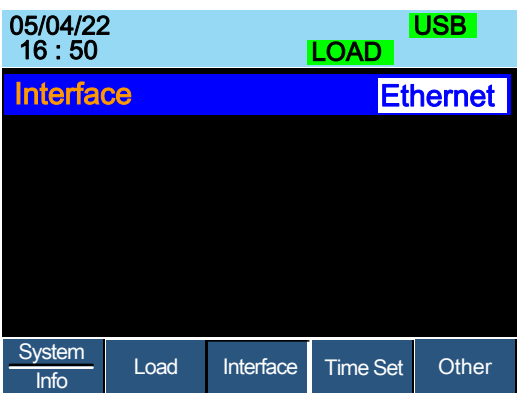

3. If the interface is not set to Ethernet, use the selector knob to  $\mathbb{R}$ change the interface to Ethernet.

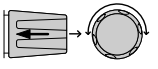

4. Choose Ethernet. Confirm that connection status turn form Offline to Online

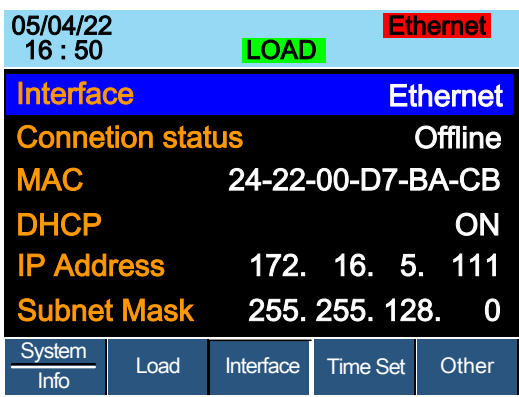

5. Check if indicator "Ethernet" turns in green and connection status becomes online status.

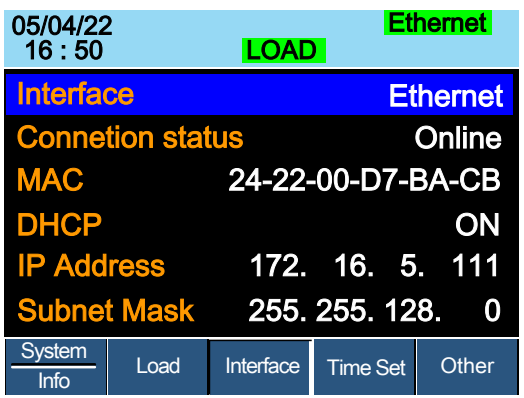

6. Connect the LAN RJ45 connector to the RJ45 female socket on the rear panel.

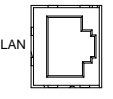

# **COMMAND OVERVIEW**

The Command overview chapter lists all the PEL-2000B commands and command queries .The command syntax section shows you the basic rules you have to apply when using commands.

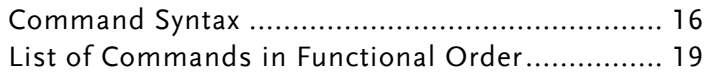

### Command Syntax

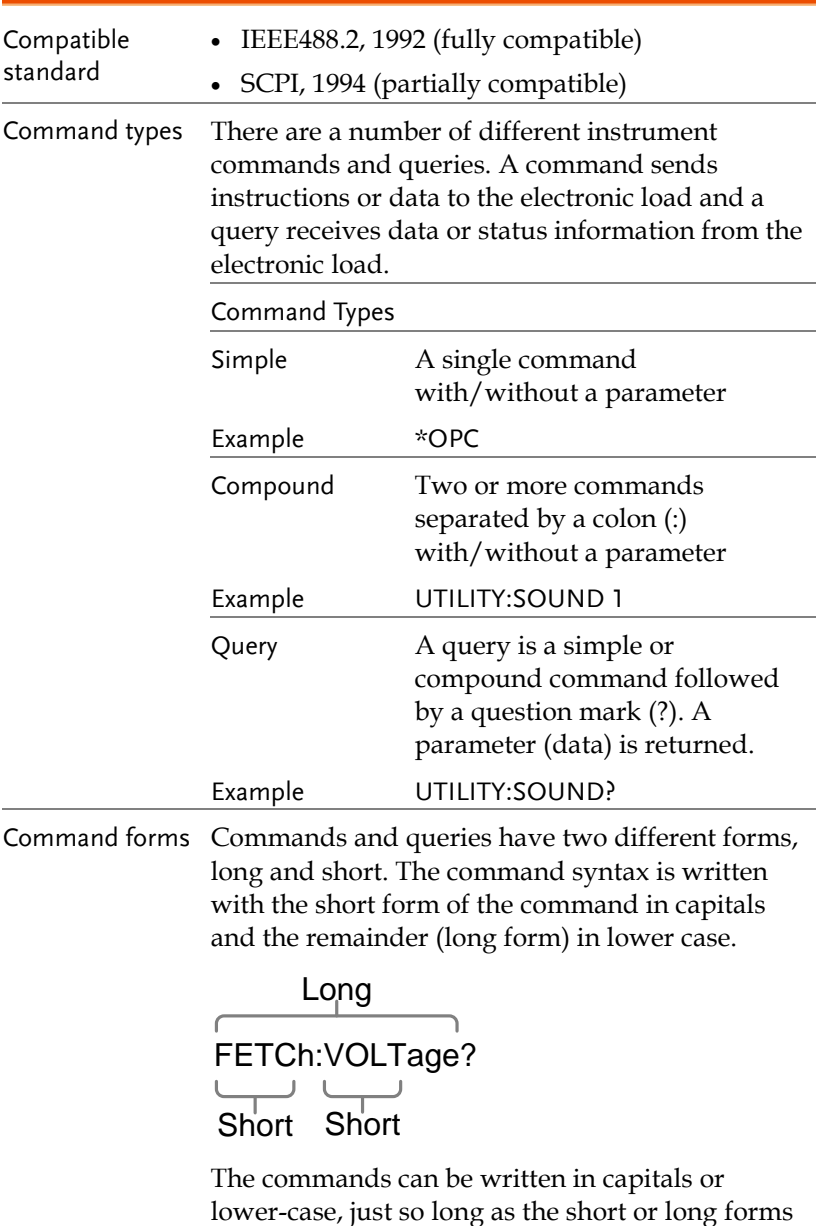

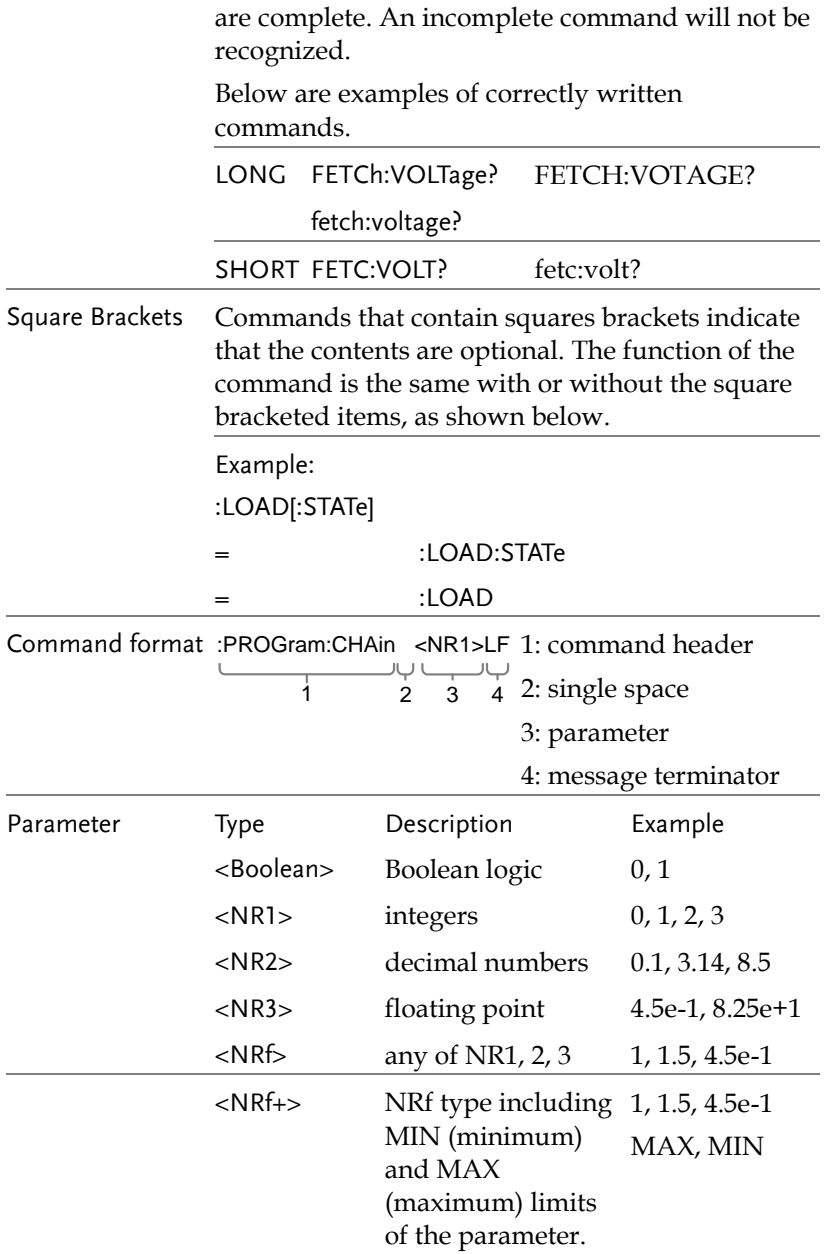

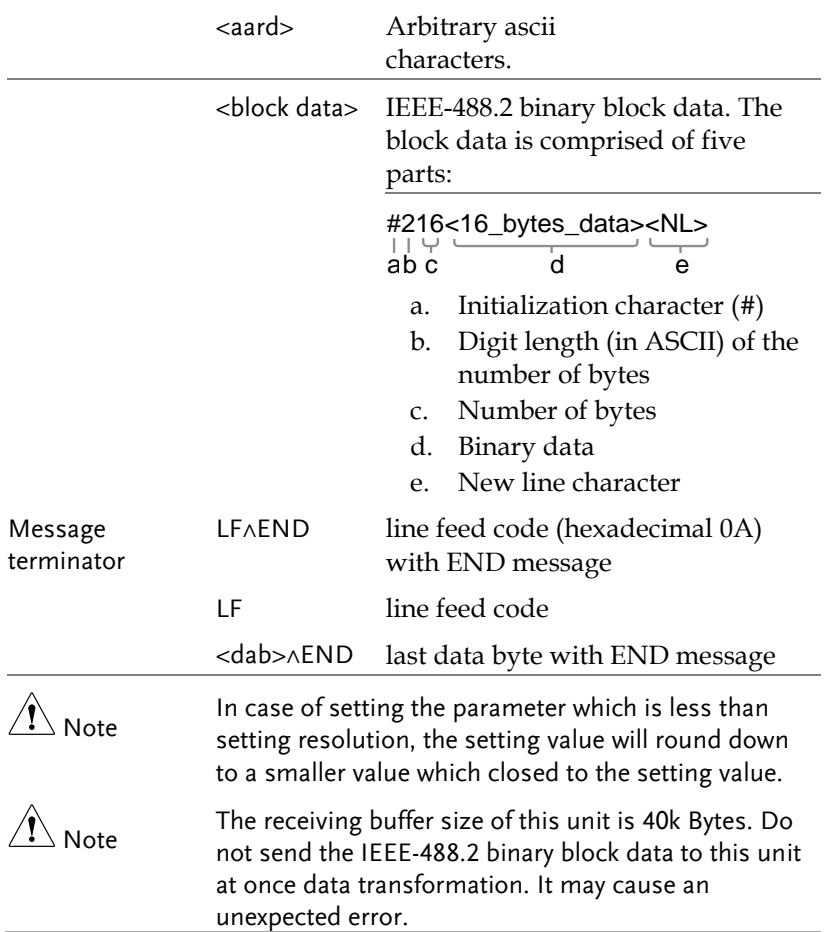

#### <span id="page-20-0"></span>List of Commands in Functional Order

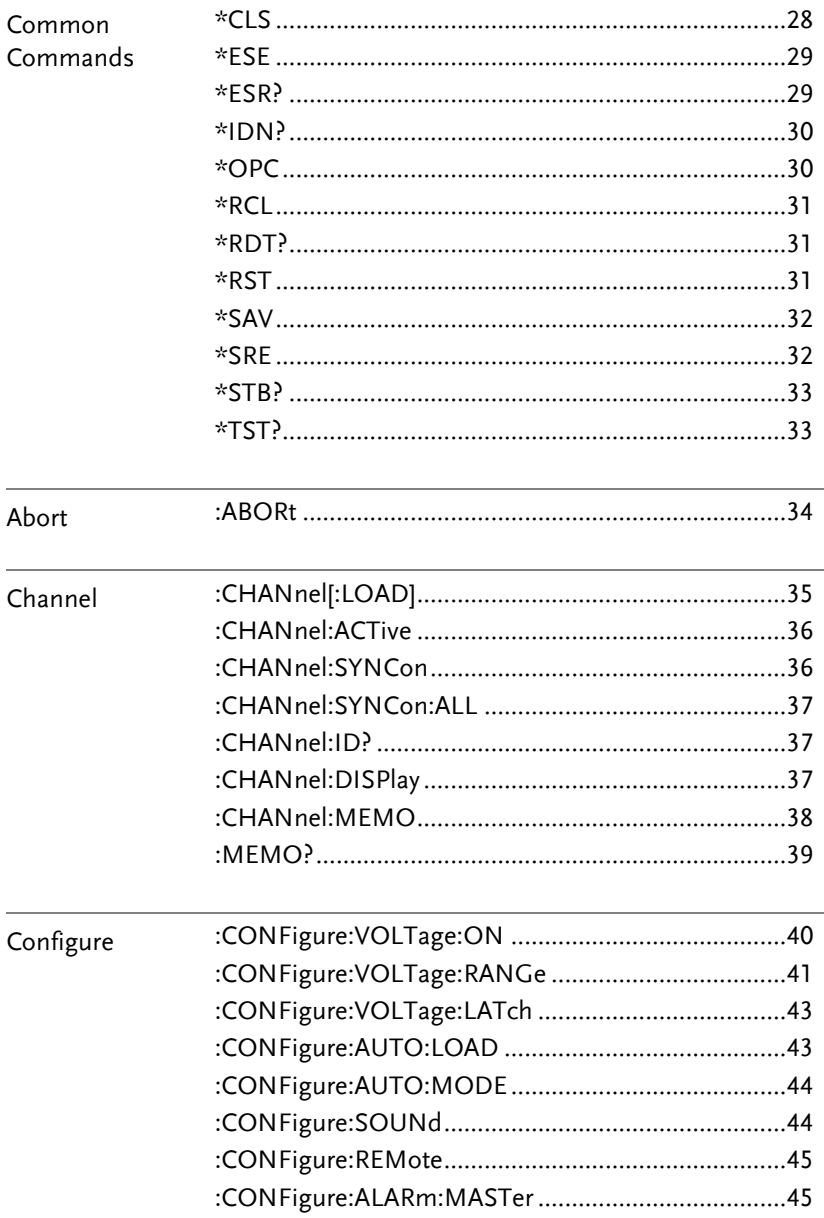

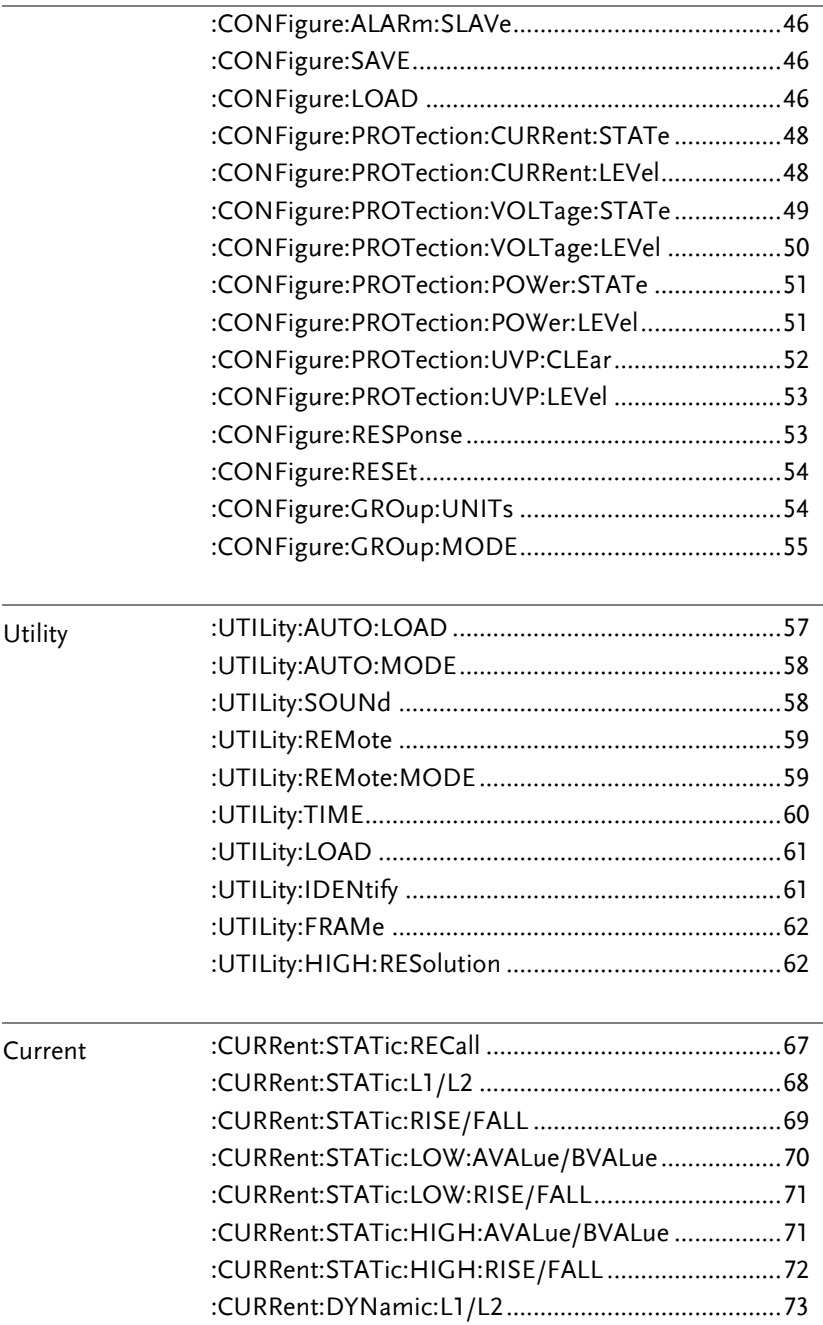

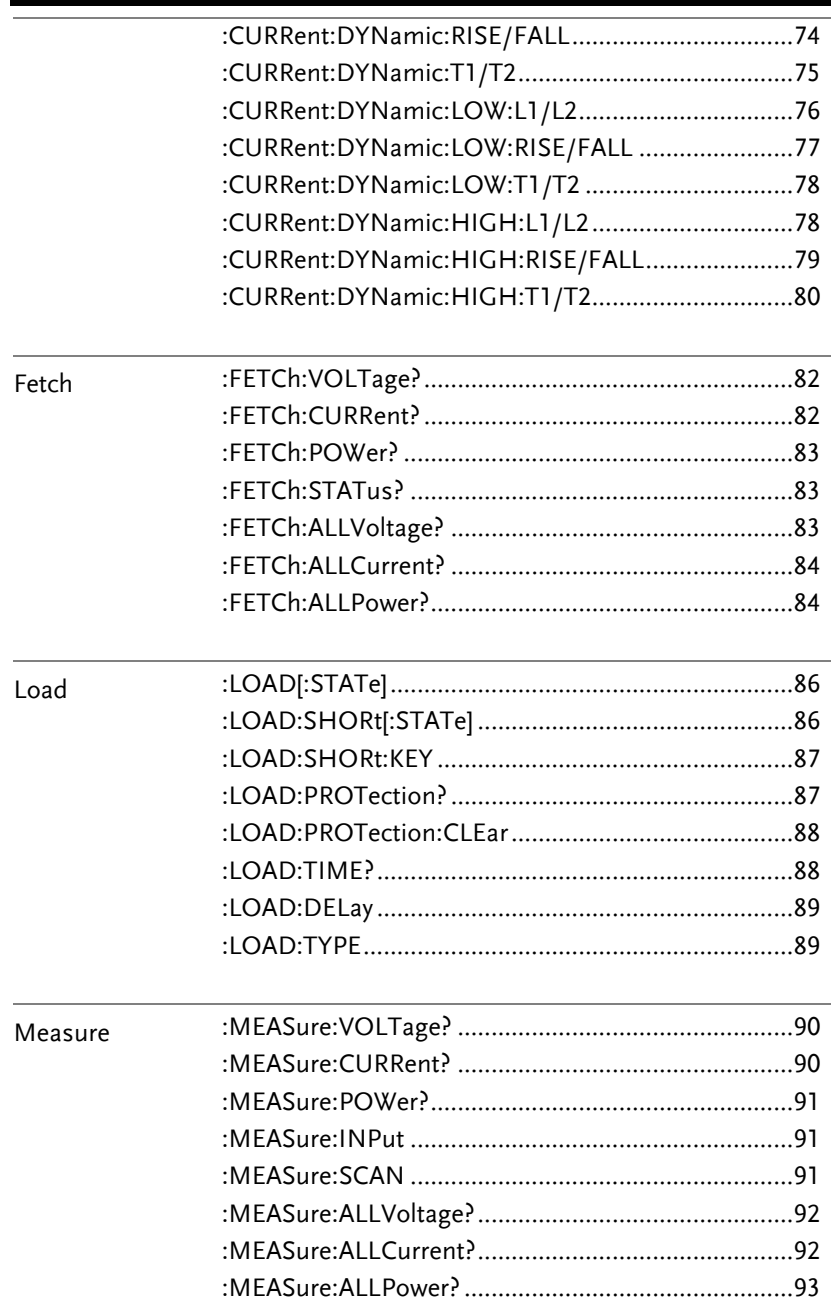

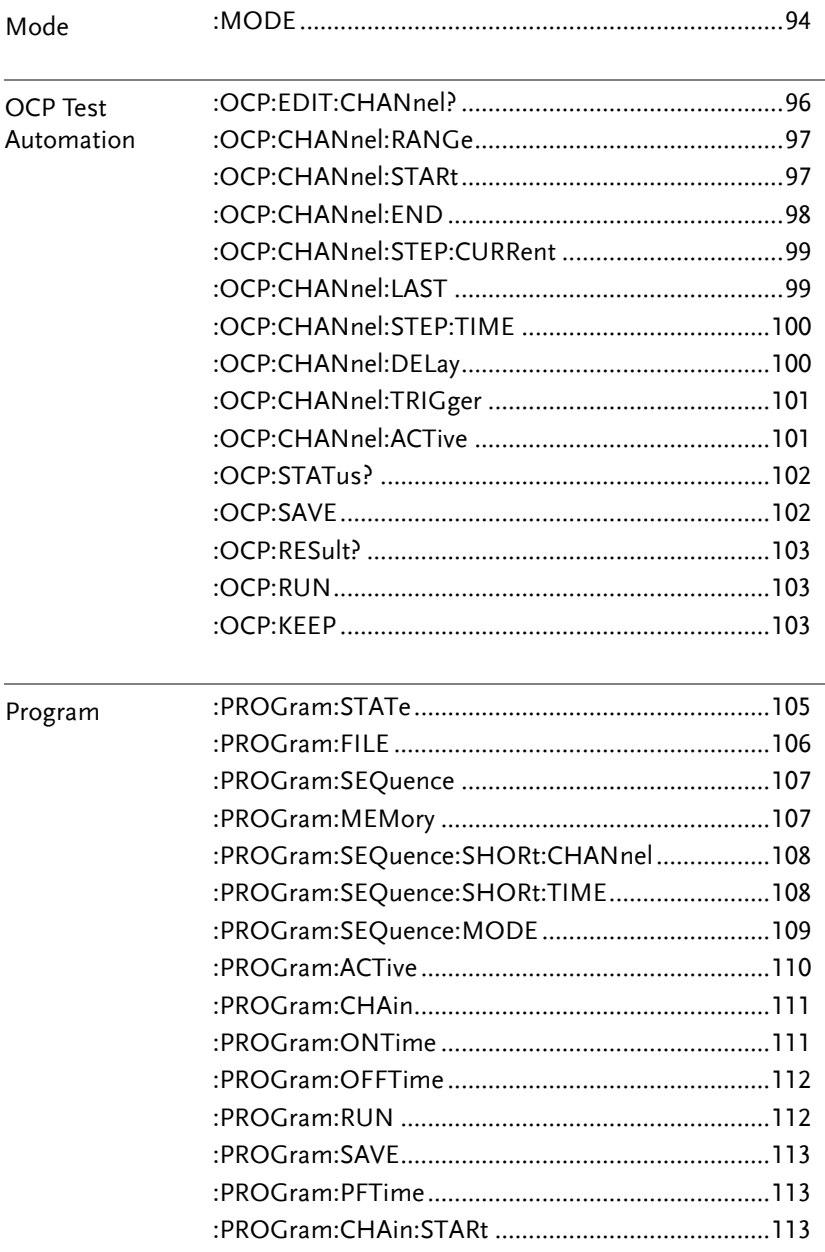

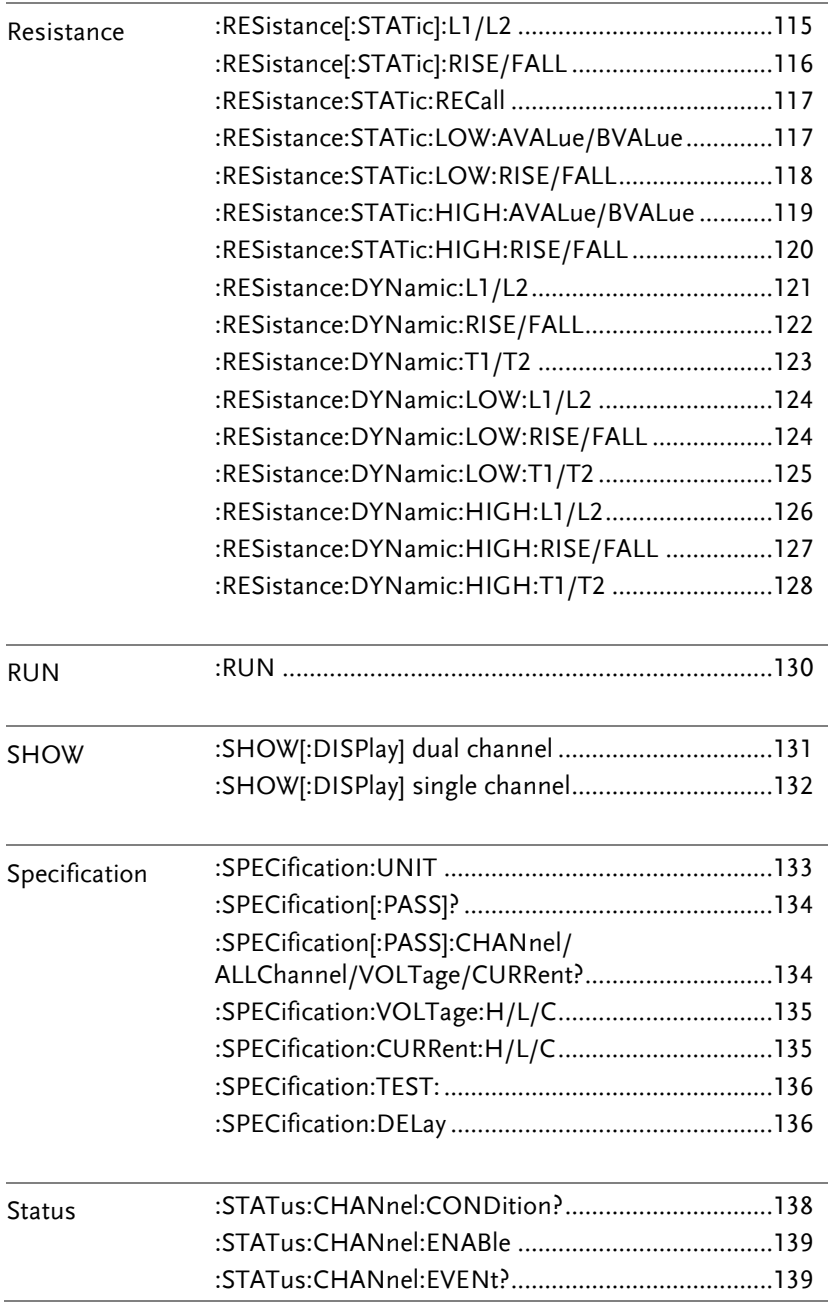

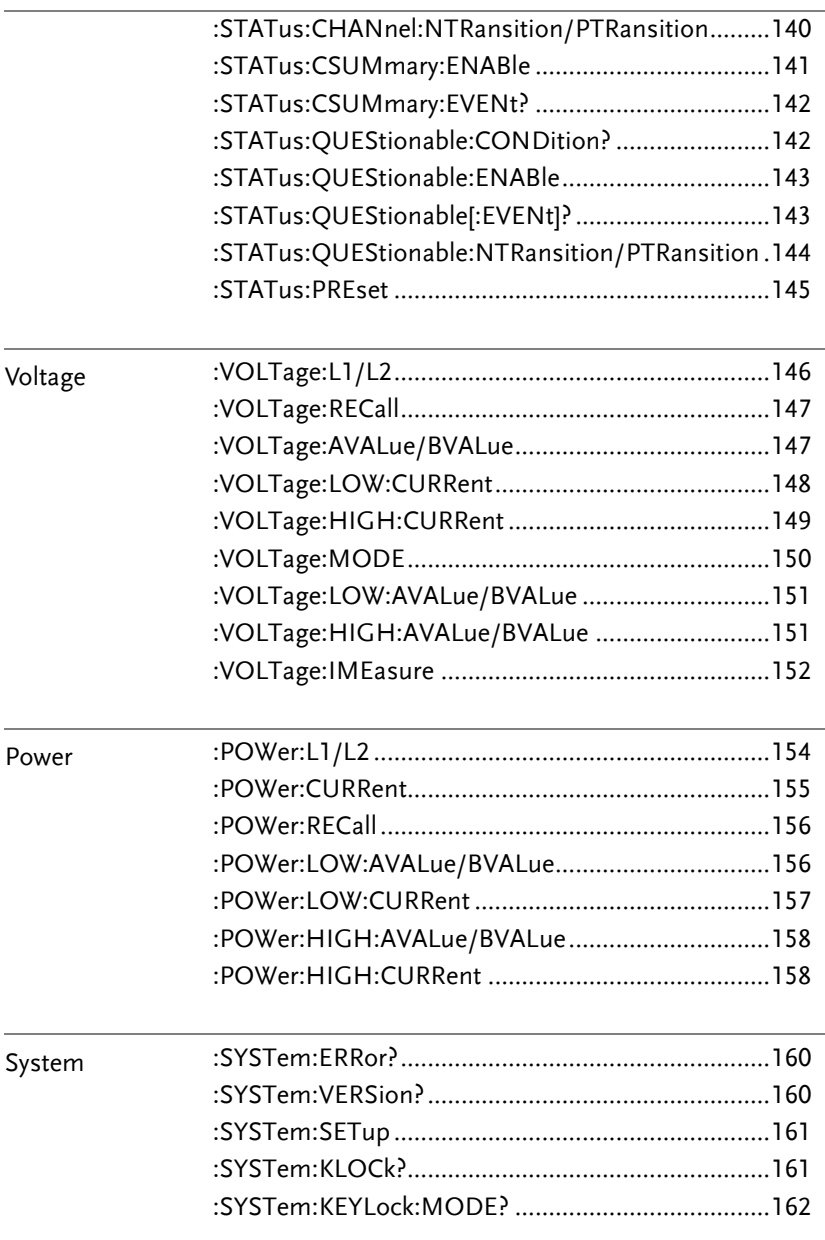

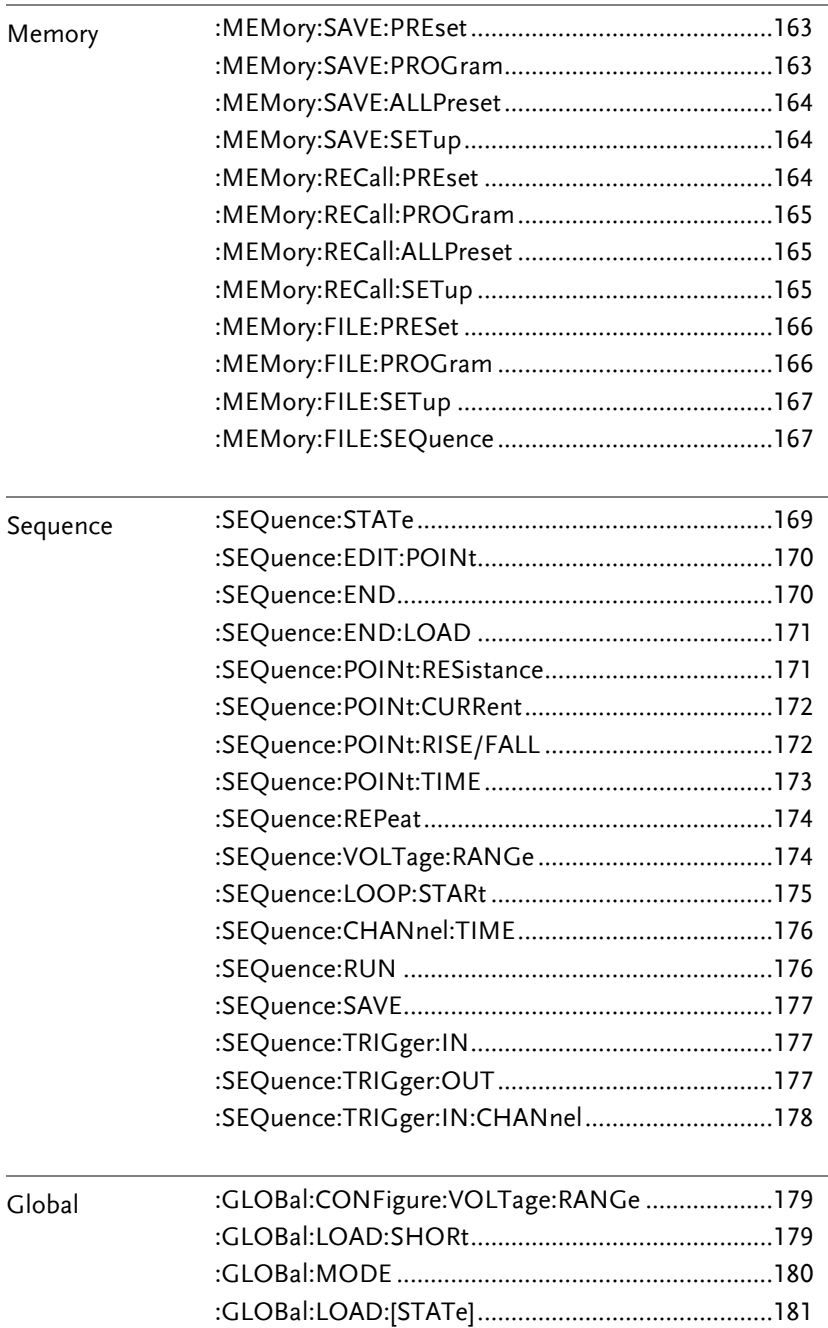

# **COMMAND DETAILS**

The Command details chapter shows the detailed syntax, equivalent panel operation, and example for each command. For the list of all commands, see pag[e19](#page-20-0) for details. Before programming the PEL-2000B electronic load, please become familiar with the Status registers, detailed on page [183.](#page-184-0)

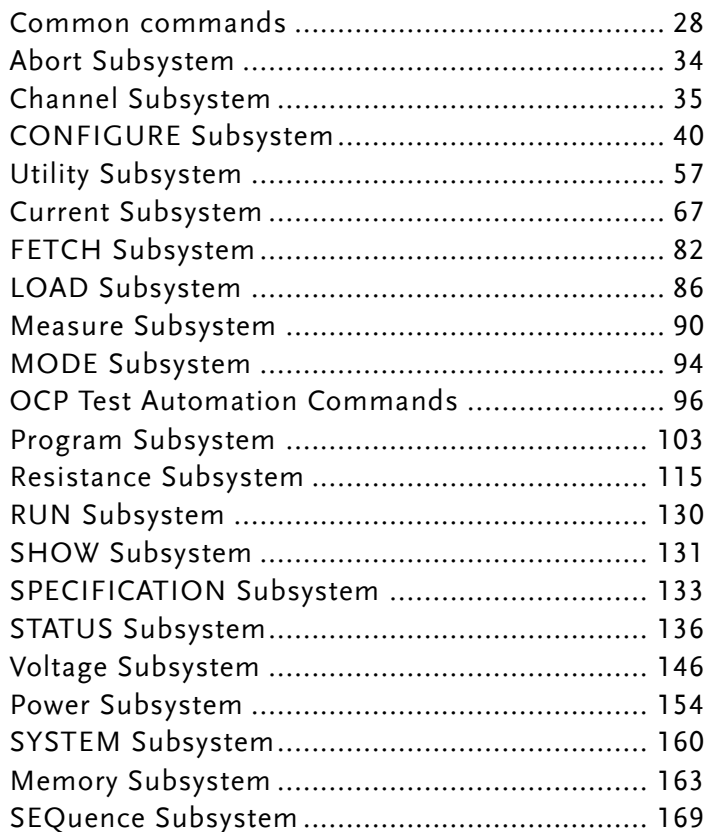

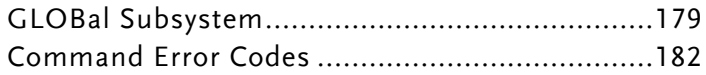

#### Common commands

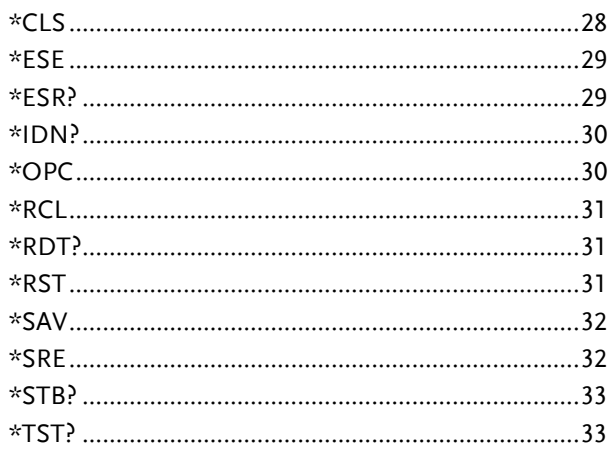

 $*CLS$ 

**Status Command** 

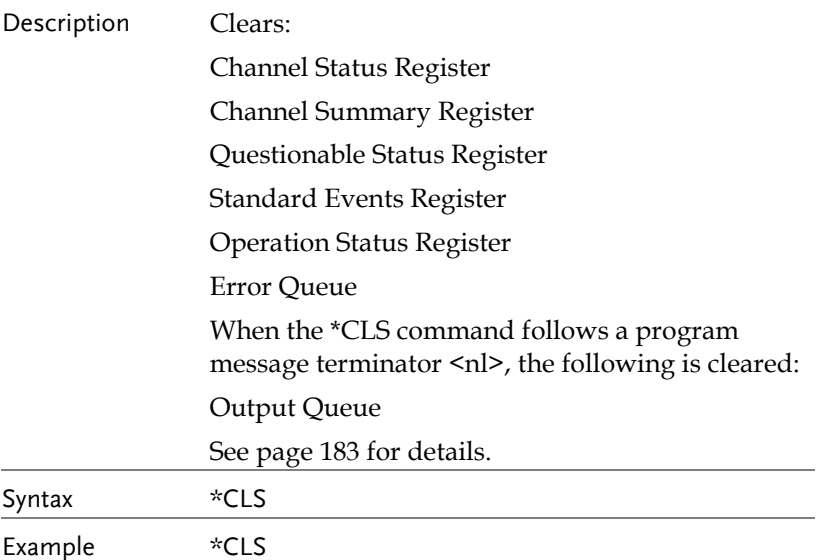

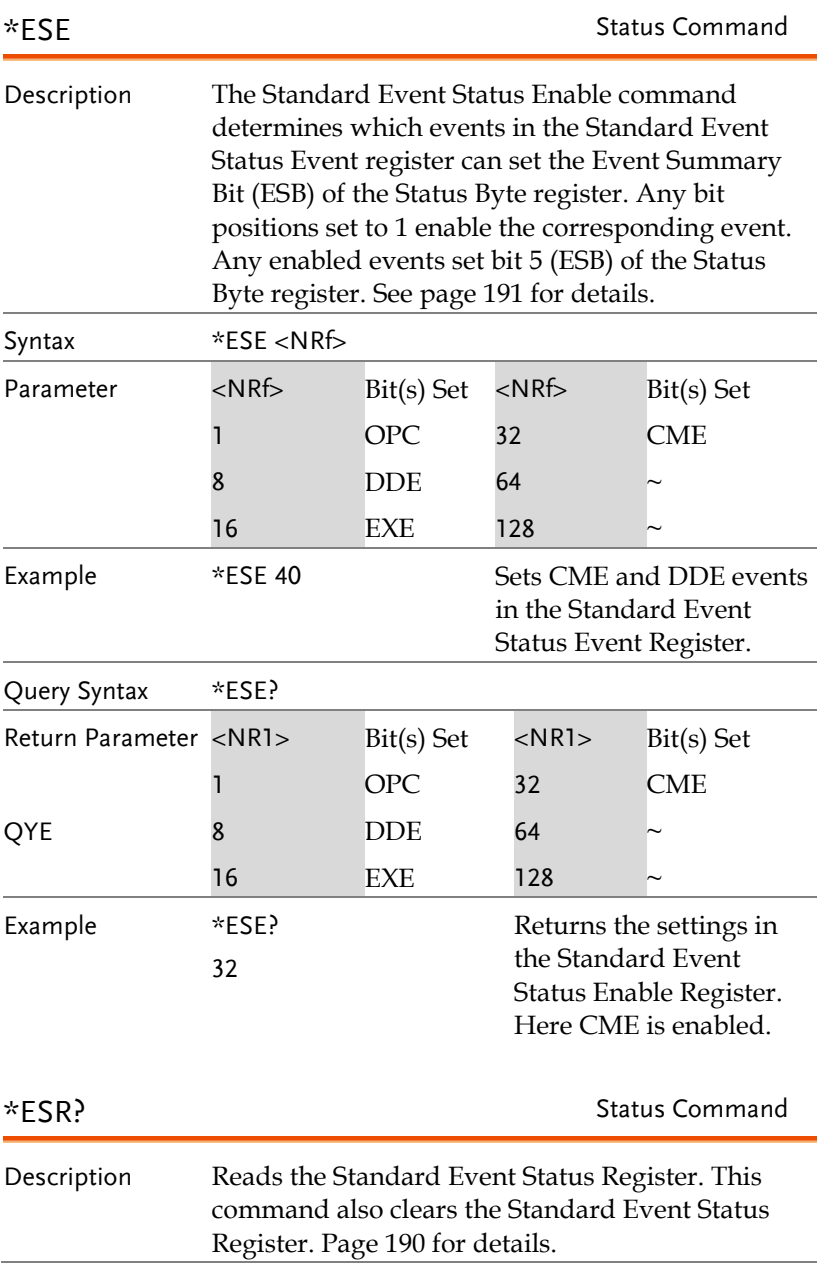

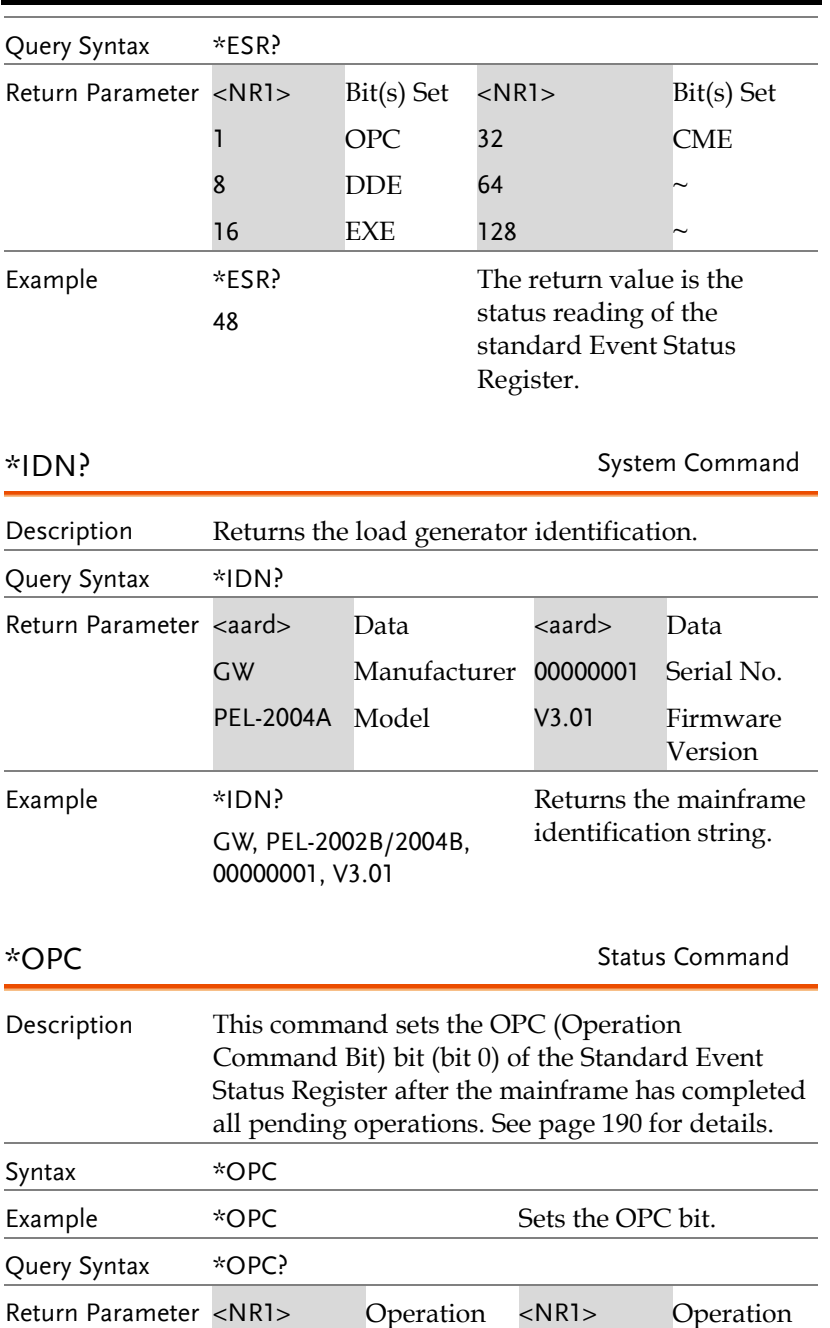

#### **COMMAND DETAILS**

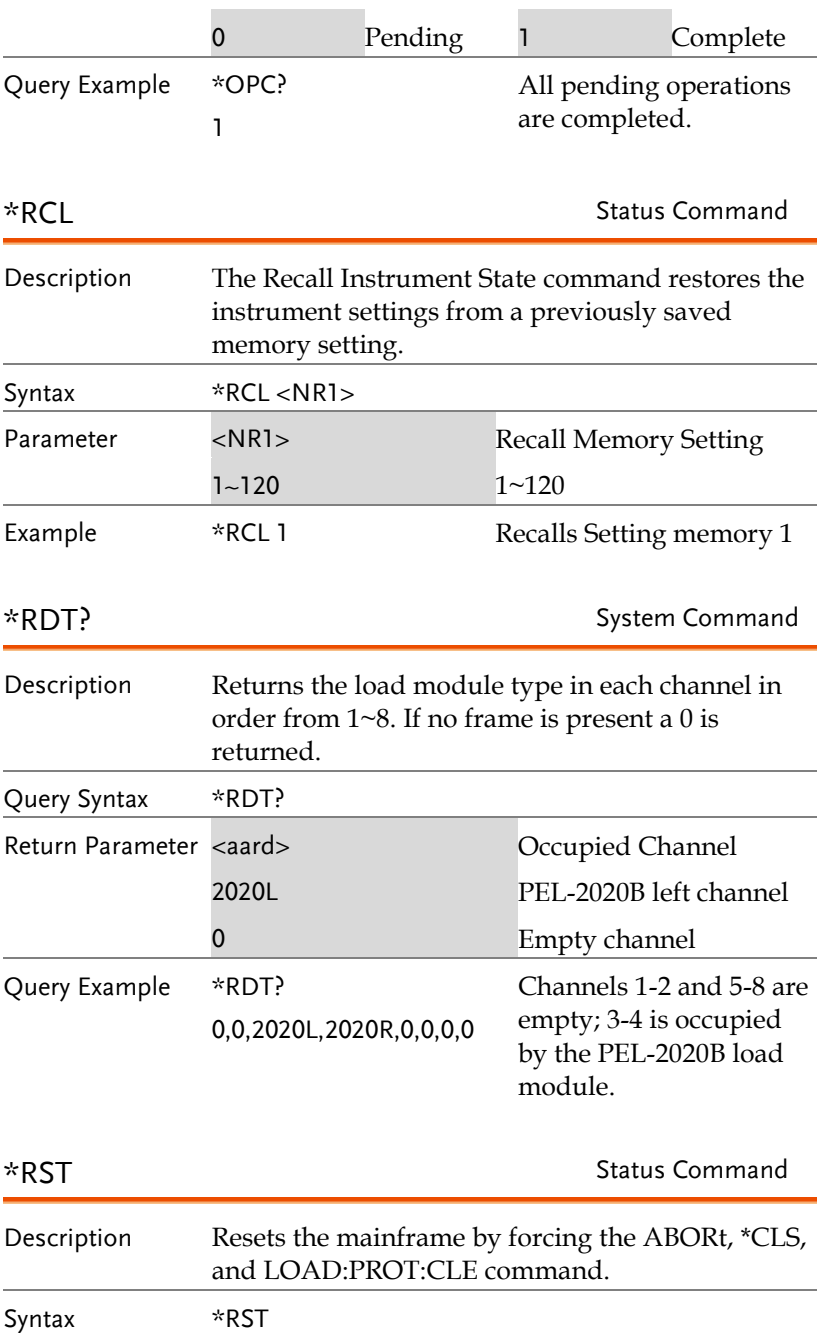

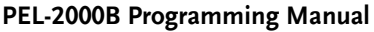

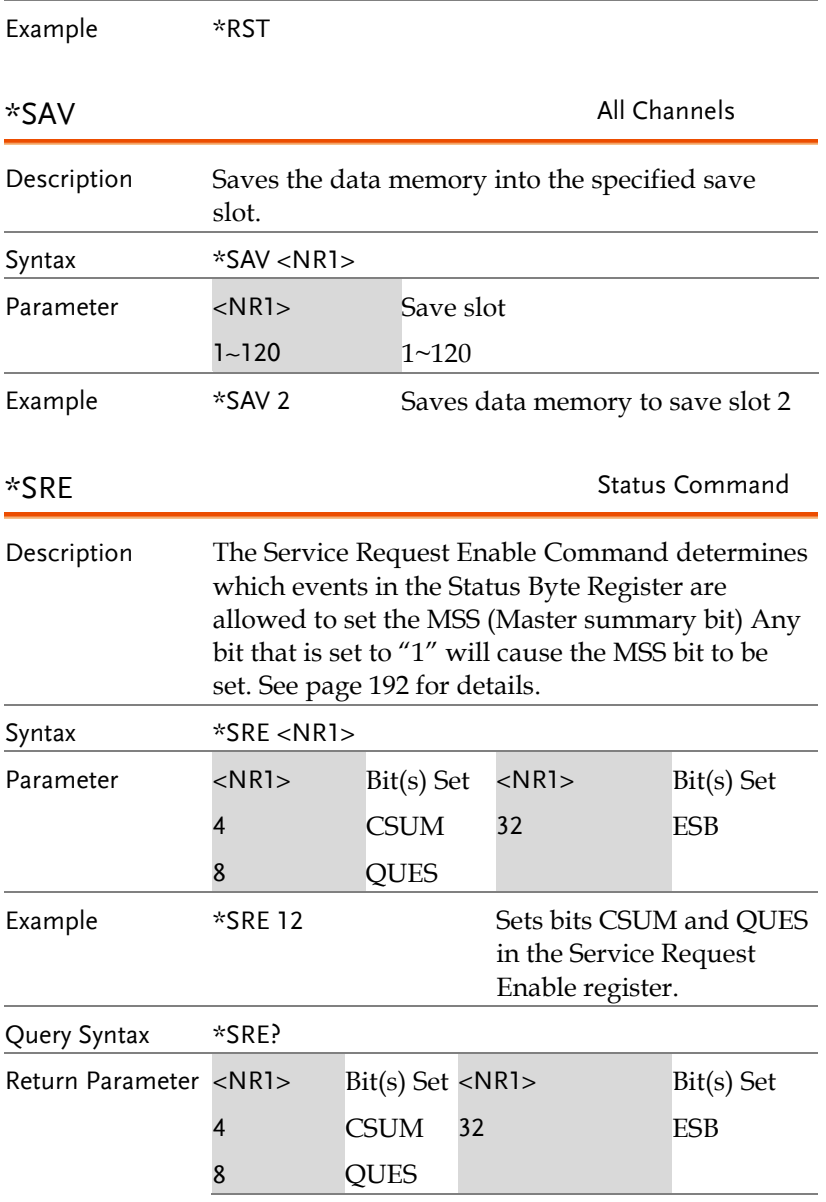

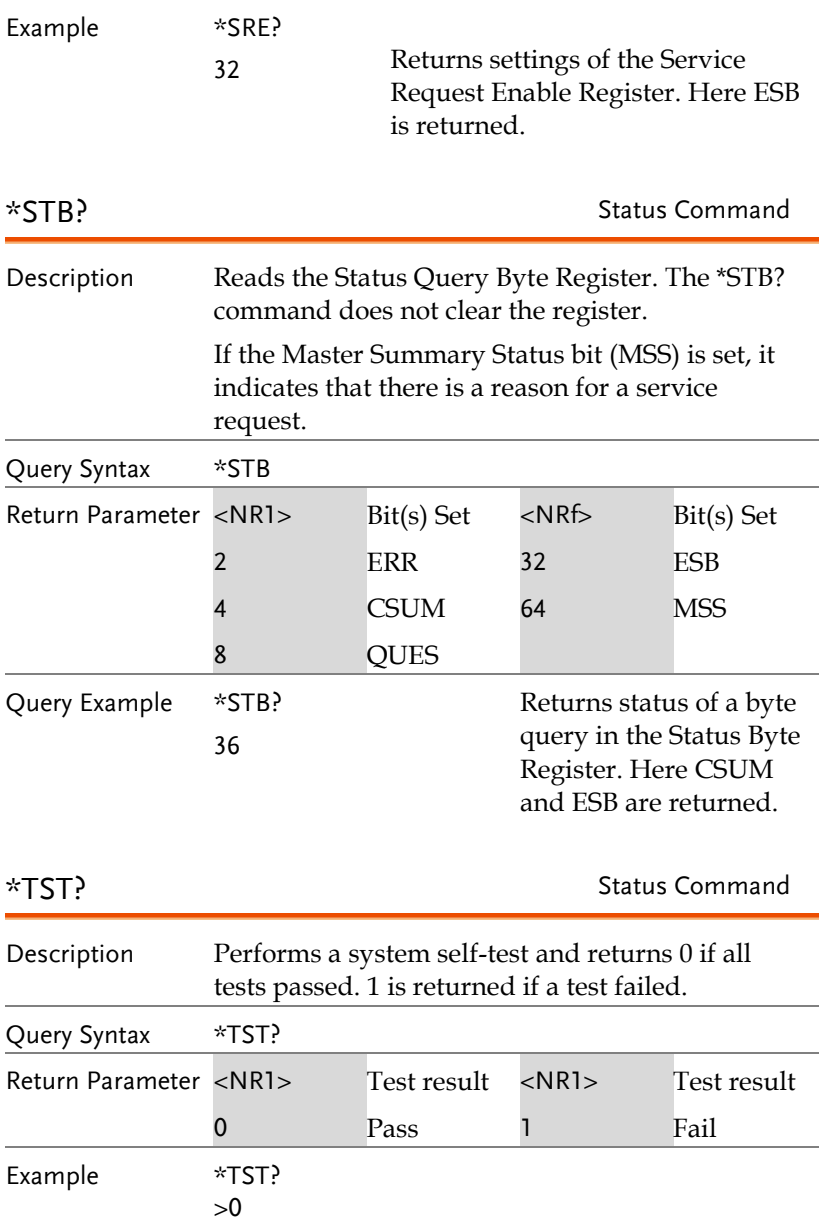

### Abort Subsystem

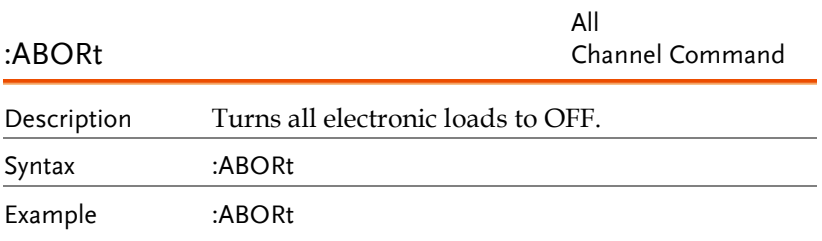
# Channel Subsystem

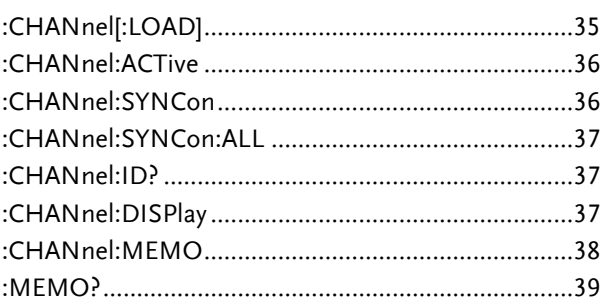

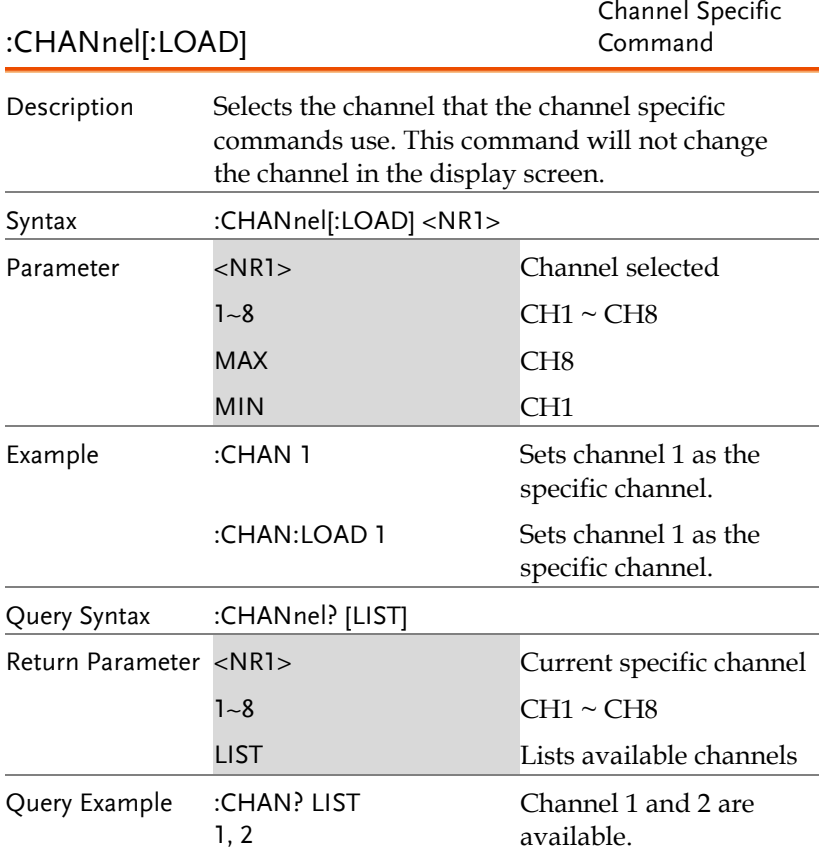

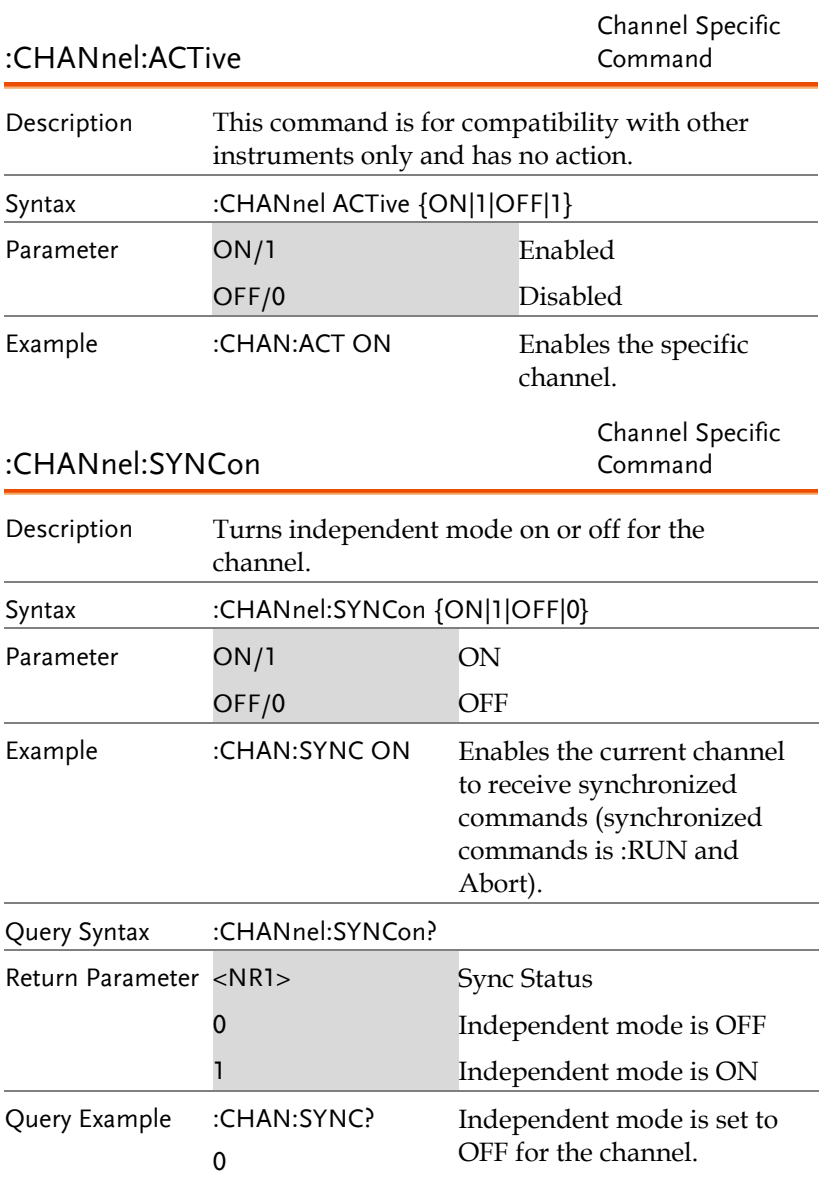

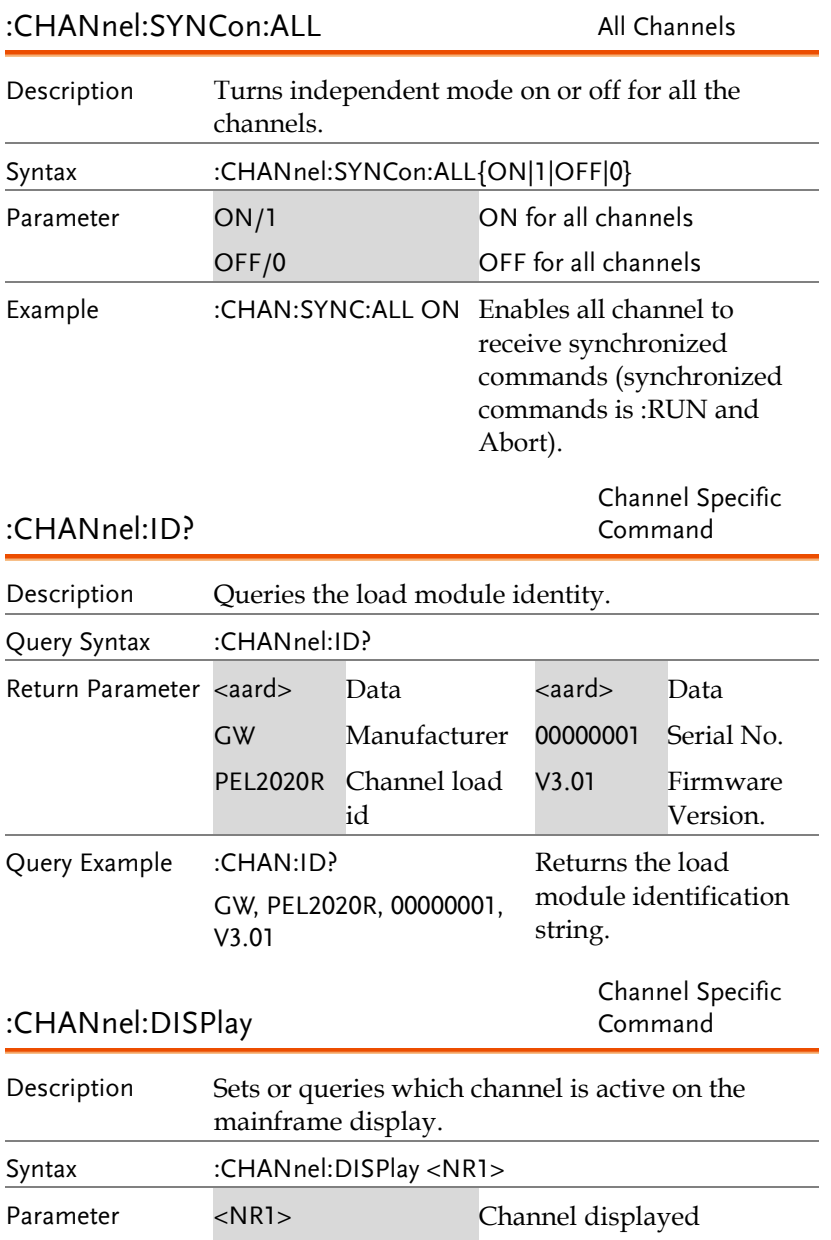

 $1 - 8$  CH1 ~ CH8

#### **PEL-2000B Programming Manual**

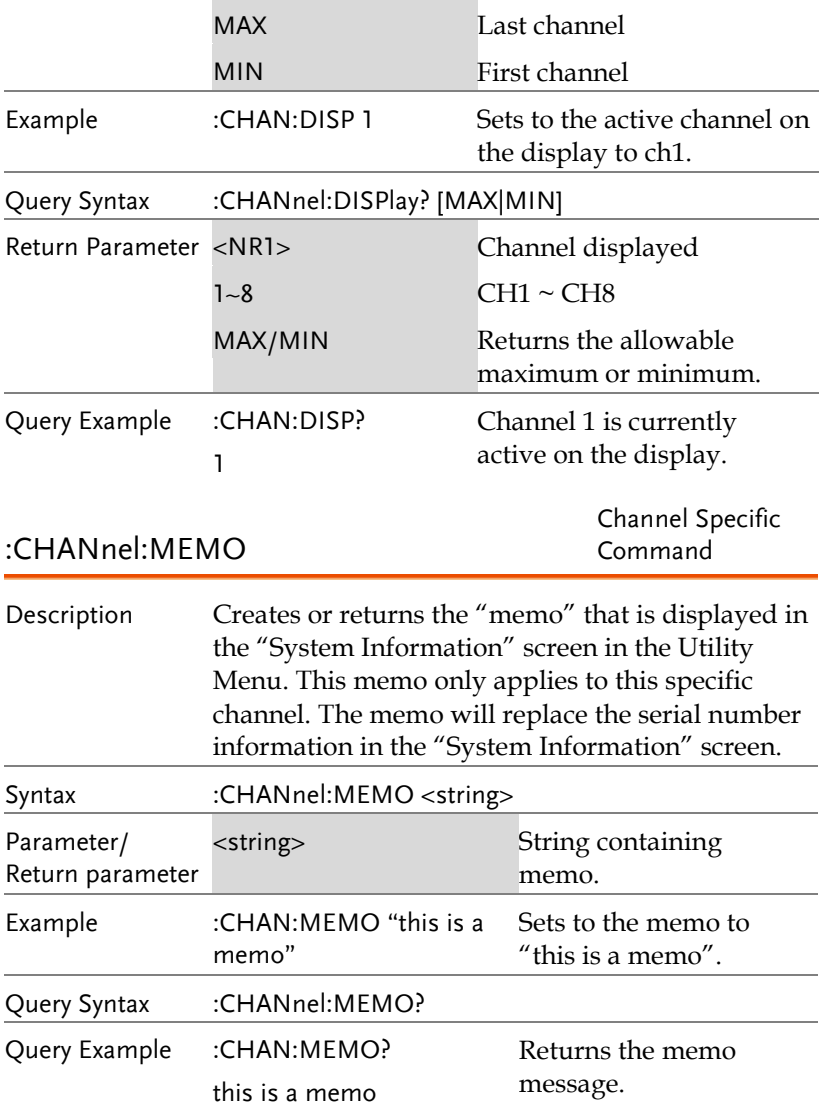

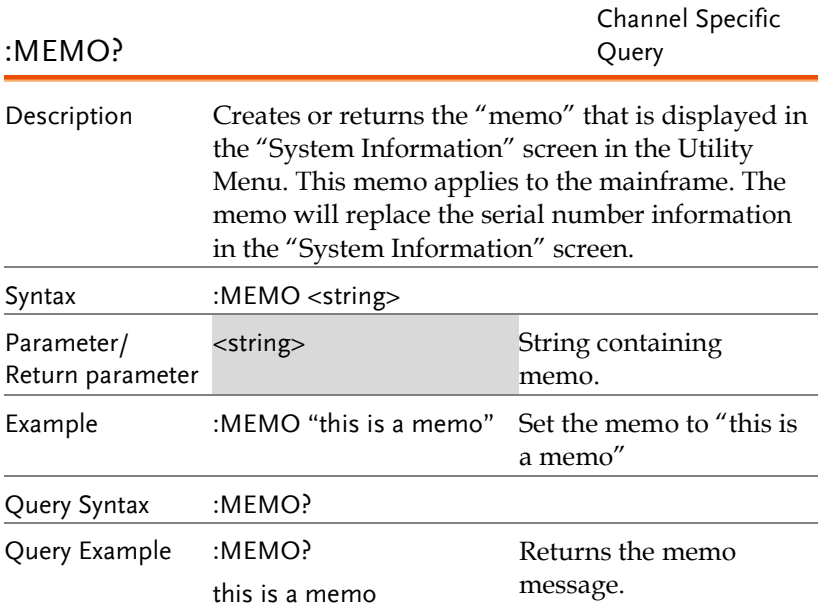

# CONFIGURE Subsystem

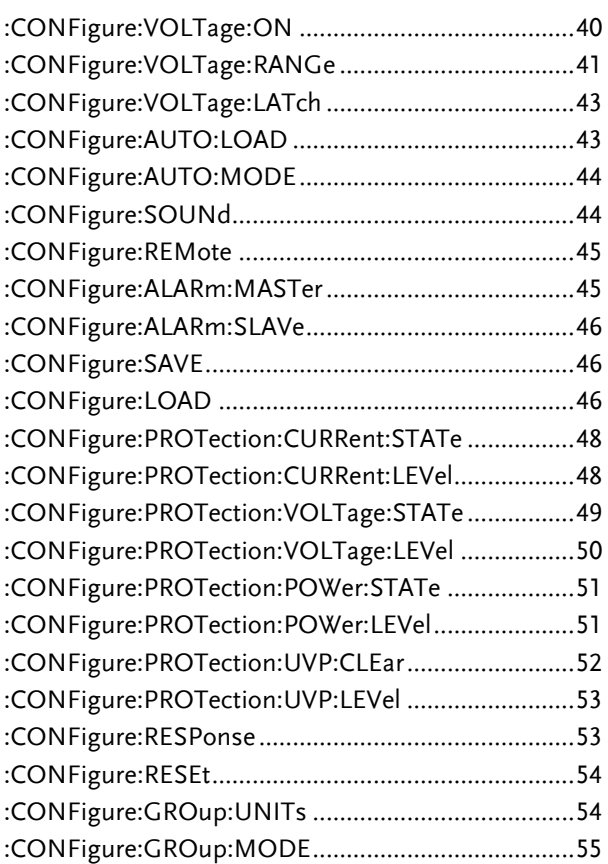

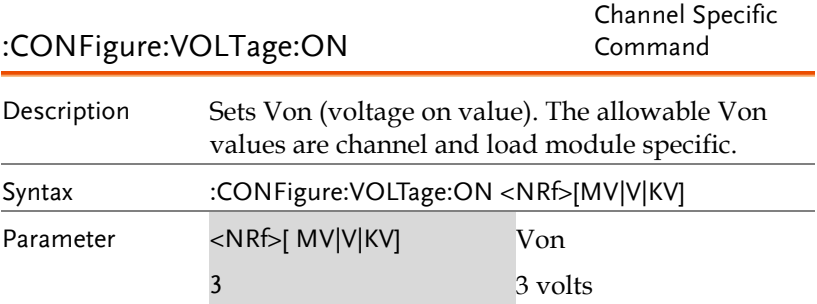

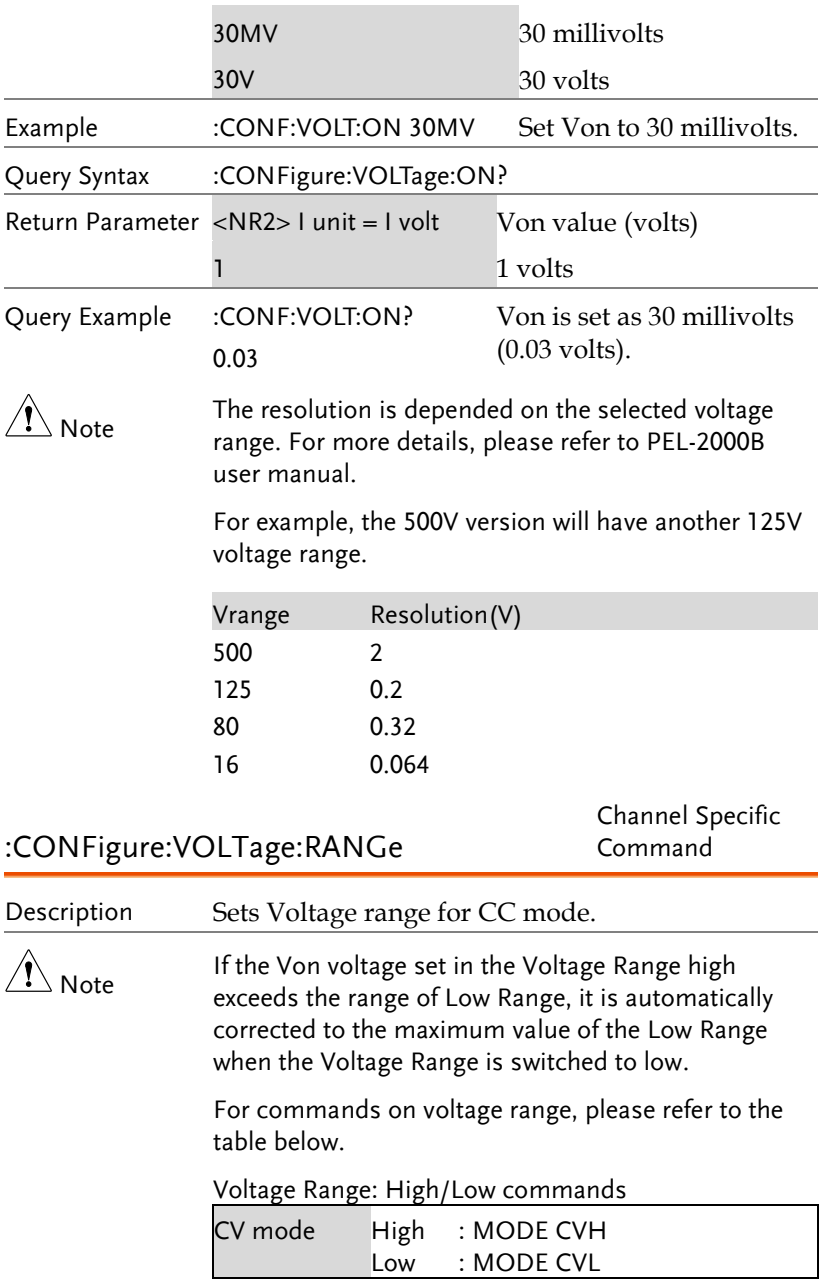

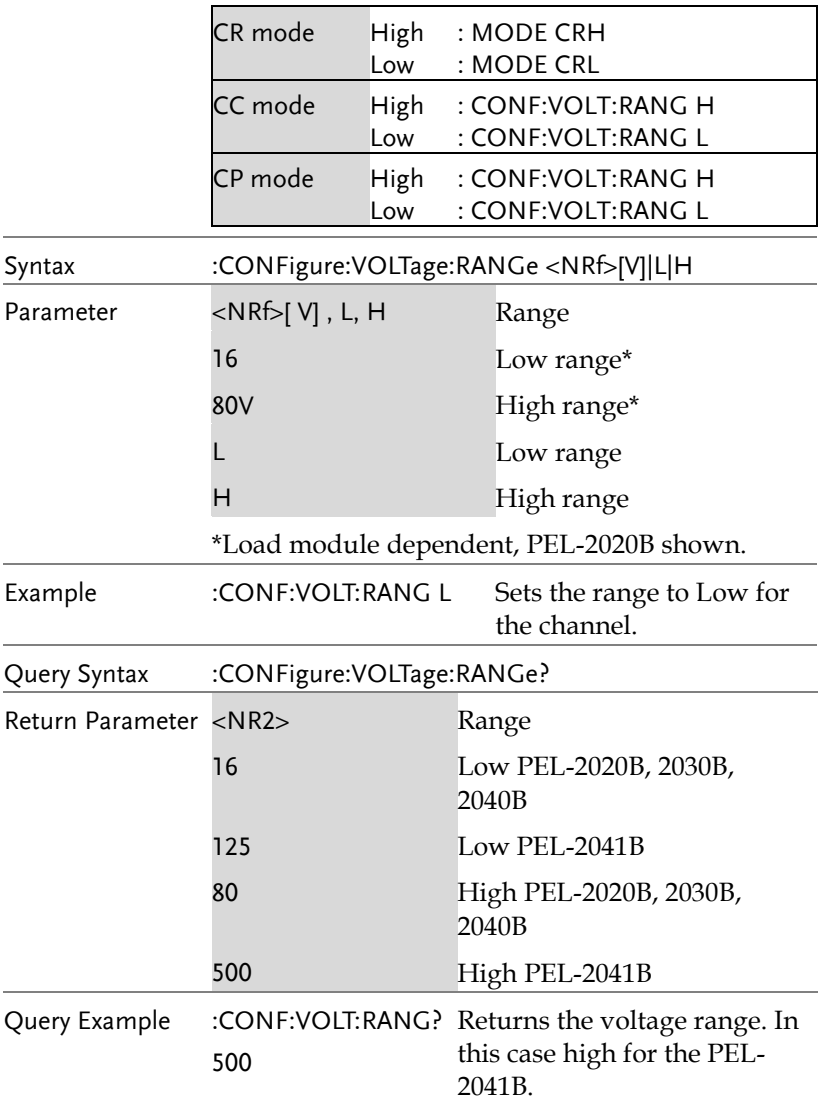

:CONFigure:VOLTage:LATch

Channel Specific Command

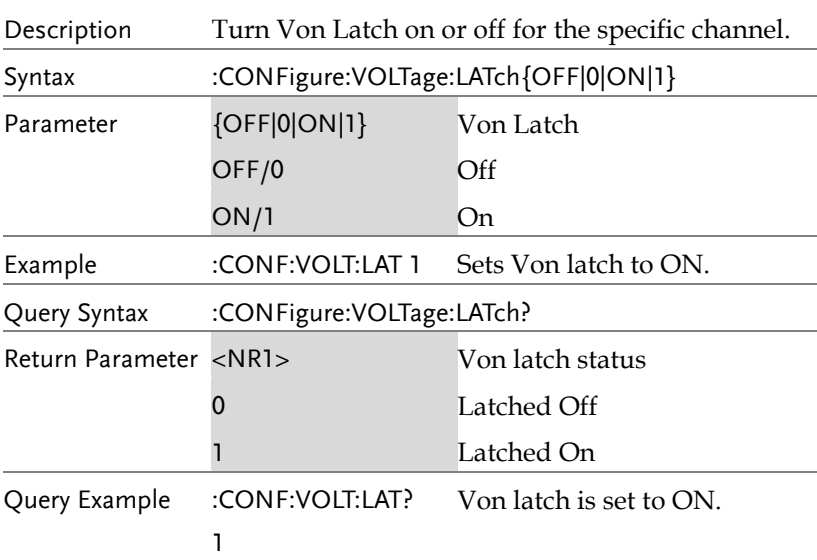

#### :CONFigure:AUTO:LOAD All channels

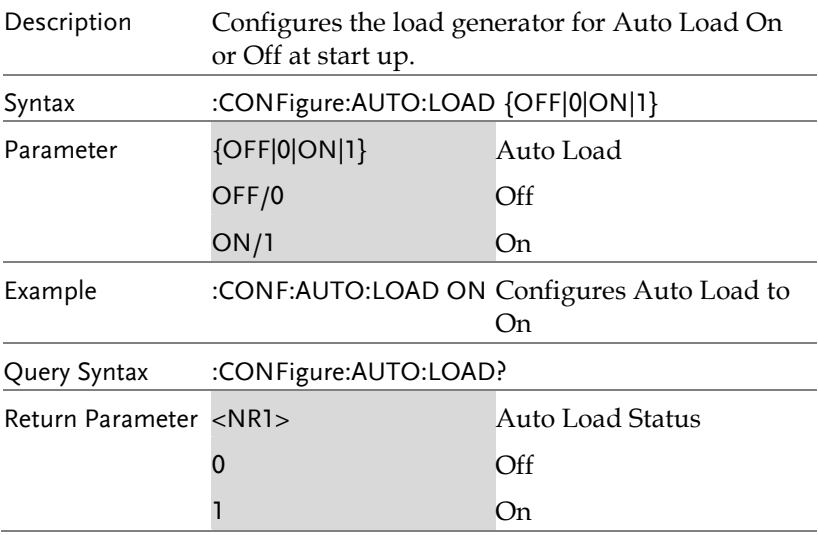

Query Example :CONF:AUTO:LOAD? 1 Auto load is On.

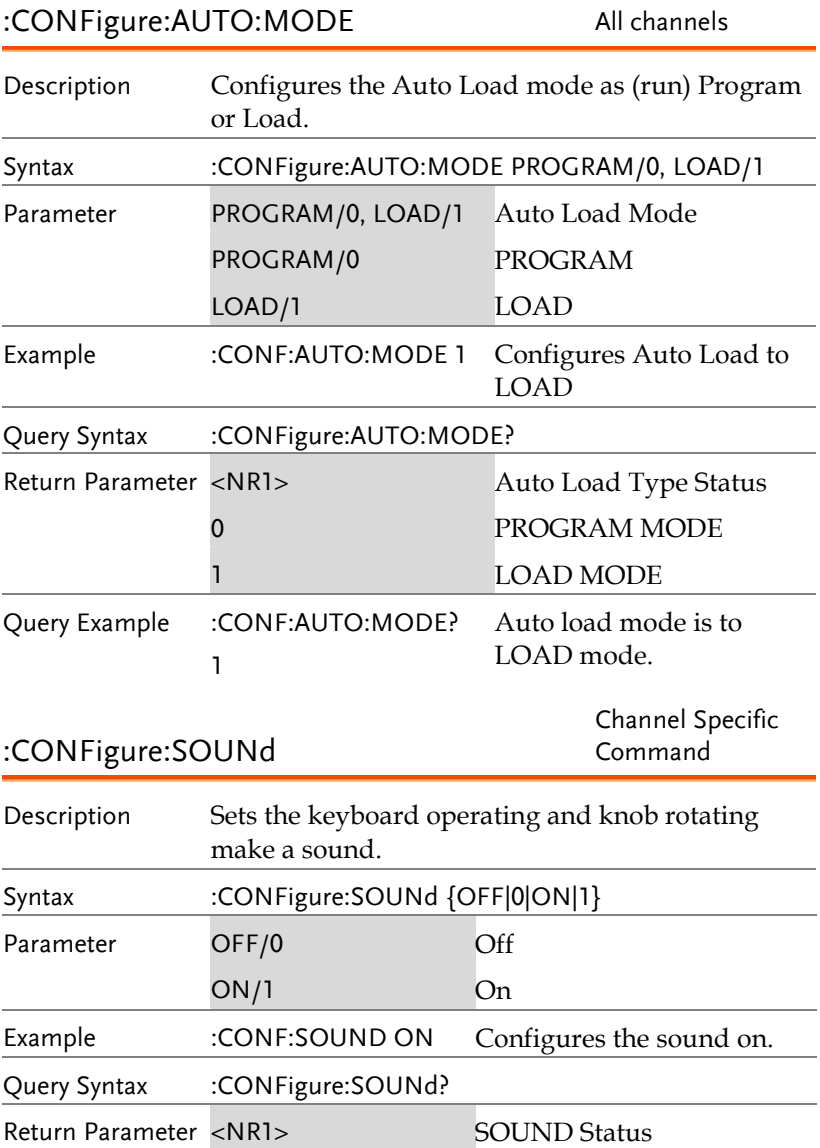

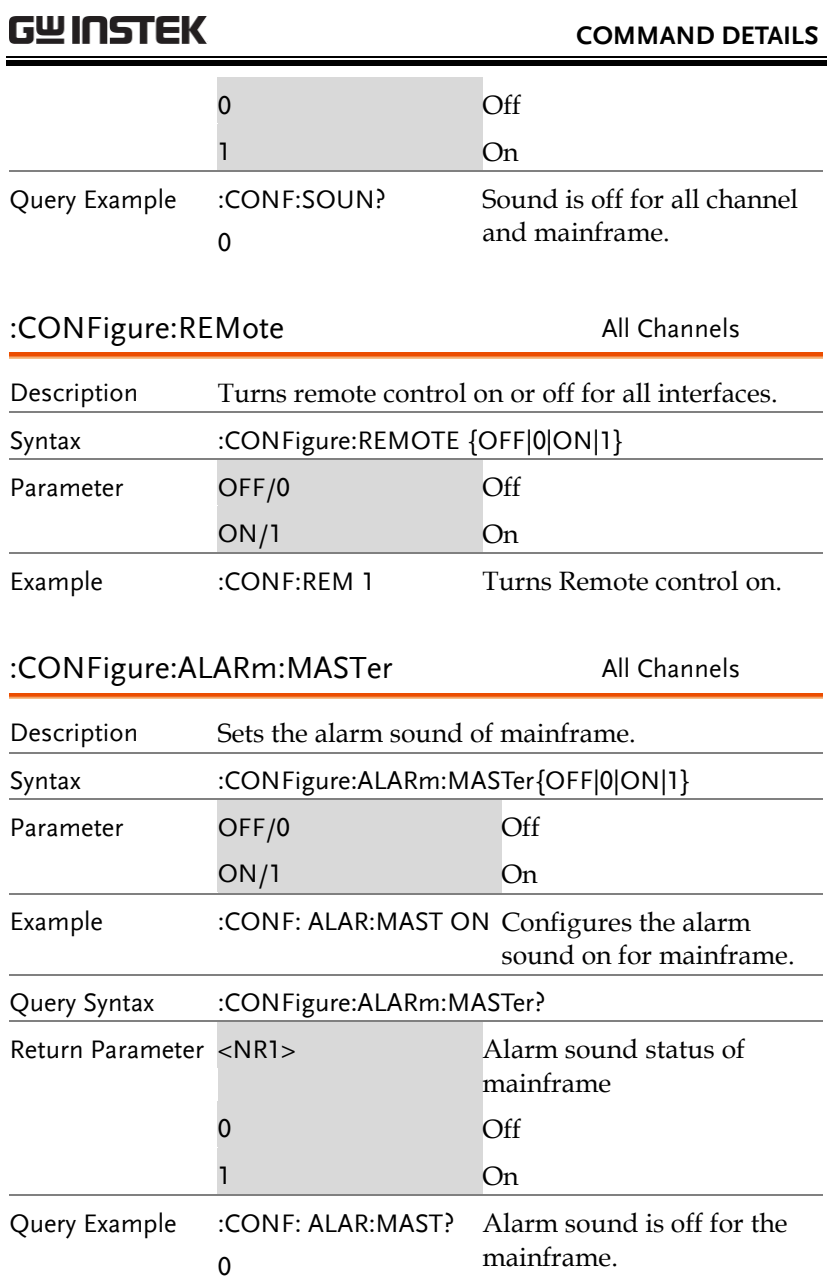

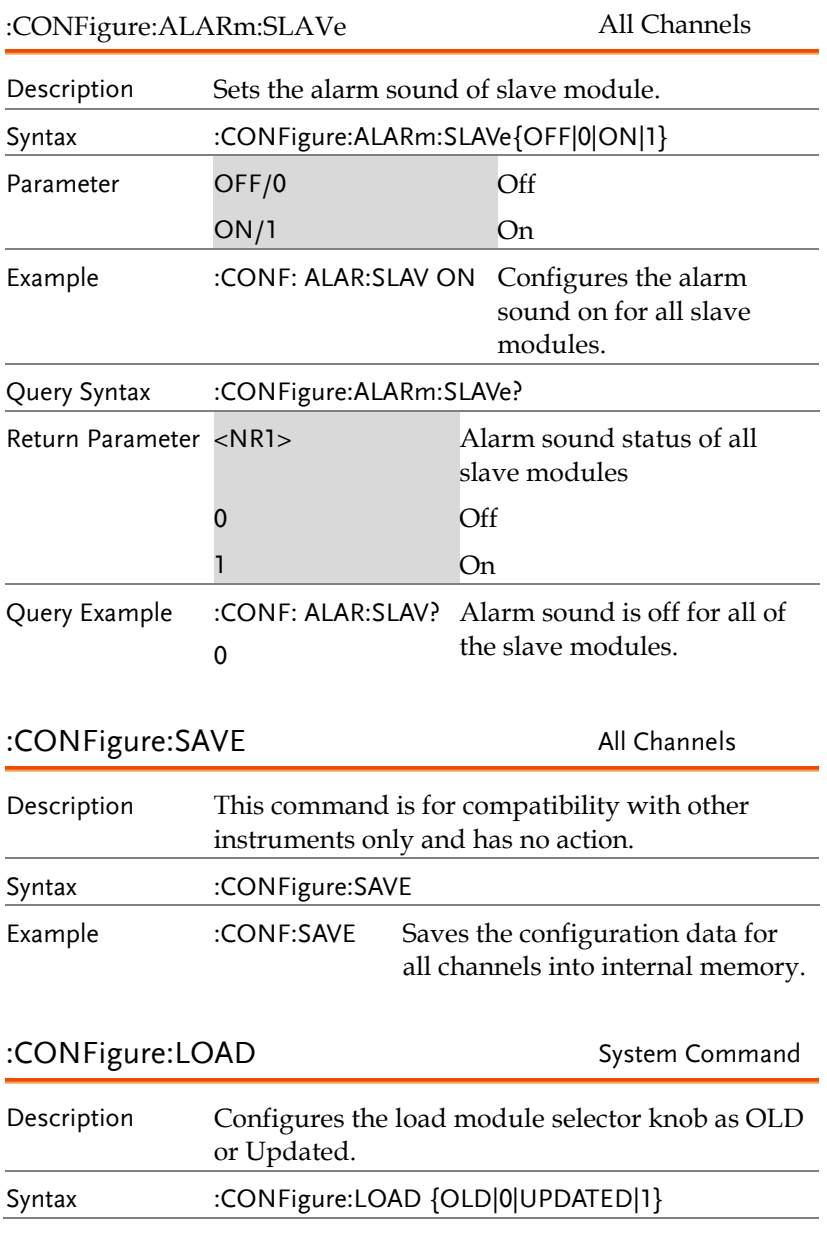

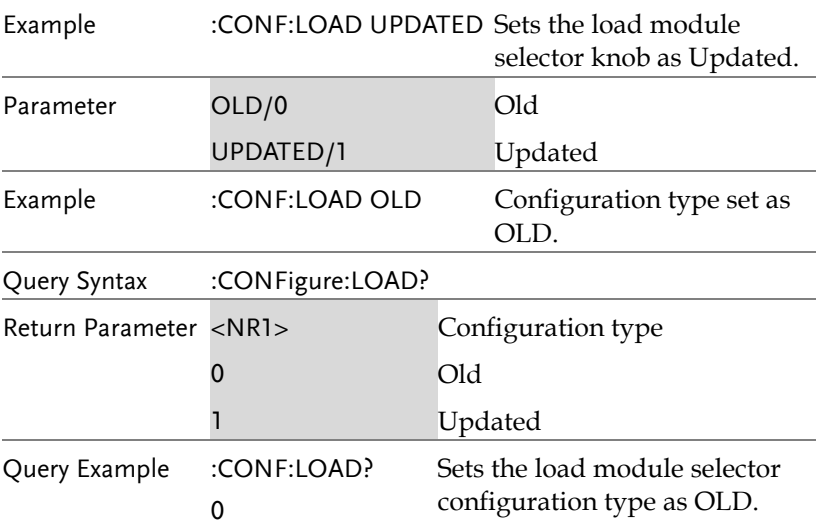

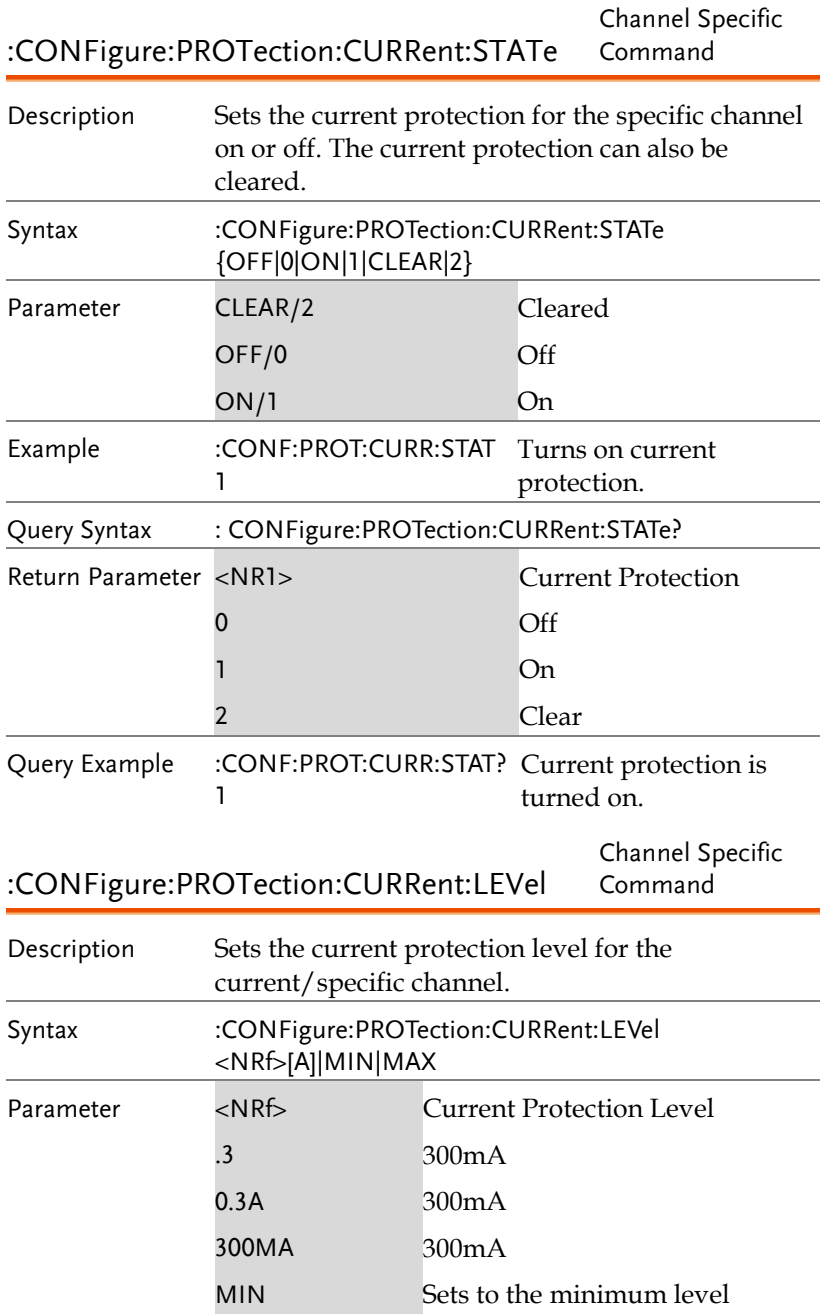

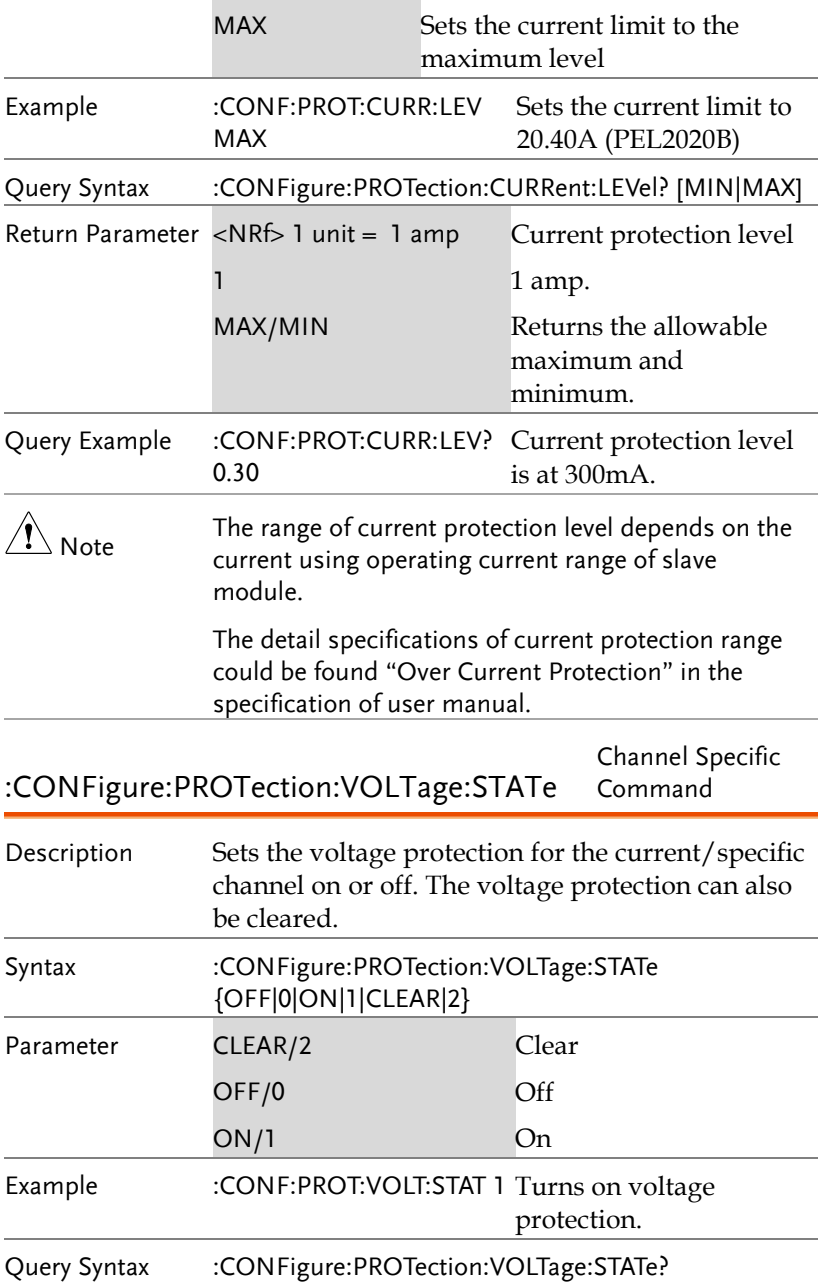

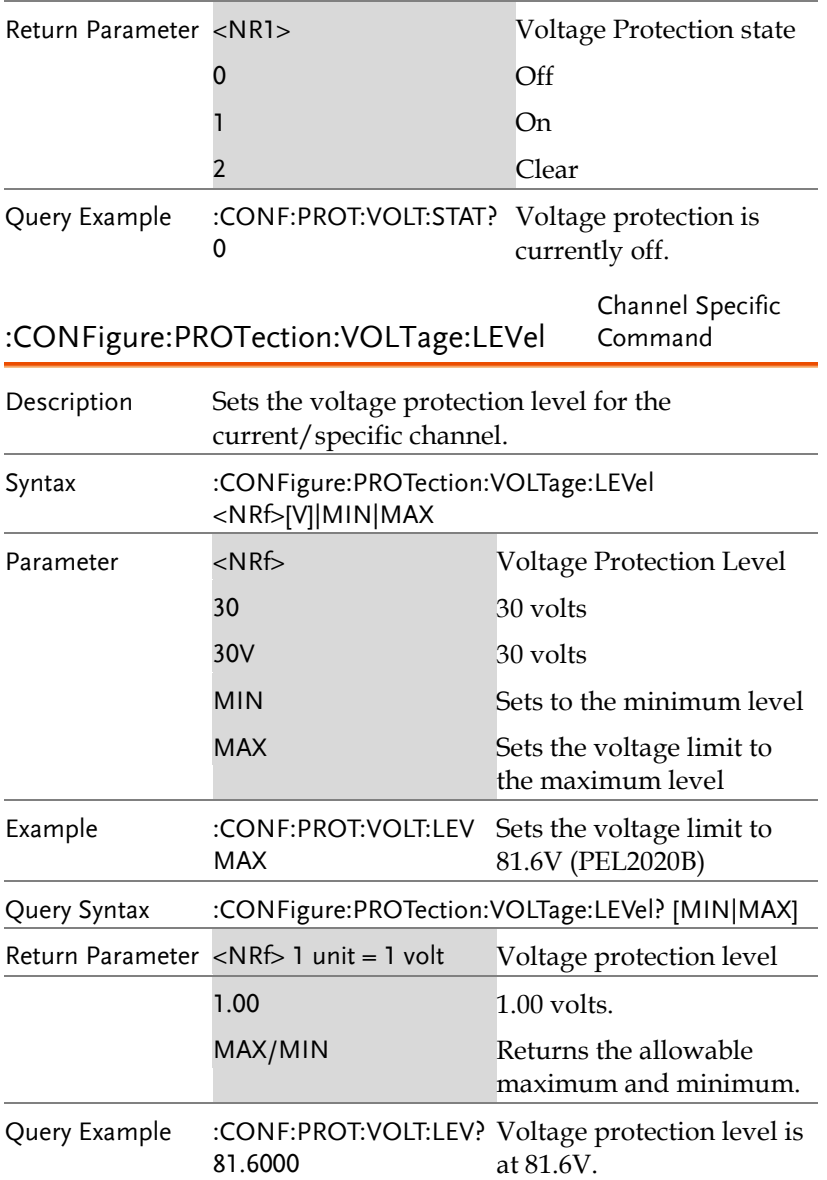

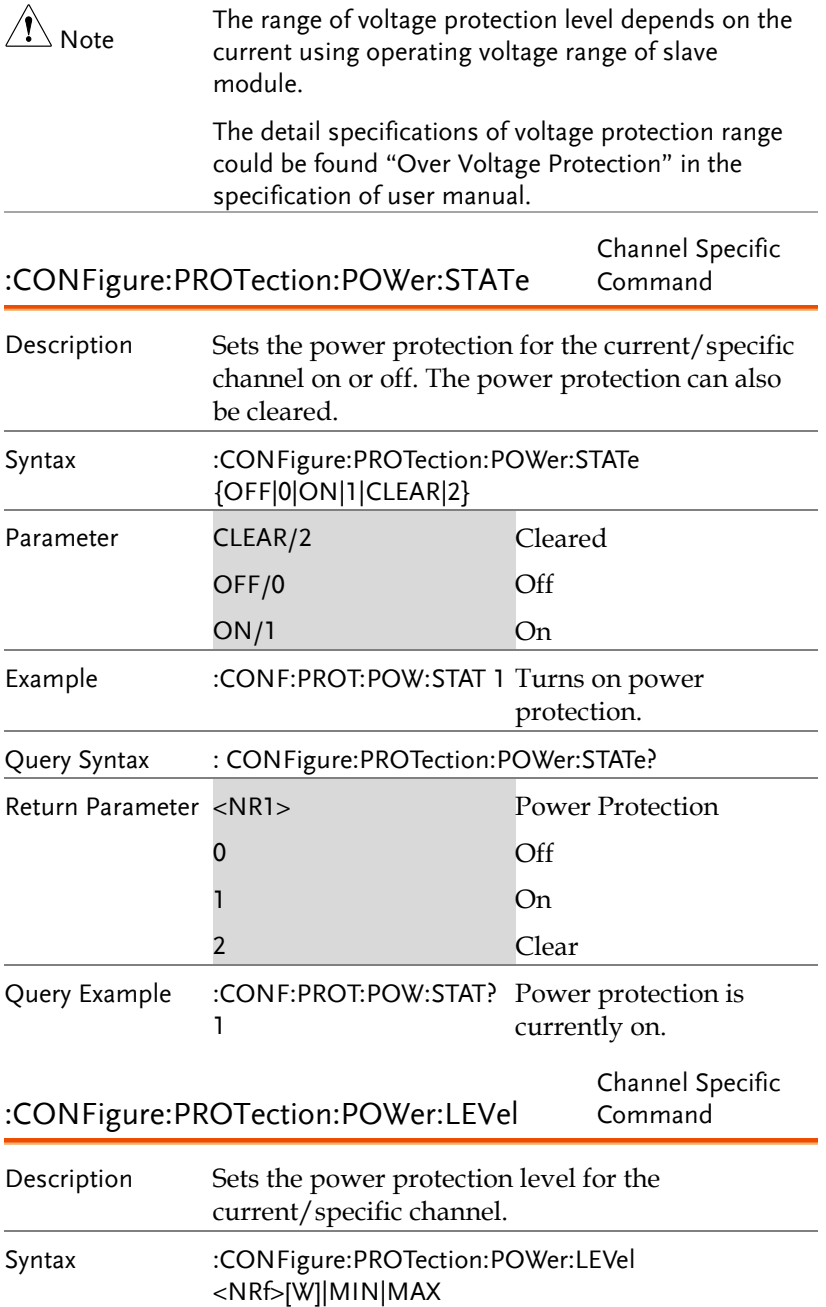

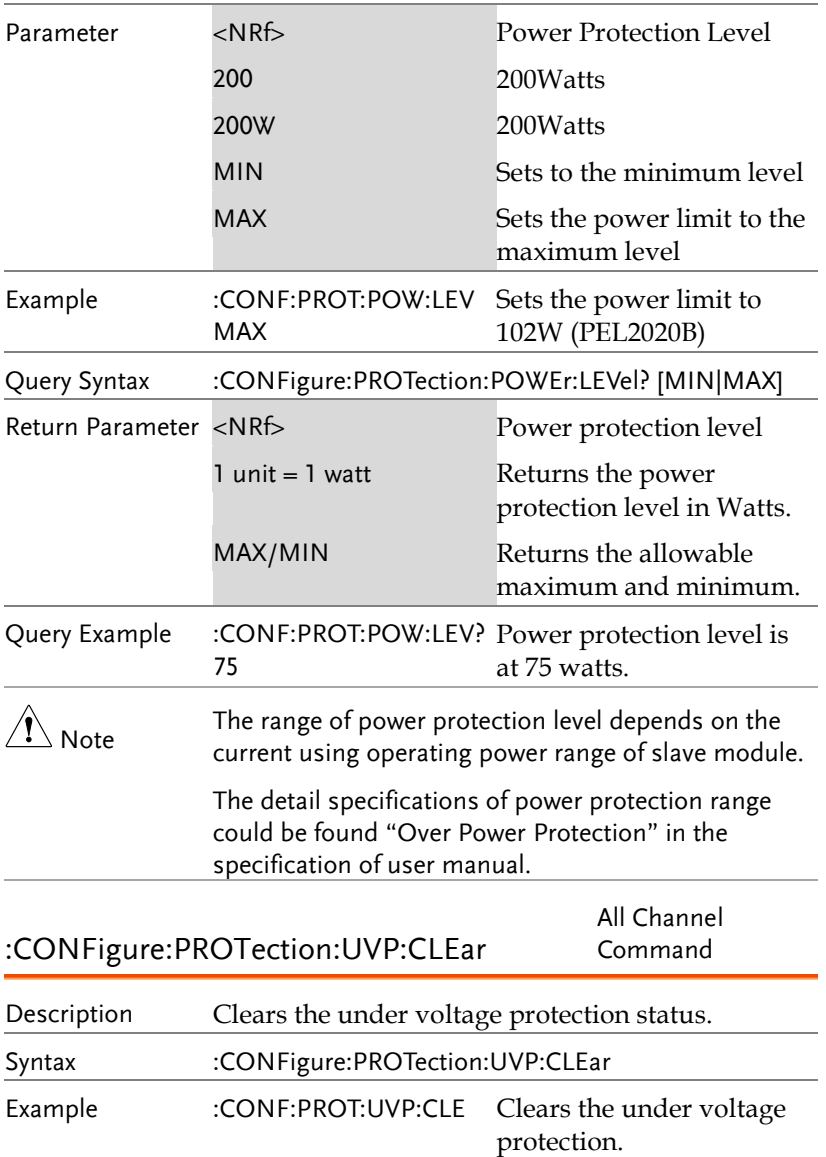

:CONFigure:PROTection:UVP:LEVel Channel Specific Command Description Sets the under voltage protection level for the current/specific channel. Syntax :CONFigure:PROTection:UVP:LEVel <NRf>[W]|MIN|MAX Parameter <NRf> UVP Level 20 20 Volts 20V 20 Volts MIN Sets to the minimum level (OFF) MAX Sets the voltage limit to the maximum level Example :CONF:PROT:UVP:LEV MIN Sets the UVP limit to OFF Query Syntax :CONFigure:PROTection:UVP:LEVel? [MIN|MAX] Return Parameter <NRf> Power protection level  $1$  unit  $= 1$  volt Returns the UVP level as volts. MAX/MIN Returns the allowable maximum and minimum. Query Example :CONF:PROT:UVP:LEV? 75 UVP level is at 75 volts.  $\sqrt[]{!}\setminus_{\sf Note}$ The range of under voltage protection level depends on the current using operating voltage range of slave module. And the MIN(0) will disable the under voltage protection. The detail specifications of voltage protection range could be found in the specification of user manual. :CONFigure:RESPonse Channel Specific Command Description Sets or queries the response rate for the specific channel.

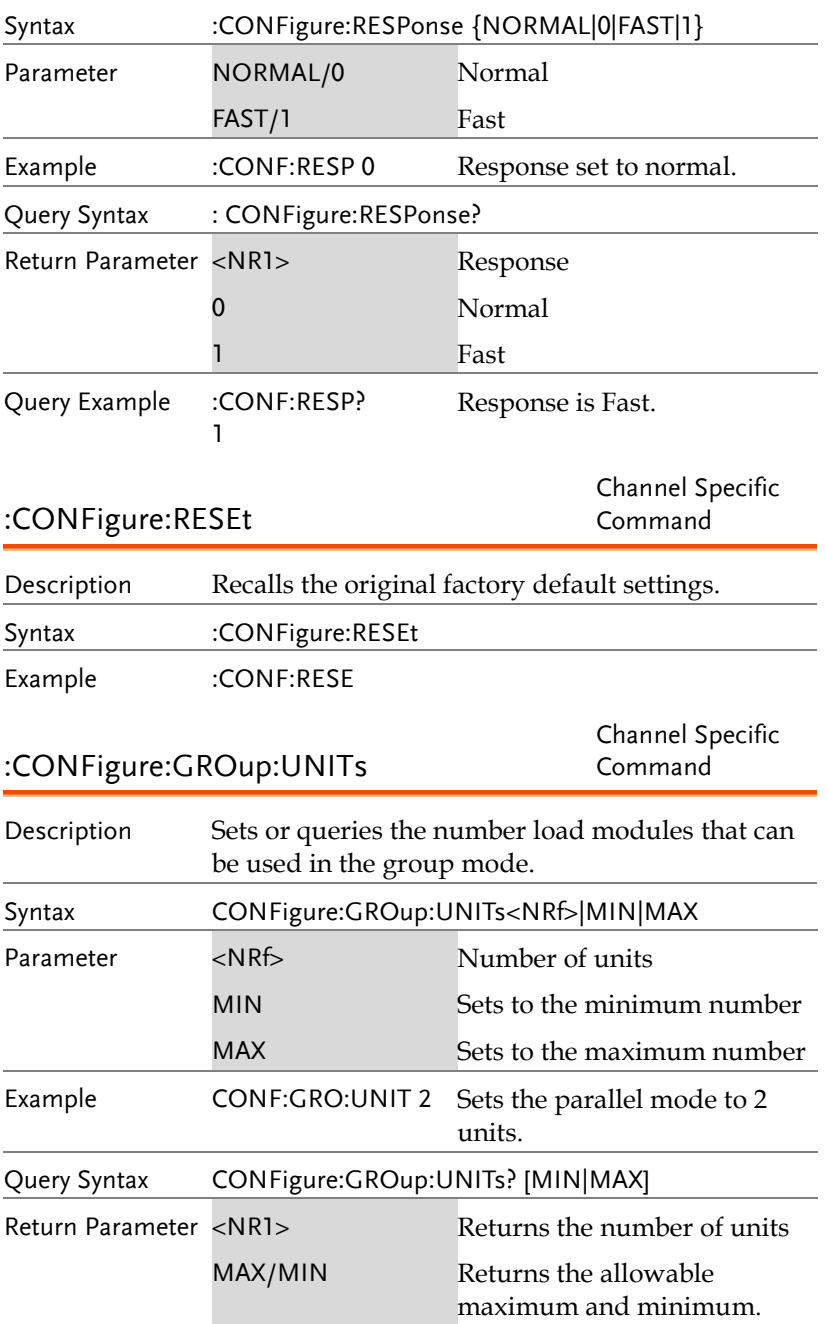

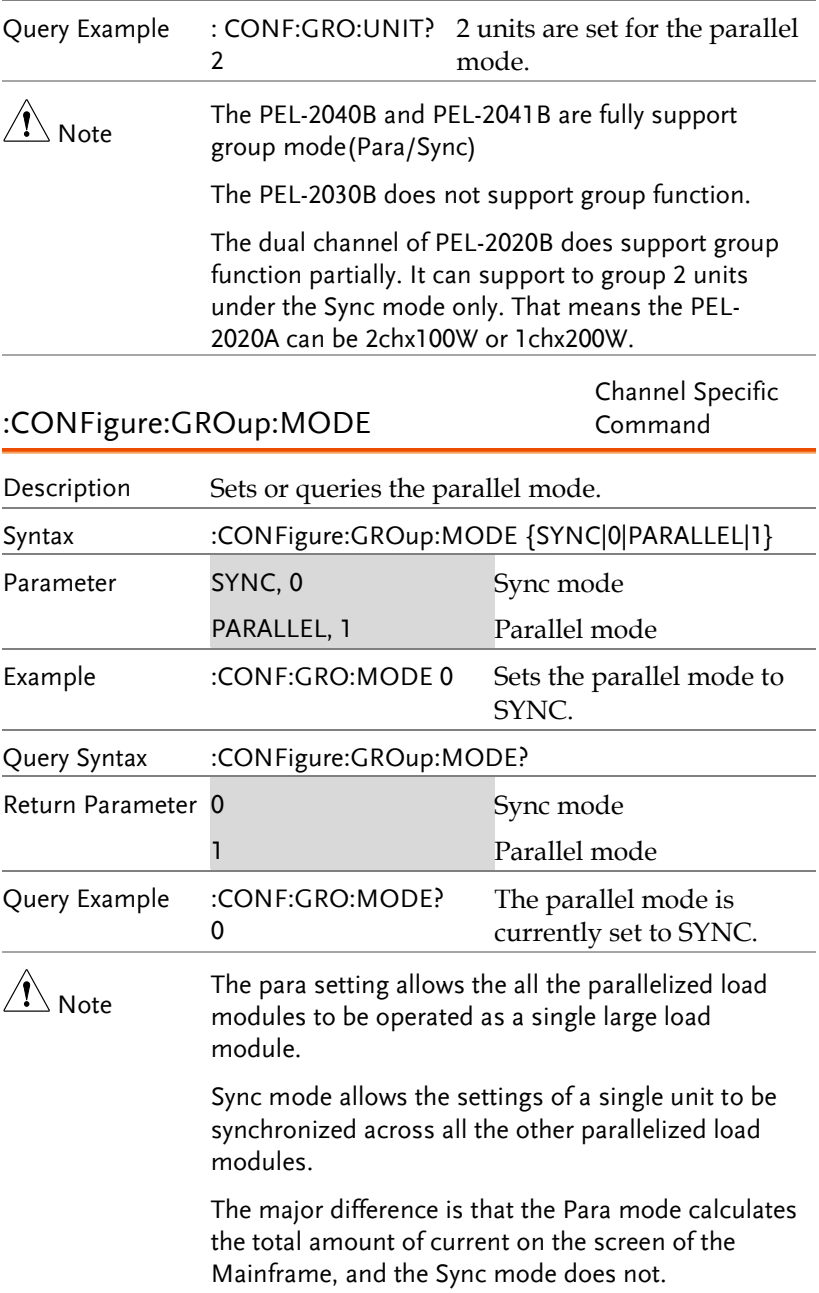

The PEL-2040B and PEL-2041B are fully support group mode (Para/Sync). The PEL-2030B does not support group function.

The dual channel of PEL-2020B does support group function partially. It can support to group 2 units under the Sync mode only. That means the PEL-2020A can be 2chx100W or 1chx200W.

# Utility Subsystem

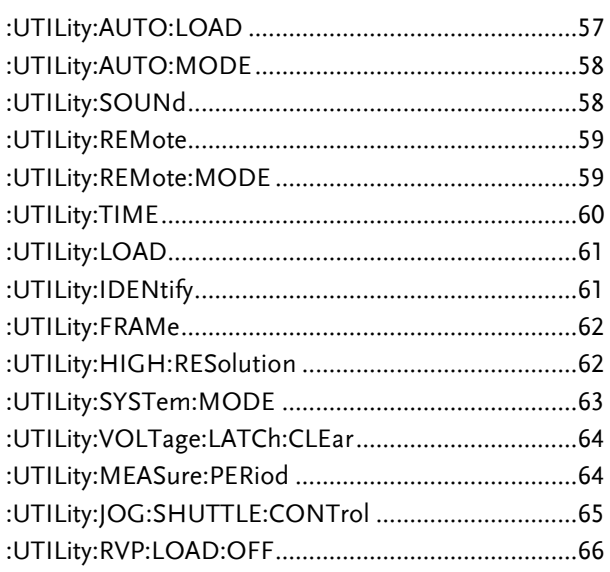

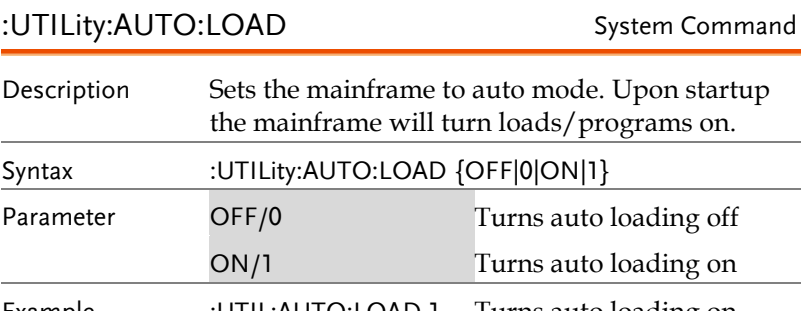

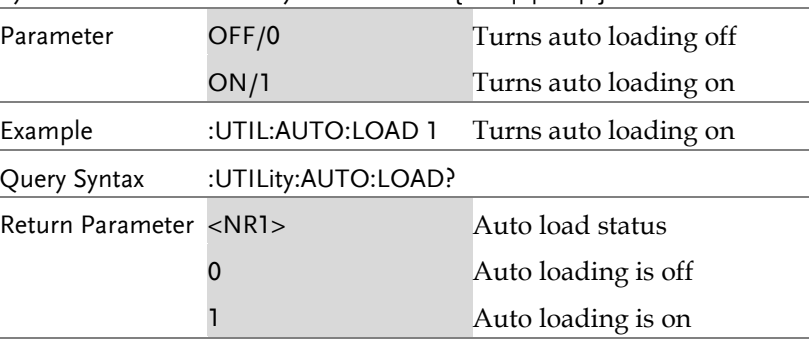

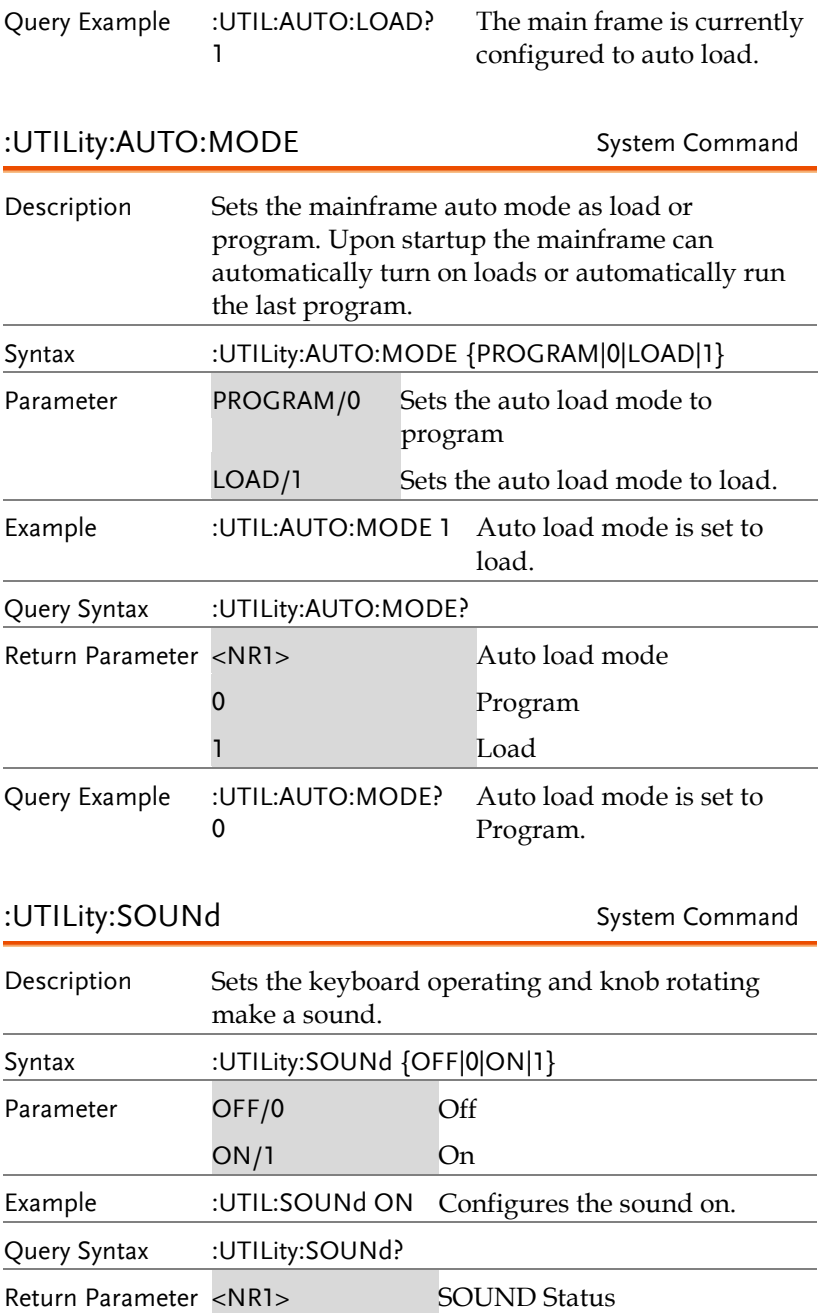

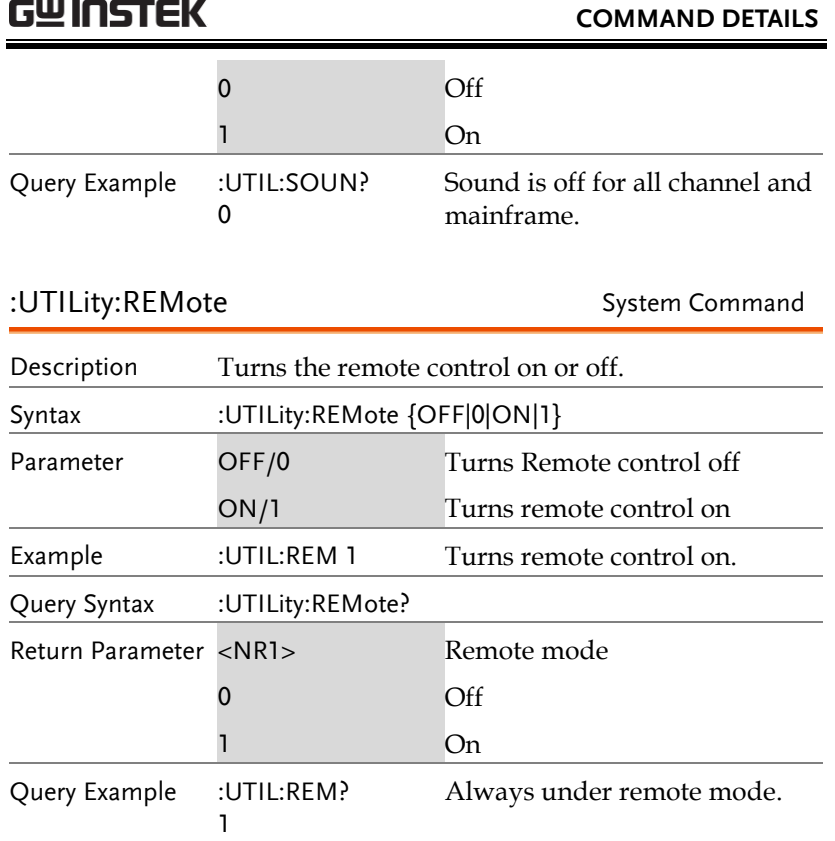

#### :UTILity:REMote:MODE System Command

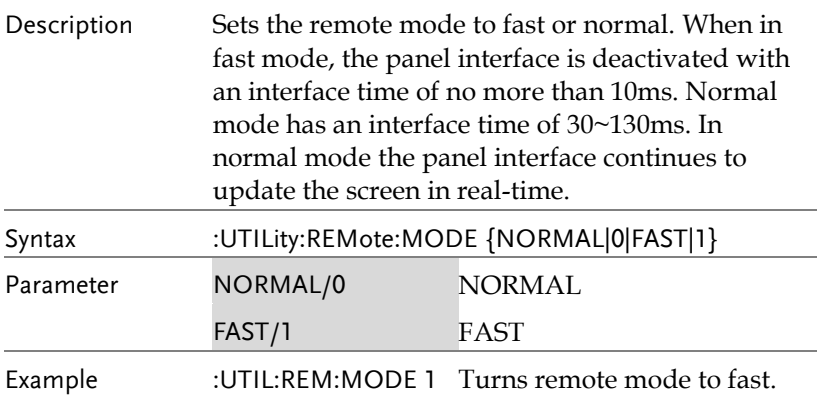

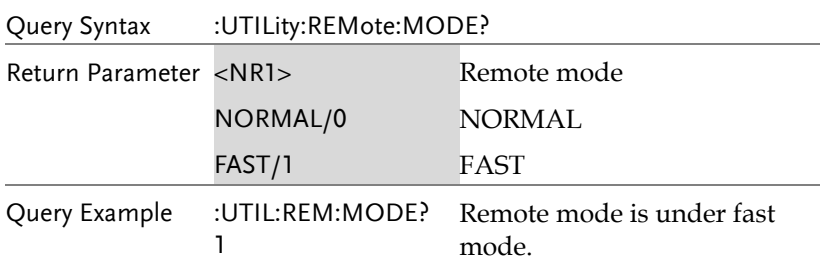

:UTILity:TIME System Command

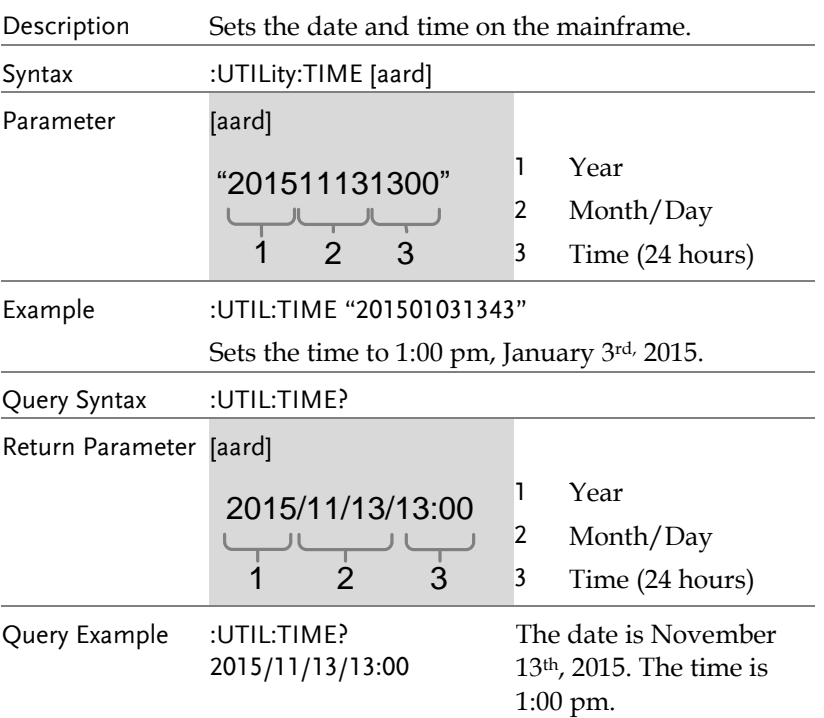

#### :UTILity:LOAD System Command

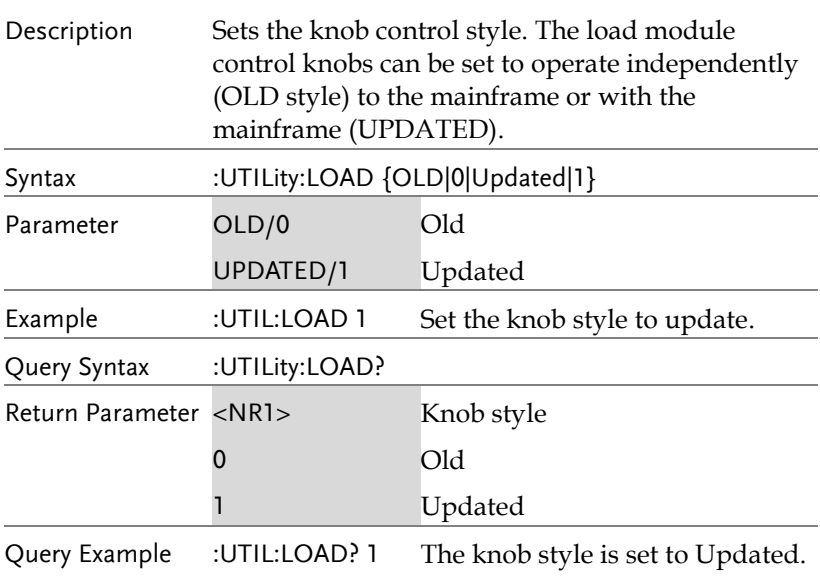

### :UTILity:IDENtify System Command

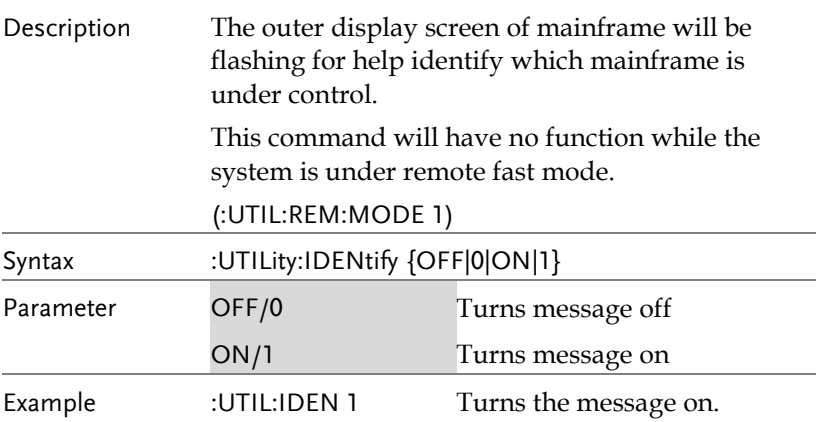

#### :UTILity:FRAMe System Command

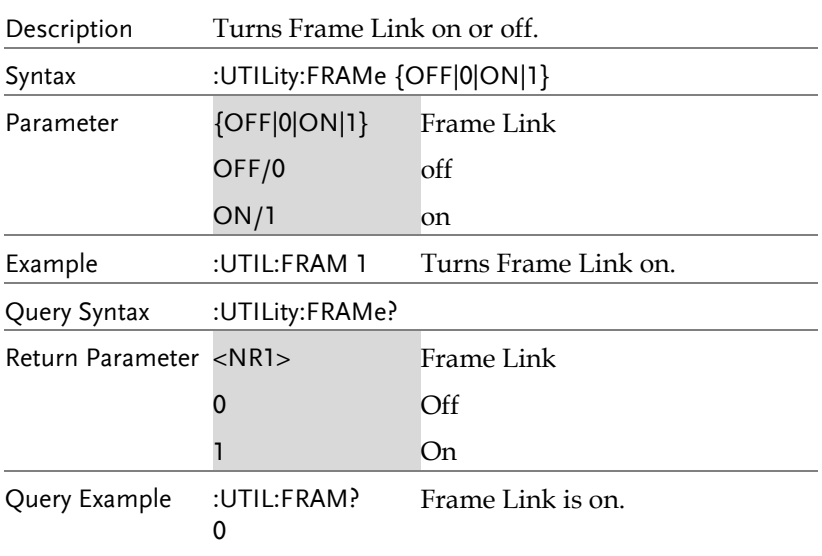

#### :UTILity:HIGH:RESolution System Command

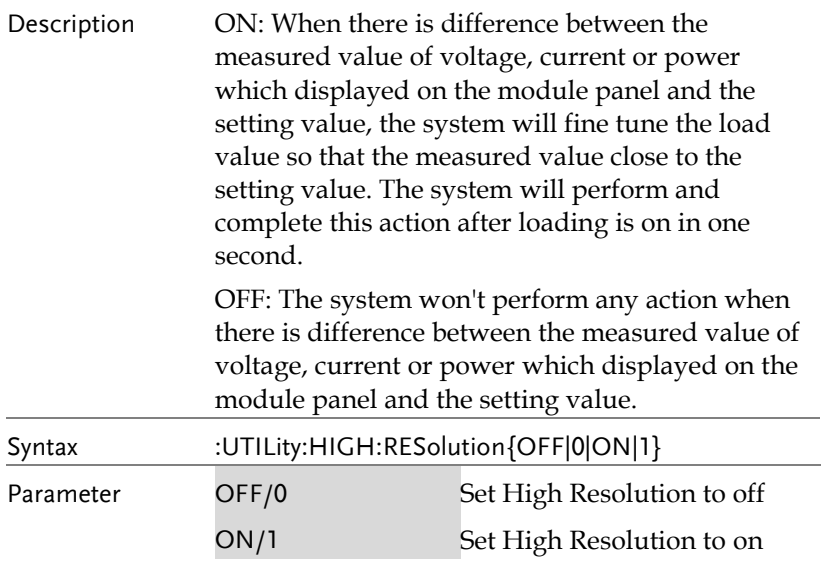

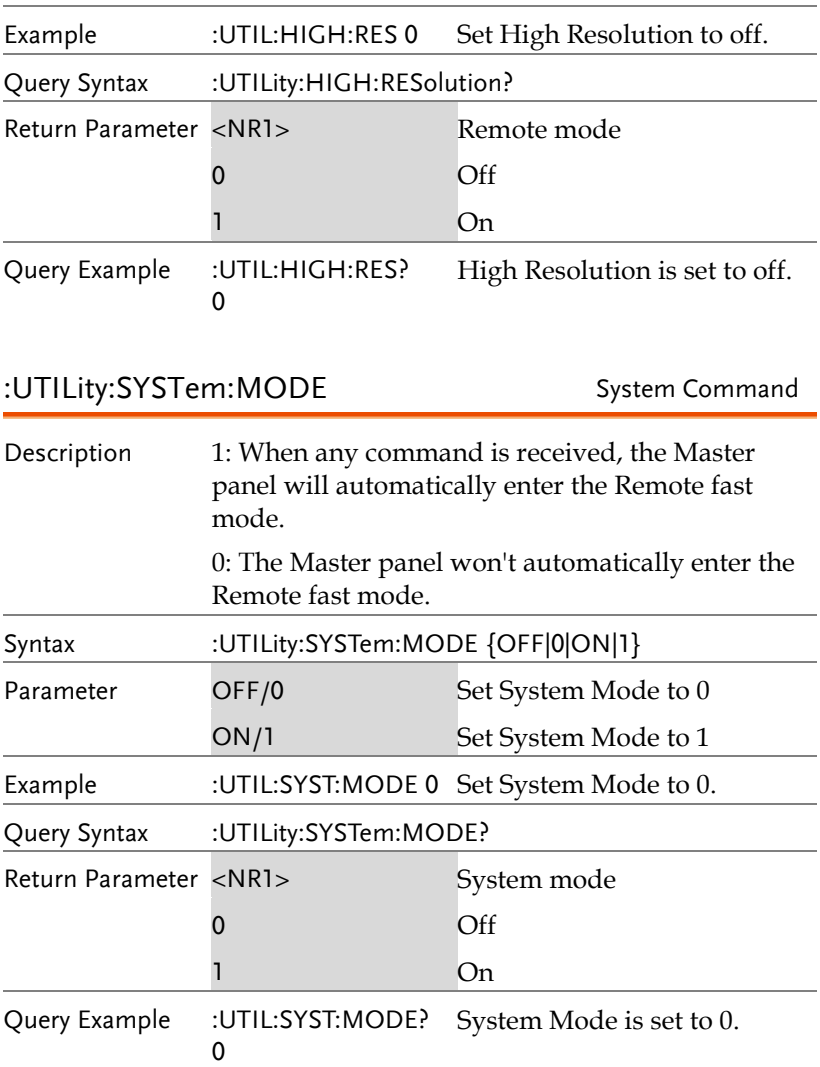

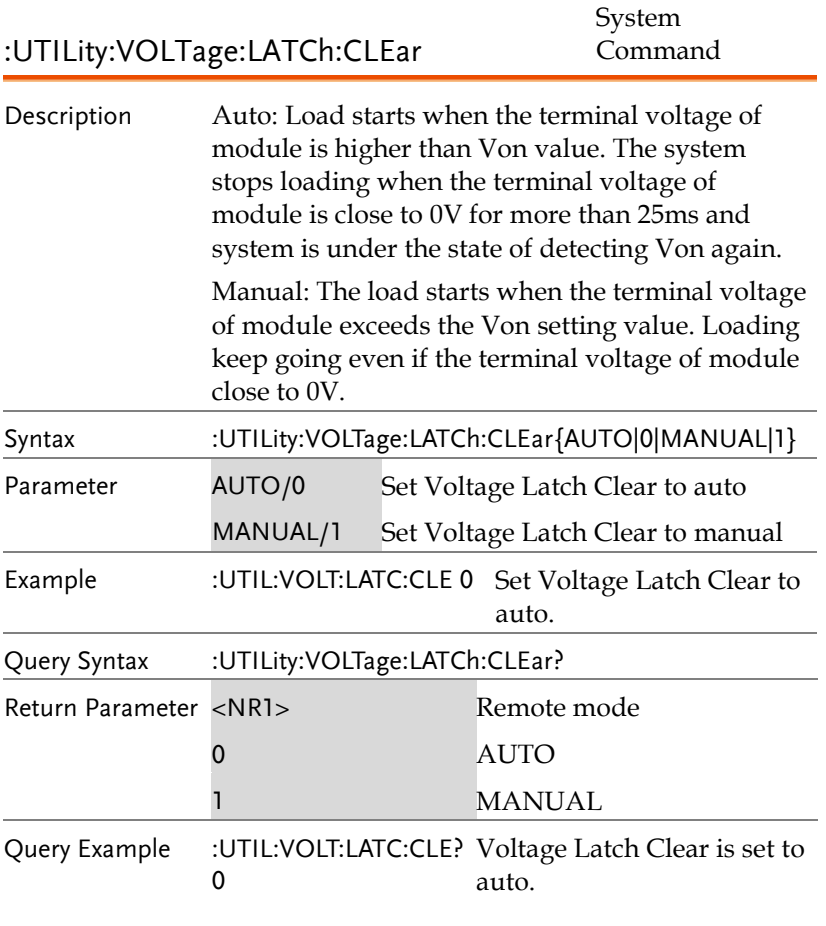

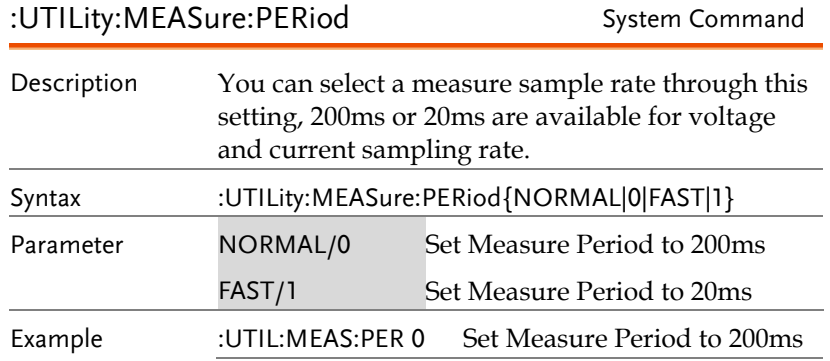

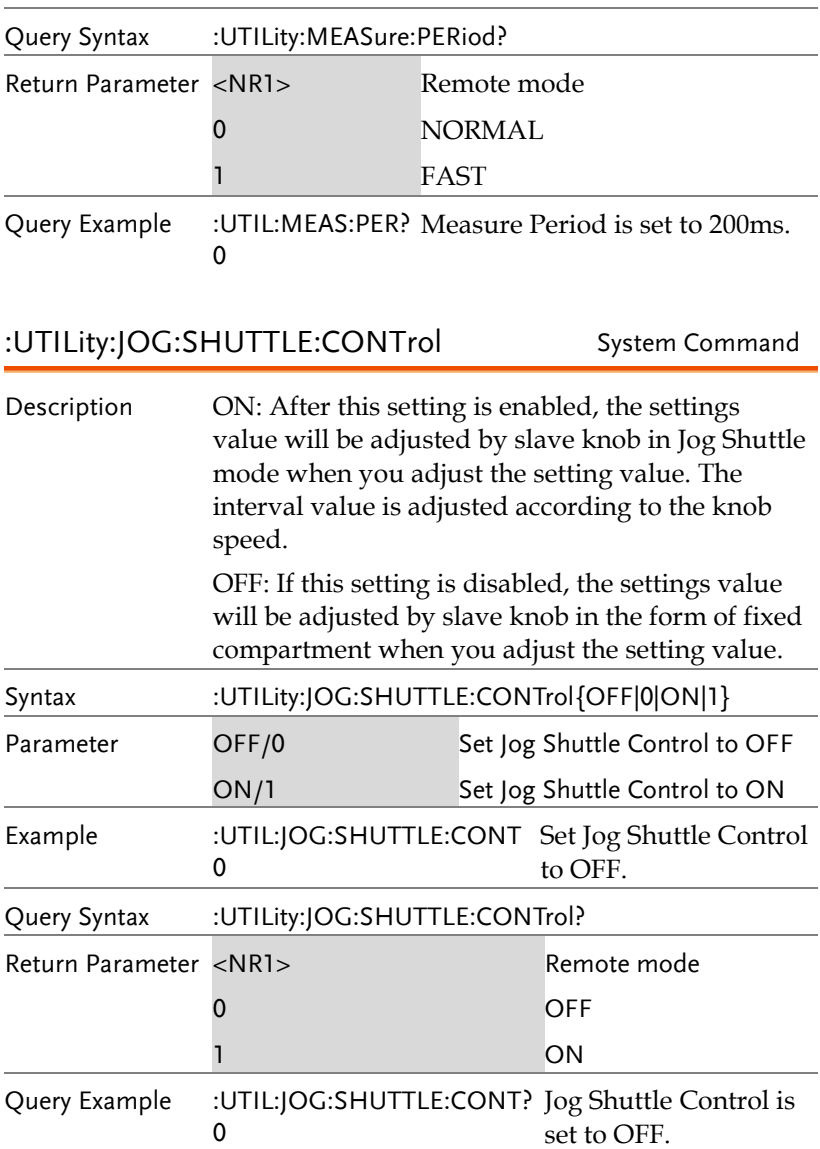

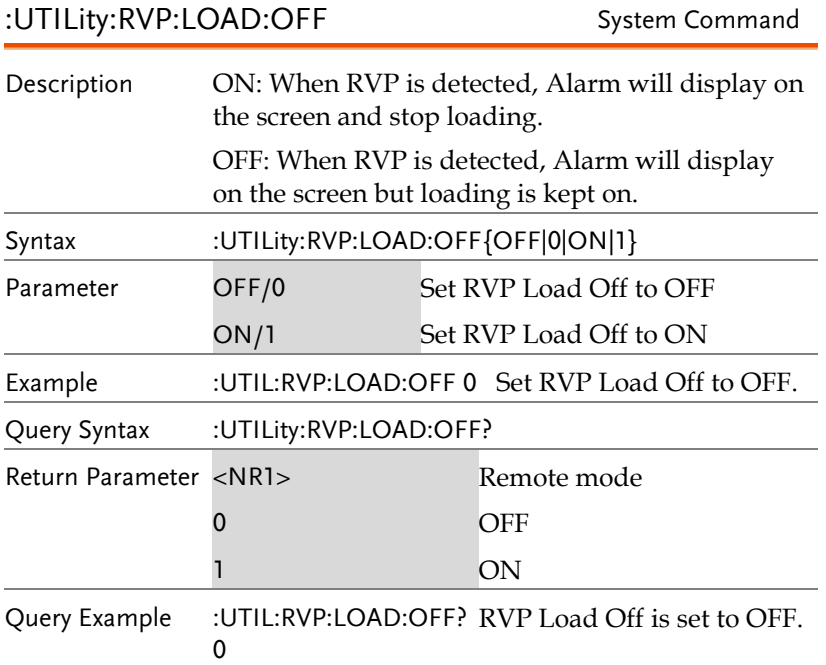

# Current Subsystem

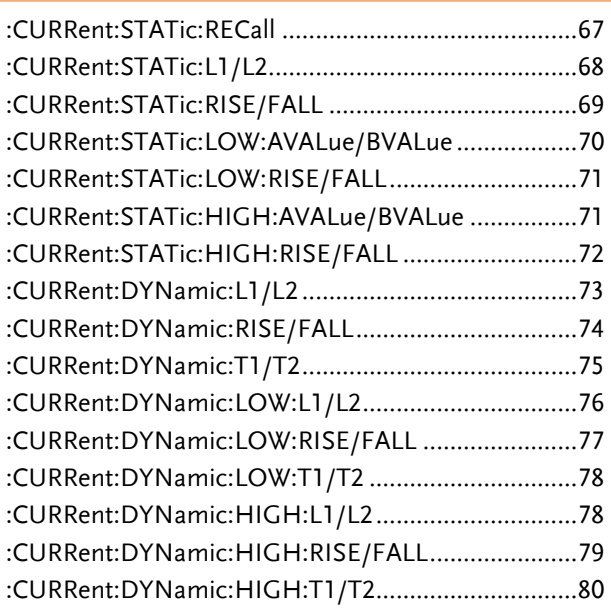

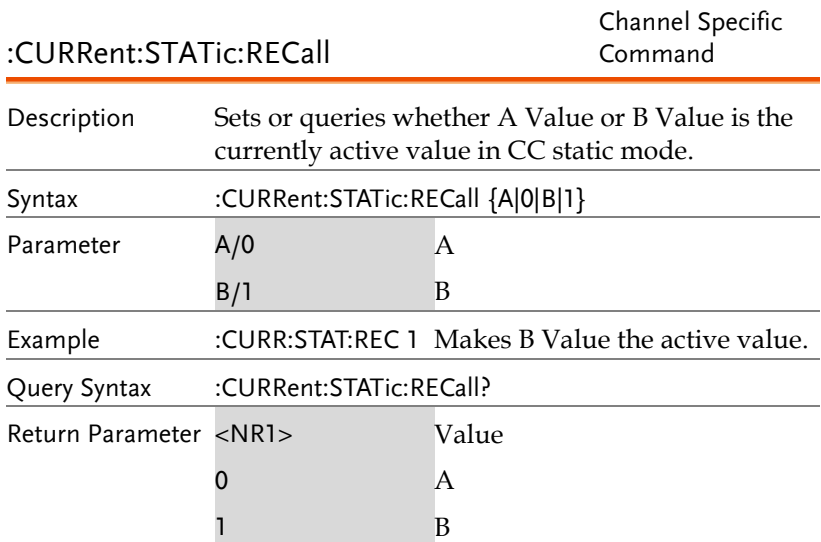

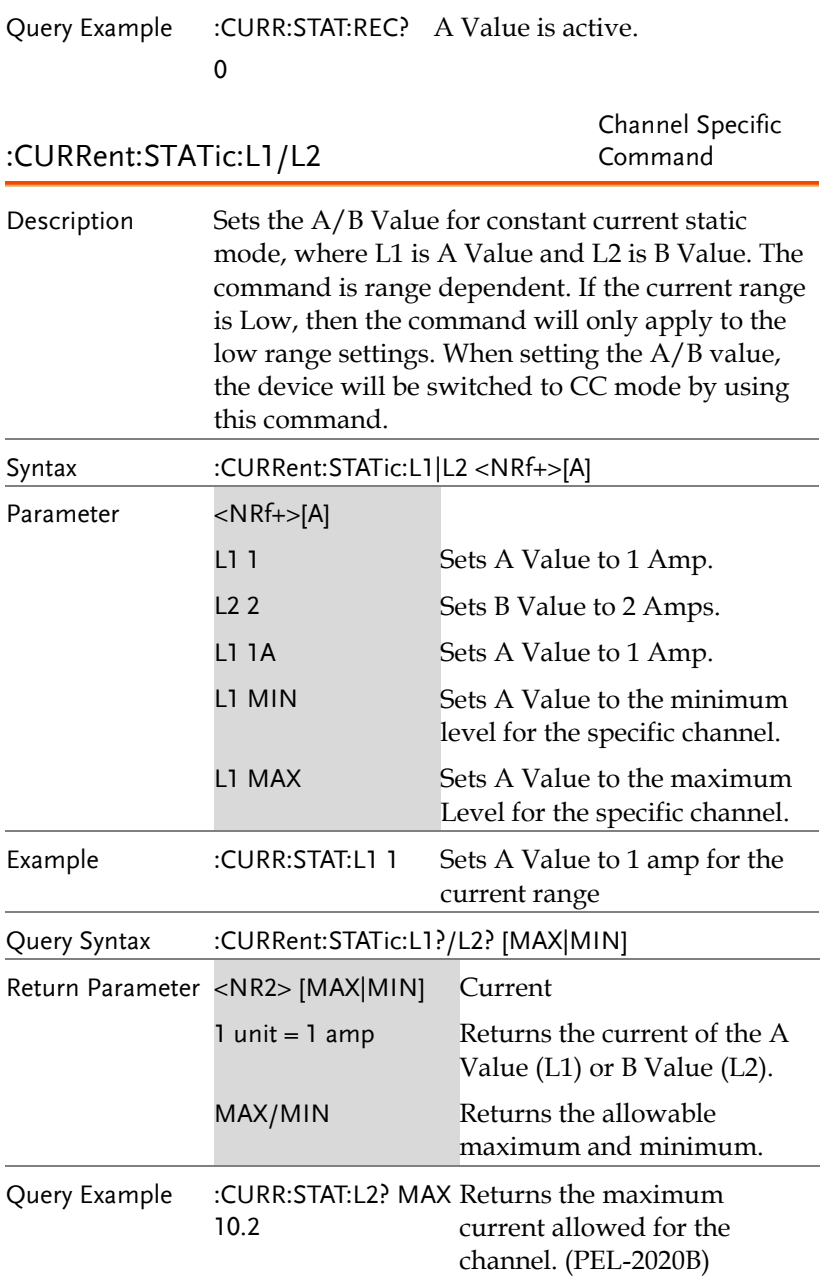

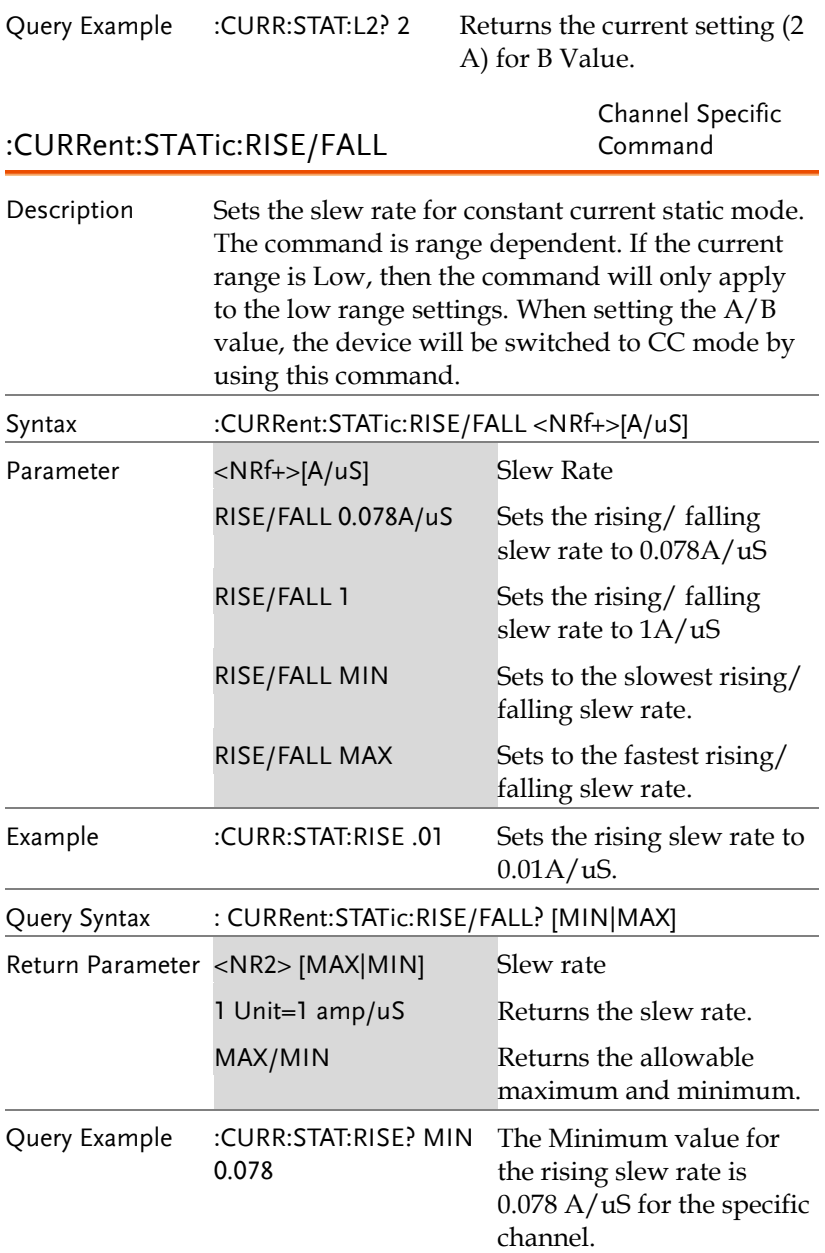

#### Query Example :CURR:STAT:RISE? 0.16800 The rising slew rate is 0.168 A/uS for the specific channel. :CURRent:STATic:LOW:AVALue/BVALue Channel Specific Command Description Sets the low range A/B Value for constant current static mode. Syntax :CURRent:STATic:LOW:AVALue/BVALue<NRf+>[A] Parameter NRf+[A] AVALue 1 Sets A Value to 1 Amp. (Low range only) BVALue 2 Sets B Value to 2 Amps. (Low Range only) AVALue 1A Sets A Value to 1 Amp. (Low range only) AVALue MIN Sets A Value to the minimum level for the specific channel. AVALue MAX Sets A Value to the maximum Level for the specific channel. Example :CURR:STAT:LOW:AVAL 1 Sets low range CC static mode A Value to 1 amp. Query Syntax :CURRent:STATic:LOW:AVALue/BVALue? [MAX|MIN] Return Parameter <NR2> [MAX|MIN] Current 1 unit  $= 1$  amp Returns the current of the A or B Value. MAX/MIN Returns the allowable maximum and minimum. Query Example :CURR:STAT:LOW:BVAL? Returns the maximum MAX  $\mathfrak{D}$ current allowed for the channel. (PEL-2020B)

**70**
Parameter NRf+[A]

:CURRent:STATic:LOW:RISE/FALL Channel Specific Command Description Sets the low range rising/falling slew rates. Syntax :CURRent:STATic:LOW:RISE/FALL<NRf+>[A/uS] Parameter <NRf+>[A/uS] Slew Rate RISE/FALL 0.078A/uS Sets the rising/falling slew rate to 0.078A/uS RISE/FALL 1 Sets the rising/falling slew rate to 1A/uS RISE/FALL MIN Sets to the slowest rising/ falling slew rate. RISE/FALL MAX Sets to the fastest rising/ falling slew rate. Example :CURR:STAT:LOW:RISE .001 Sets the rising slew rate to  $0.001A/uS$ . Query Syntax : CURRent:STATic:LOW:RISE/FALL? [MIN|MAX] Return Parameter <NR2> [MAX|MIN] Slew rate 1 Unit=1 amp/uS Returns the slew rate. MAX/MIN Returns the allowable maximum and minimum. Query Example :CURR:STAT:LOW:RISE? For low range CC mode, MIN 0.078 the Minimum value for the rising slew rate is 0.078 A/uS for the specific channel. :CURRent:STATic:HIGH:AVALue/BVALue Channel Specific Command Description Sets the high range A/B Value for constant current static mode. Syntax :CURRent:STATic:HIGH:AVALue/BVALue<NRf+>[A]

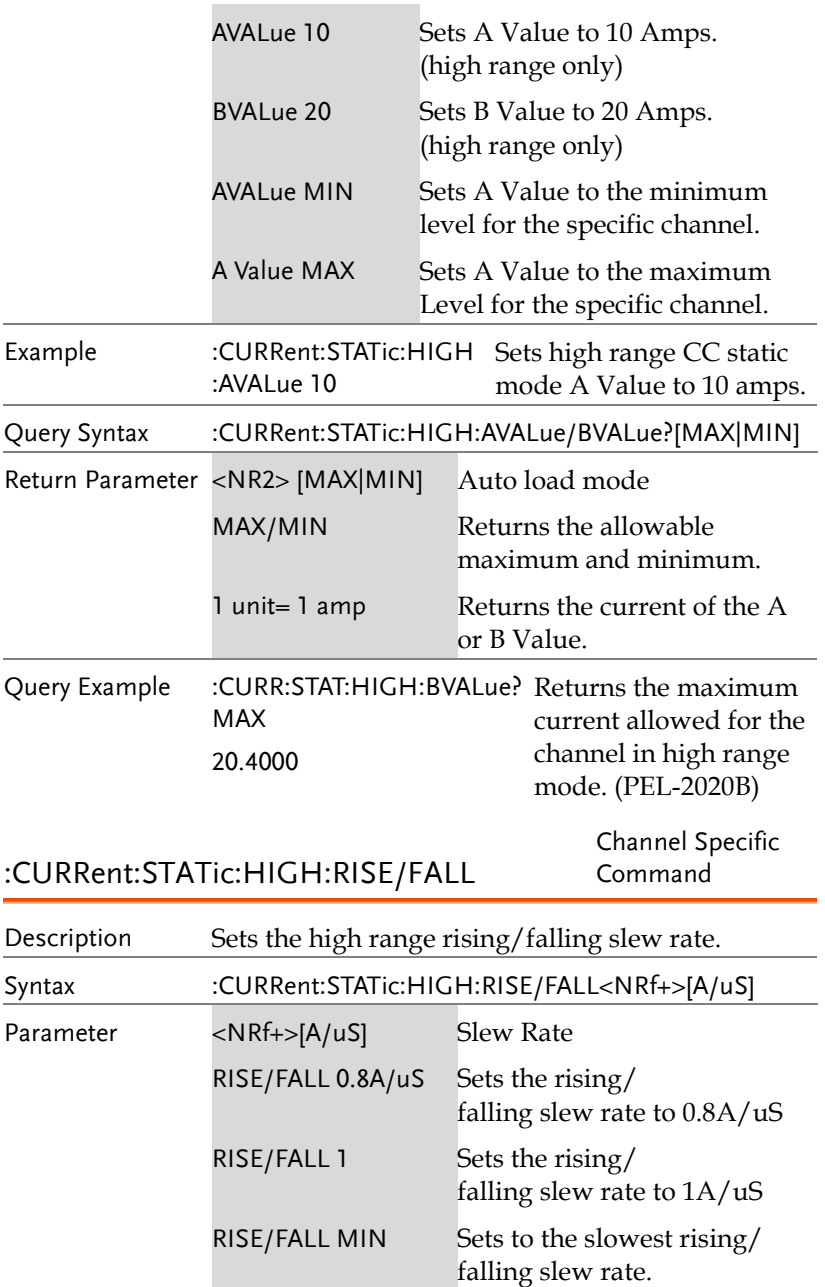

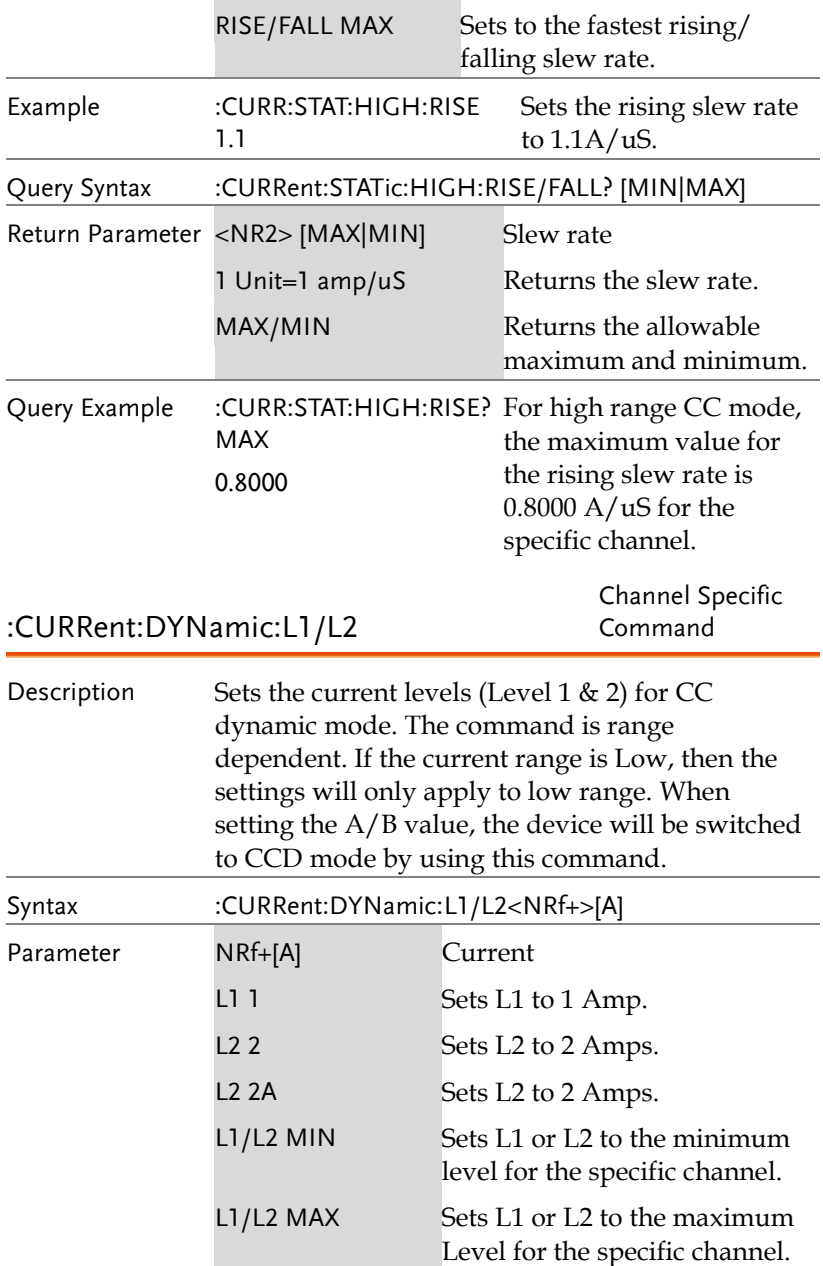

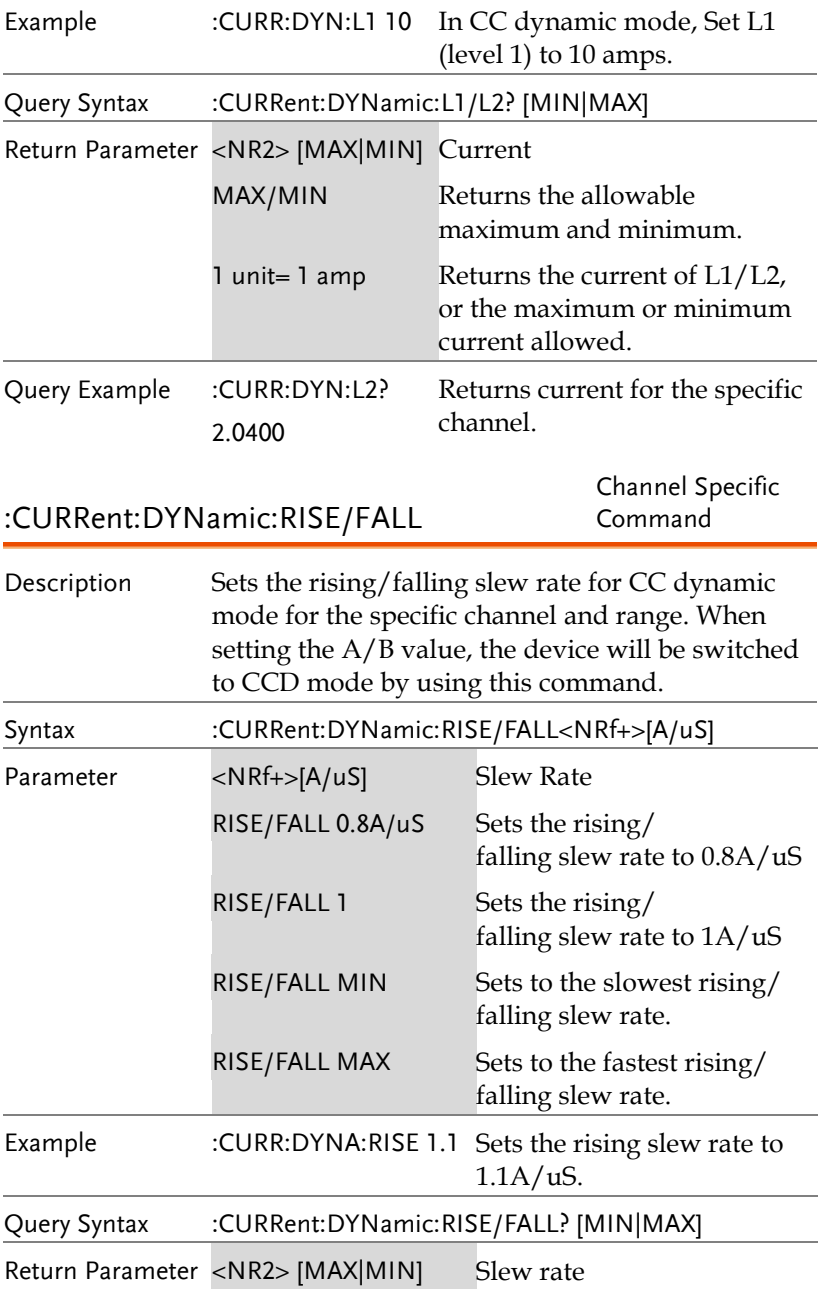

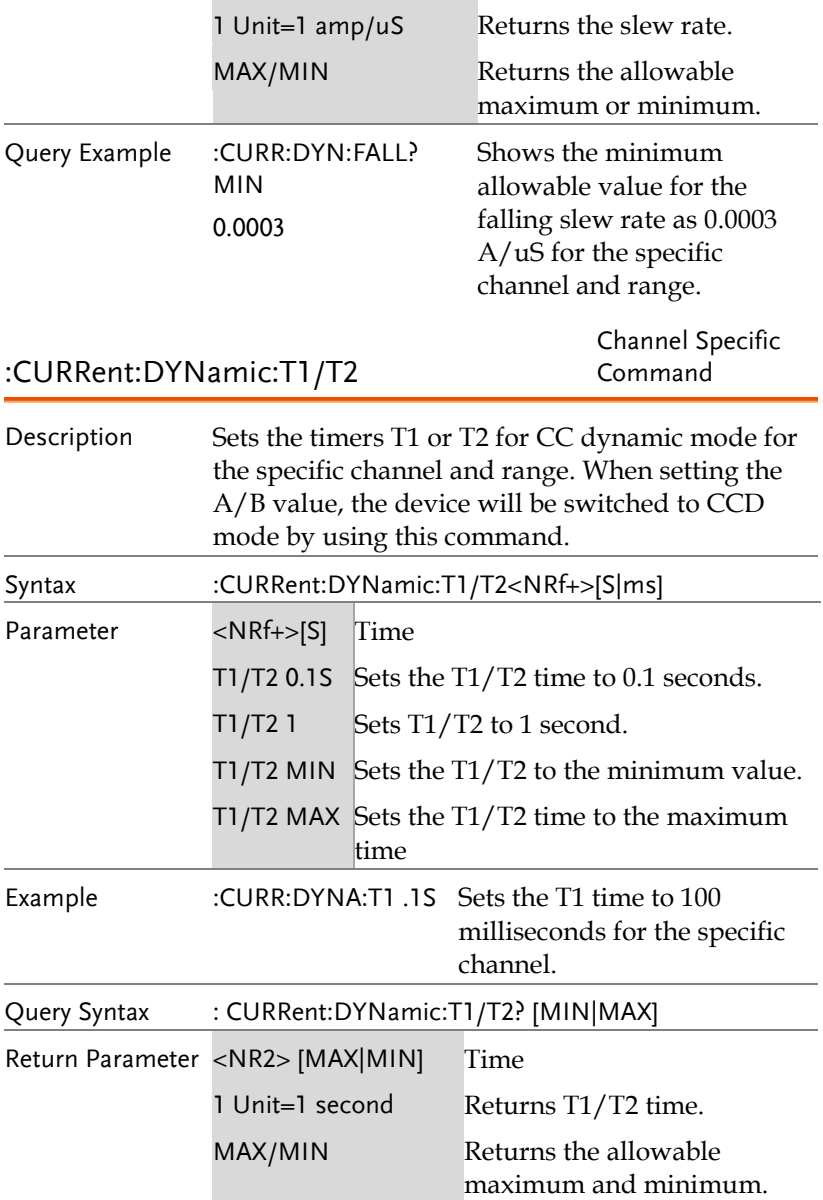

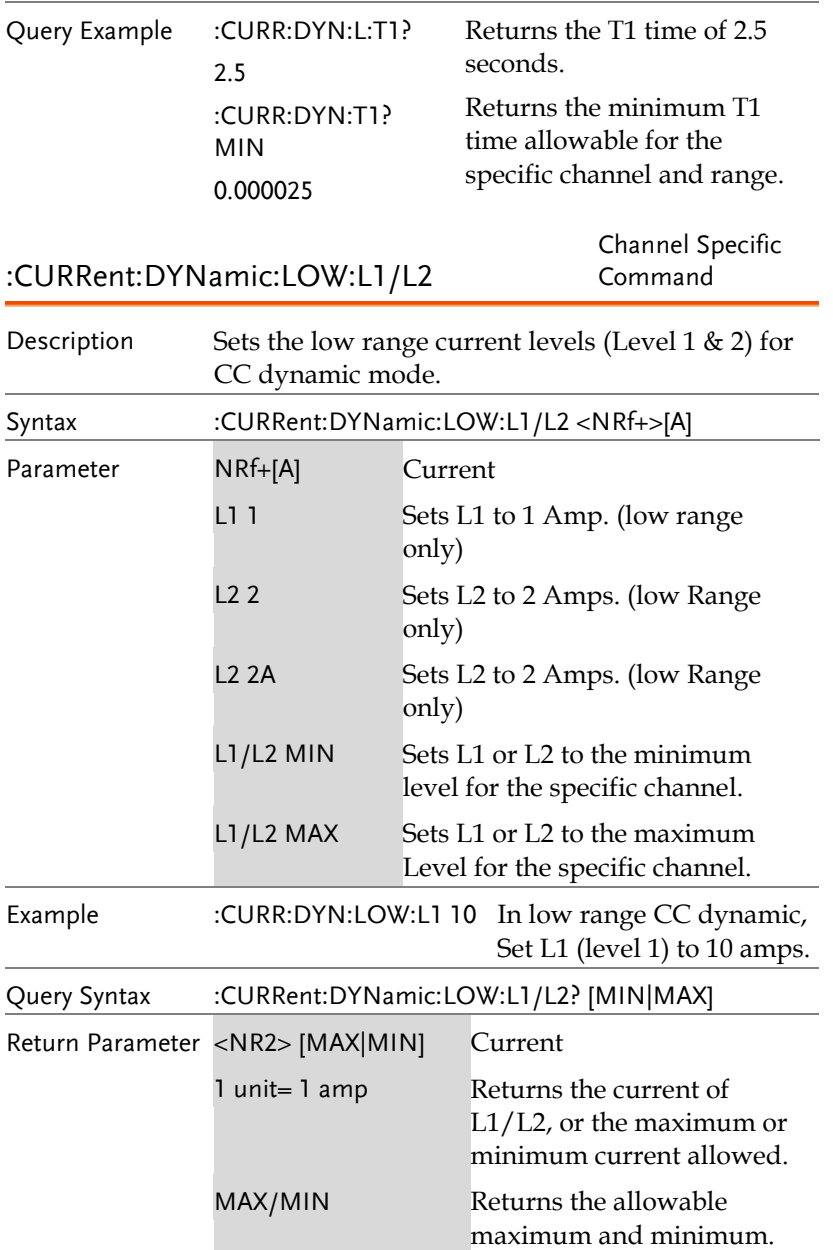

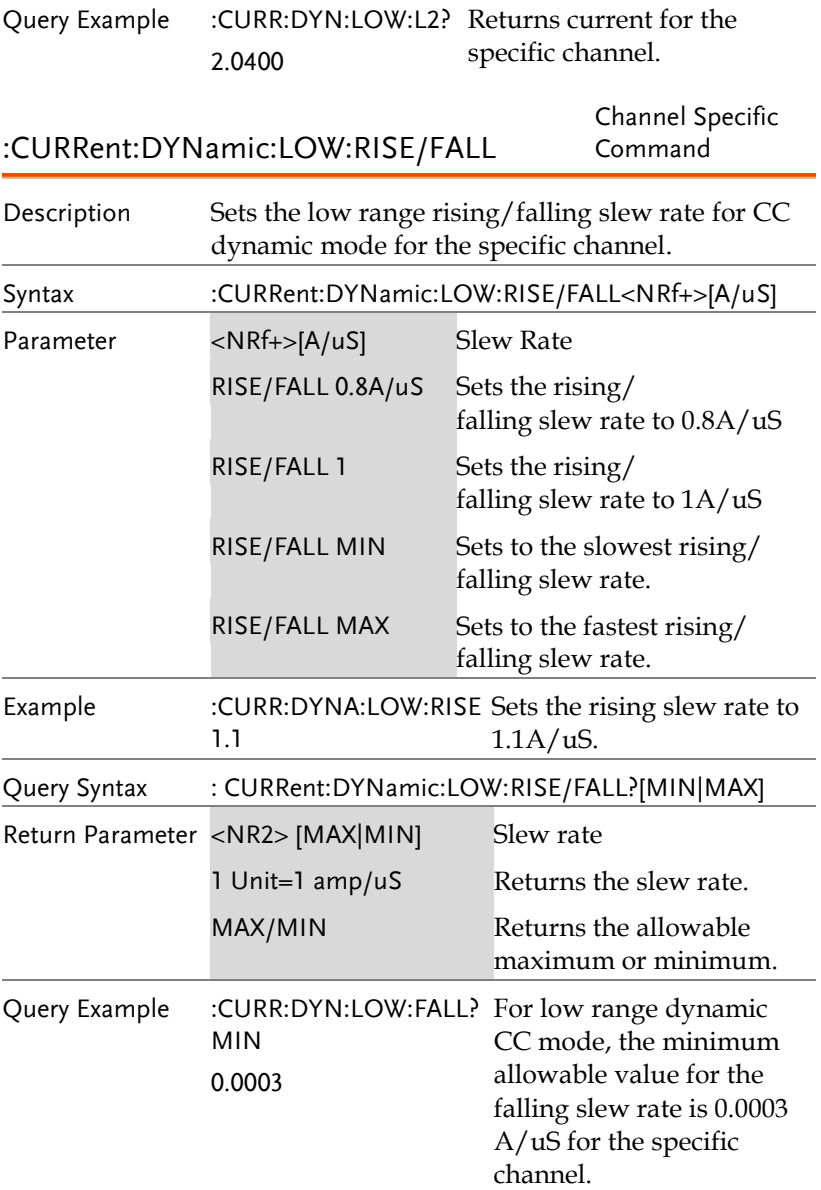

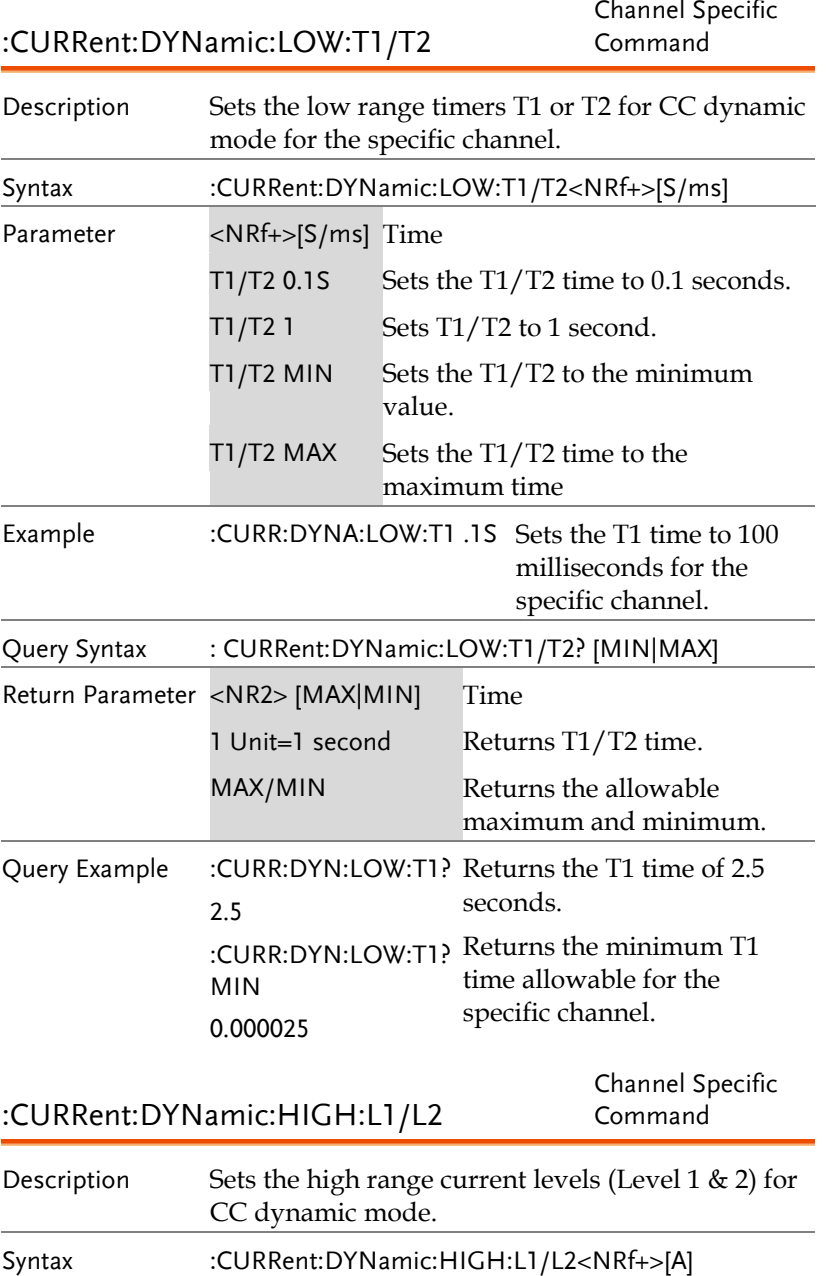

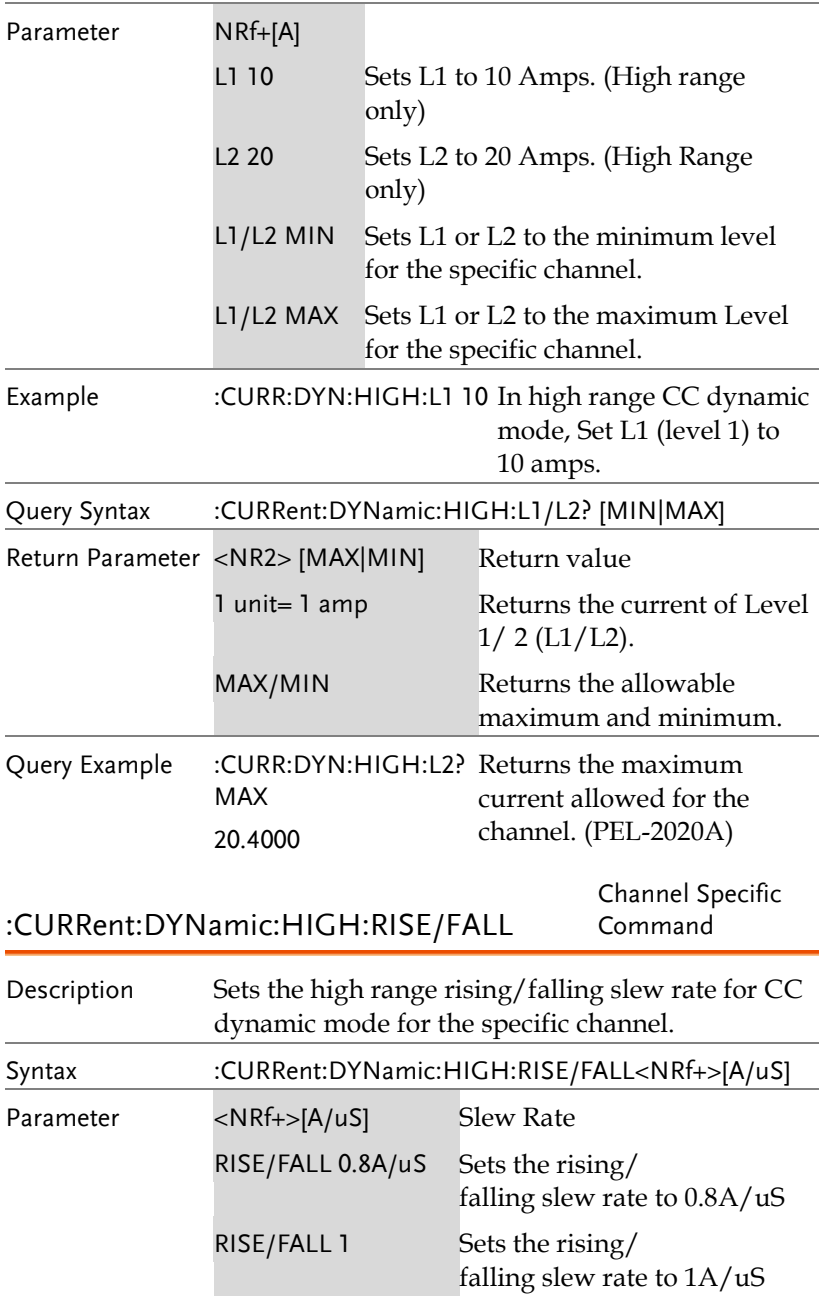

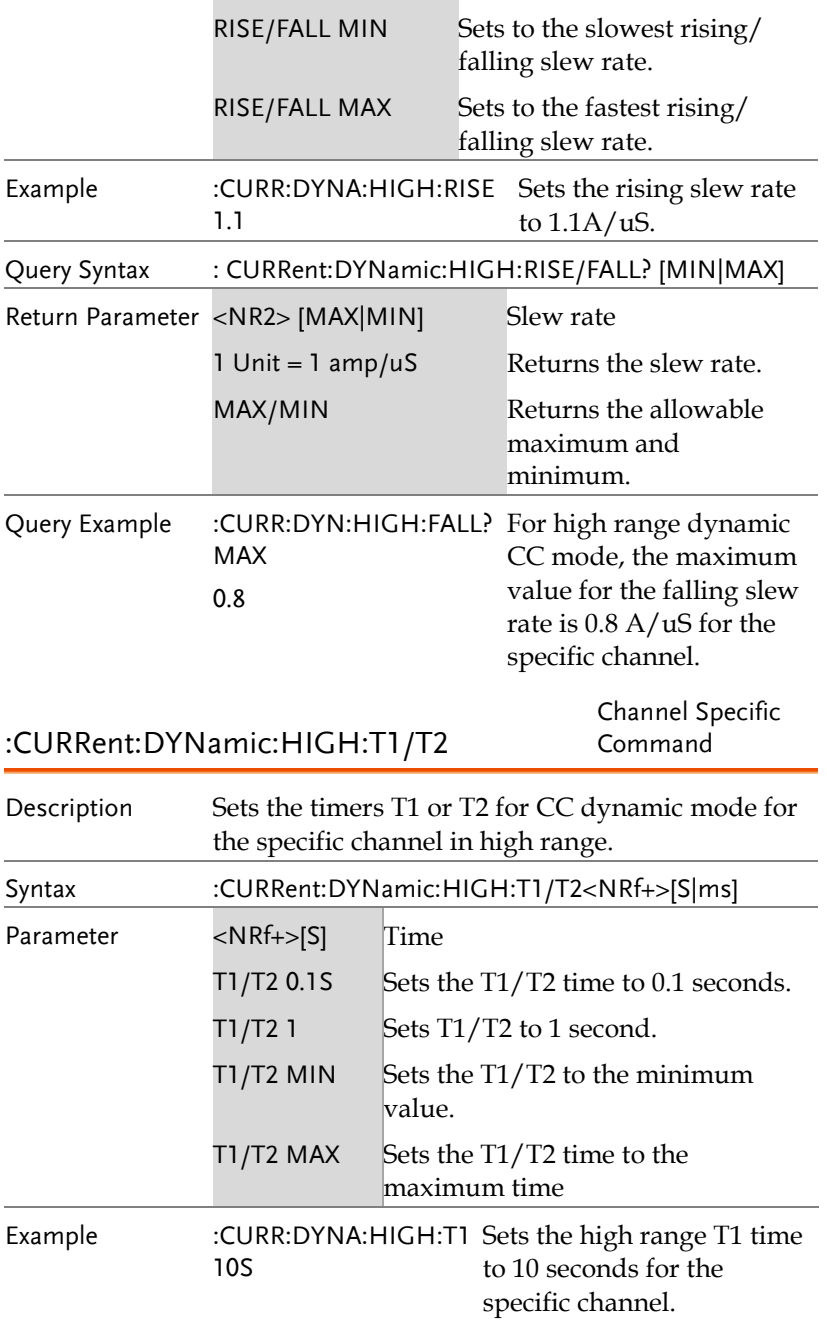

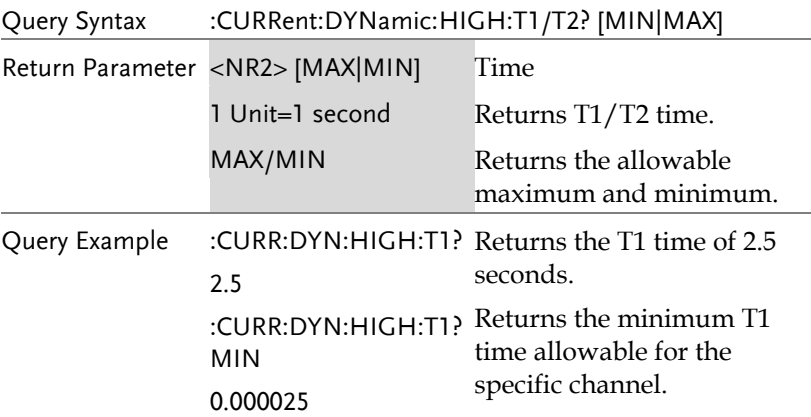

# FETCH Subsystem

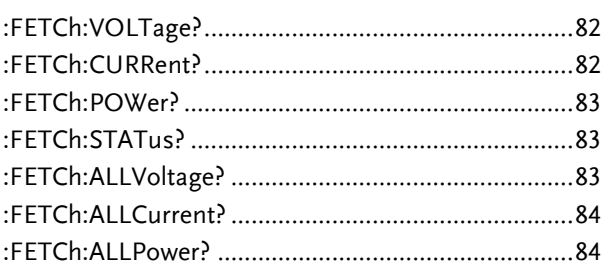

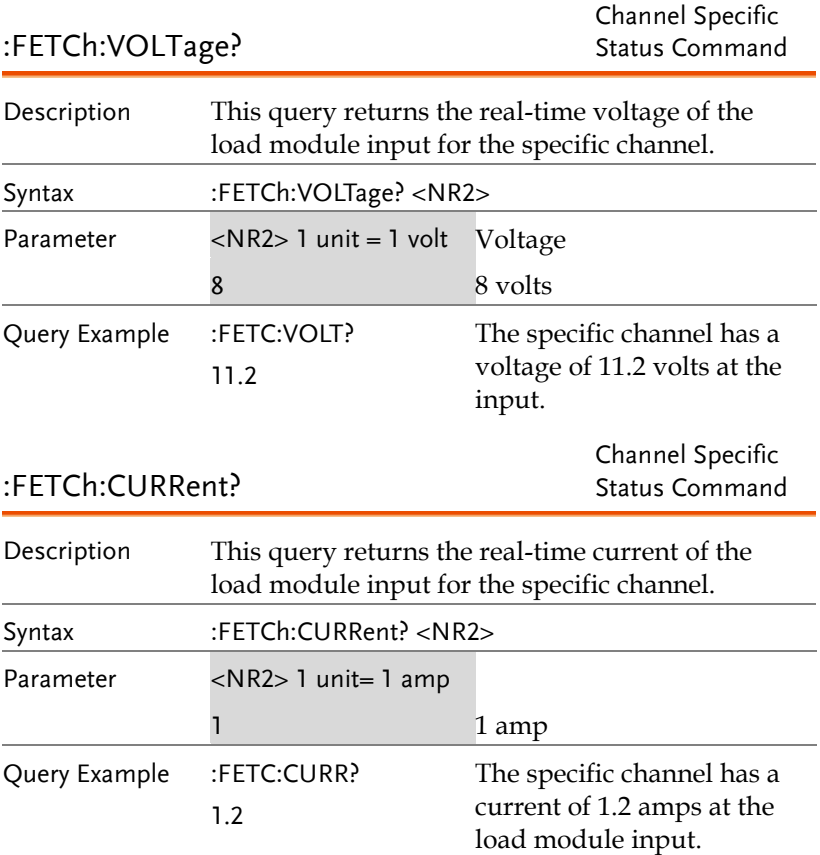

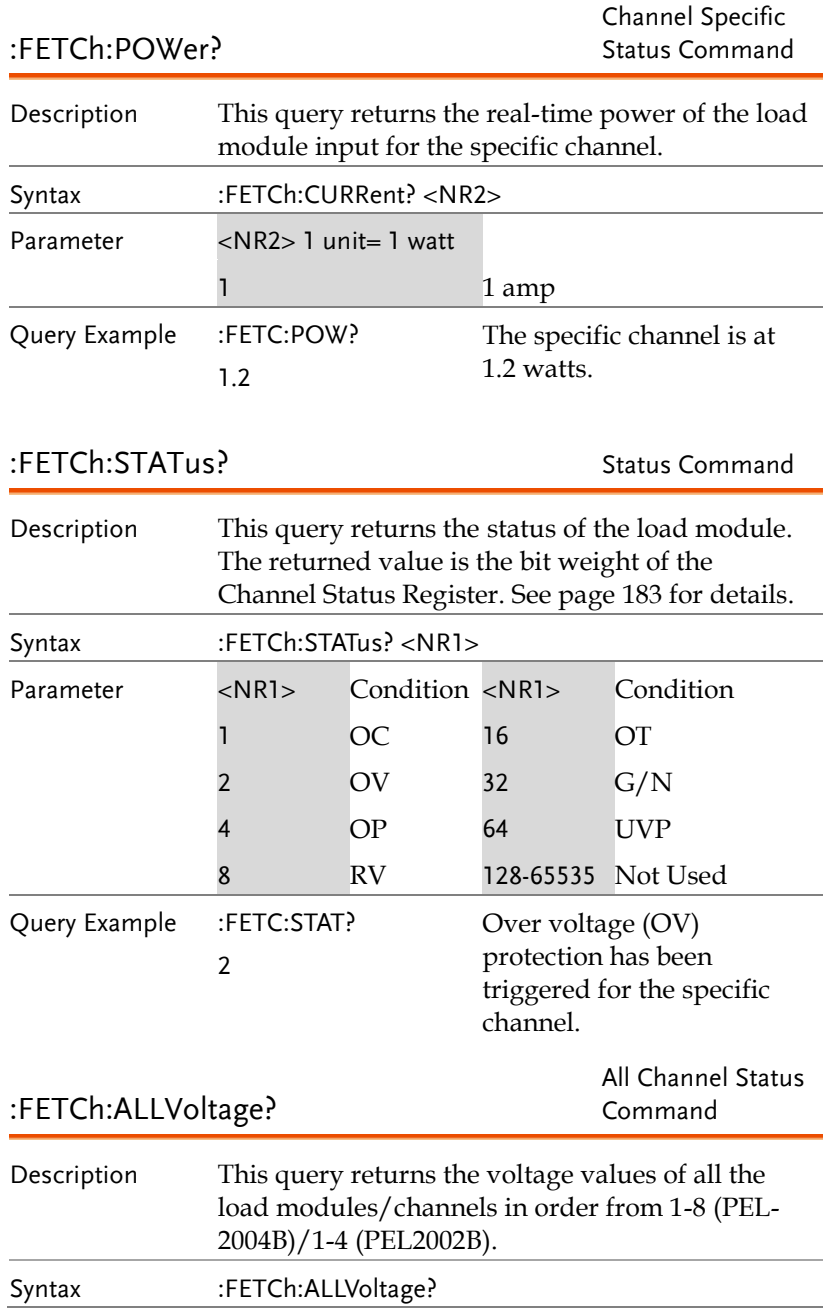

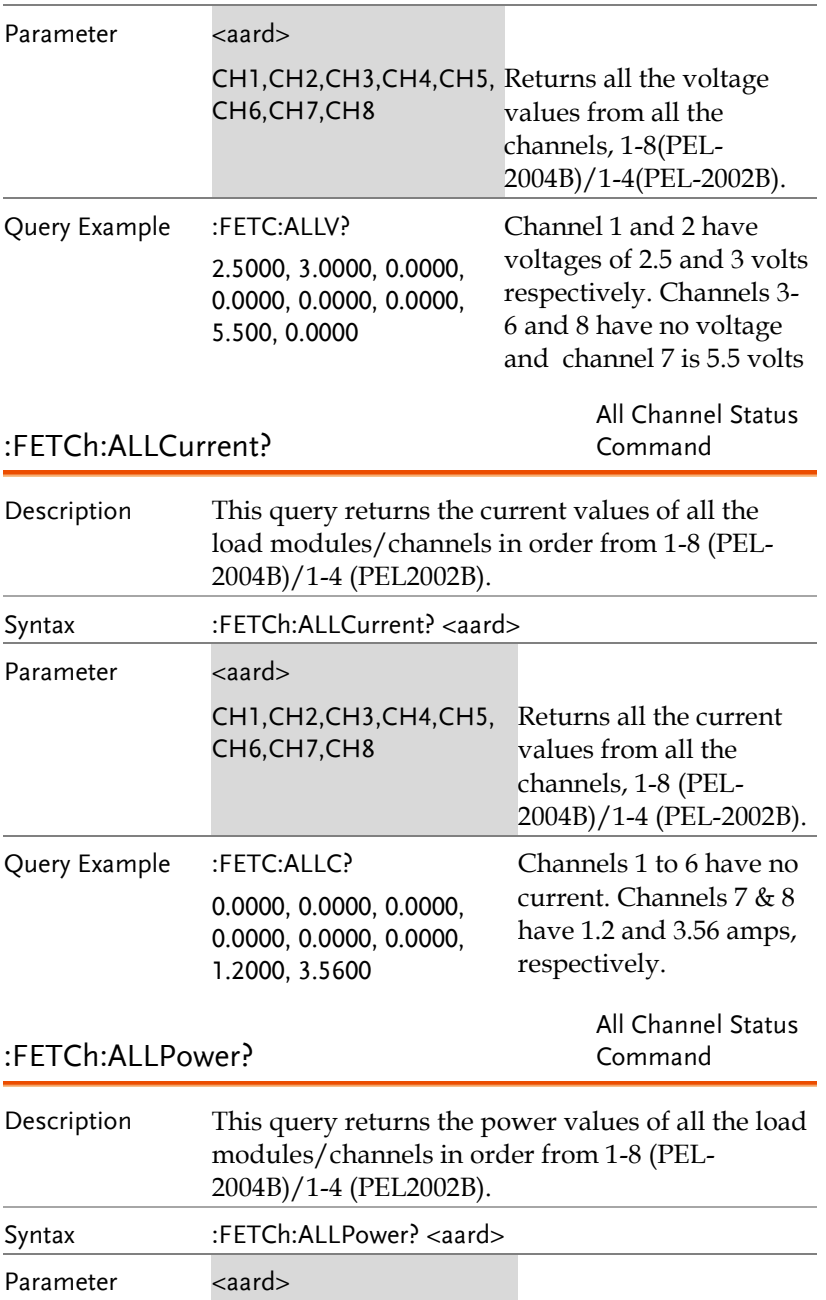

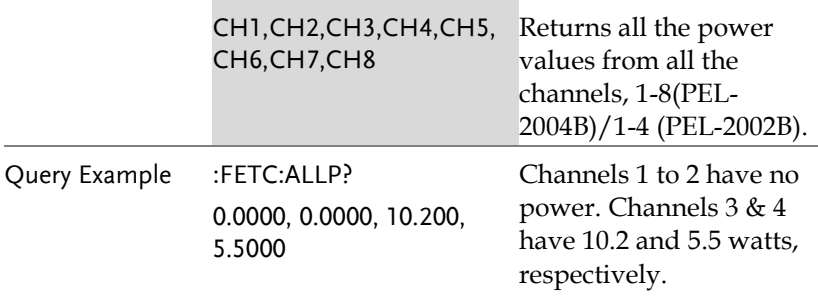

# LOAD Subsystem

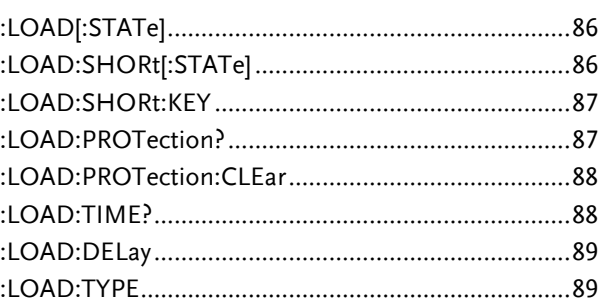

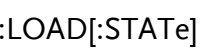

Channel

Specific Command

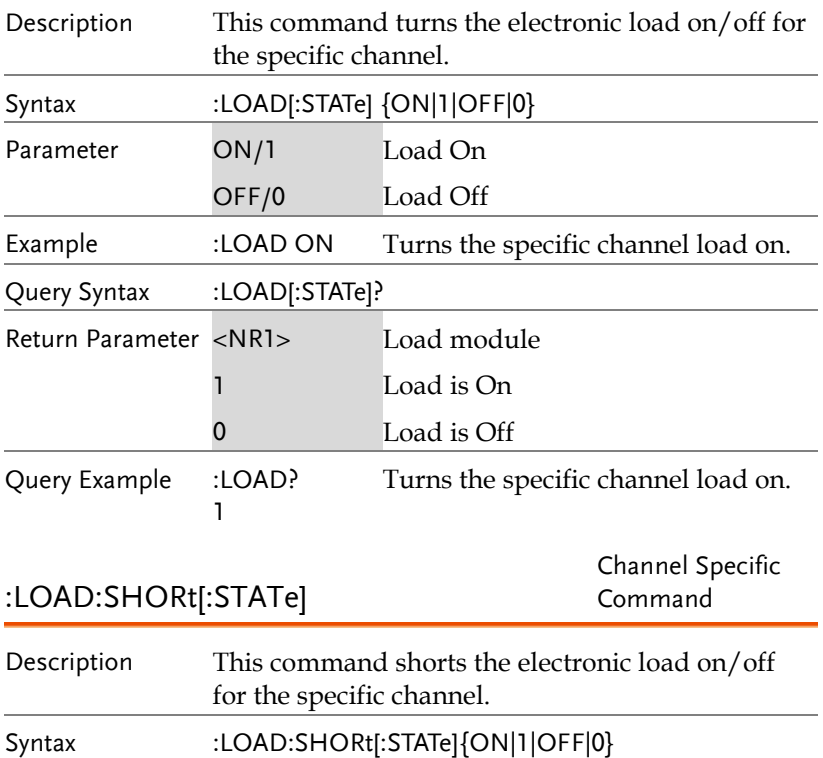

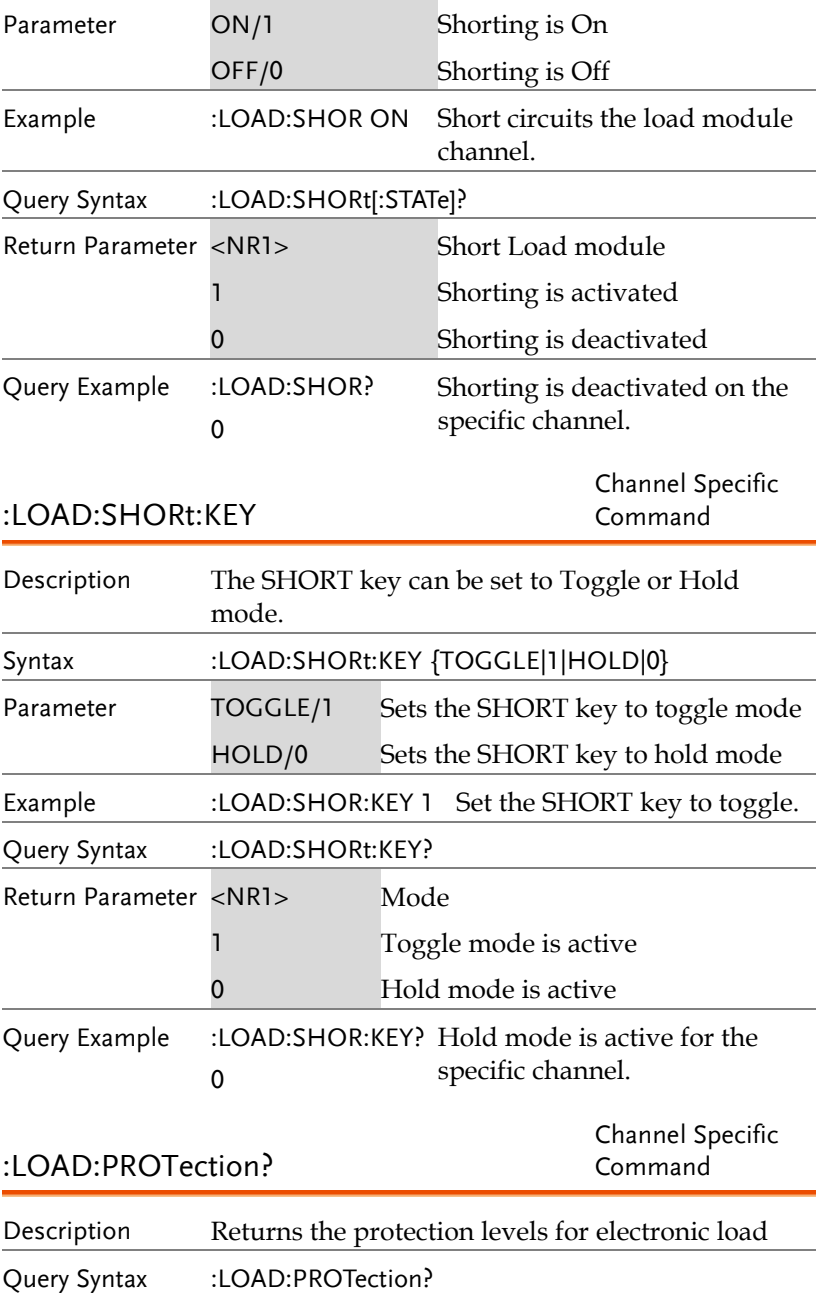

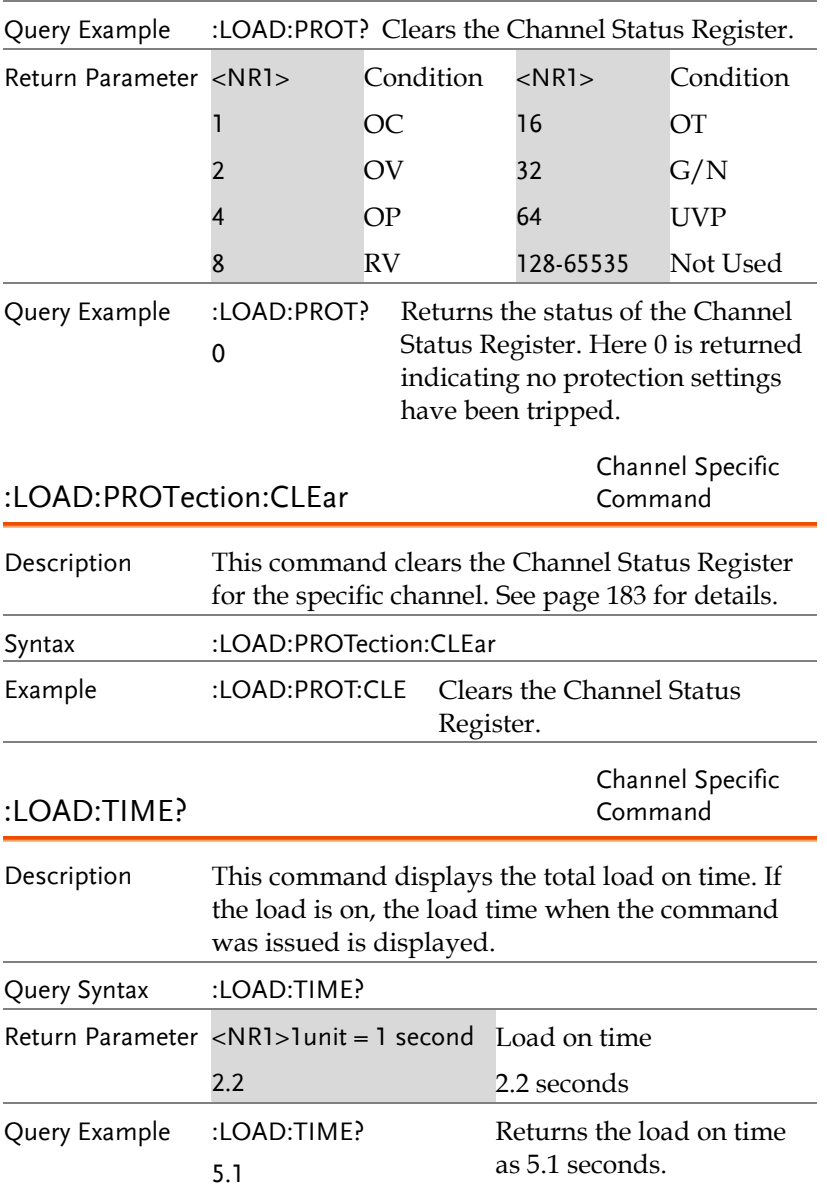

:LOAD:DELay

Channel Specific Command

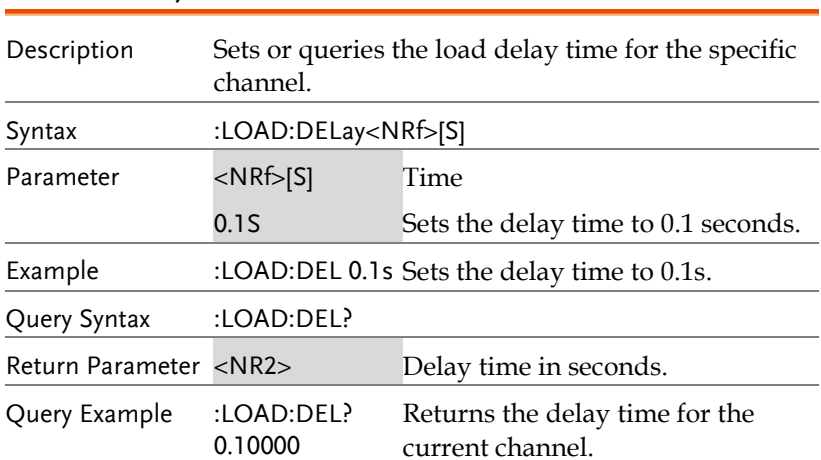

#### :LOAD:TYPE All Channels

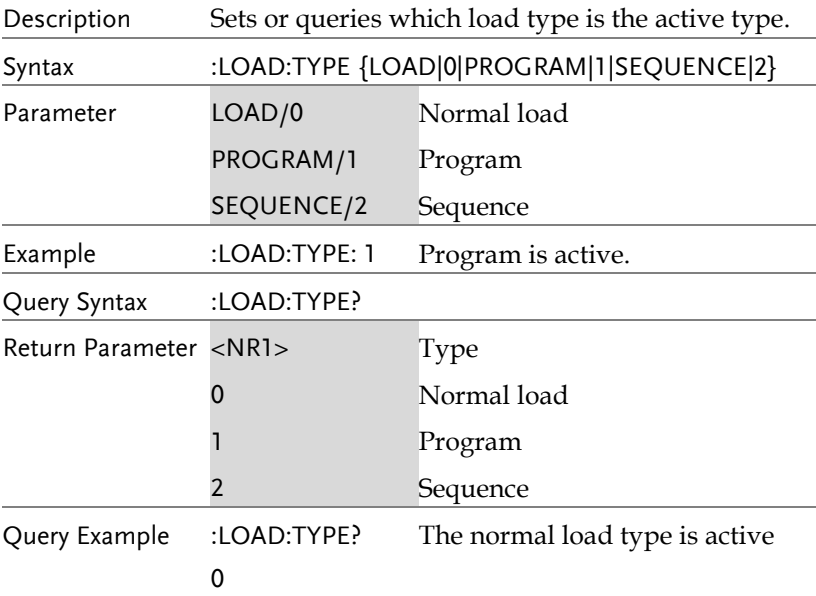

# Measure Subsystem

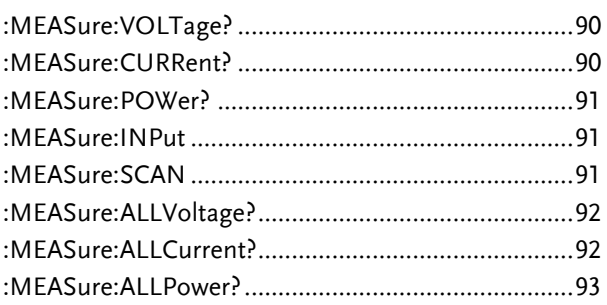

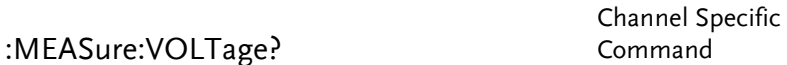

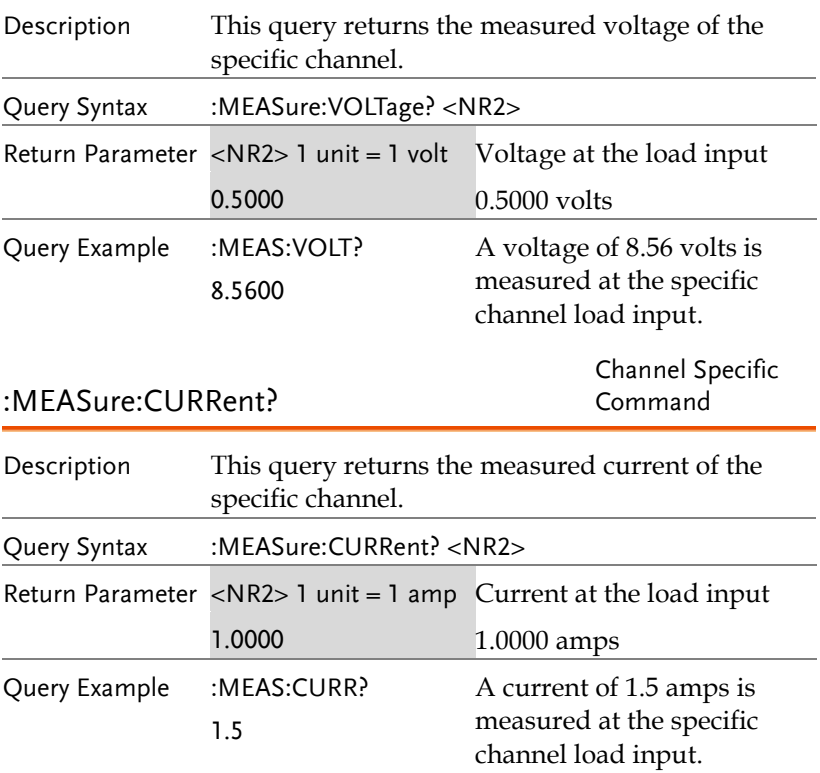

:MEASure:POWer?

Channel Specific Command

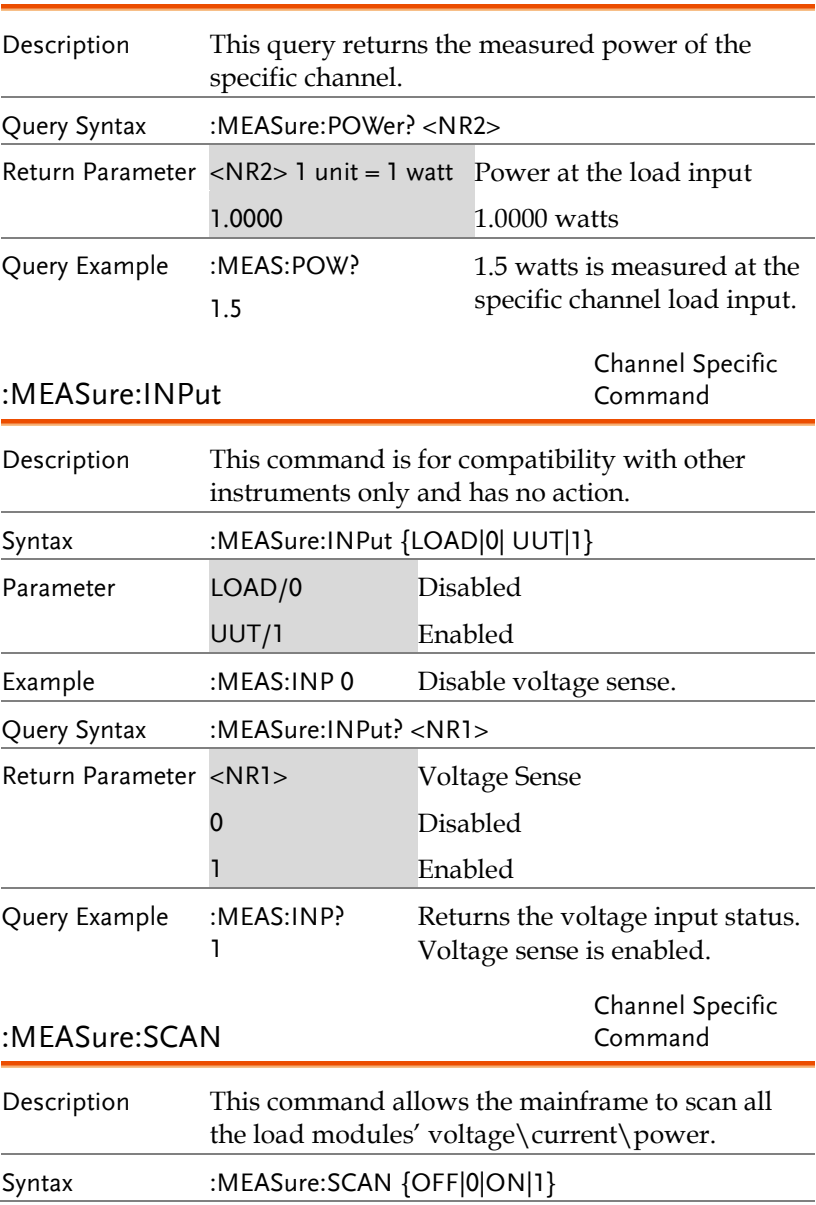

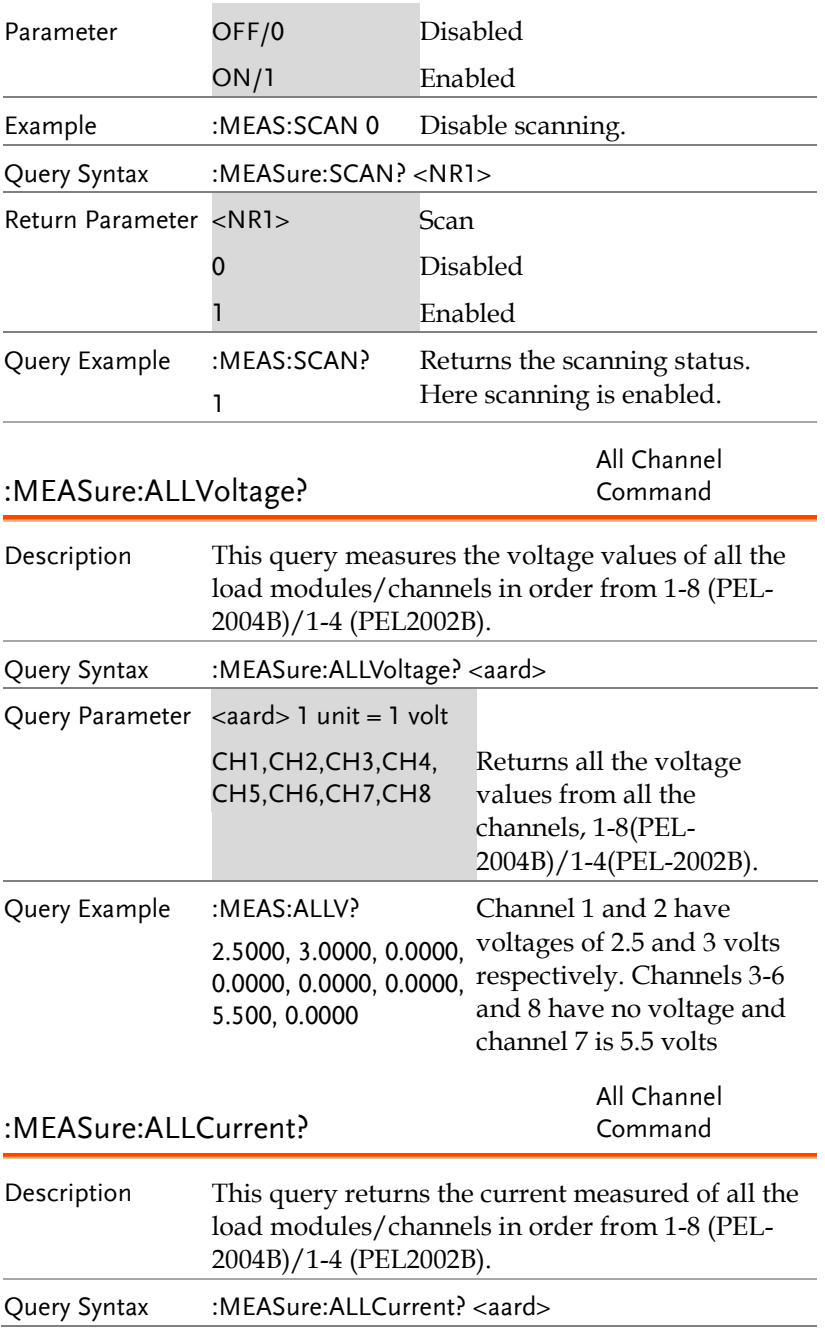

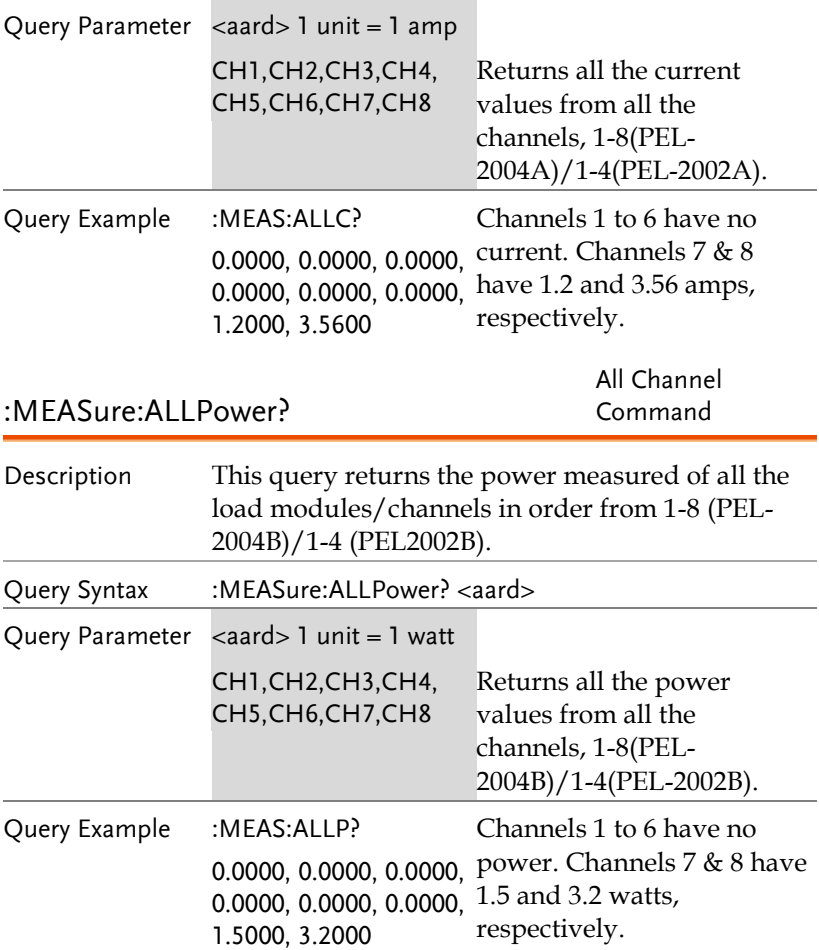

# MODE Subsystem

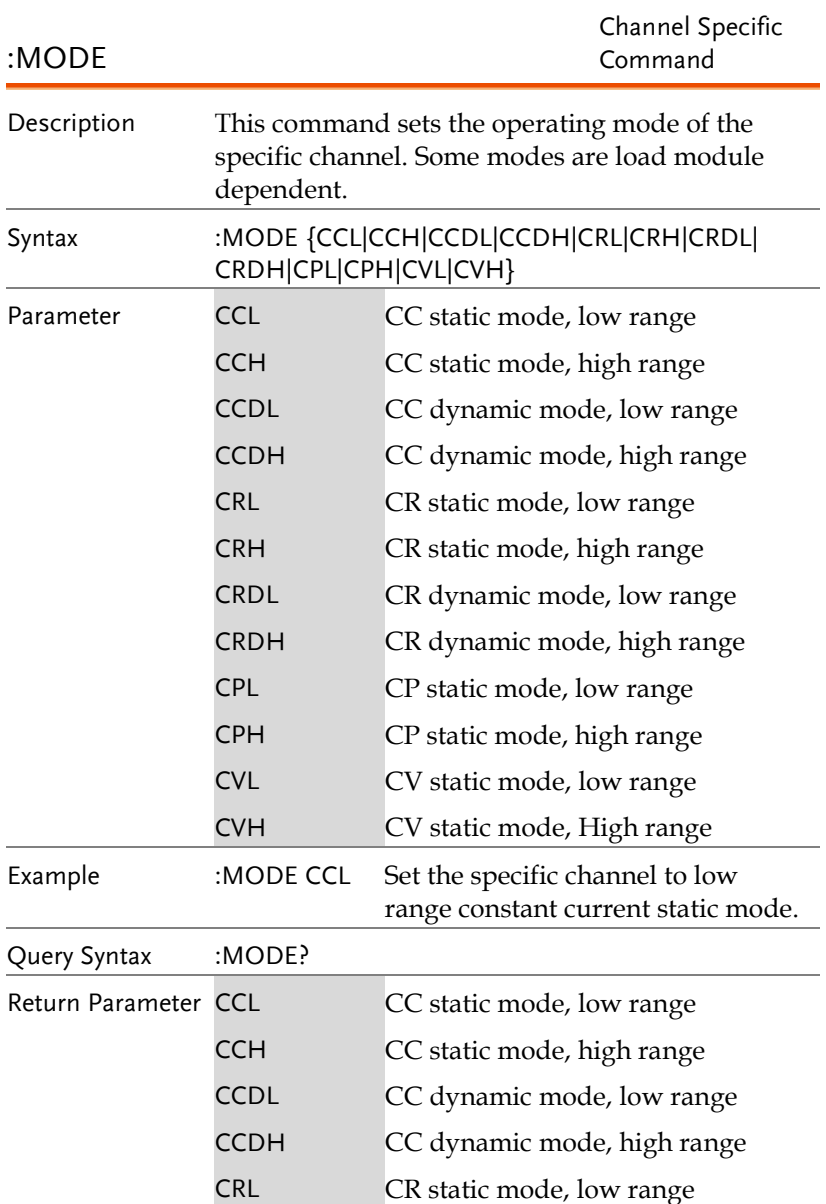

 $\sim$ 

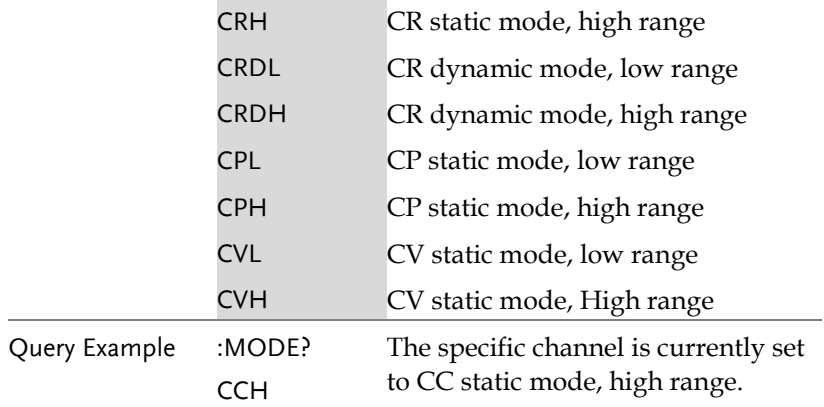

L.

### OCP Test Automation Commands

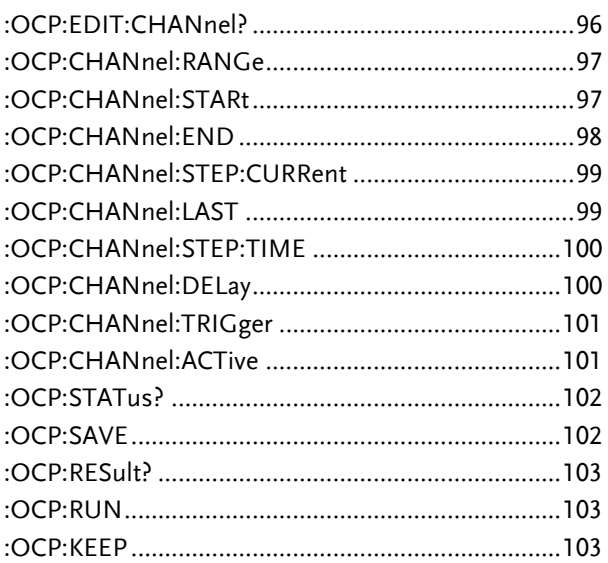

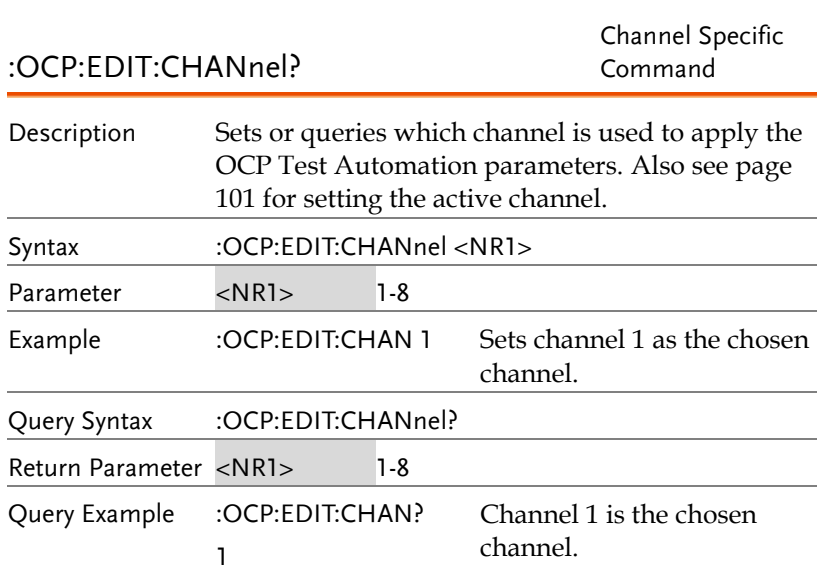

:OCP:CHANnel:RANGe

Channel Specific Command

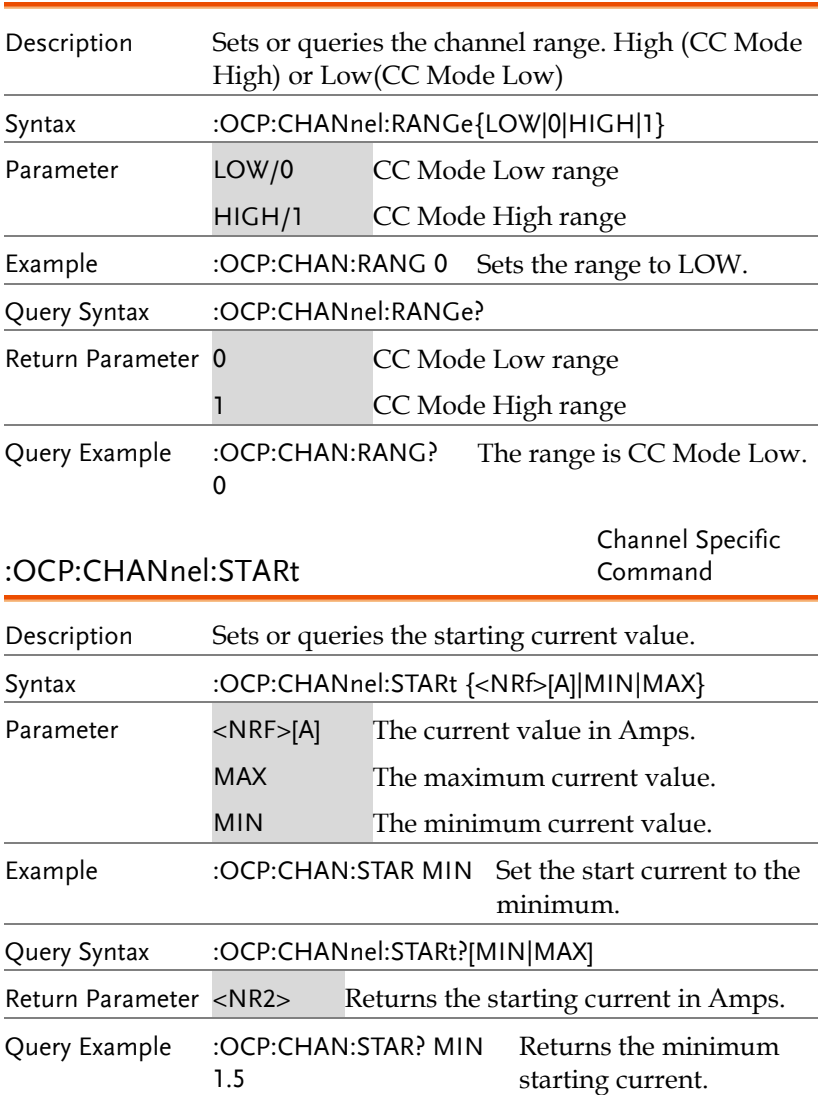

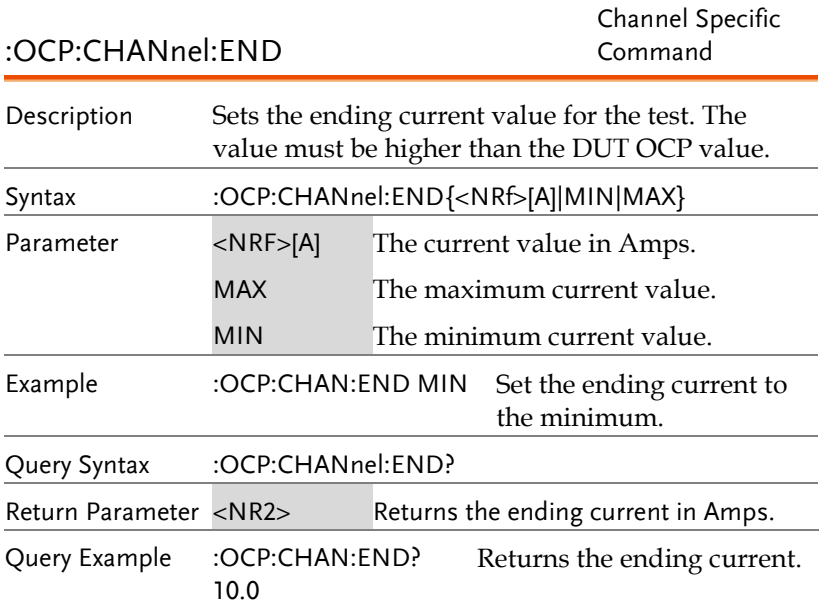

:OCP:CHANnel:STEP:CURRent

Channel Specific Command

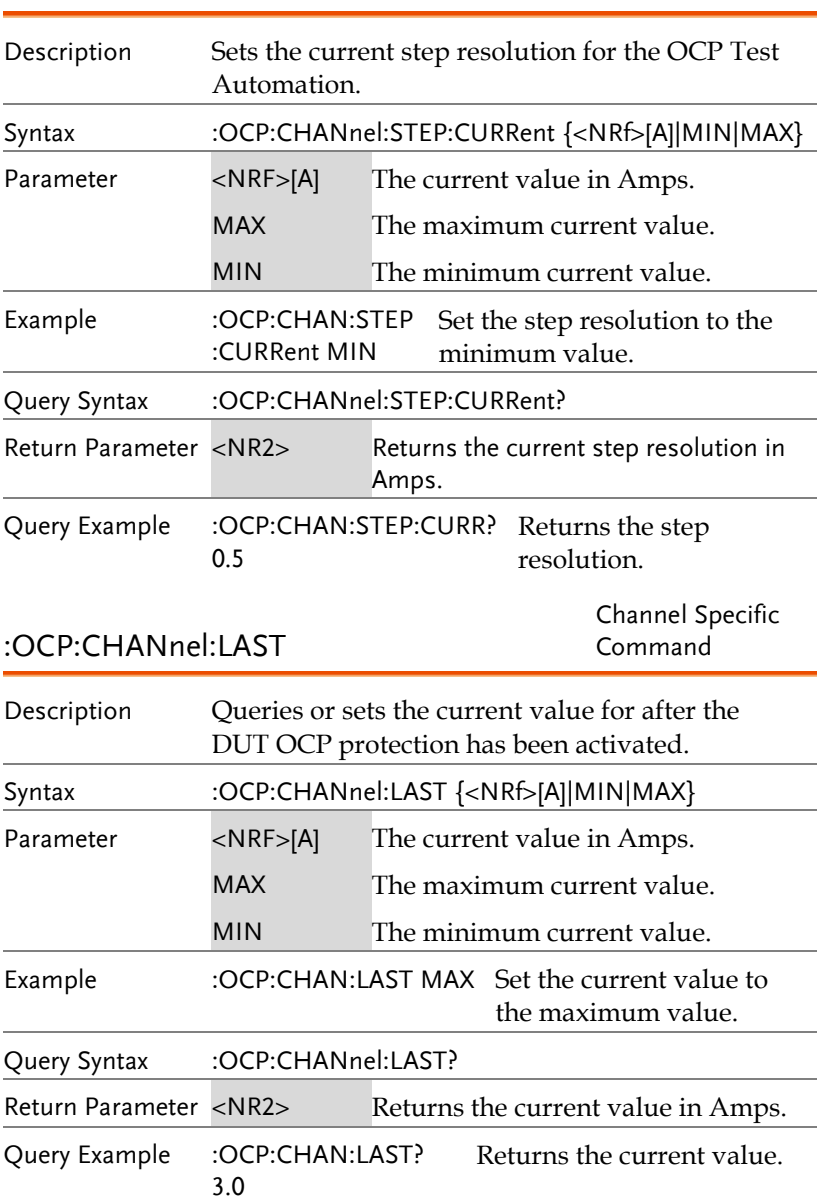

Channel Specific

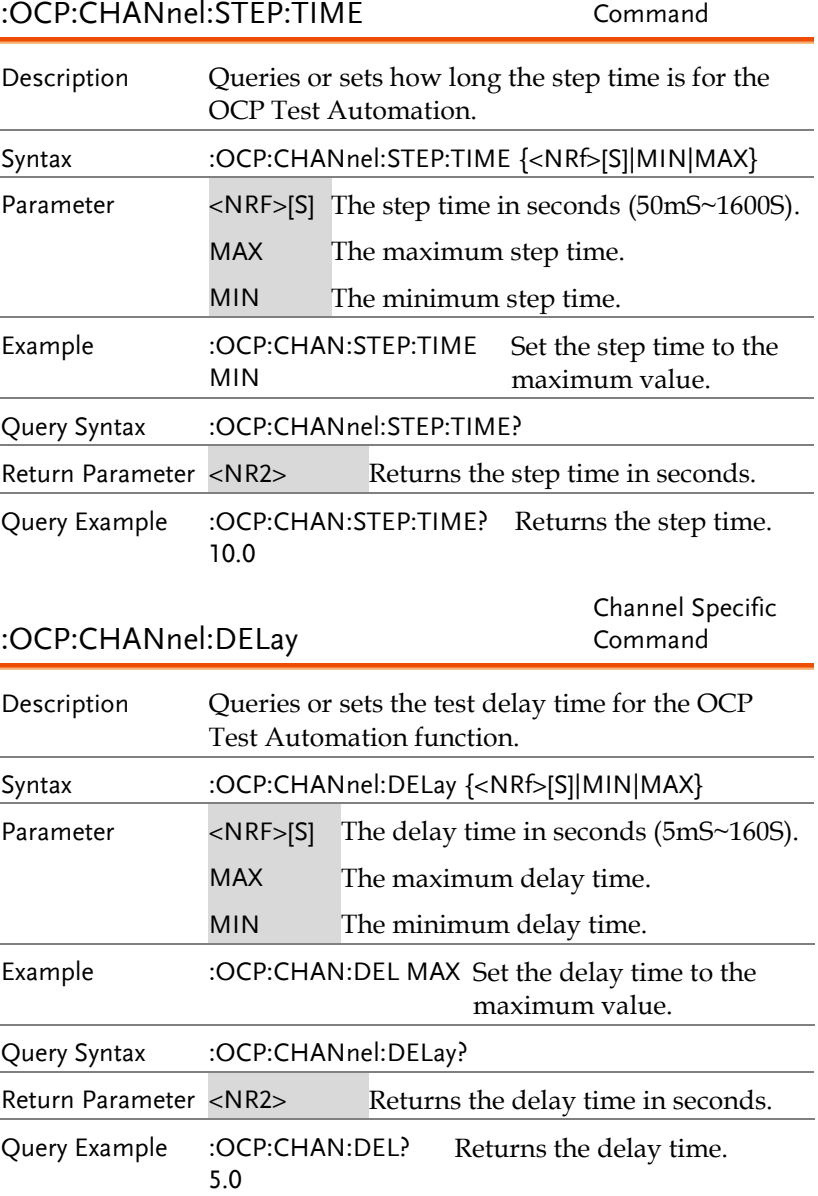

<span id="page-102-0"></span>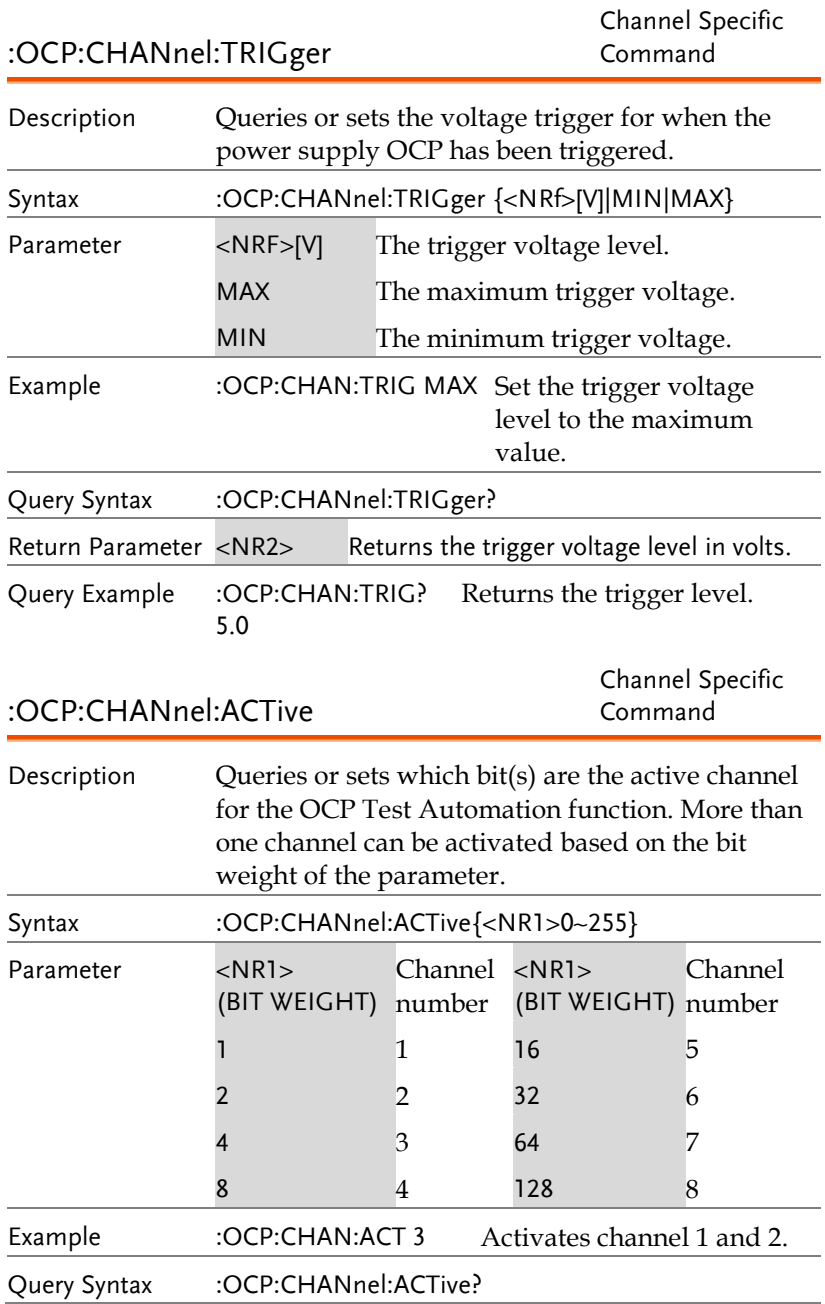

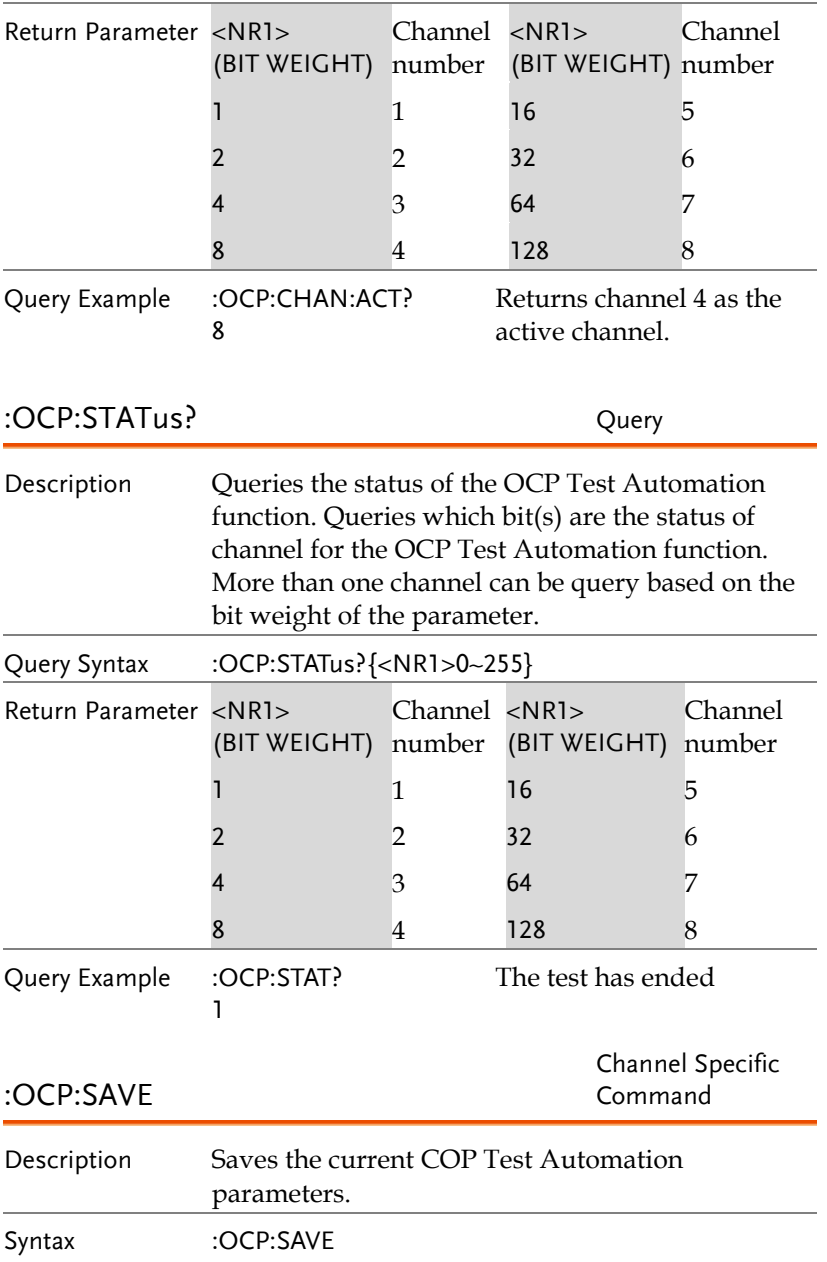

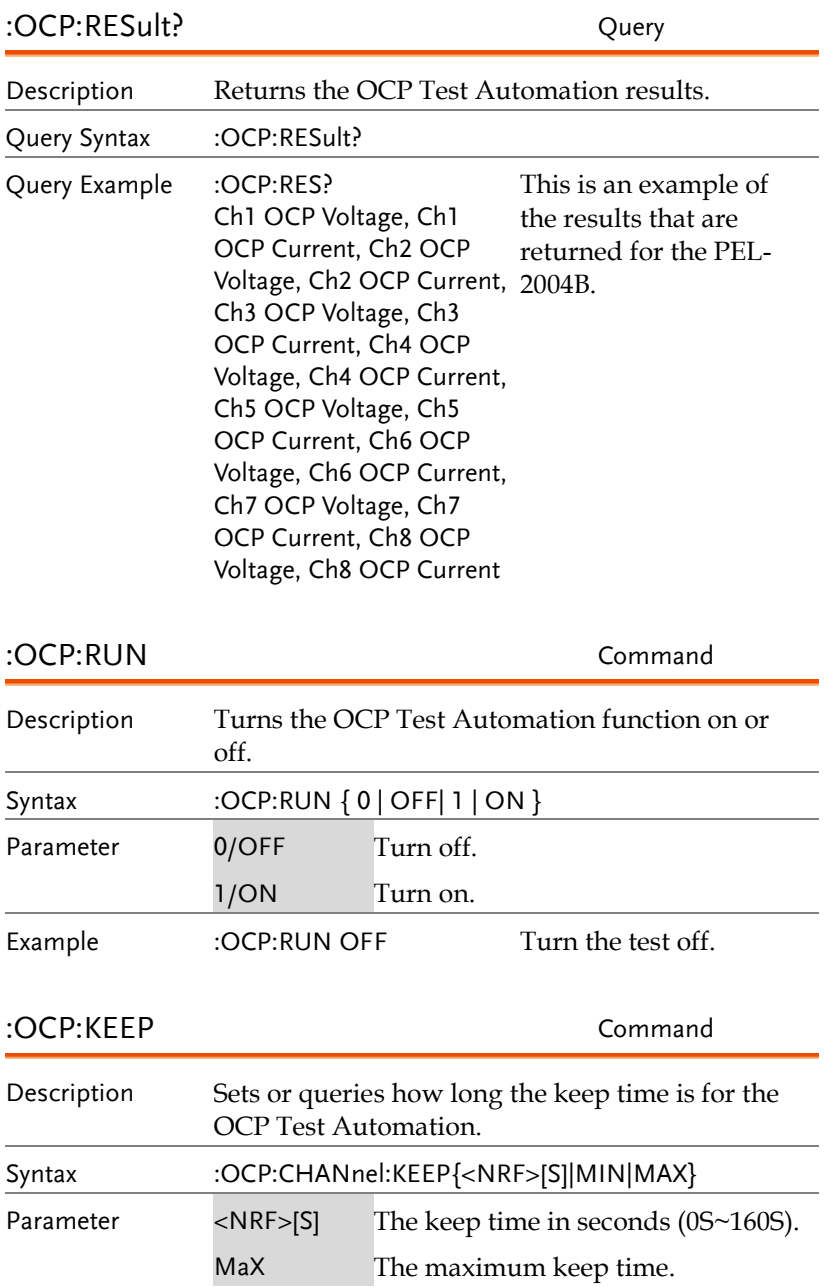

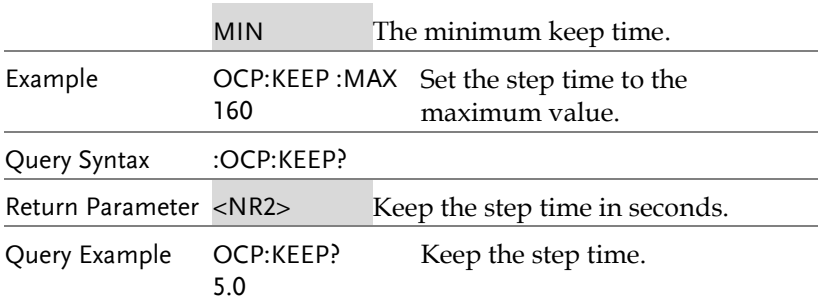

# Program Subsystem

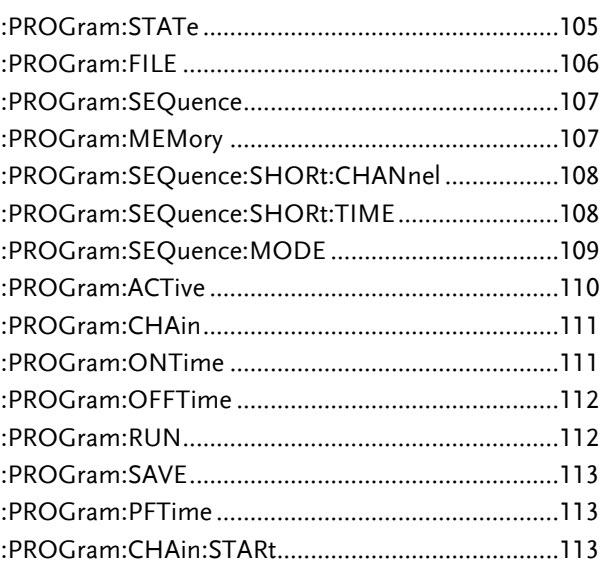

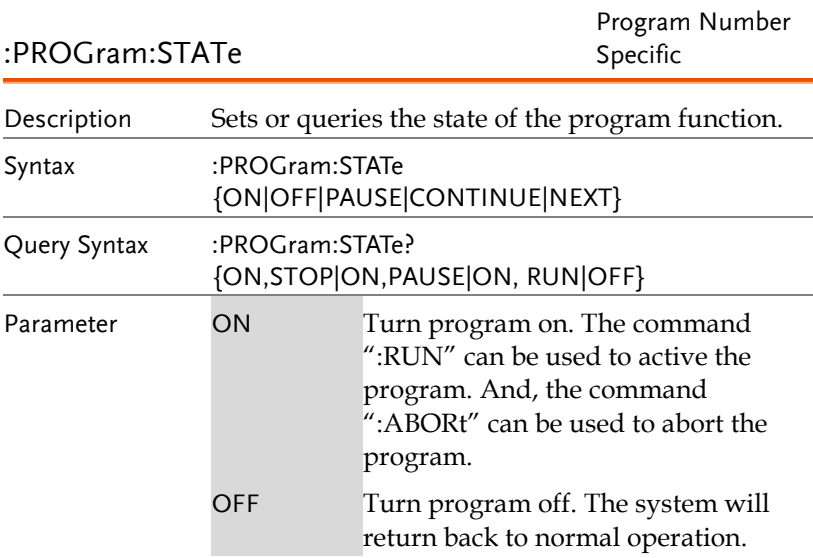

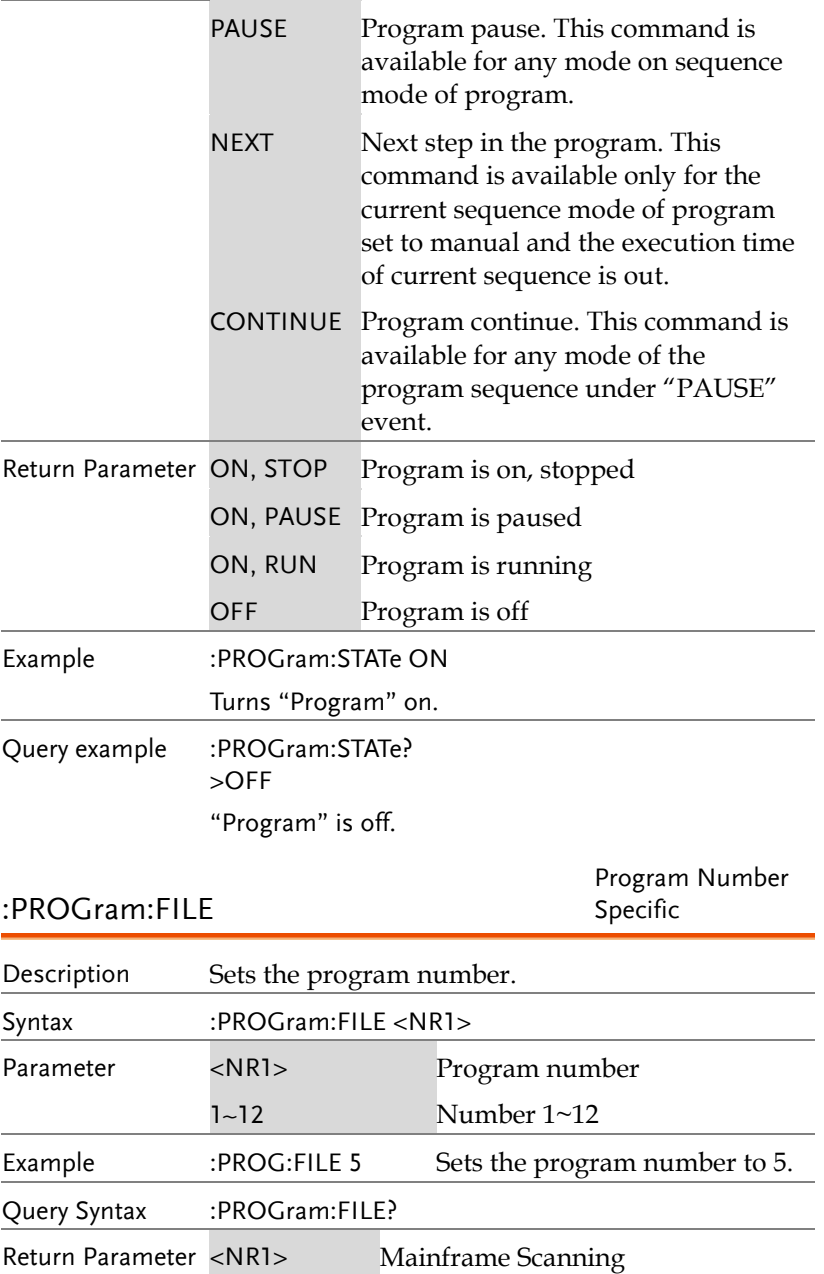
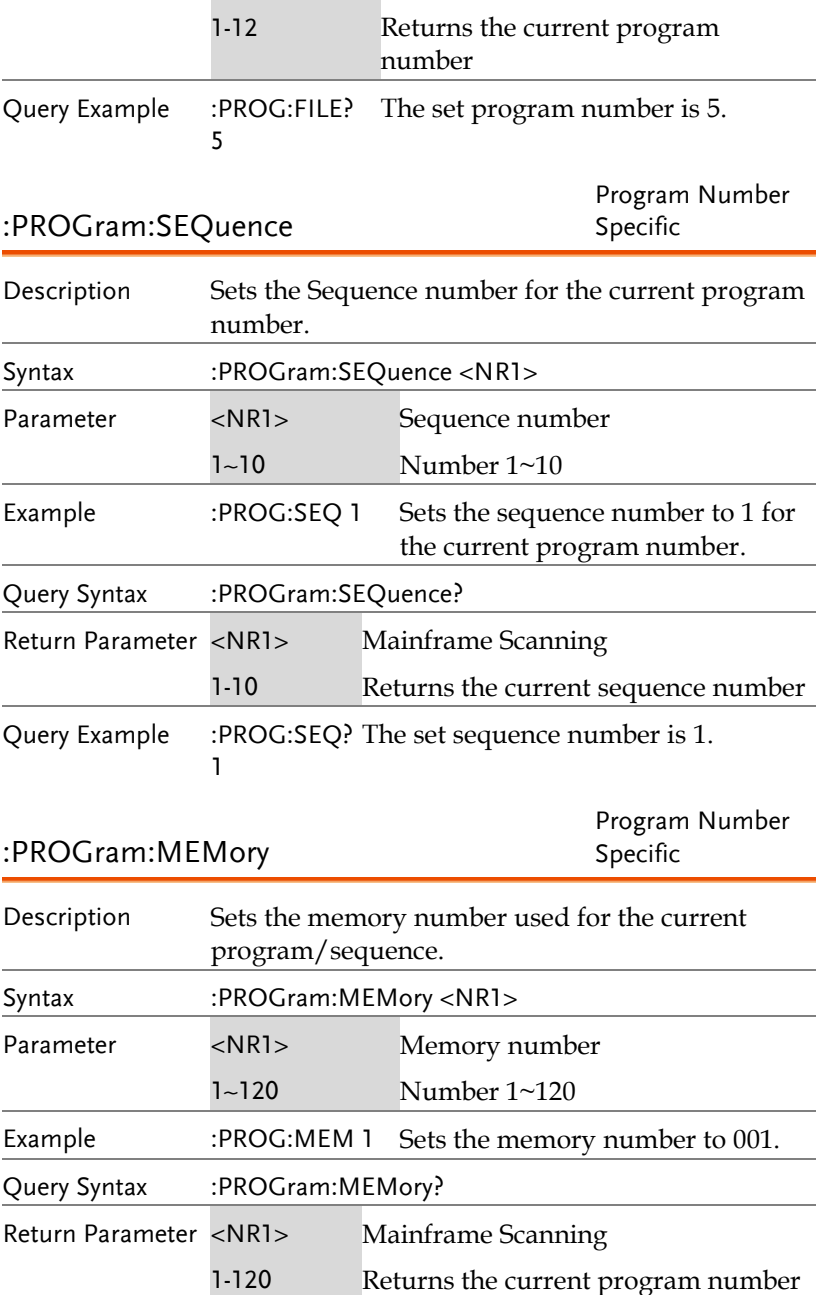

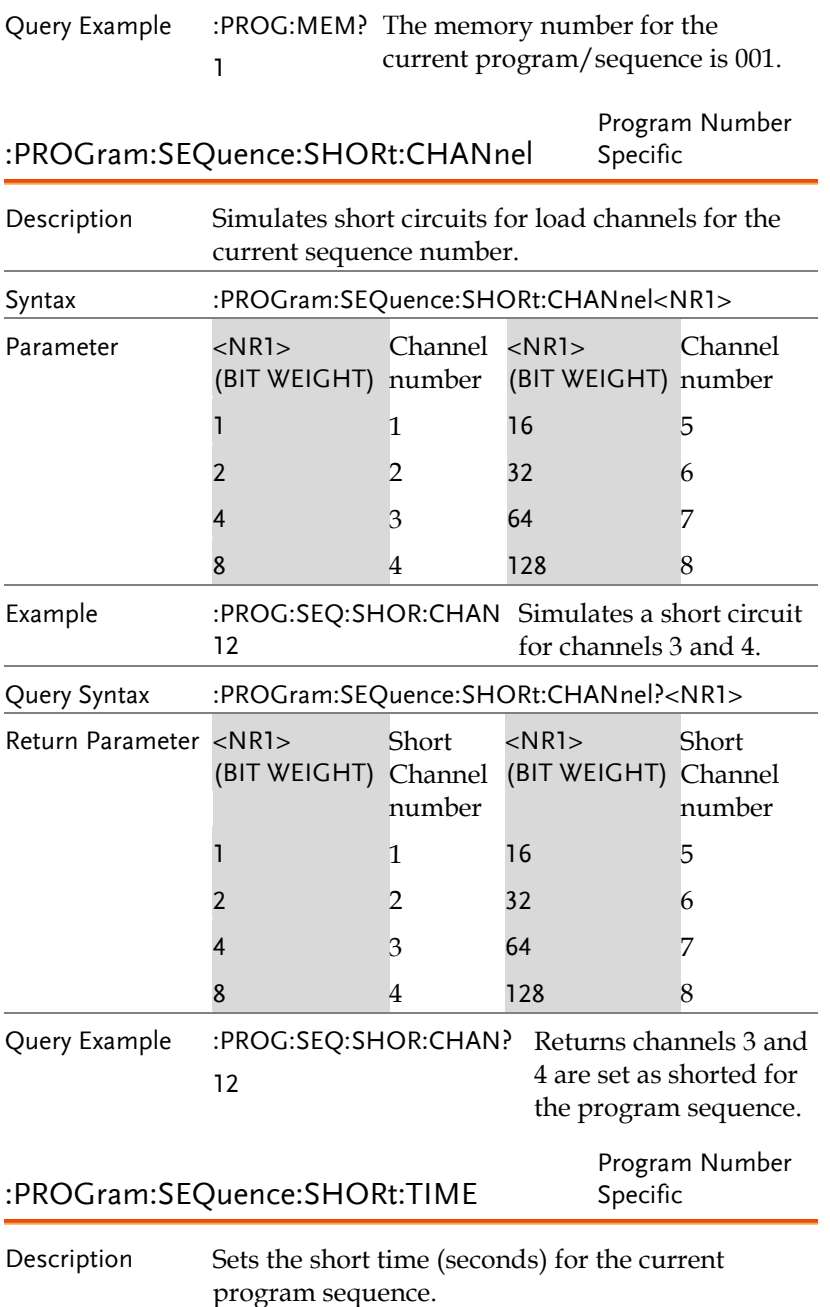

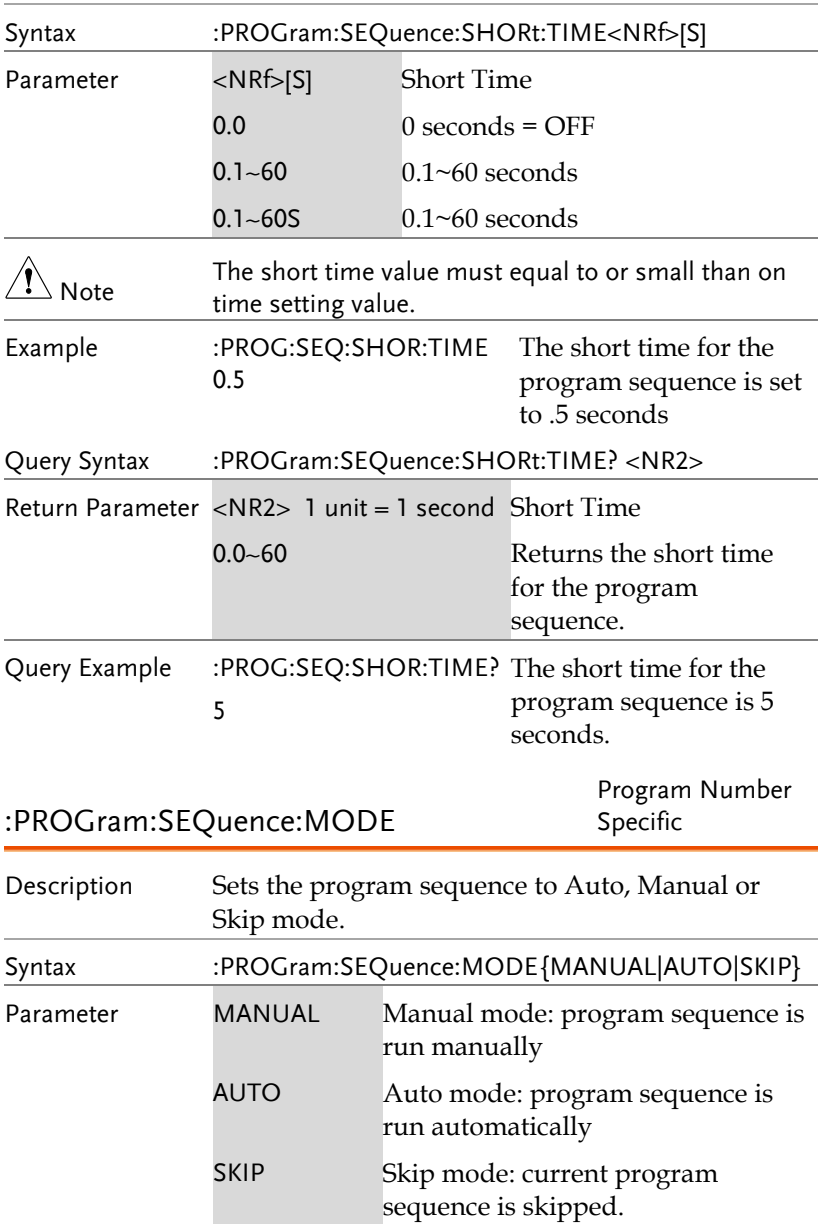

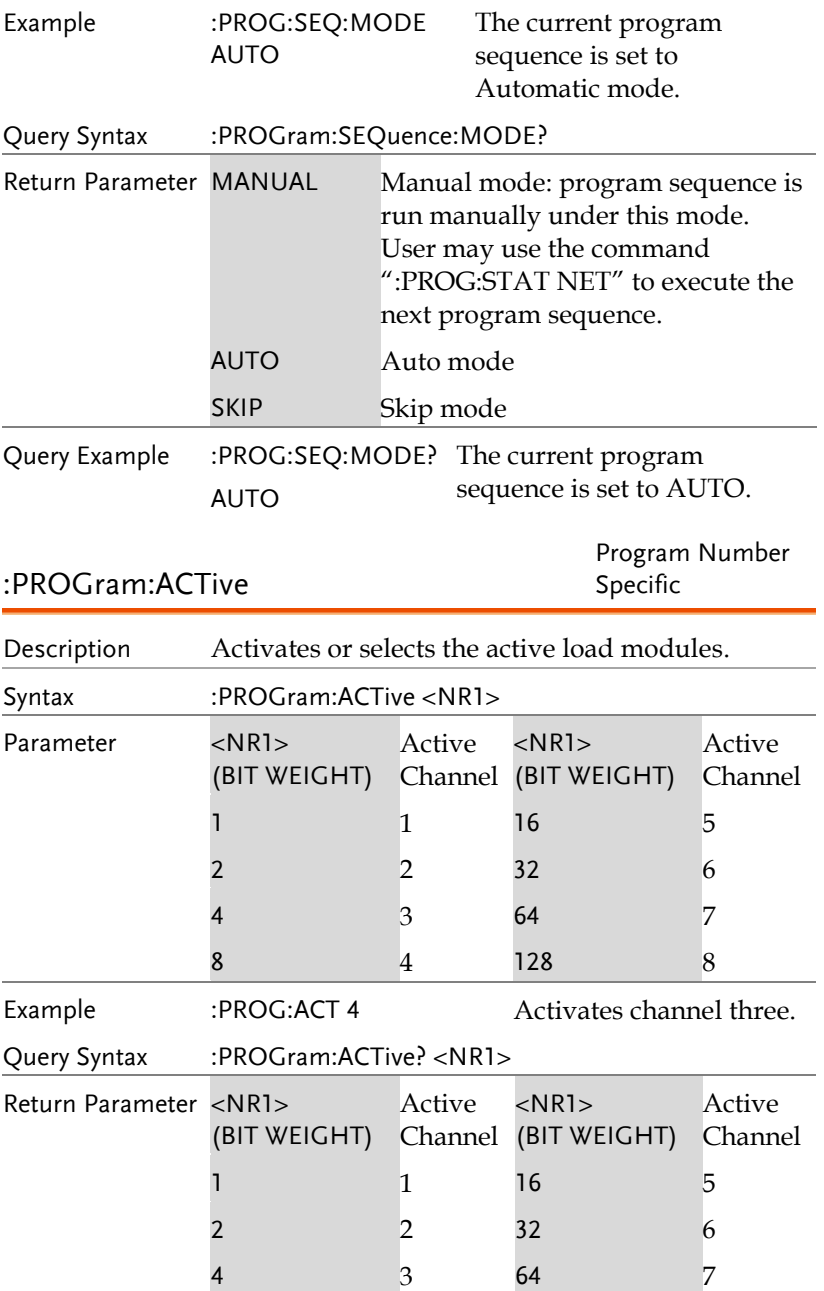

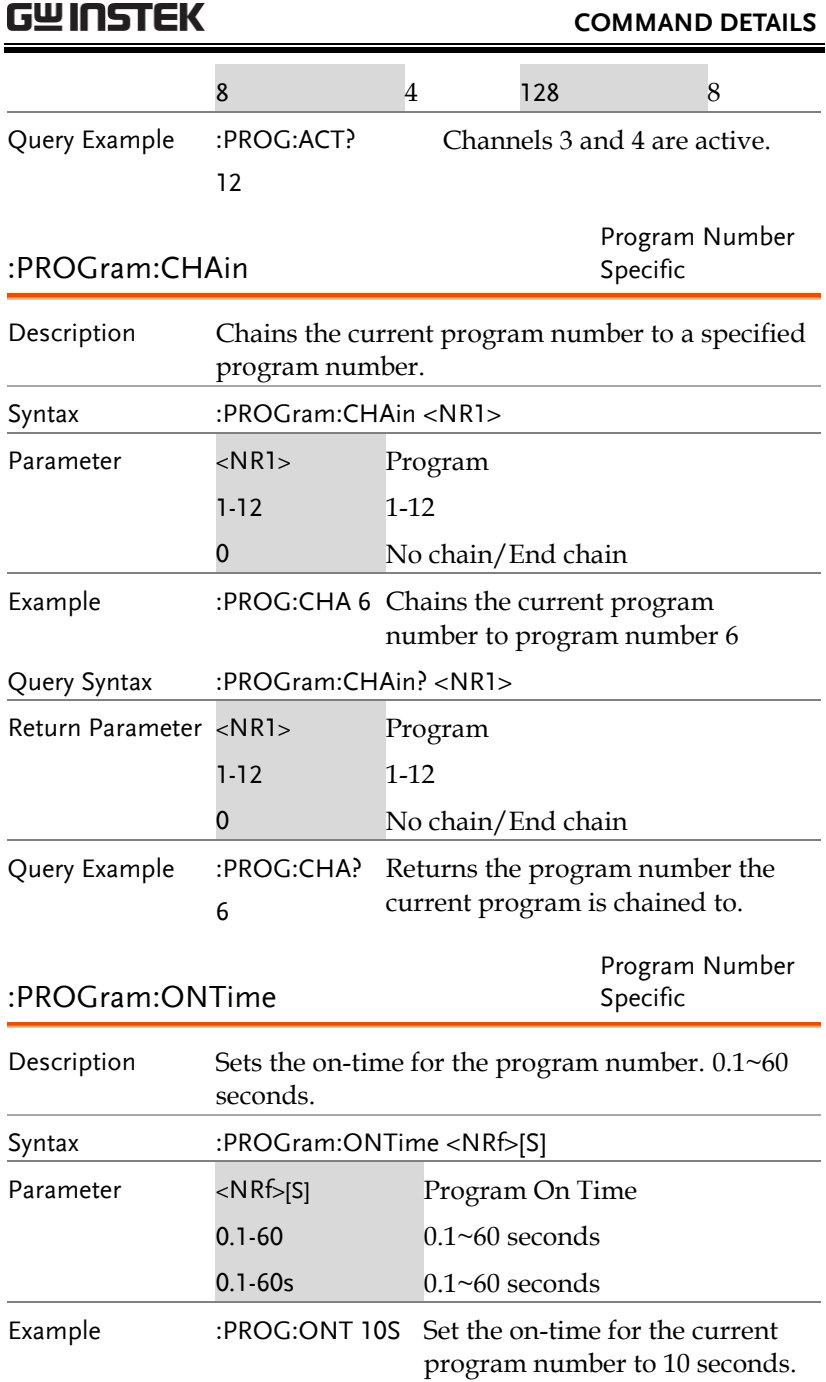

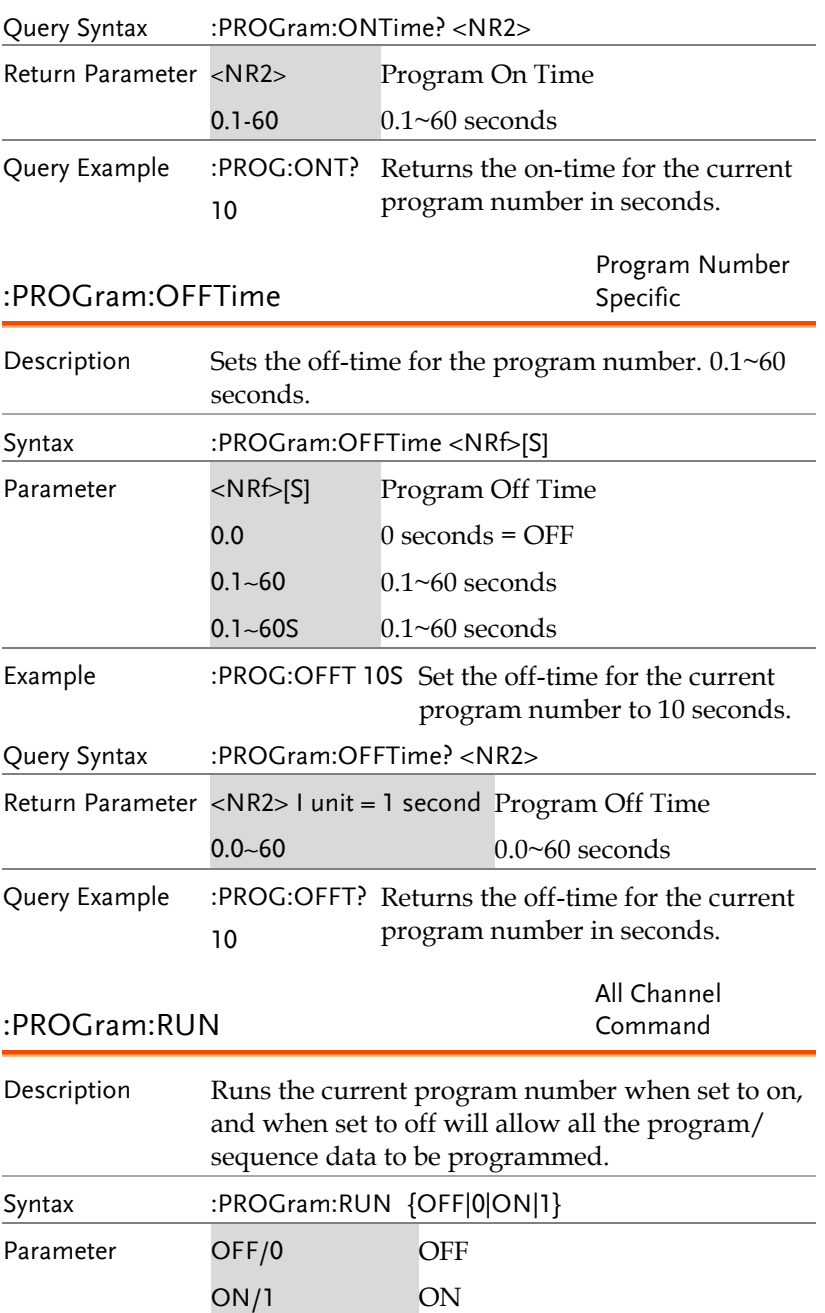

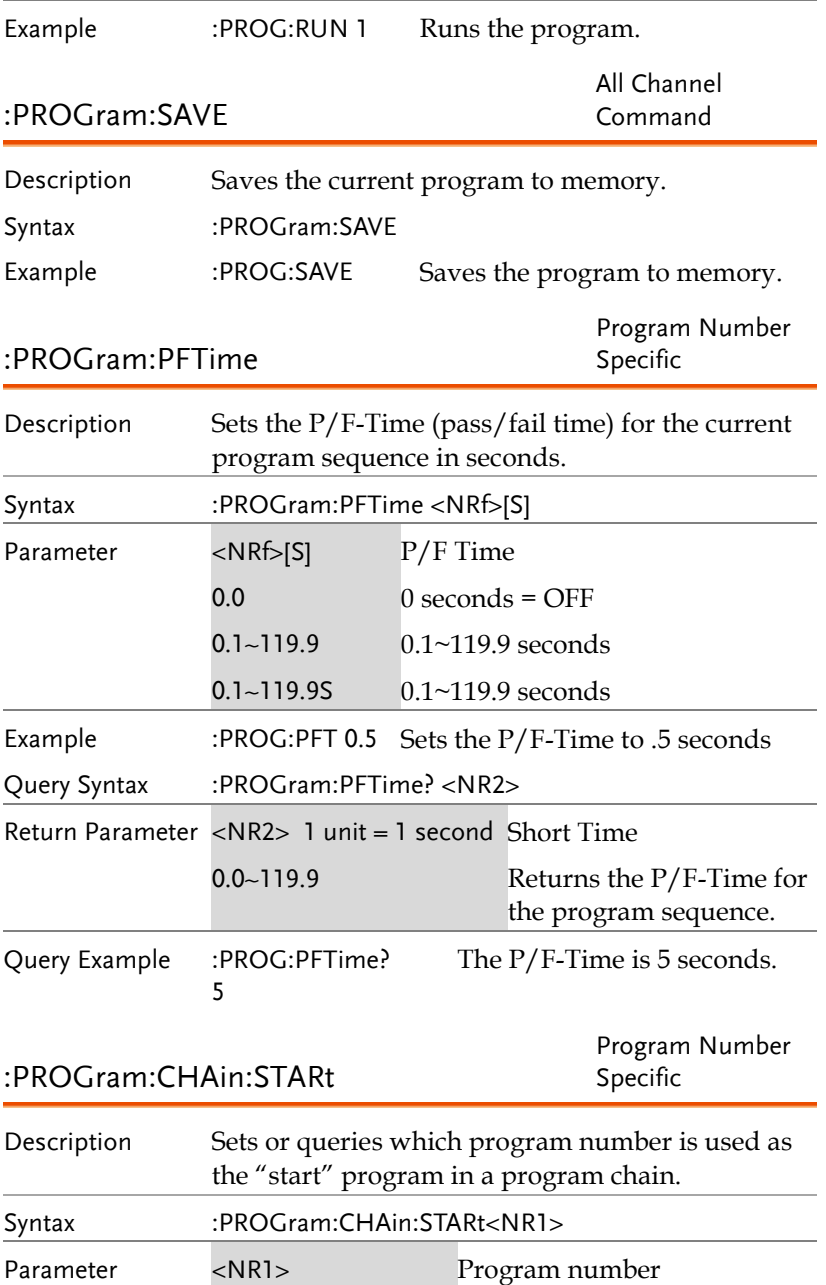

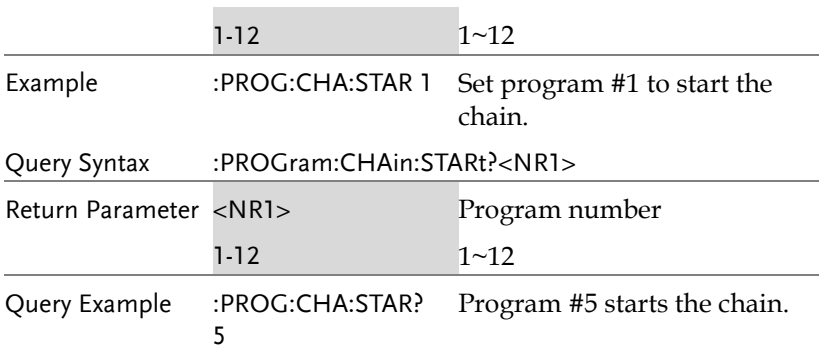

# Resistance Subsystem

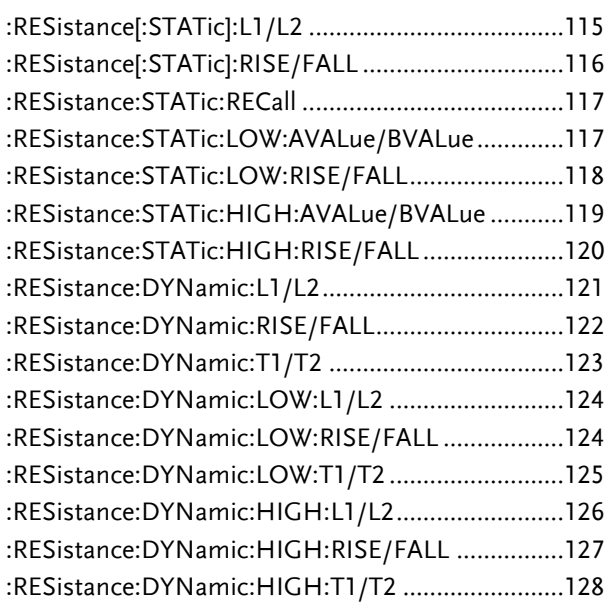

#### :RESistance[:STATic]:L1/L2

Channel Specific Command

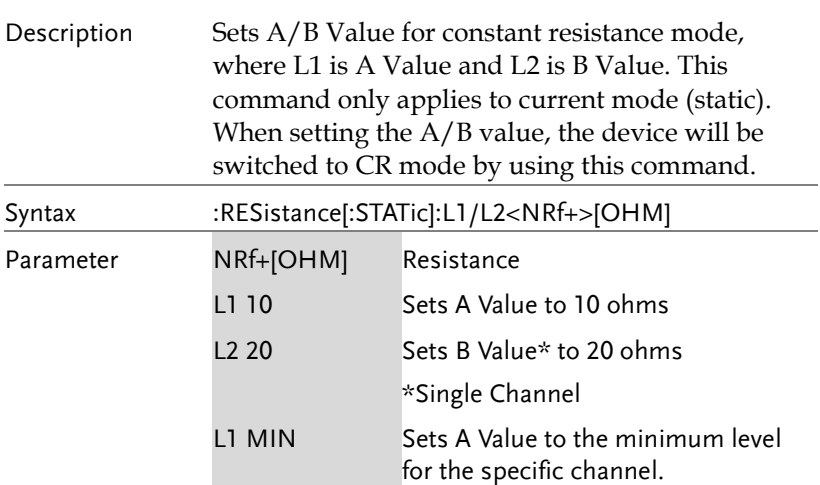

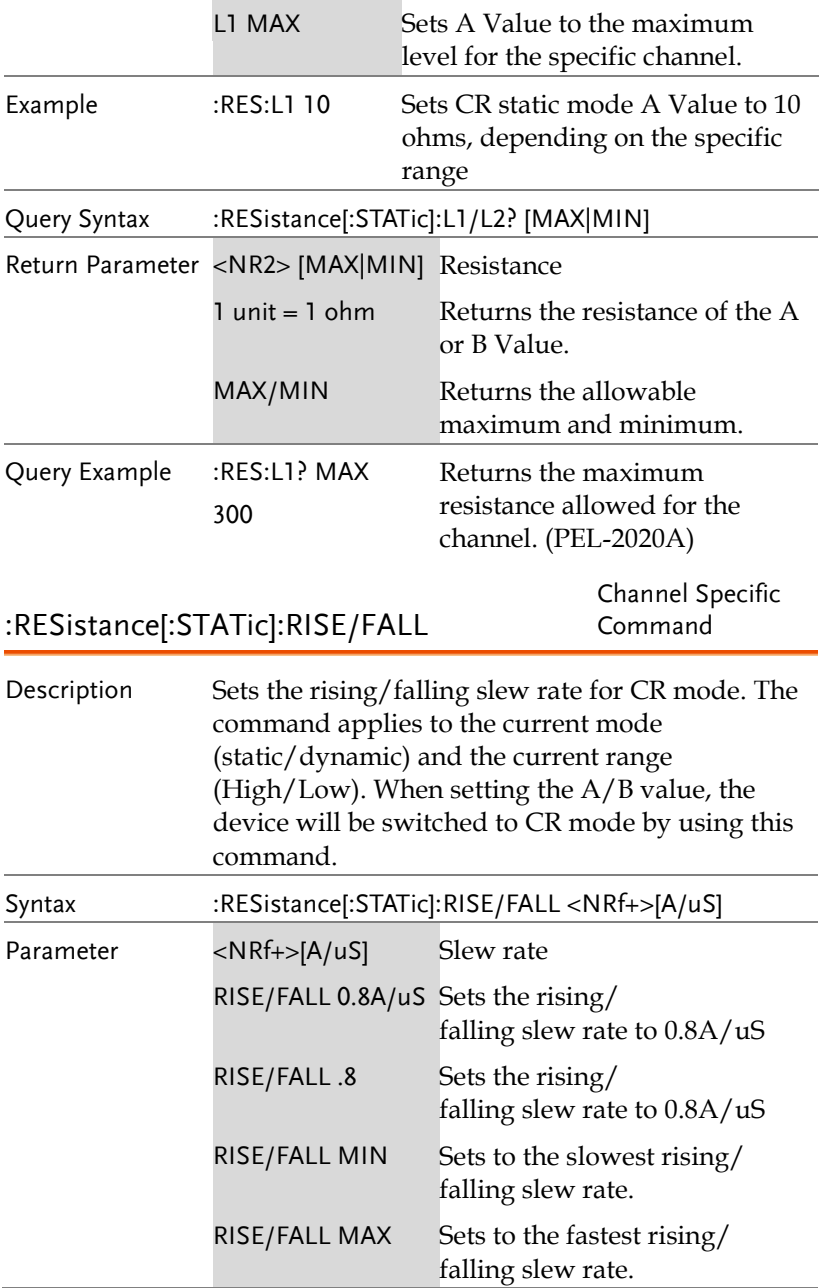

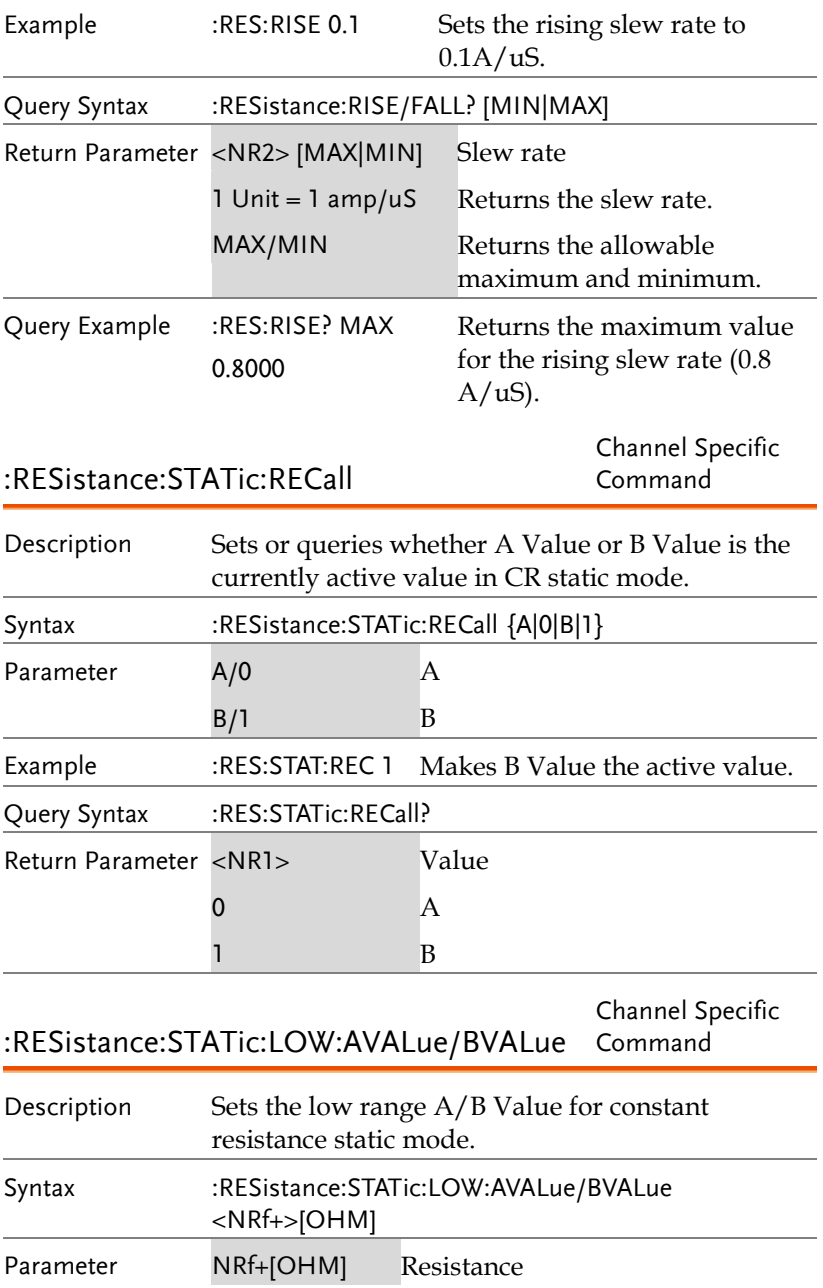

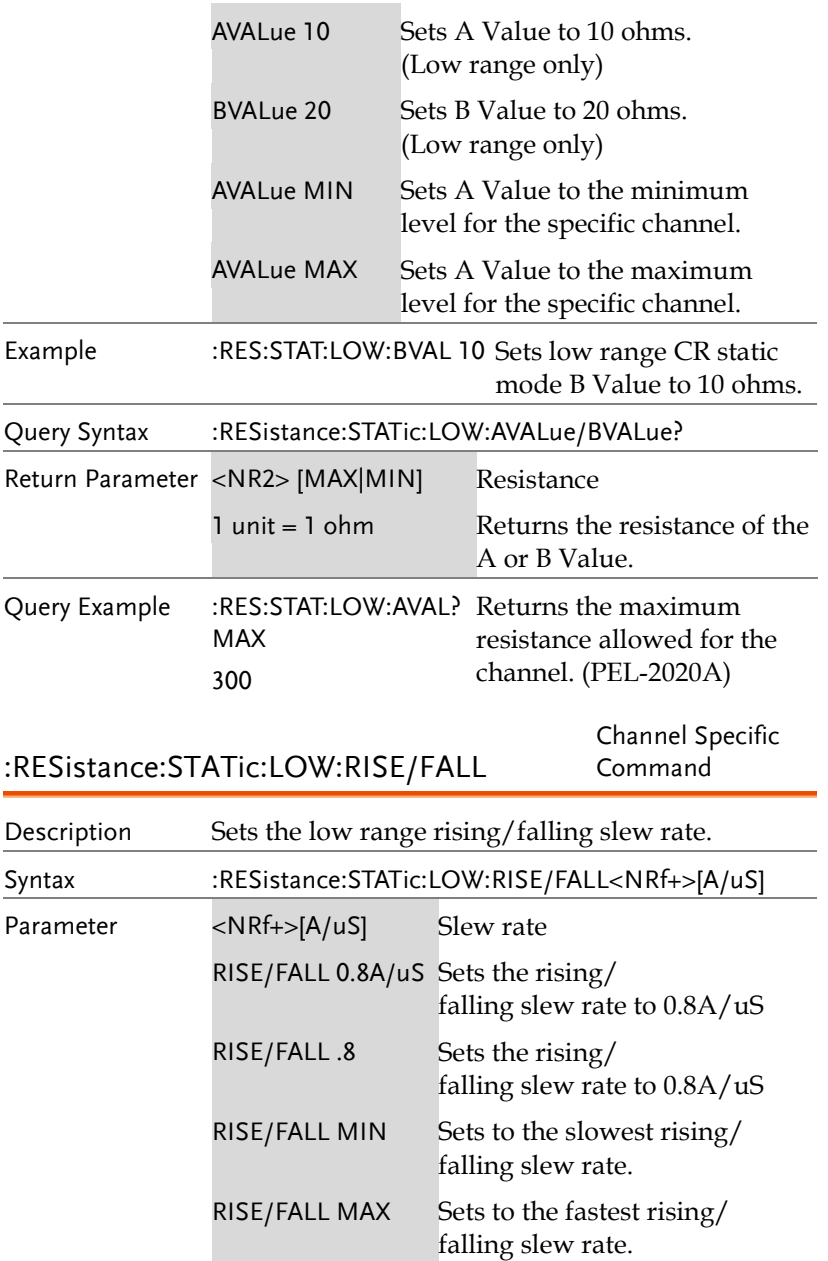

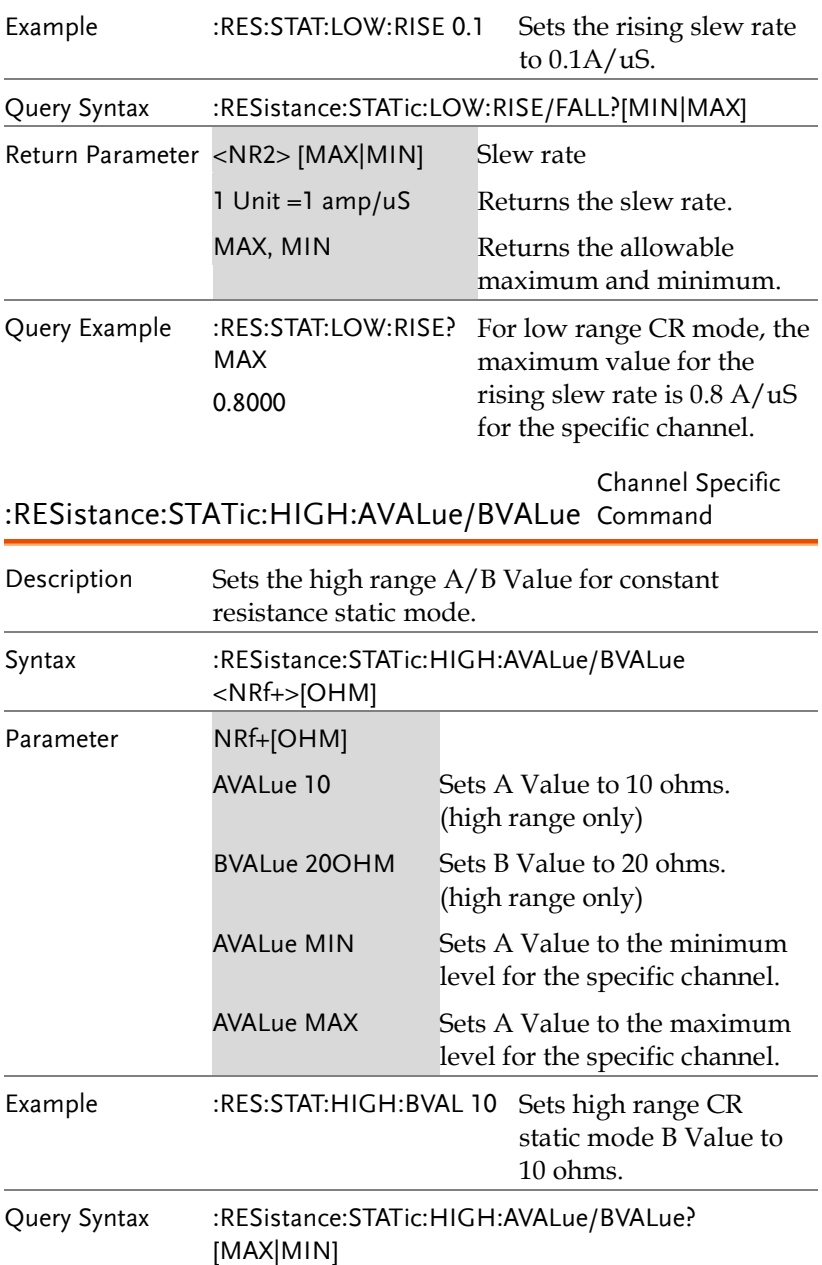

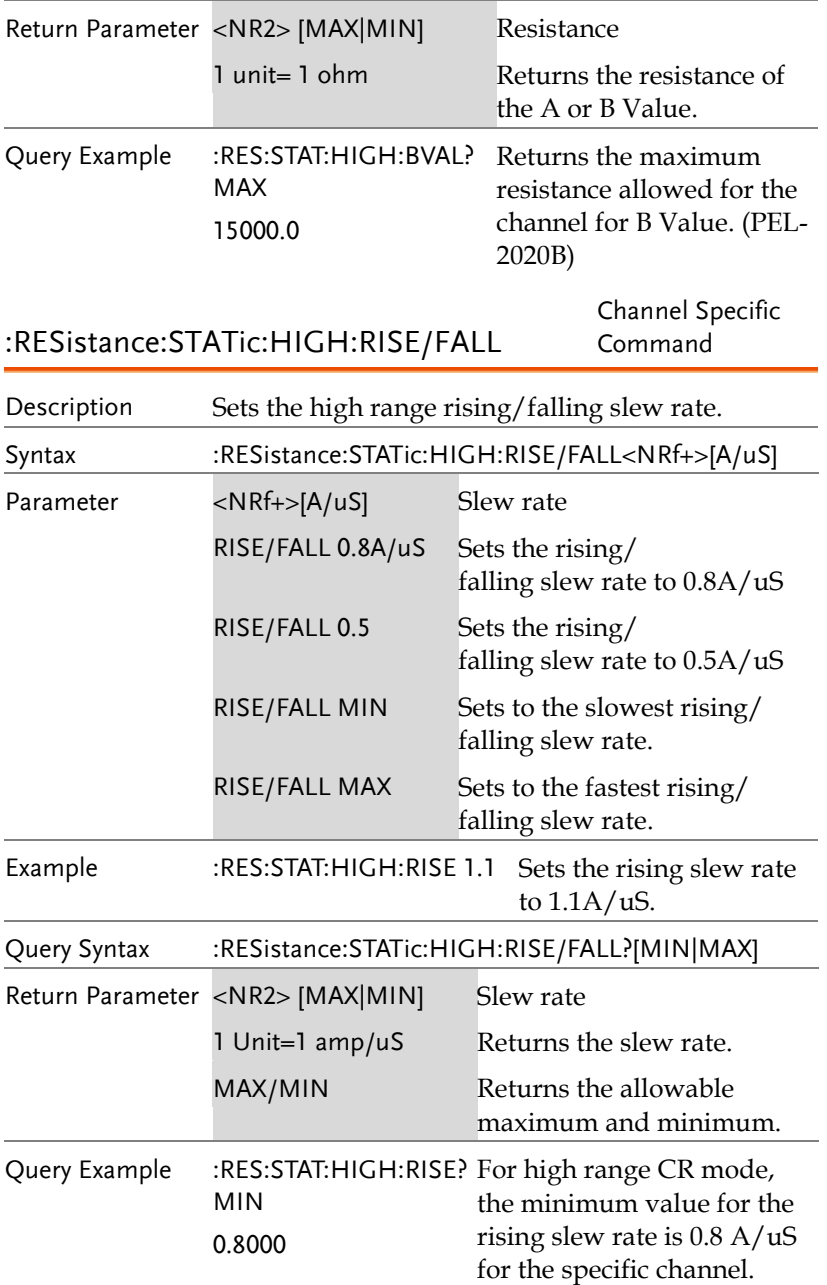

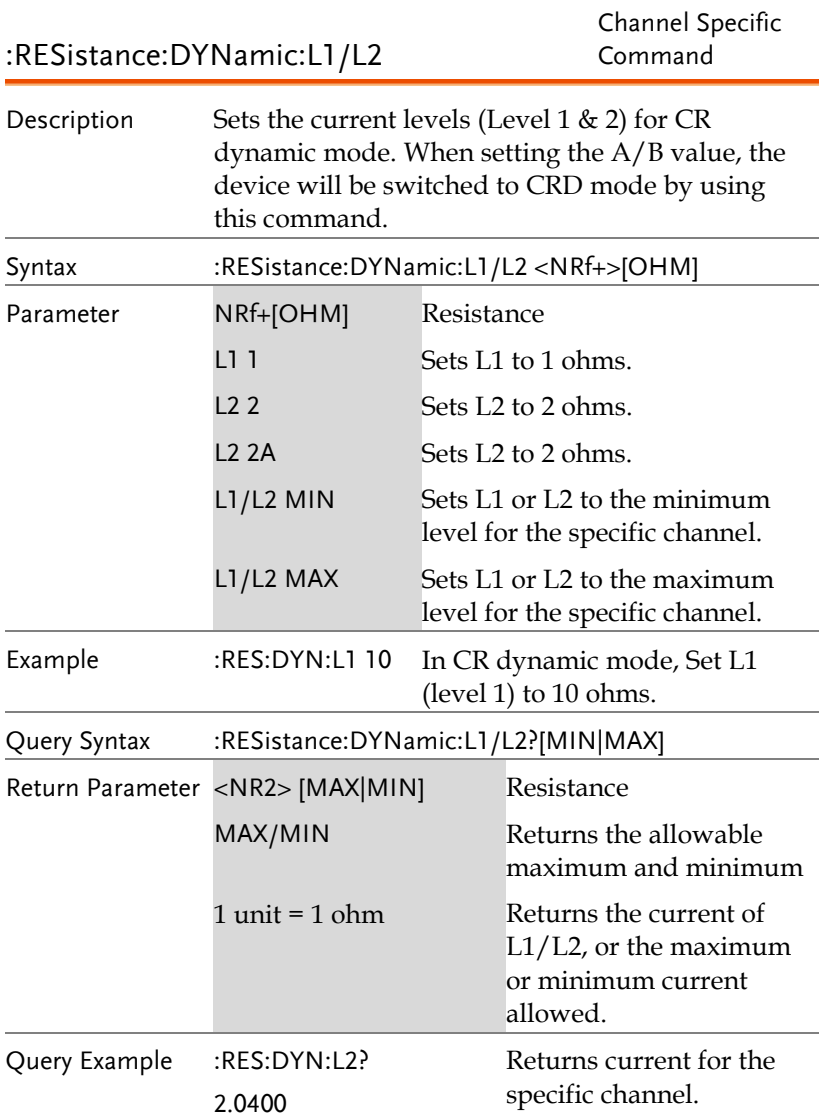

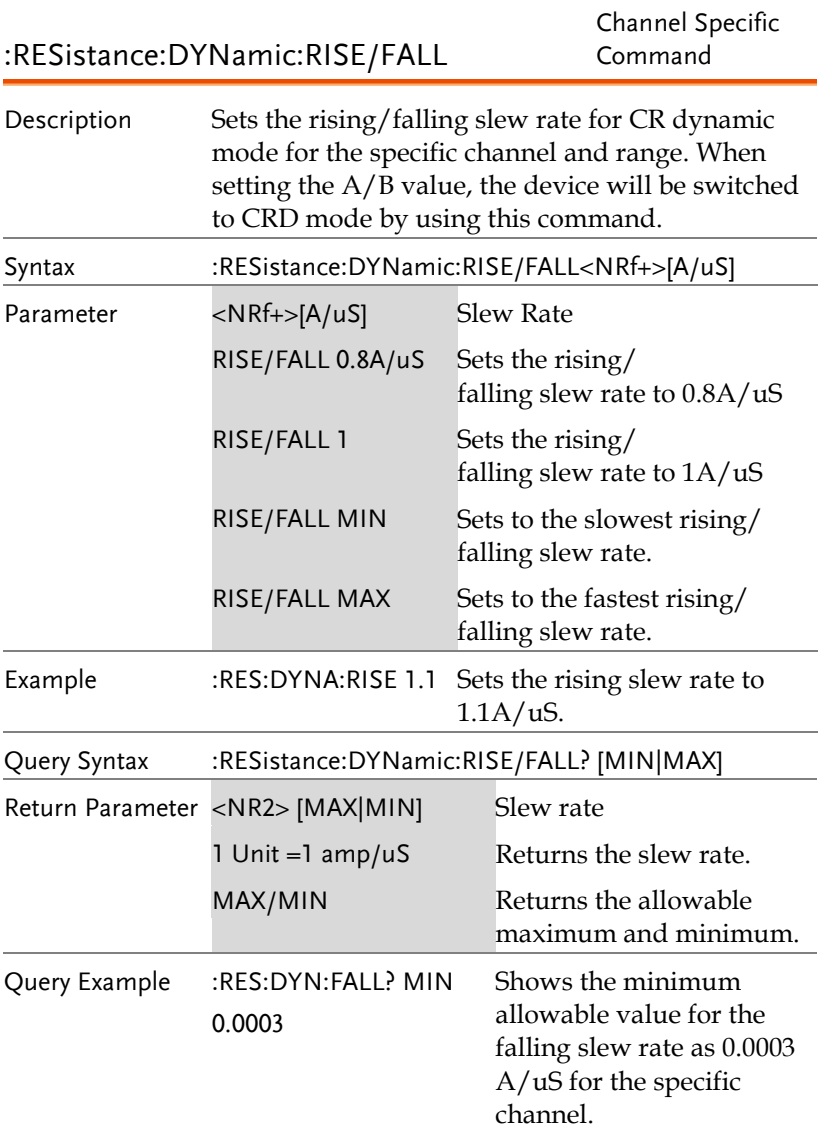

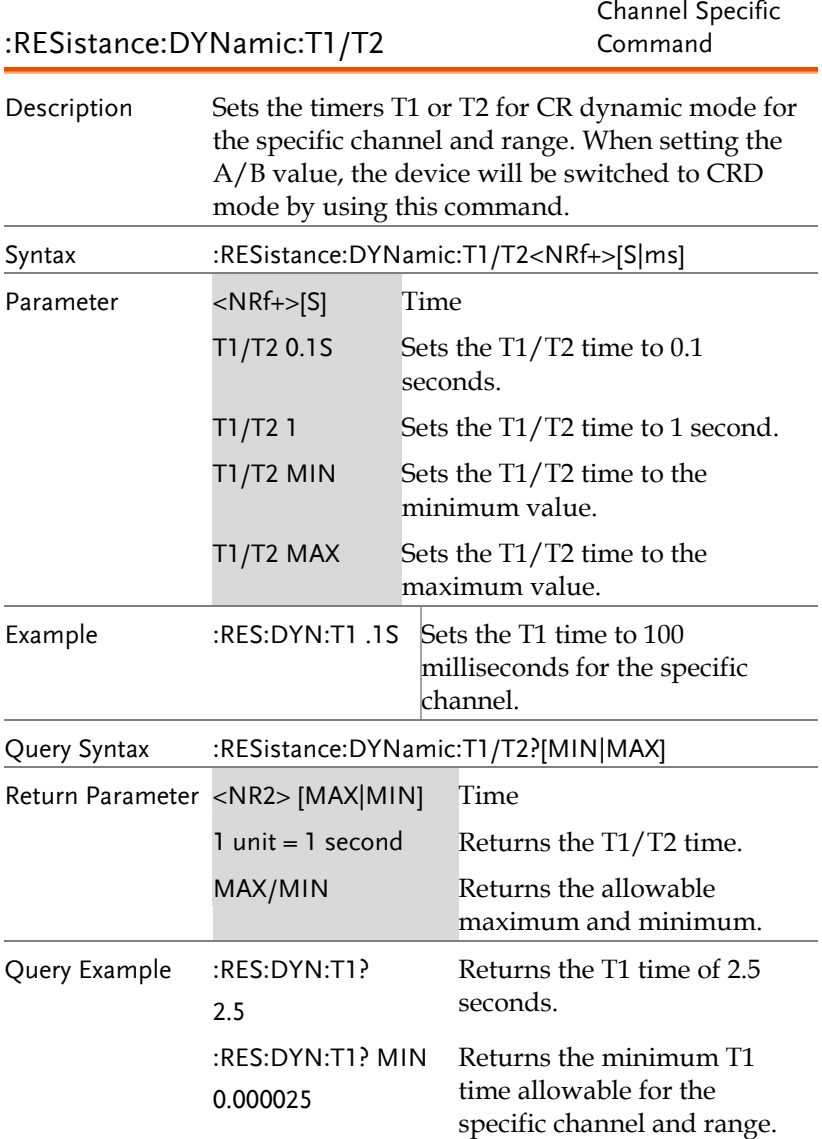

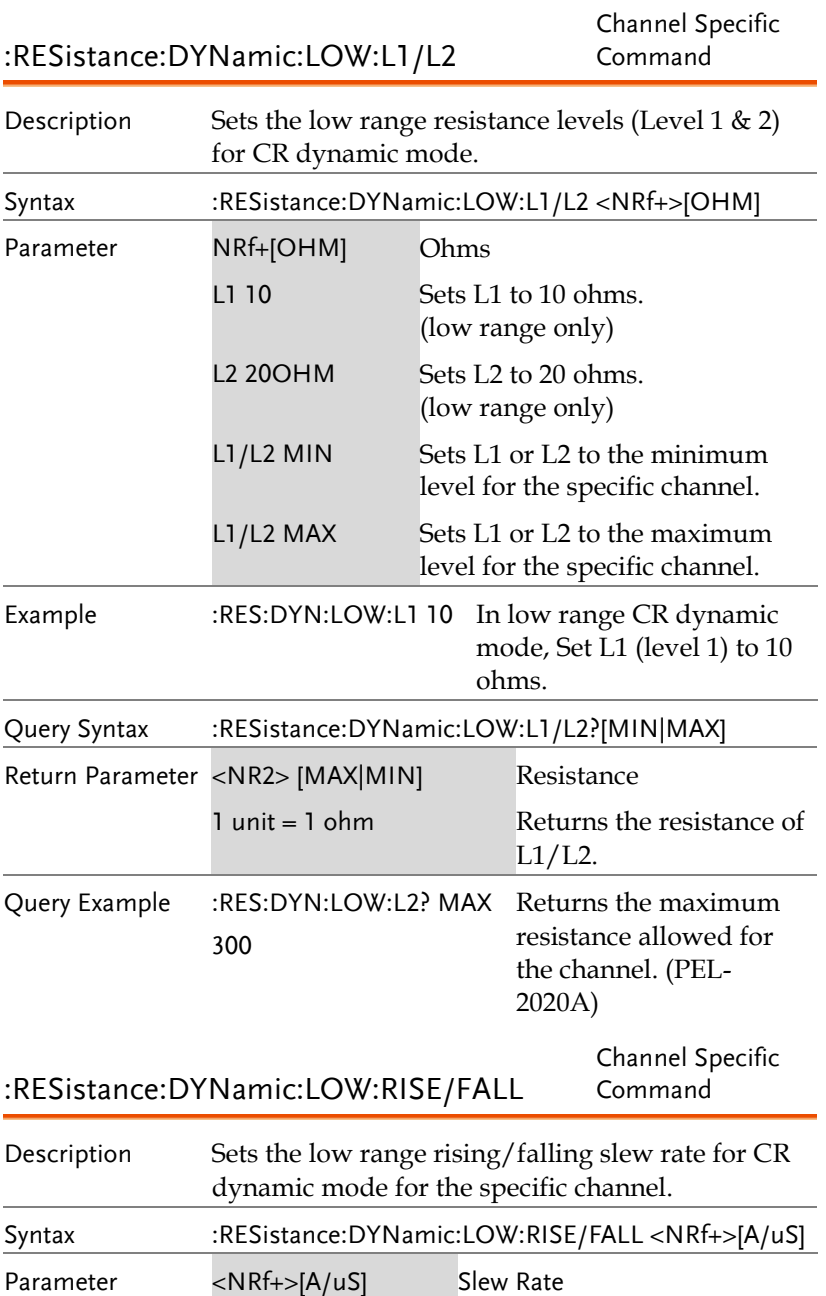

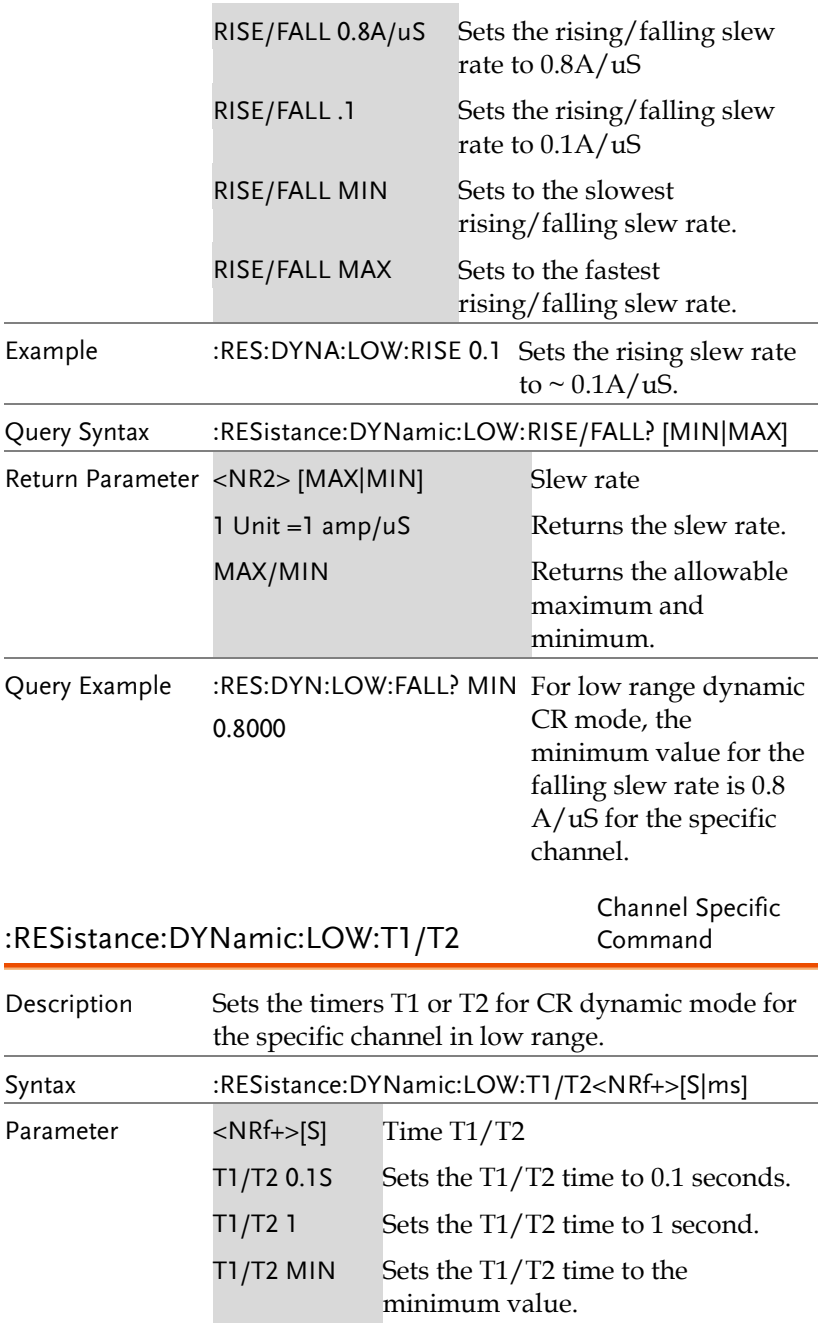

÷

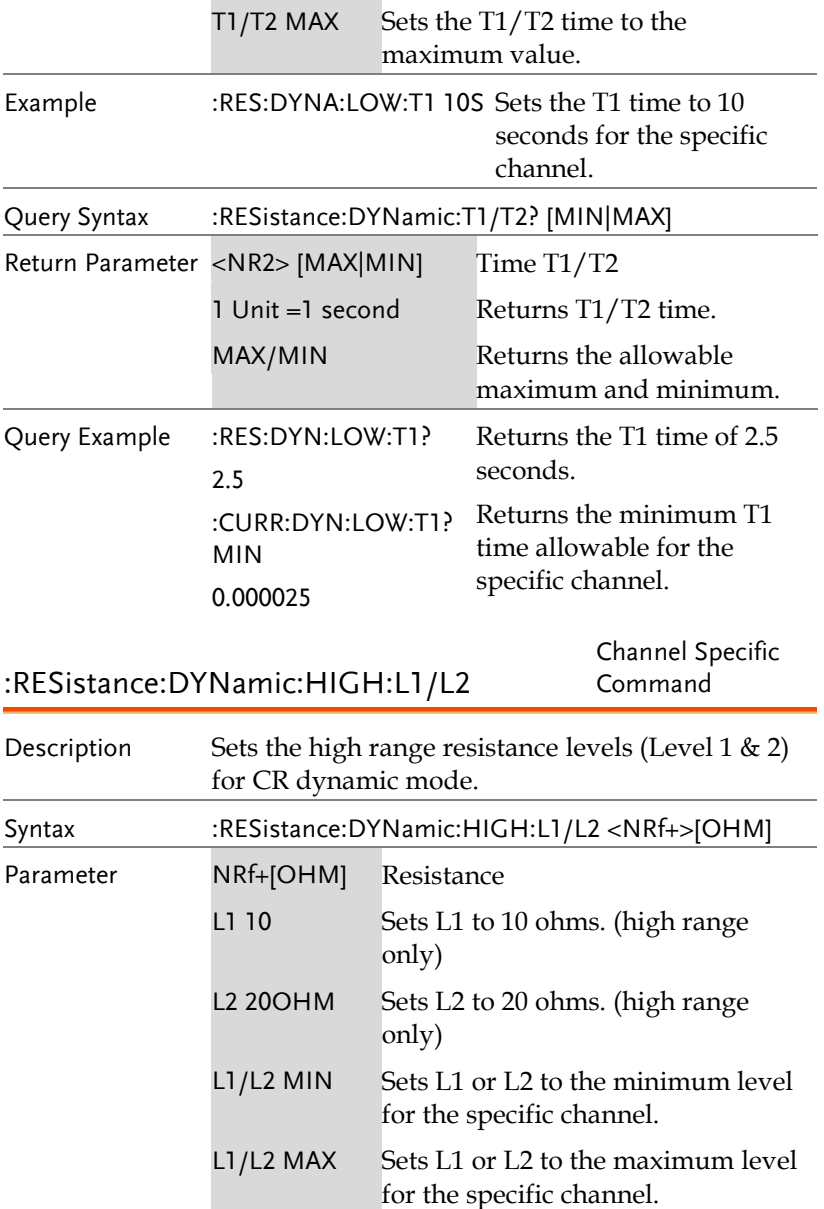

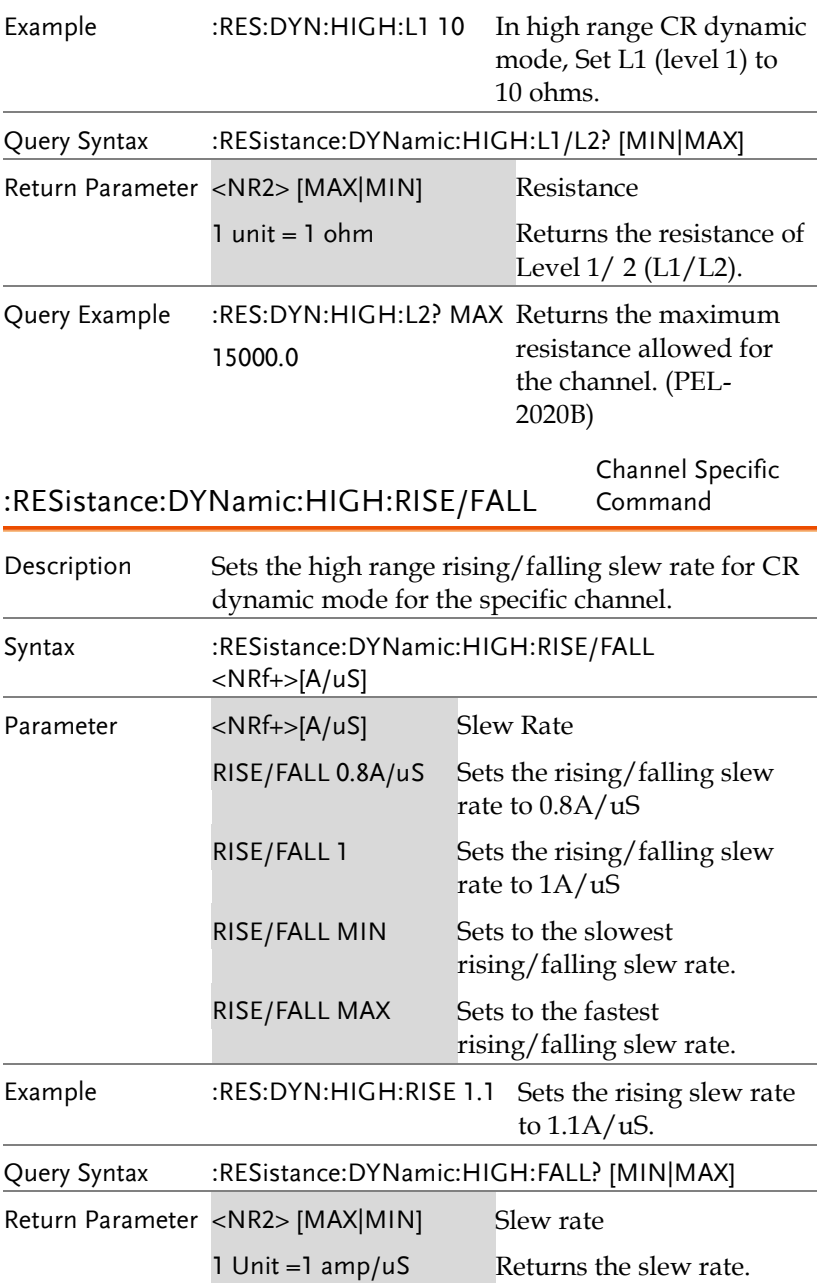

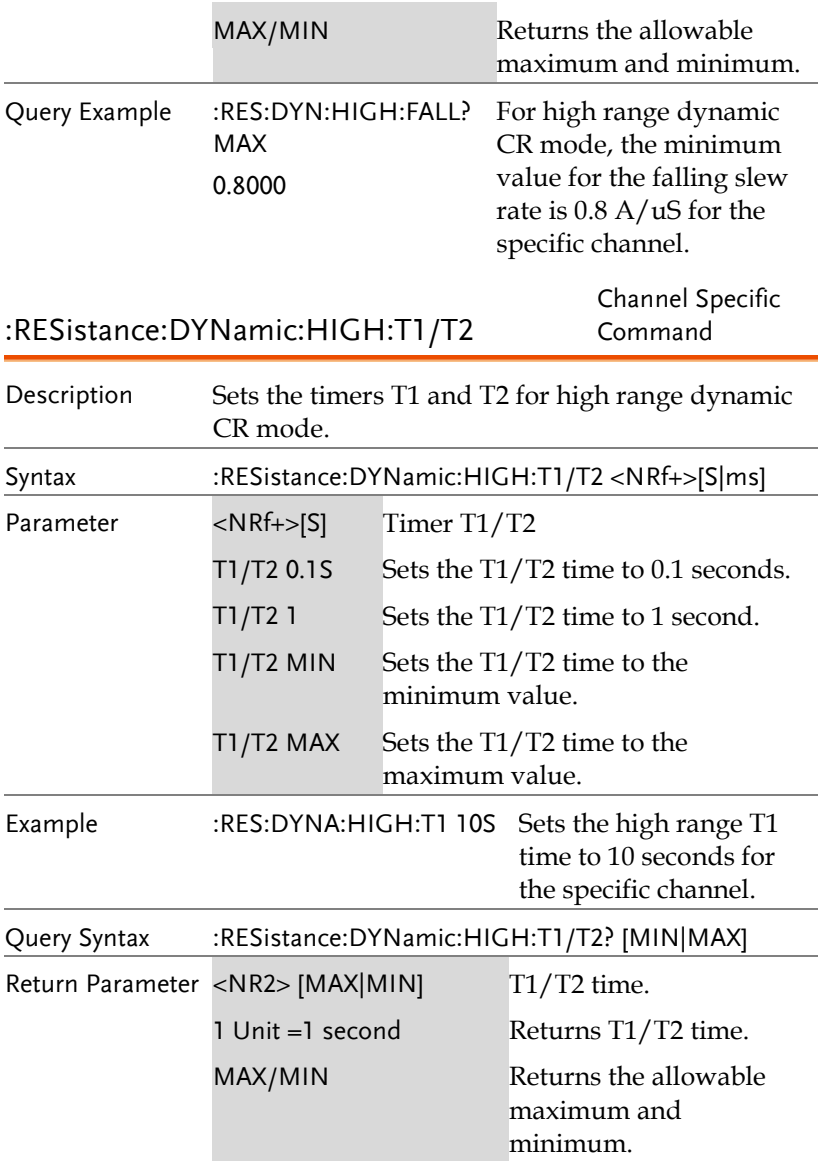

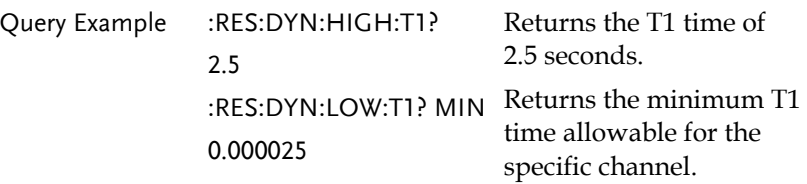

# RUN Subsystem

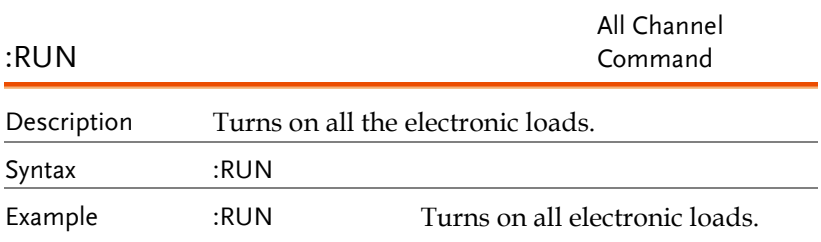

## SHOW Subsystem

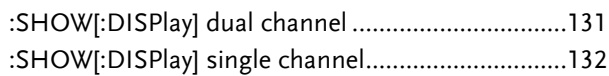

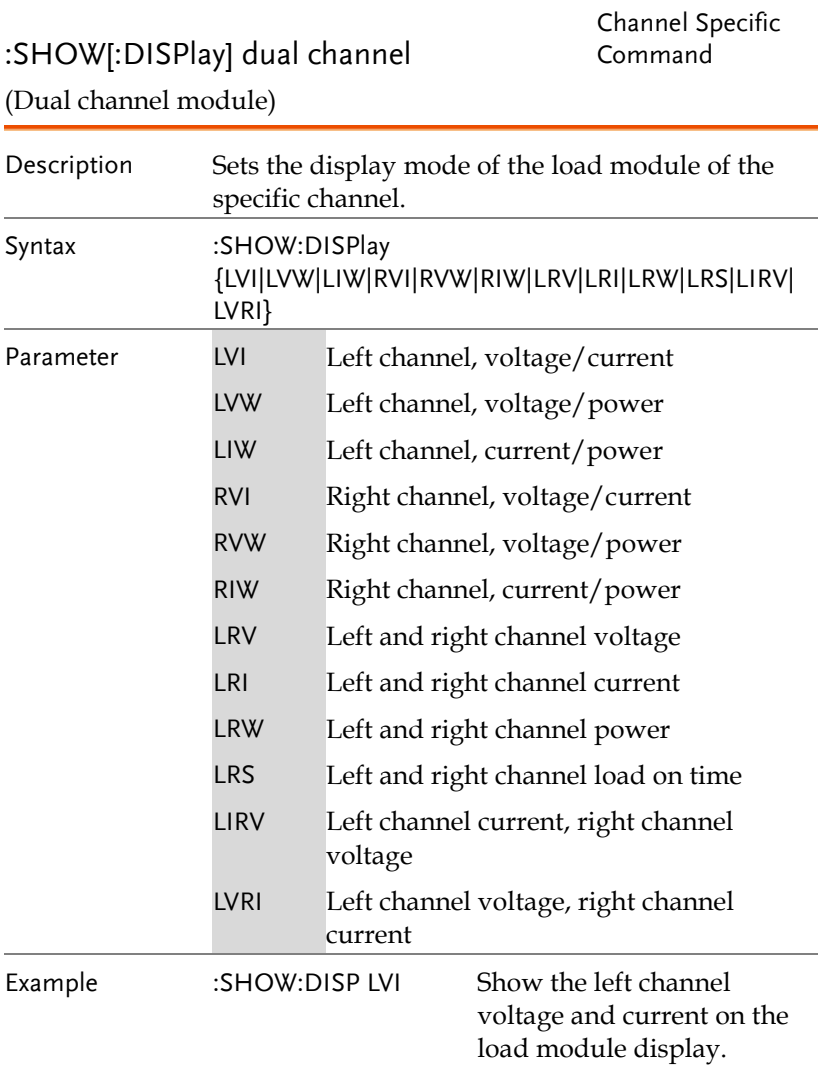

#### :SHOW[:DISPlay] single channel

Channel Specific Command

(Single channel module)

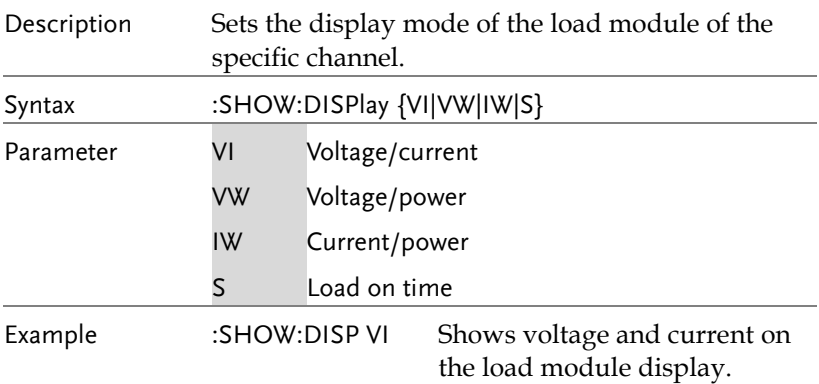

## SPECIFICATION Subsystem

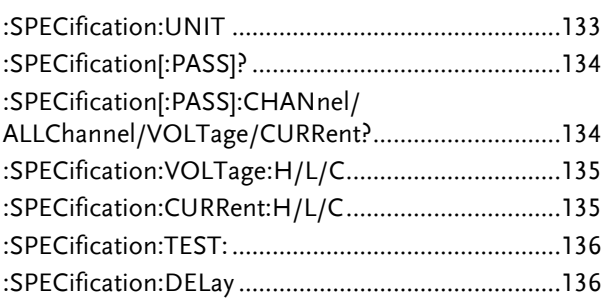

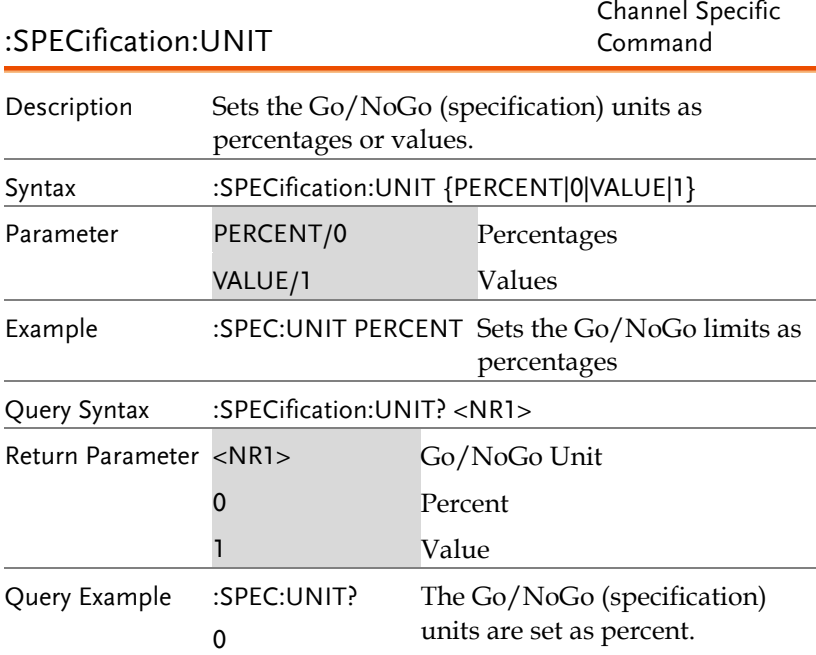

Channel Specific

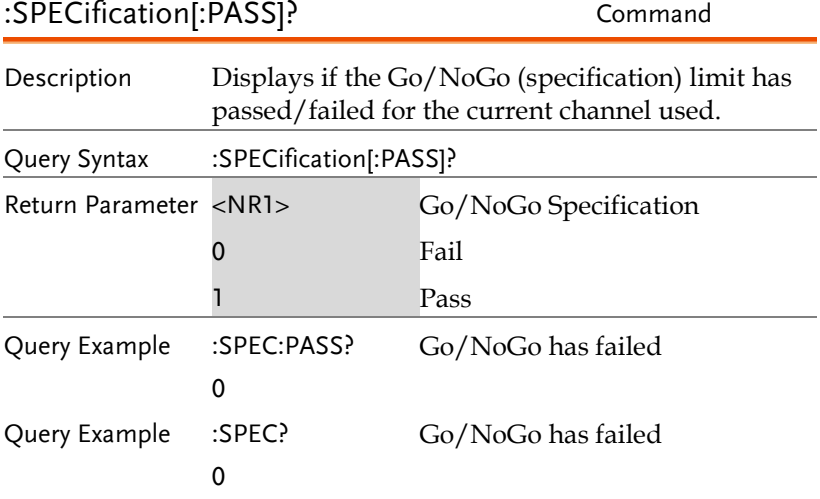

#### :SPECification[:PASS]:CHANnel/ ALLChannel/VOLTage/CURRent? Channel Specific **Command**

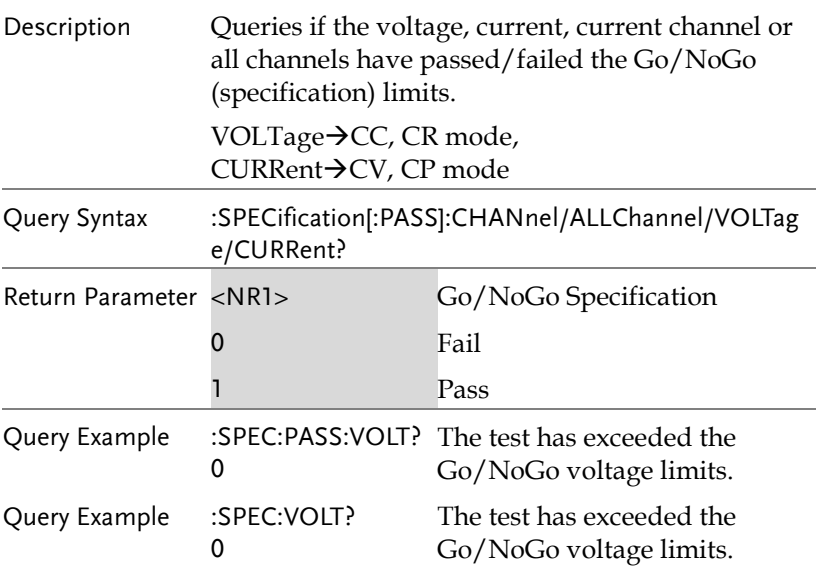

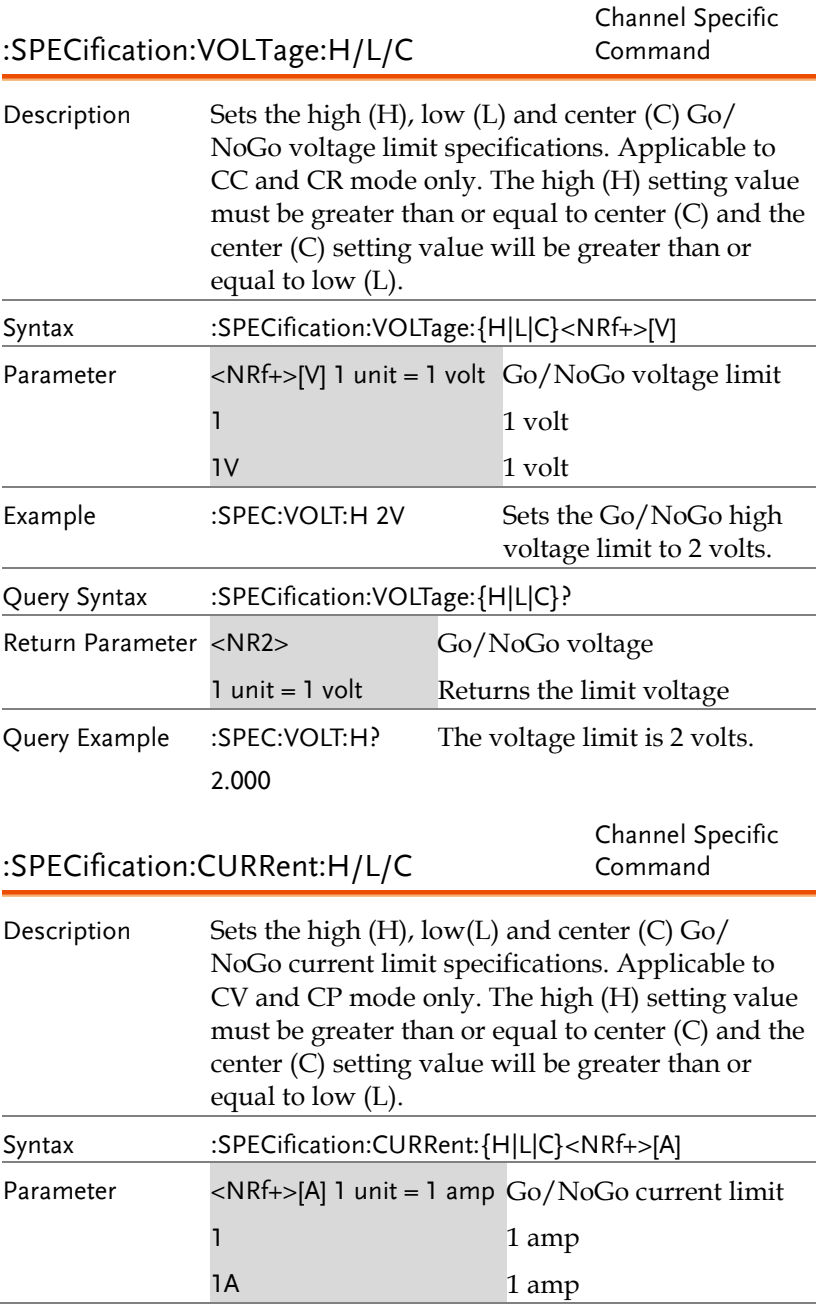

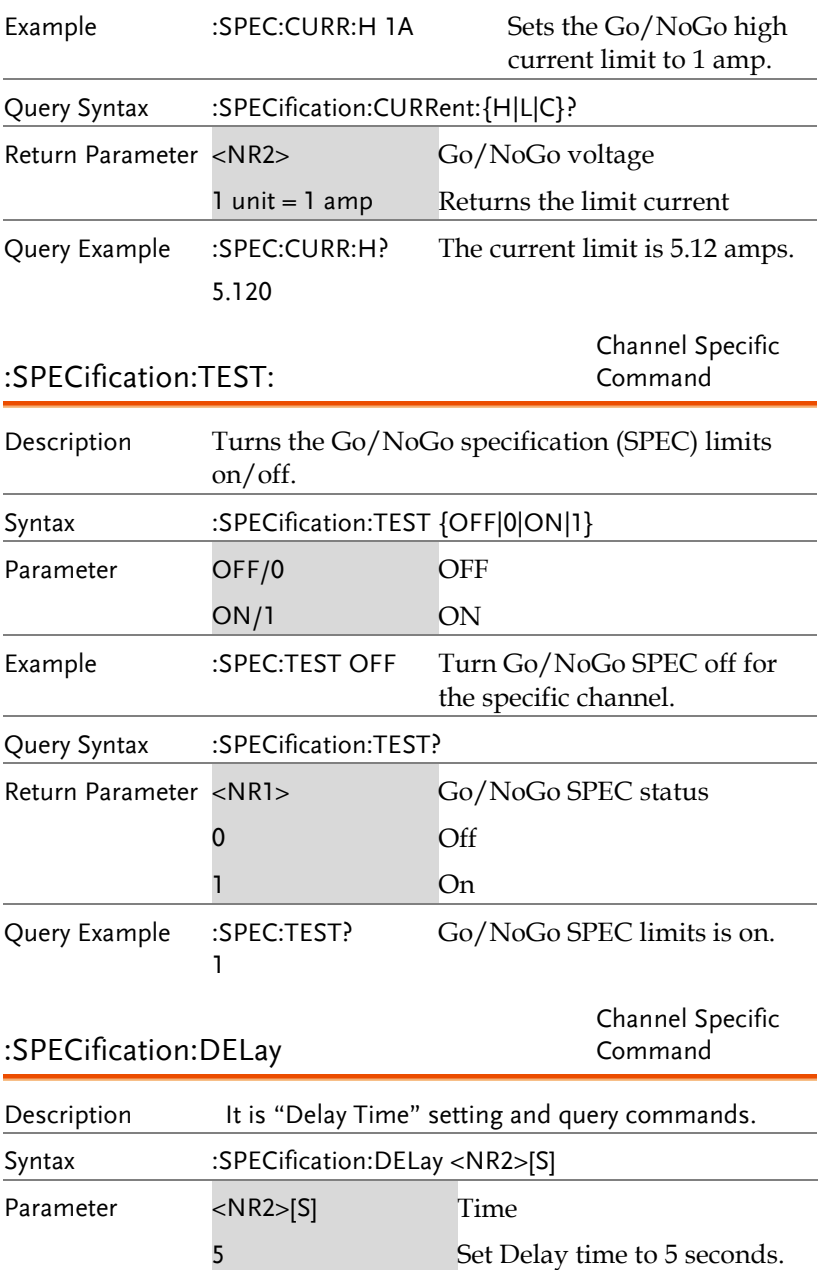

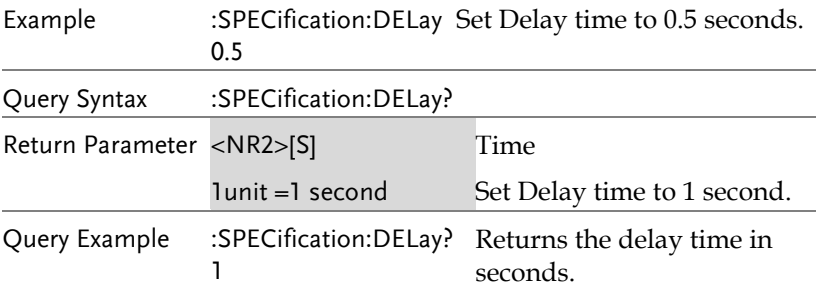

## STATUS Subsystem

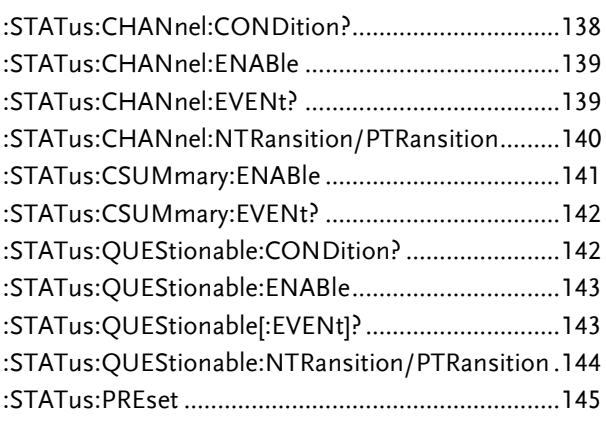

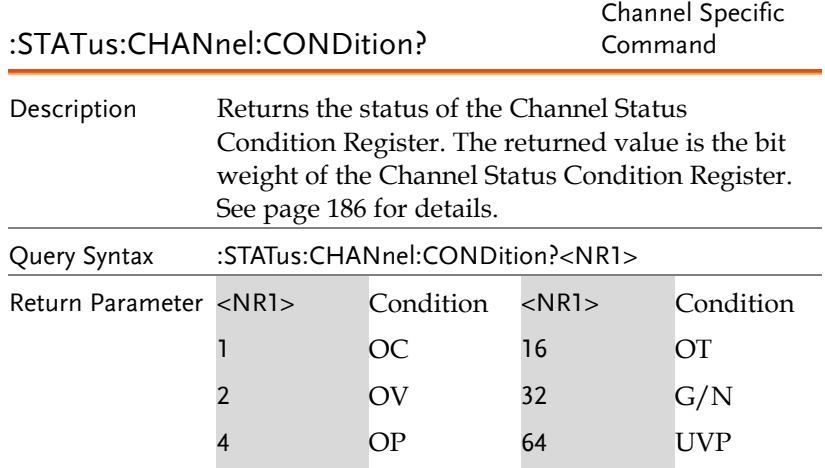

8 RV 128~65535 Not Used Query Example :STAT:CHAN:COND? 3 Indicates OC and OV conditions are true.

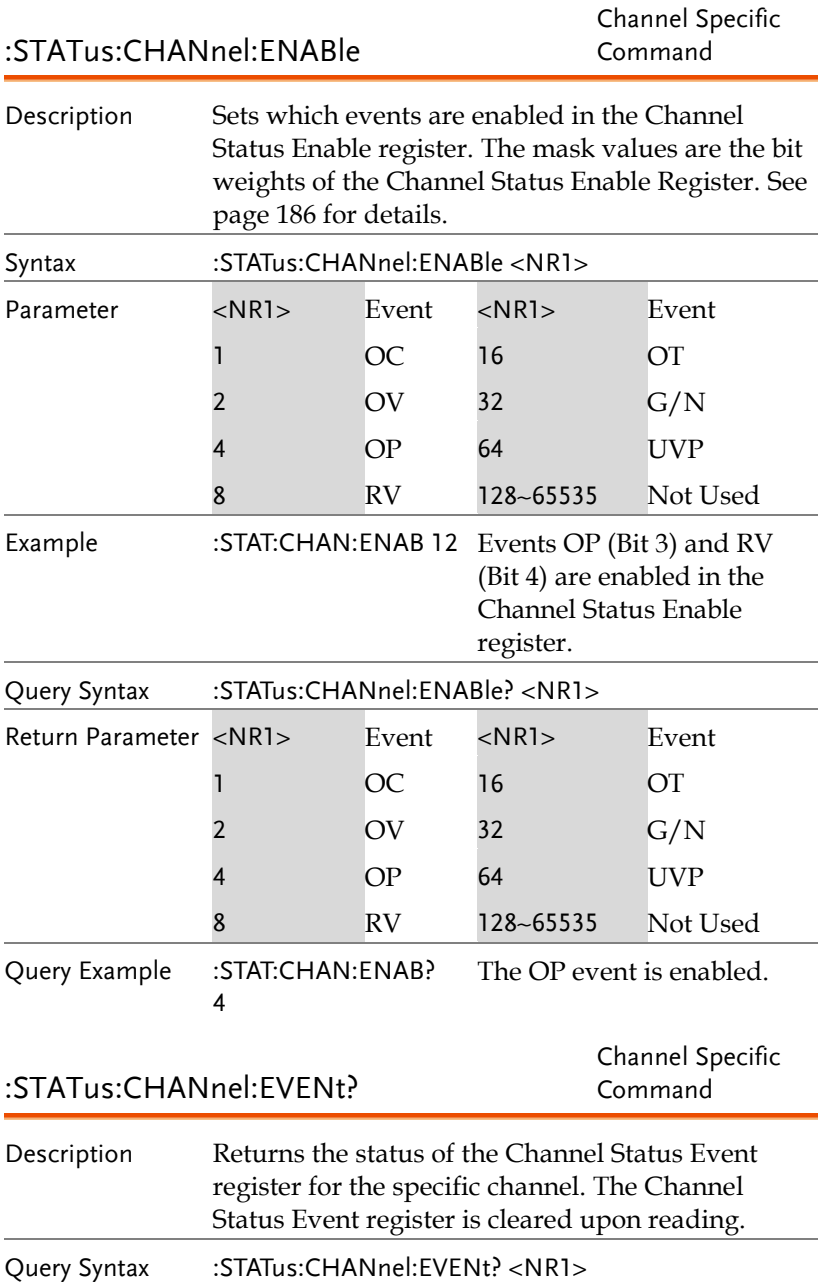

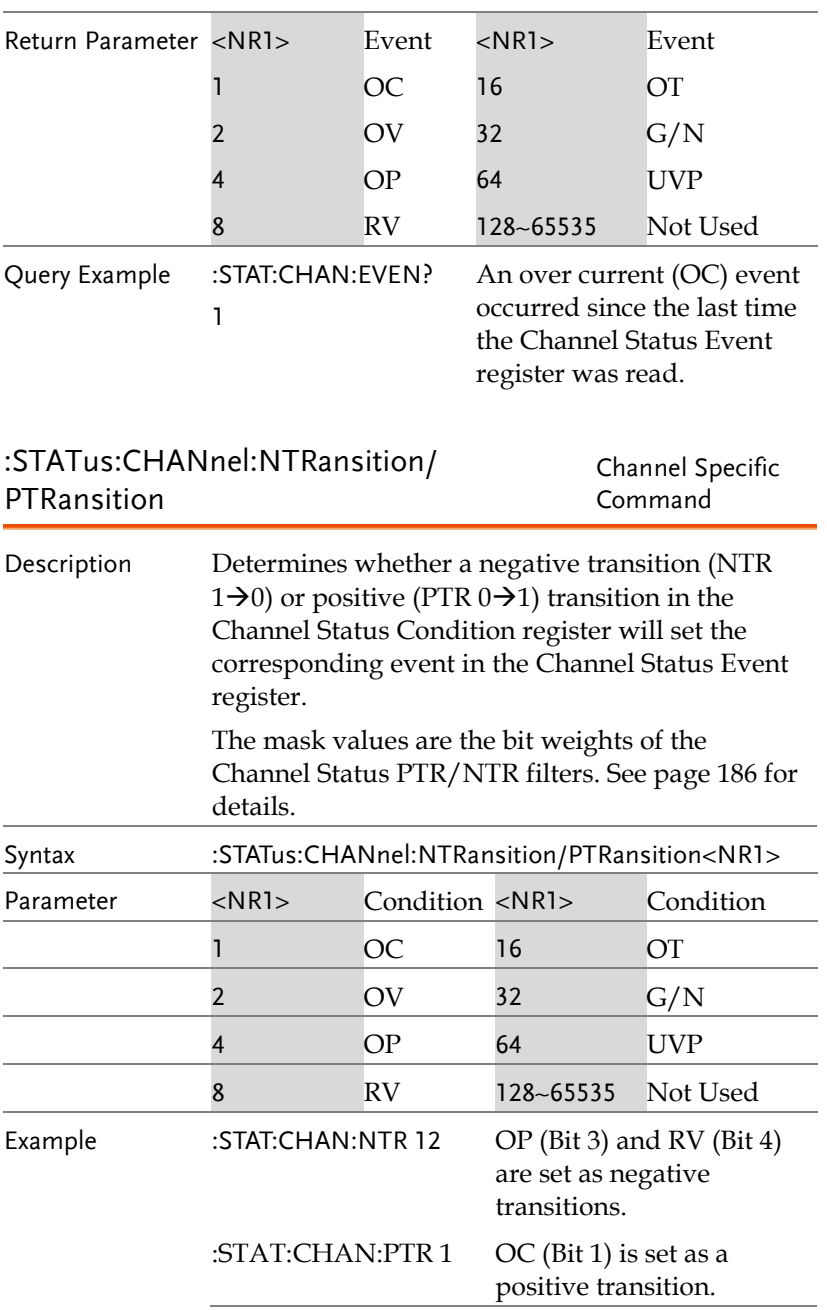

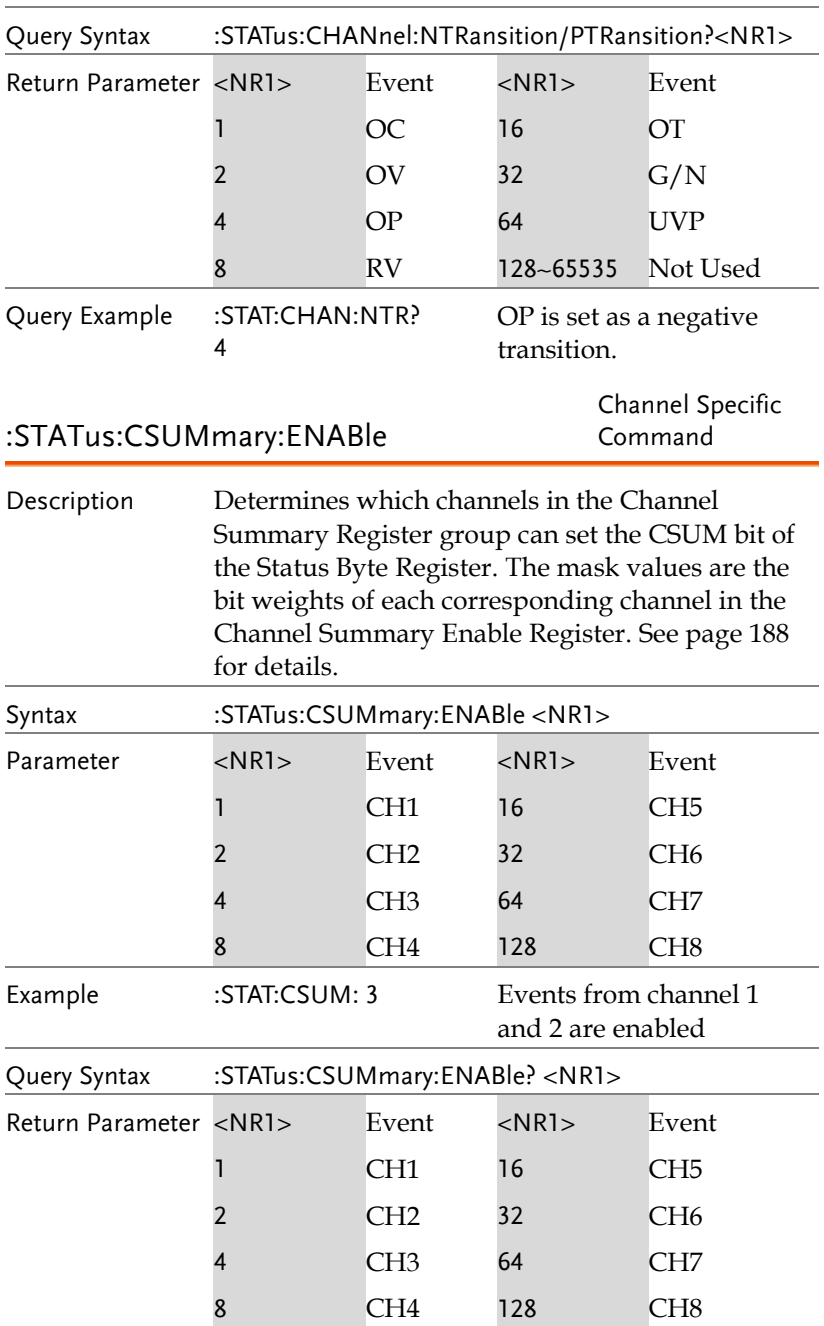

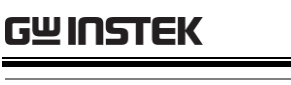

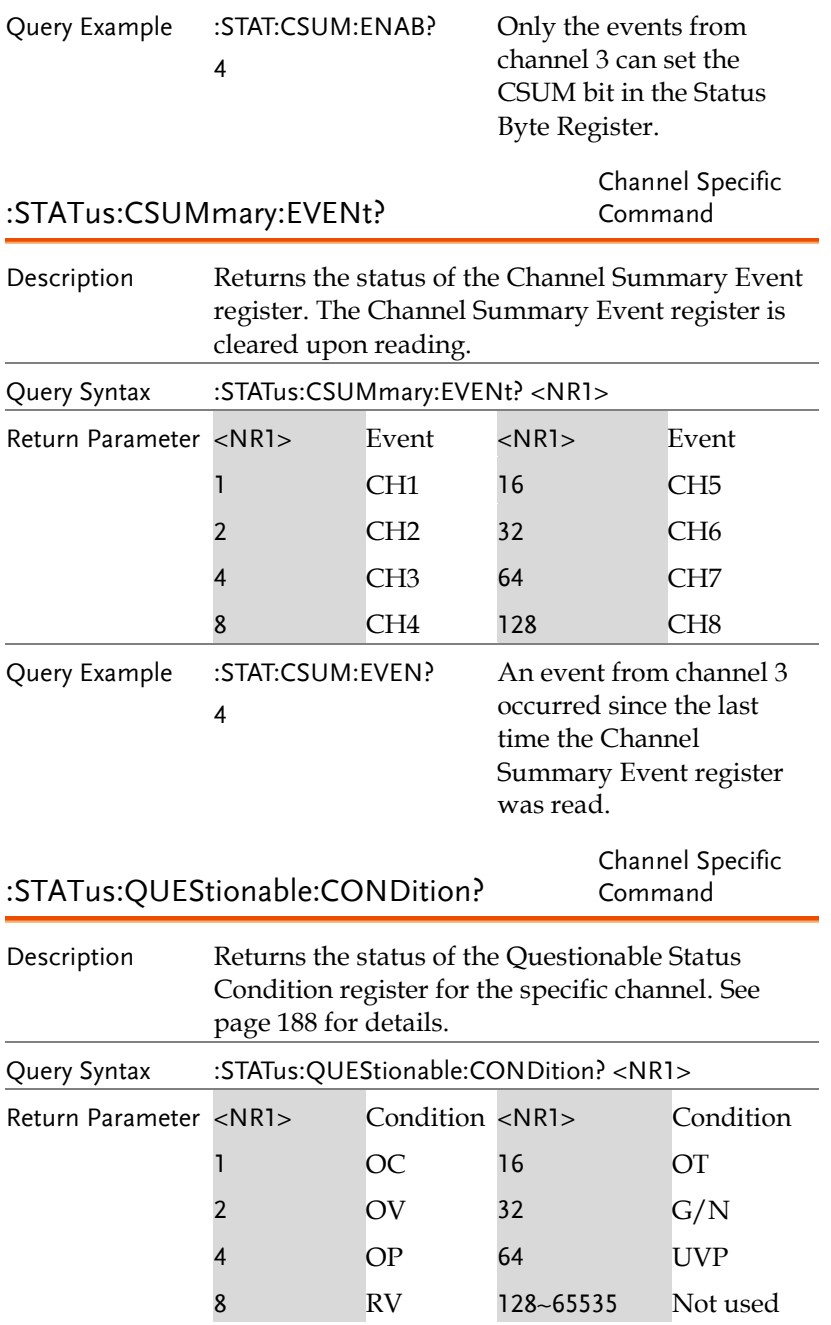
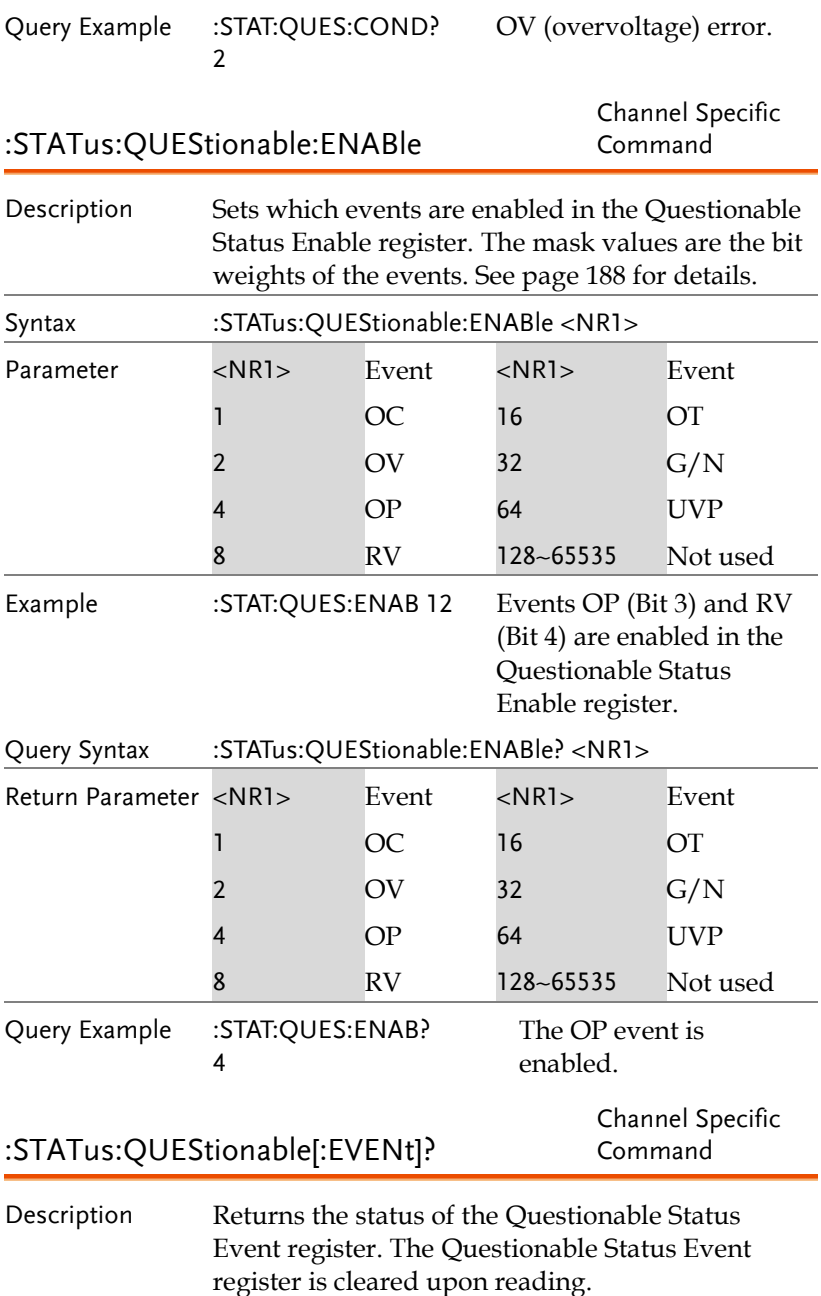

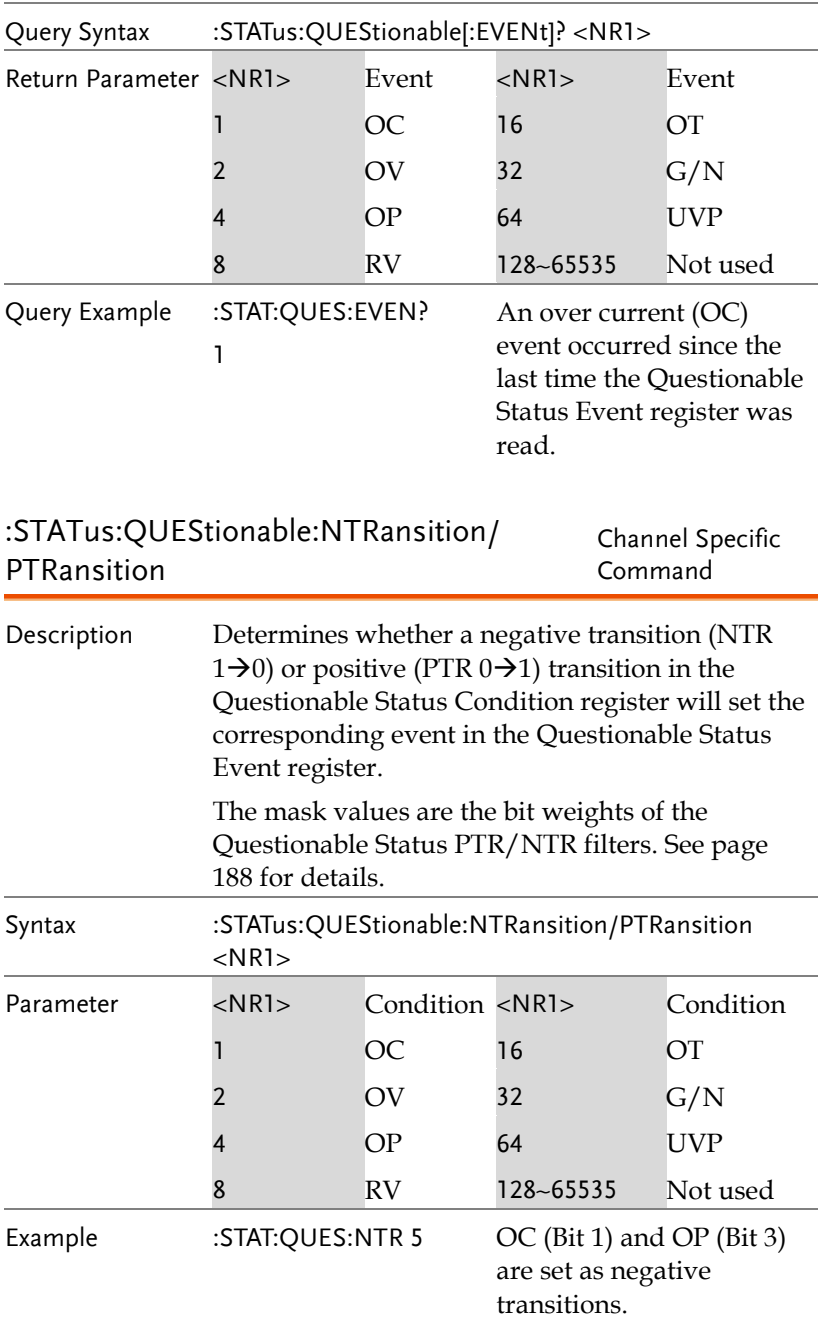

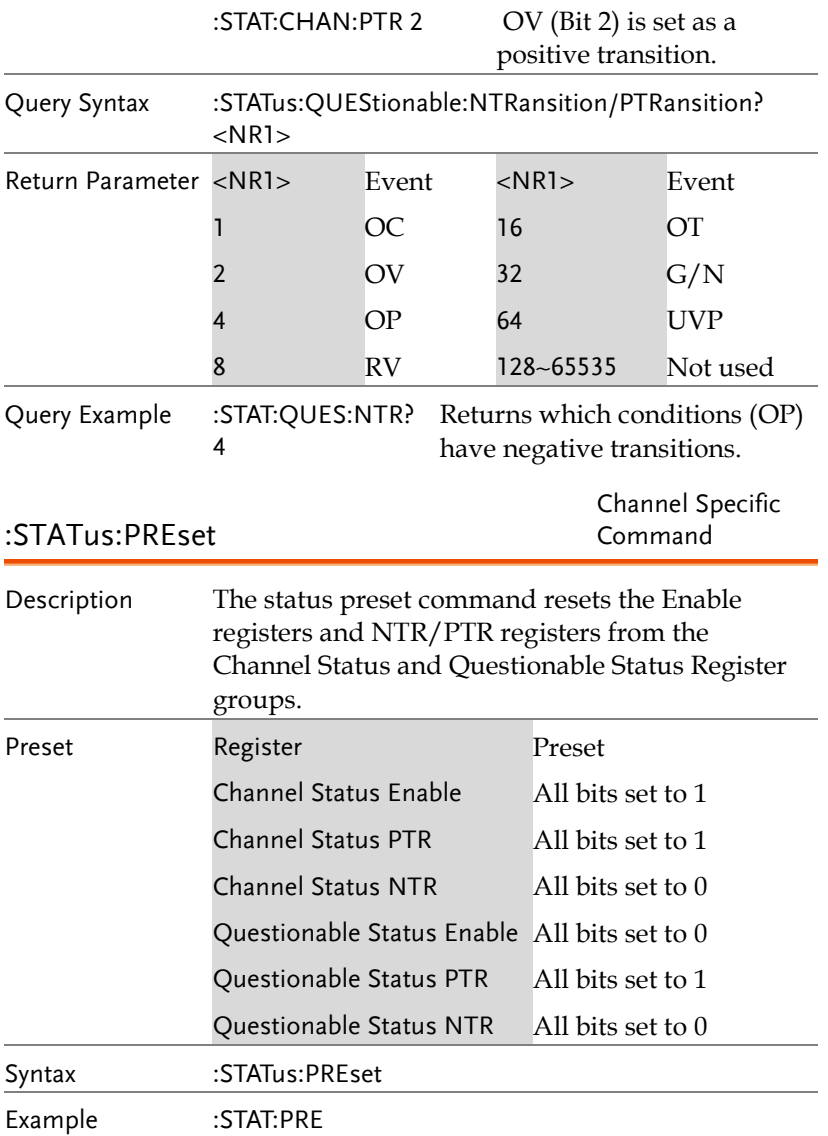

## Voltage Subsystem

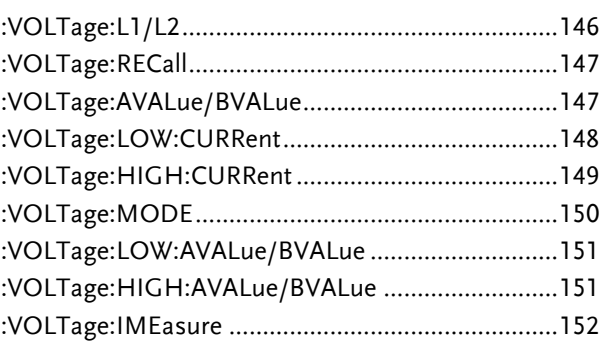

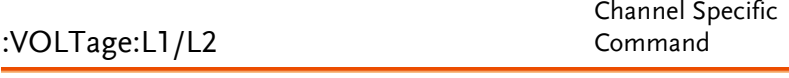

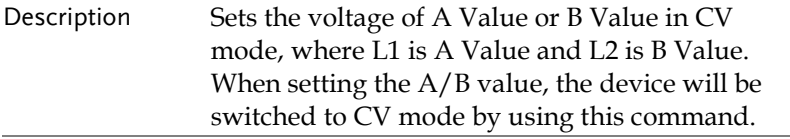

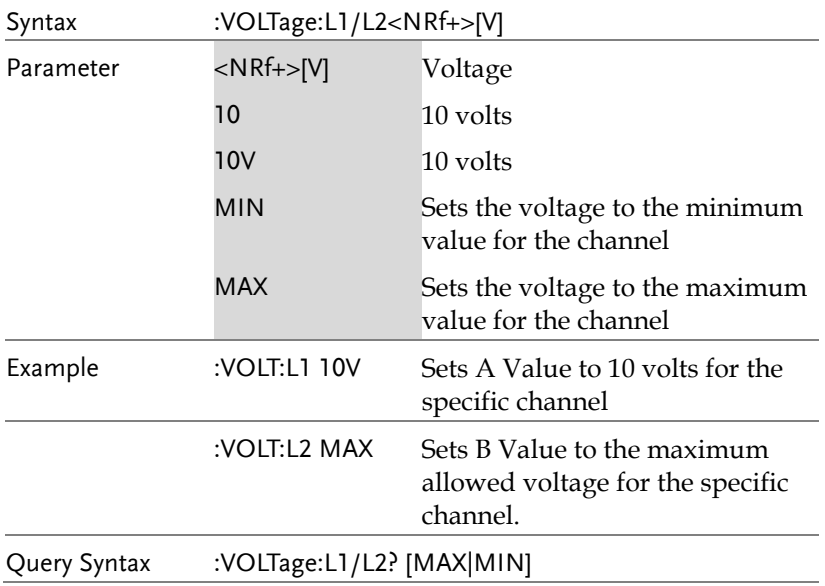

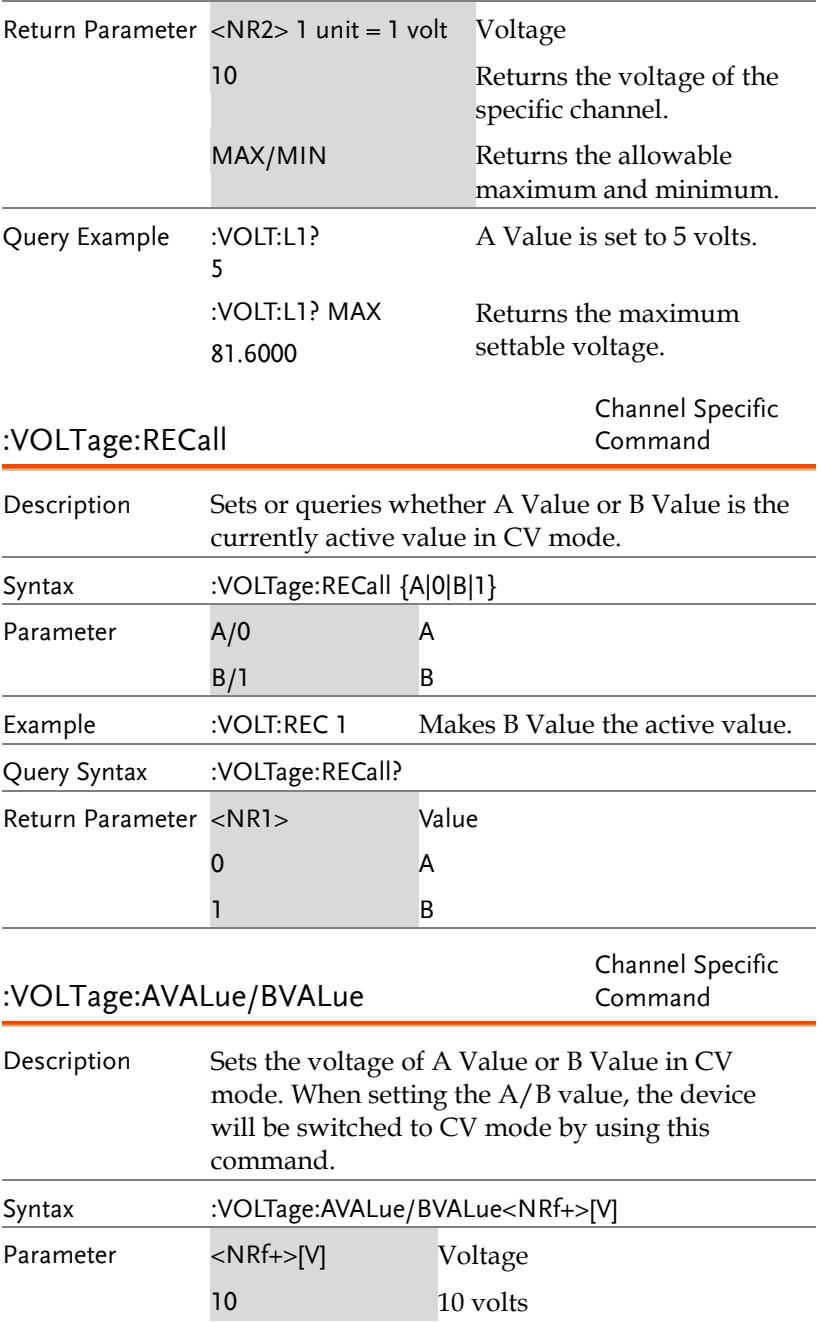

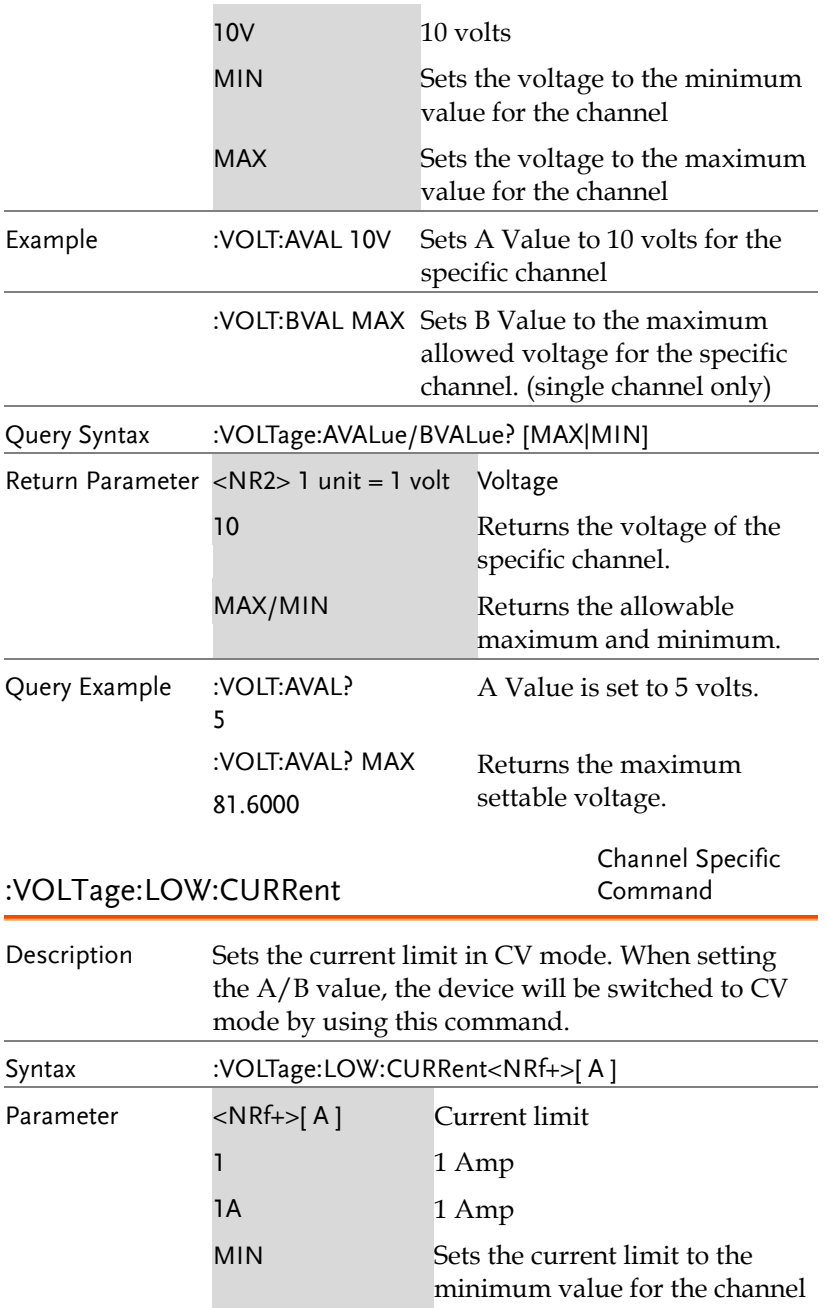

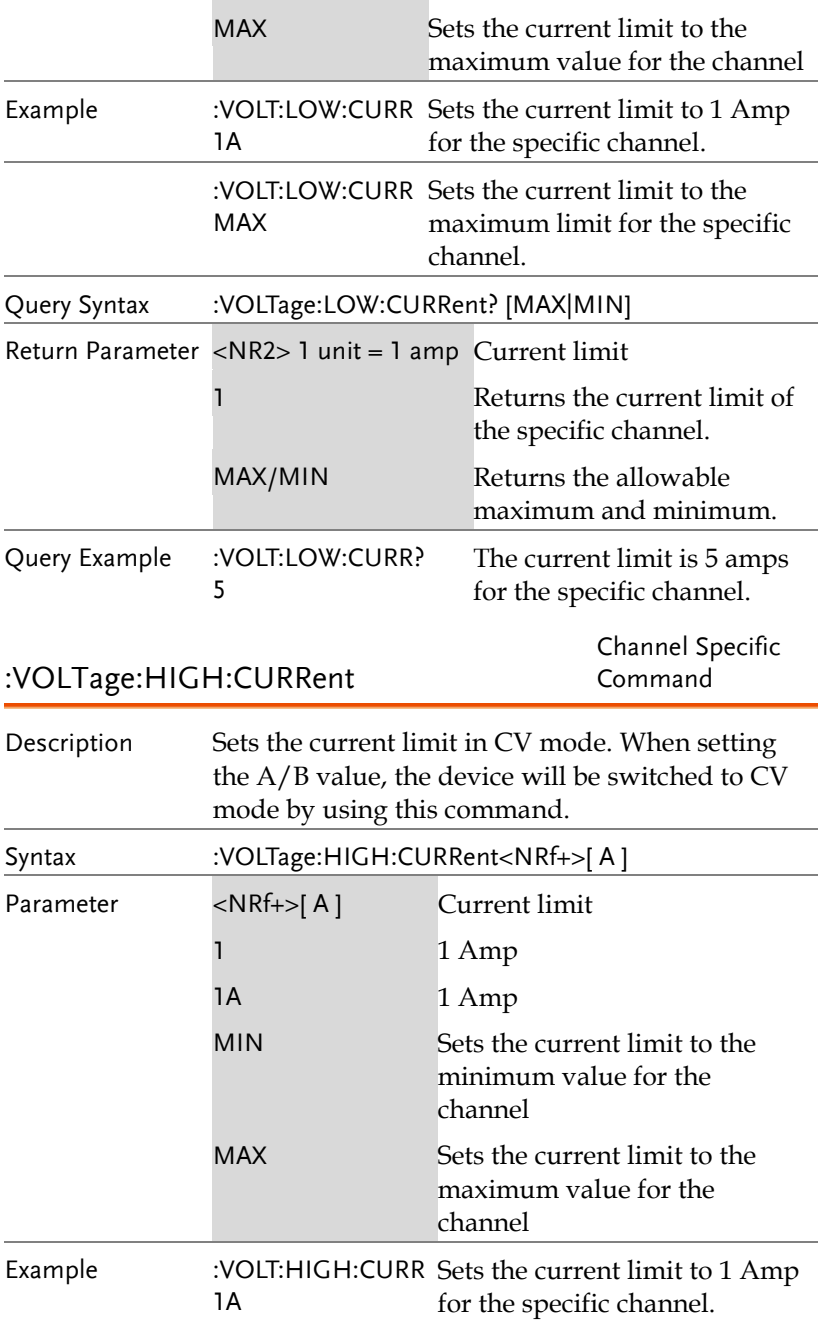

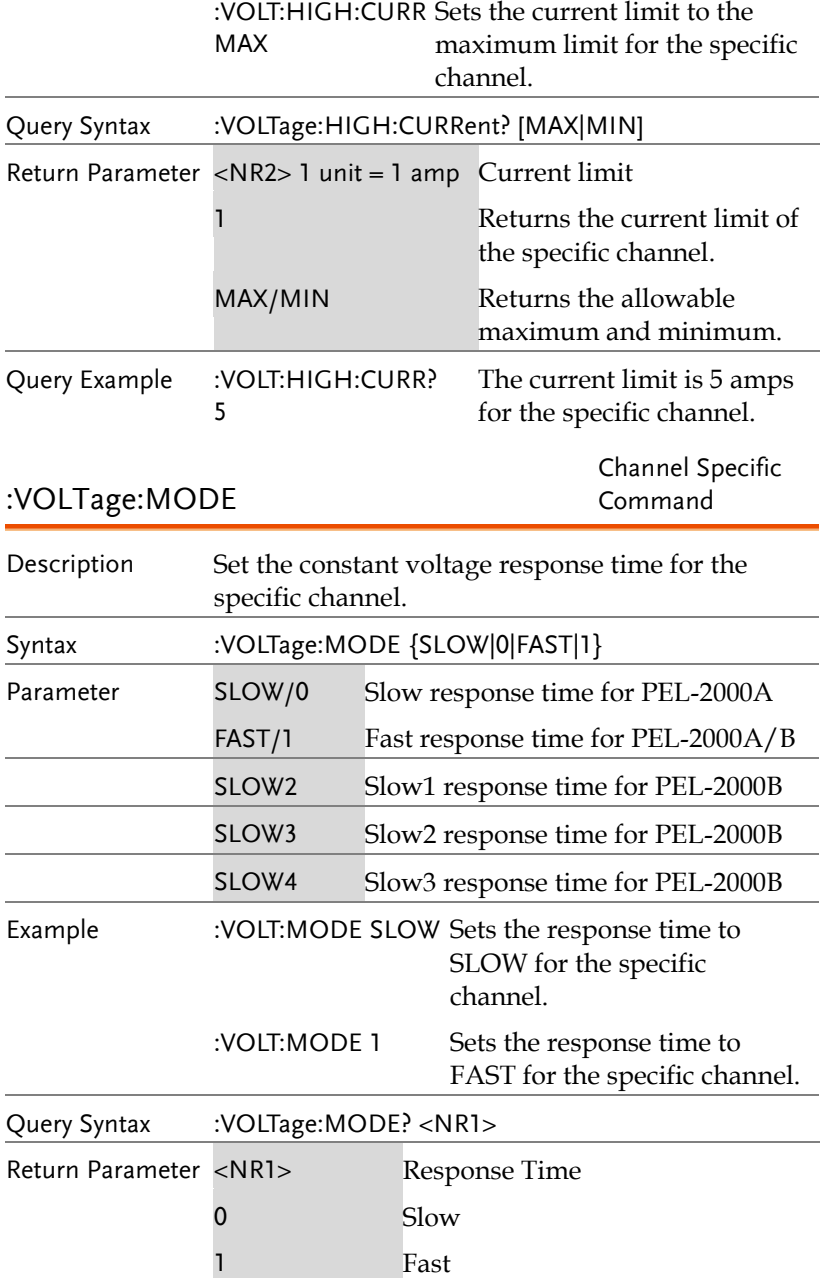

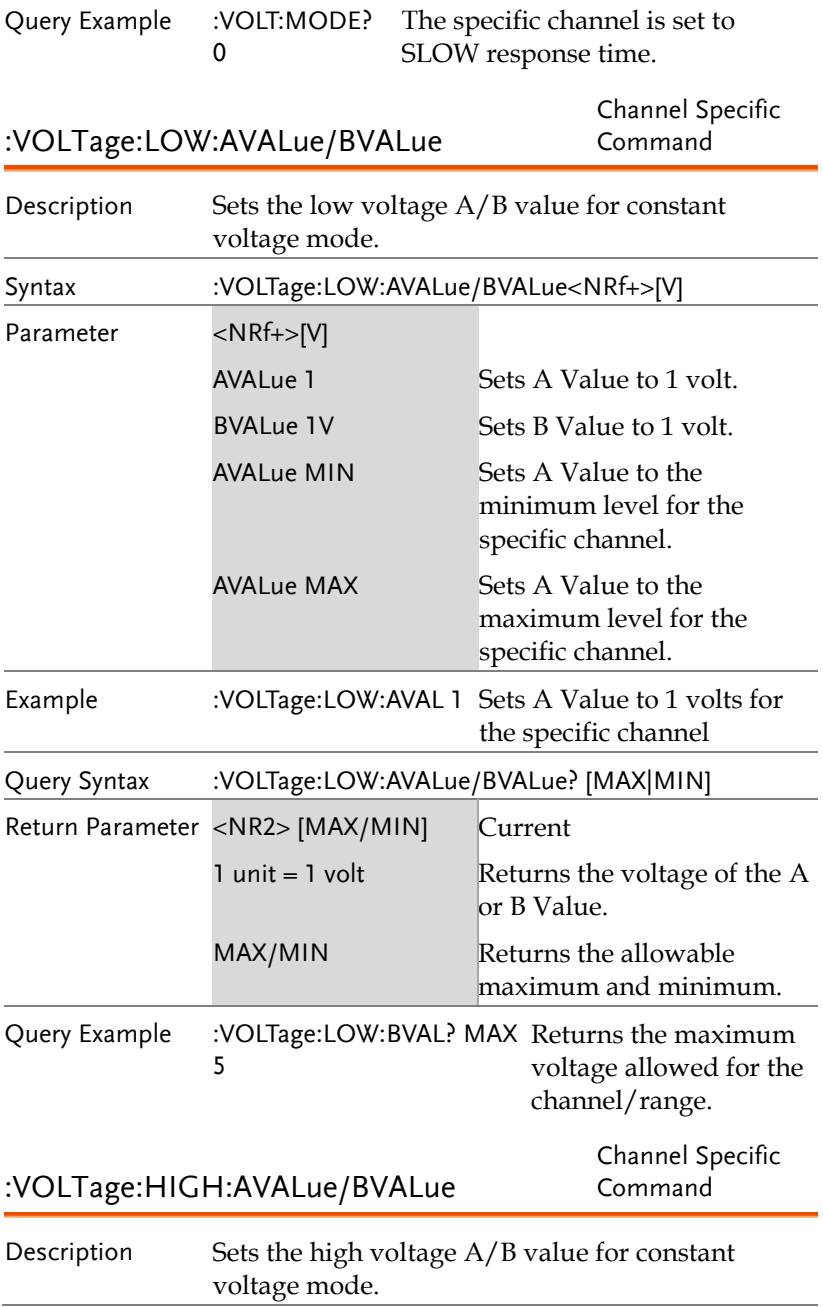

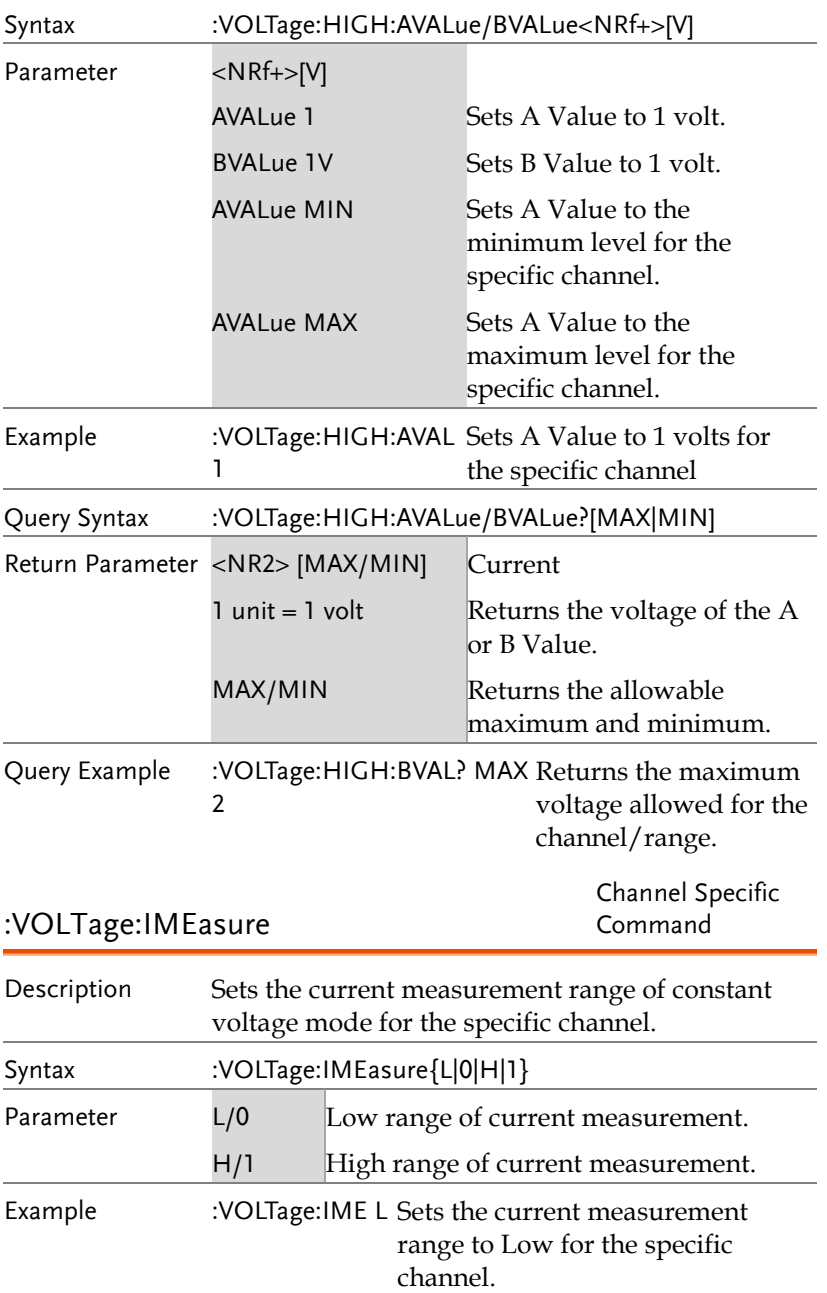

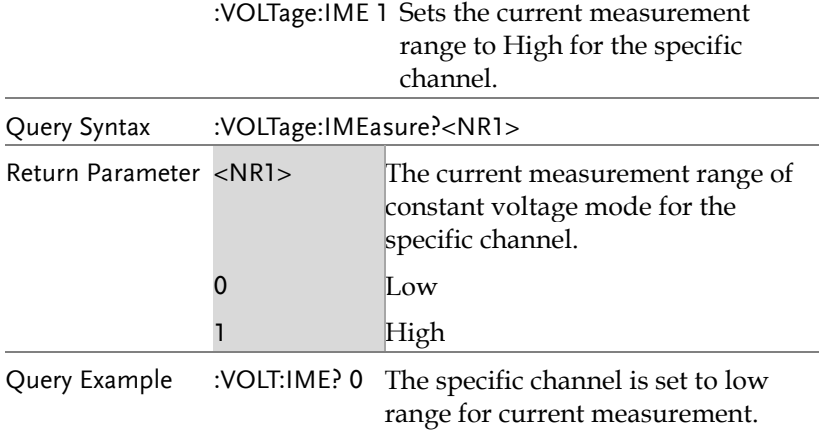

## Power Subsystem

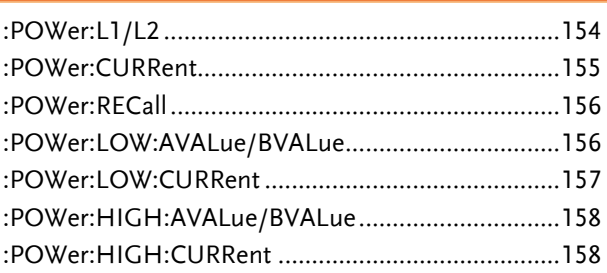

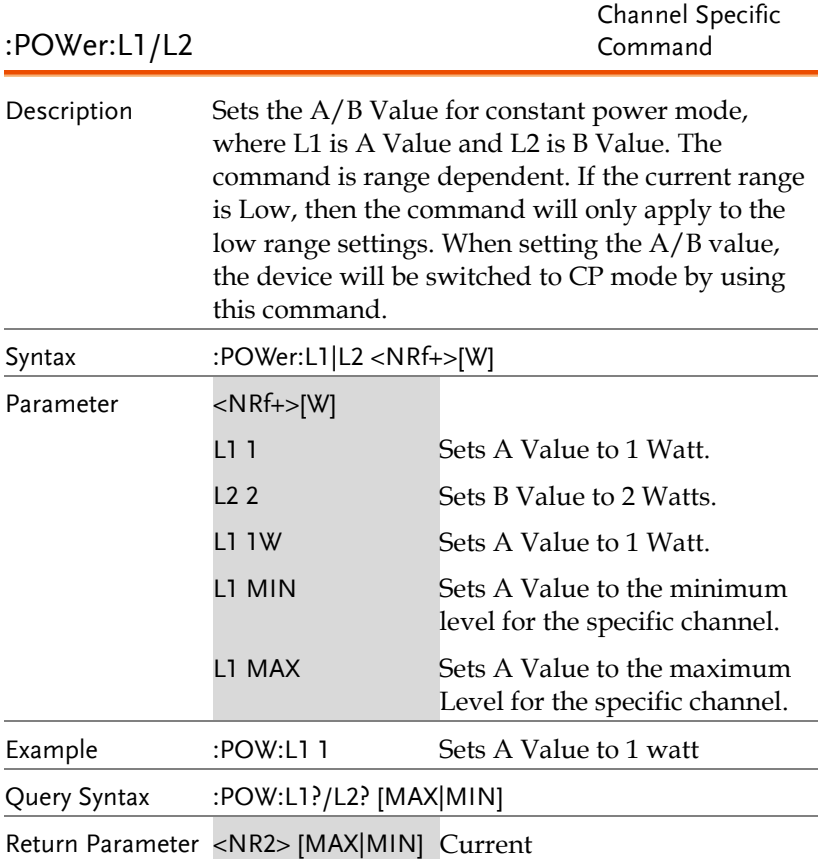

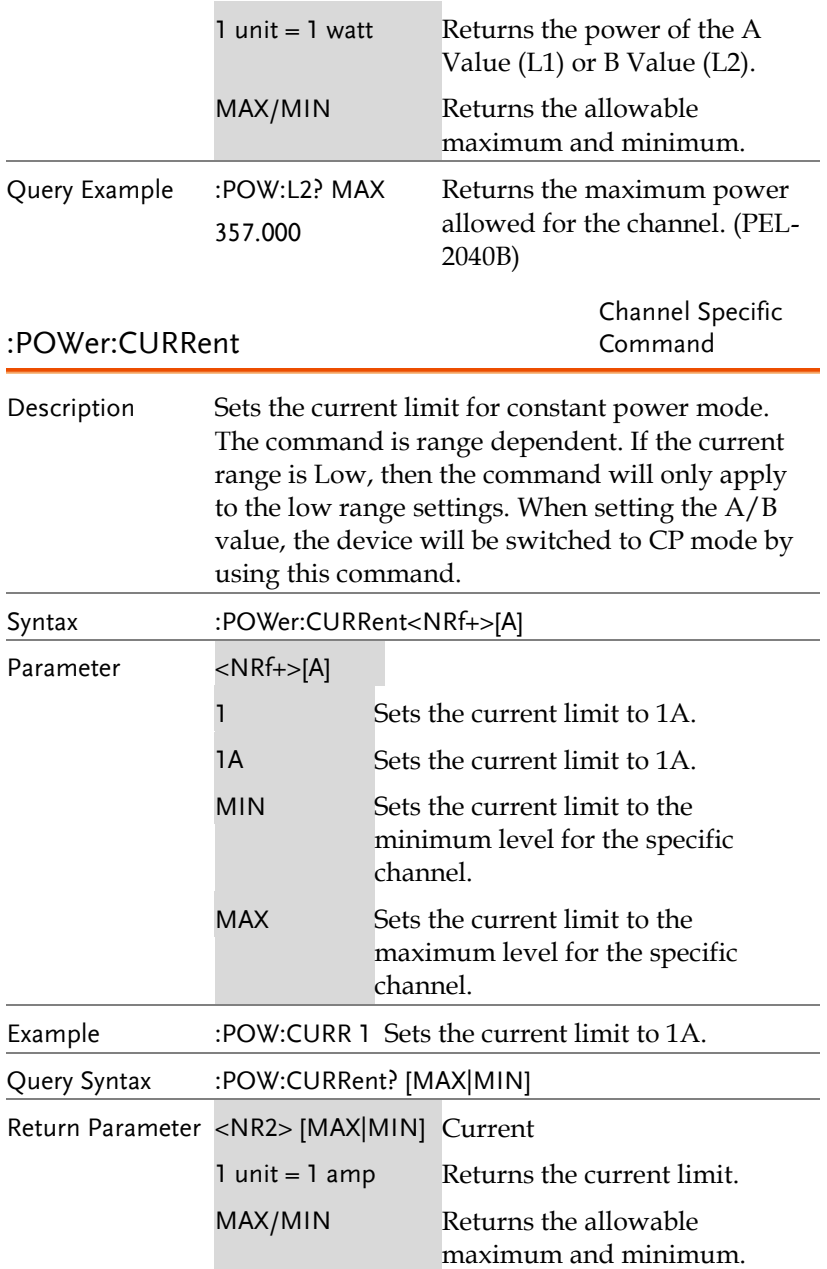

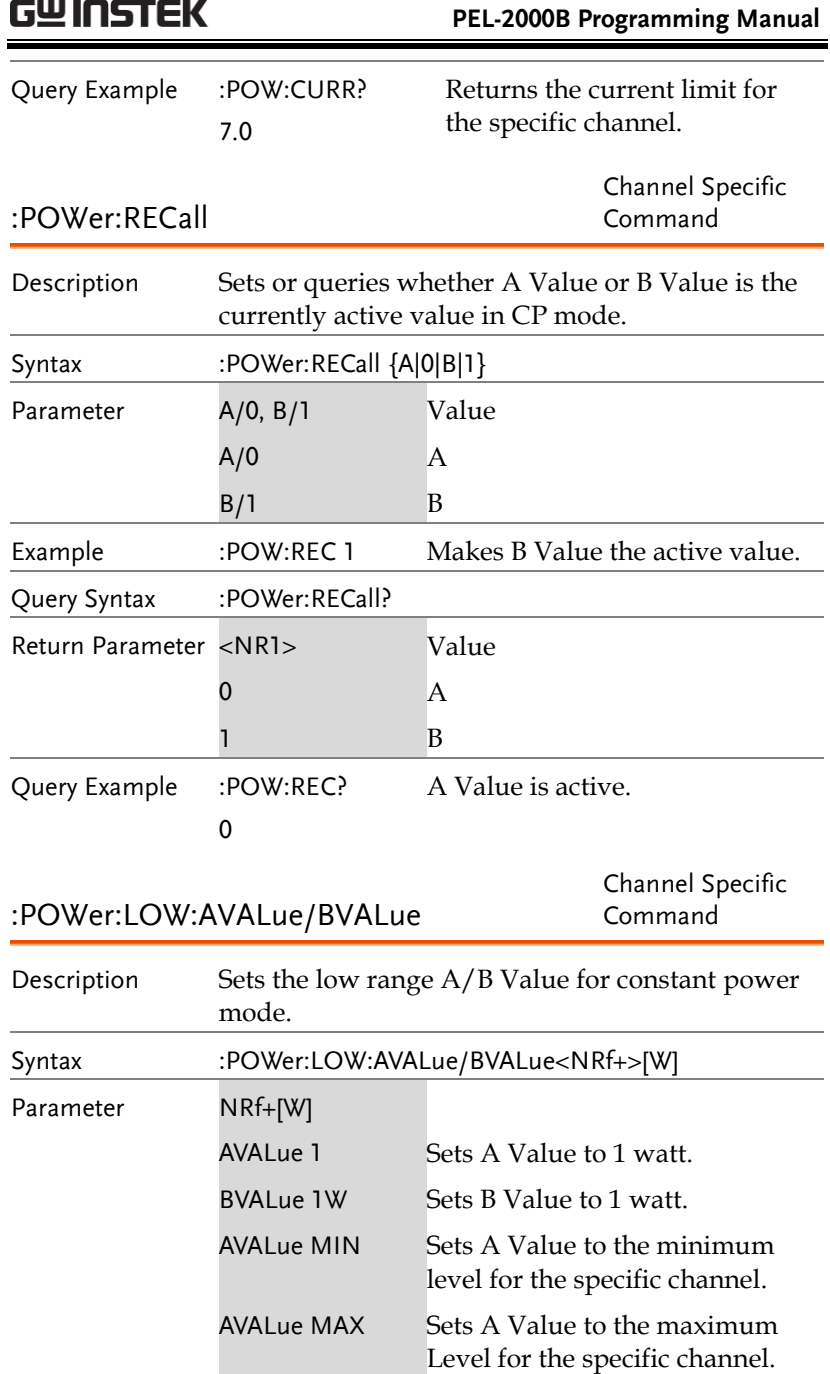

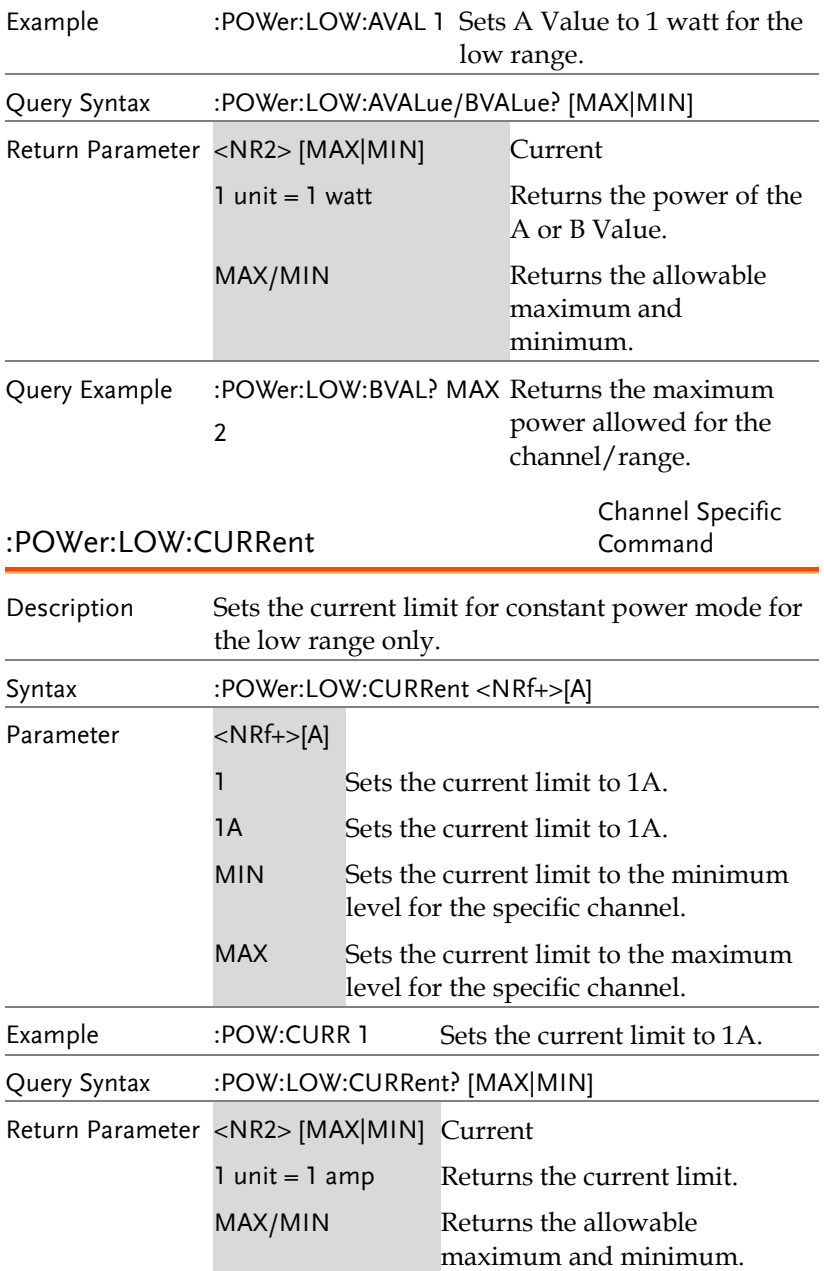

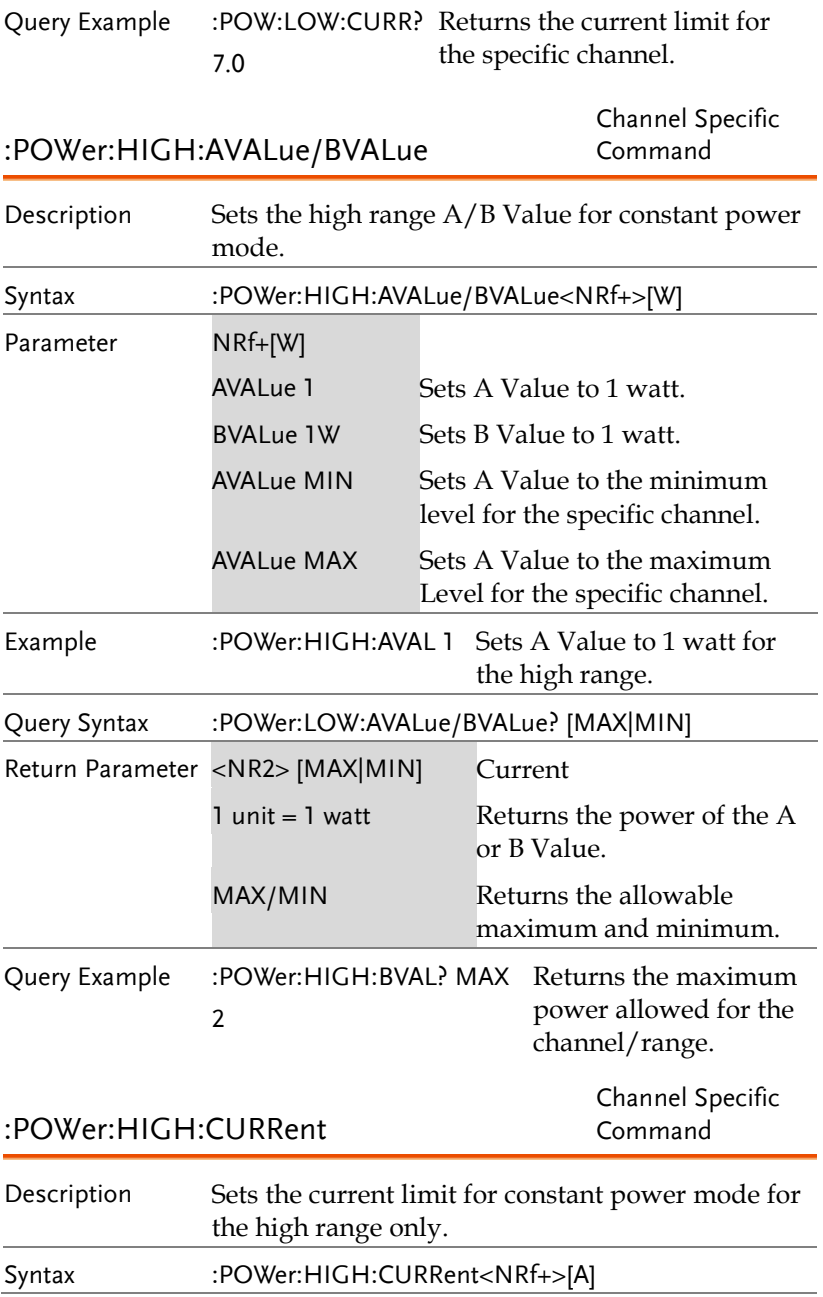

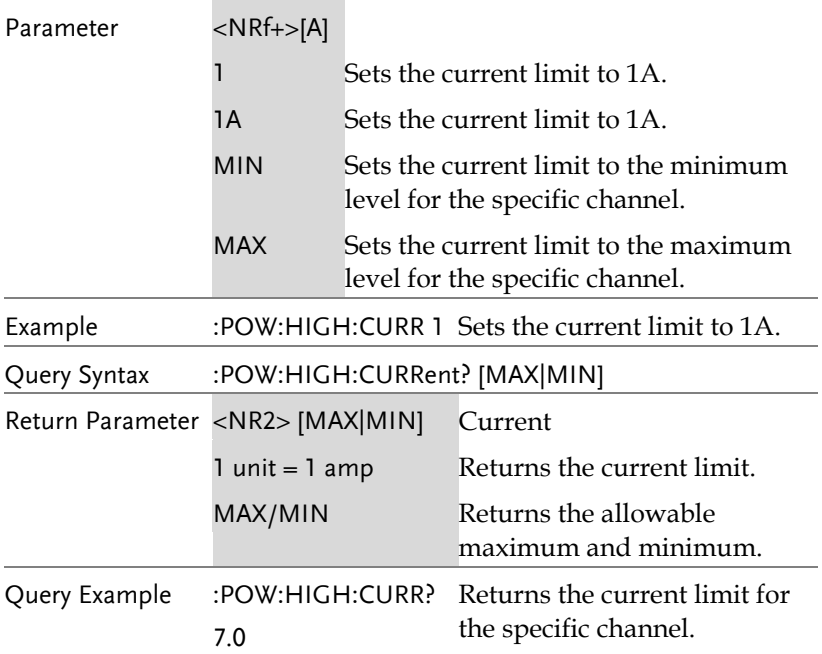

## SYSTEM Subsystem

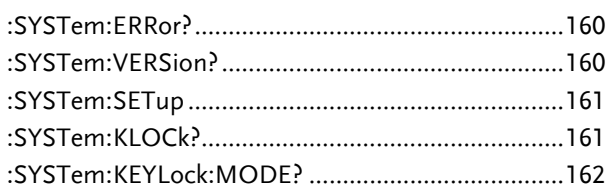

#### :SYSTem:ERRor? System Command

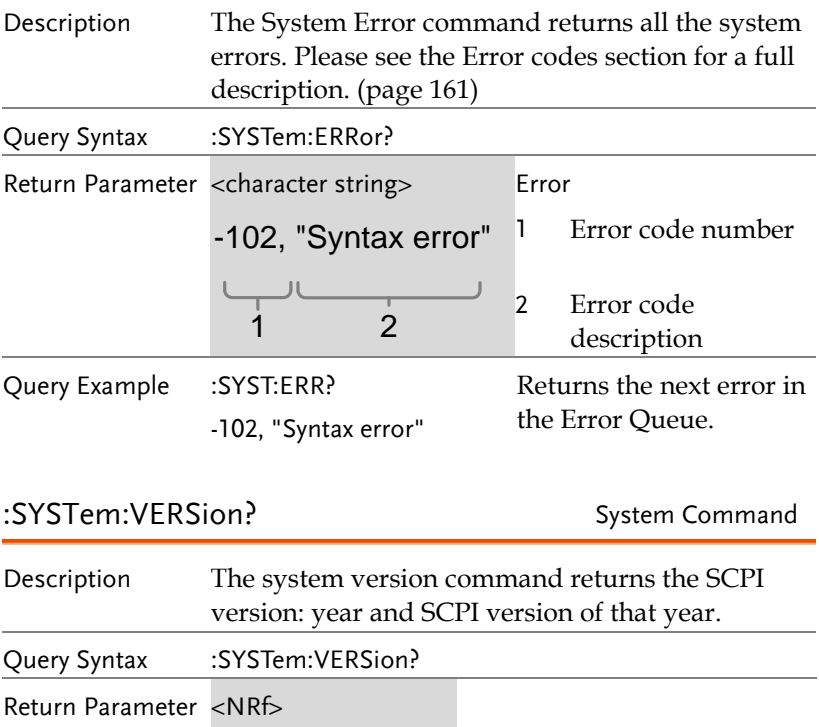

#### <span id="page-162-0"></span>:SYSTem:SETup System Command

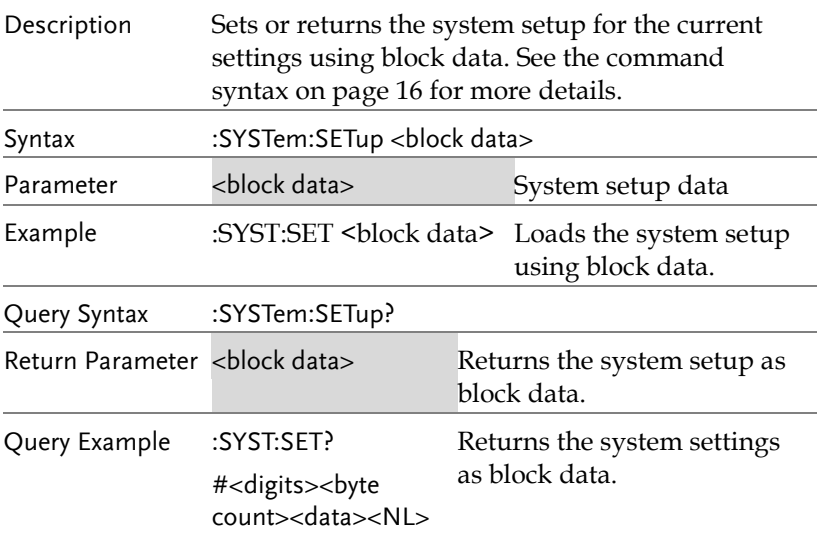

#### :SYSTem:KLOCk? System Command

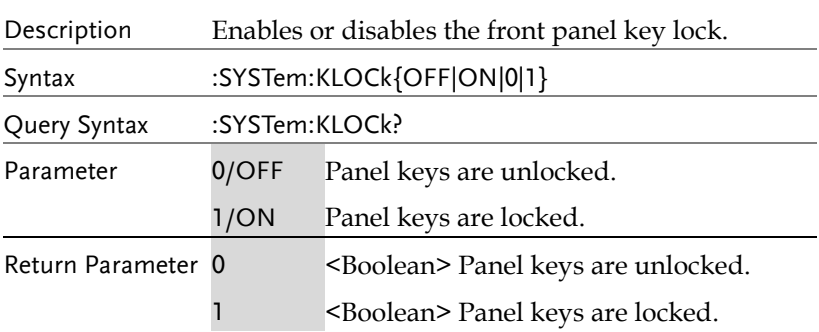

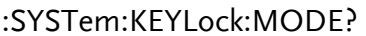

System Command

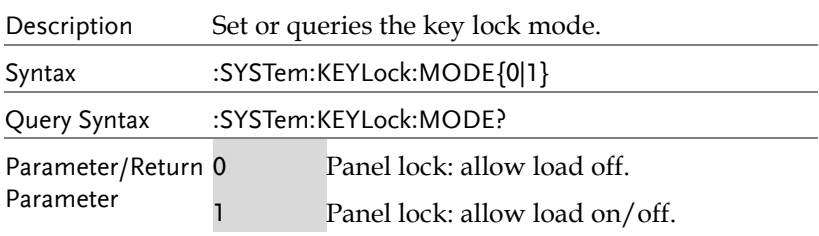

# Memory Subsystem

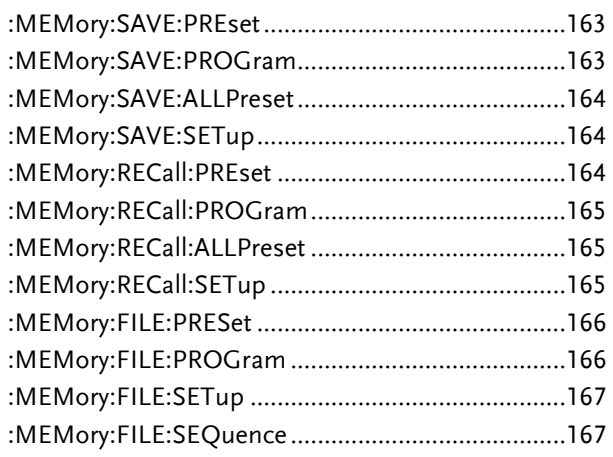

Channel Specific Command

:MEMory:SAVE:PREset

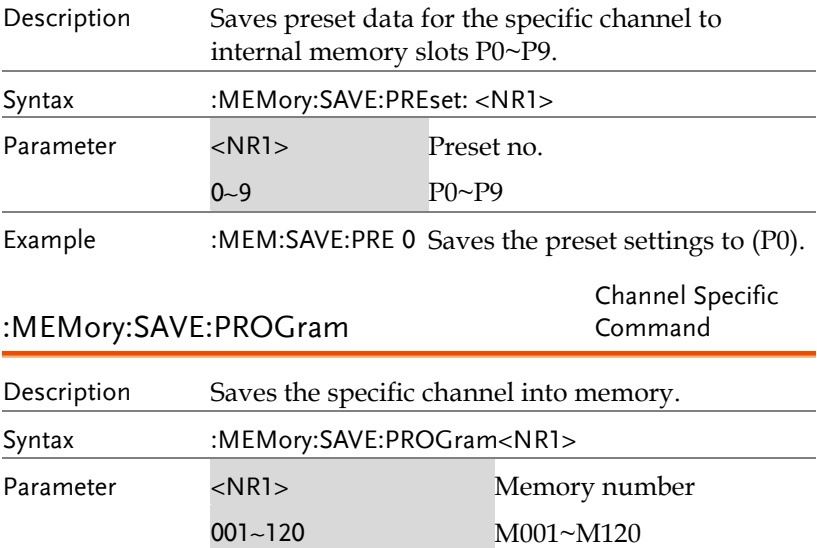

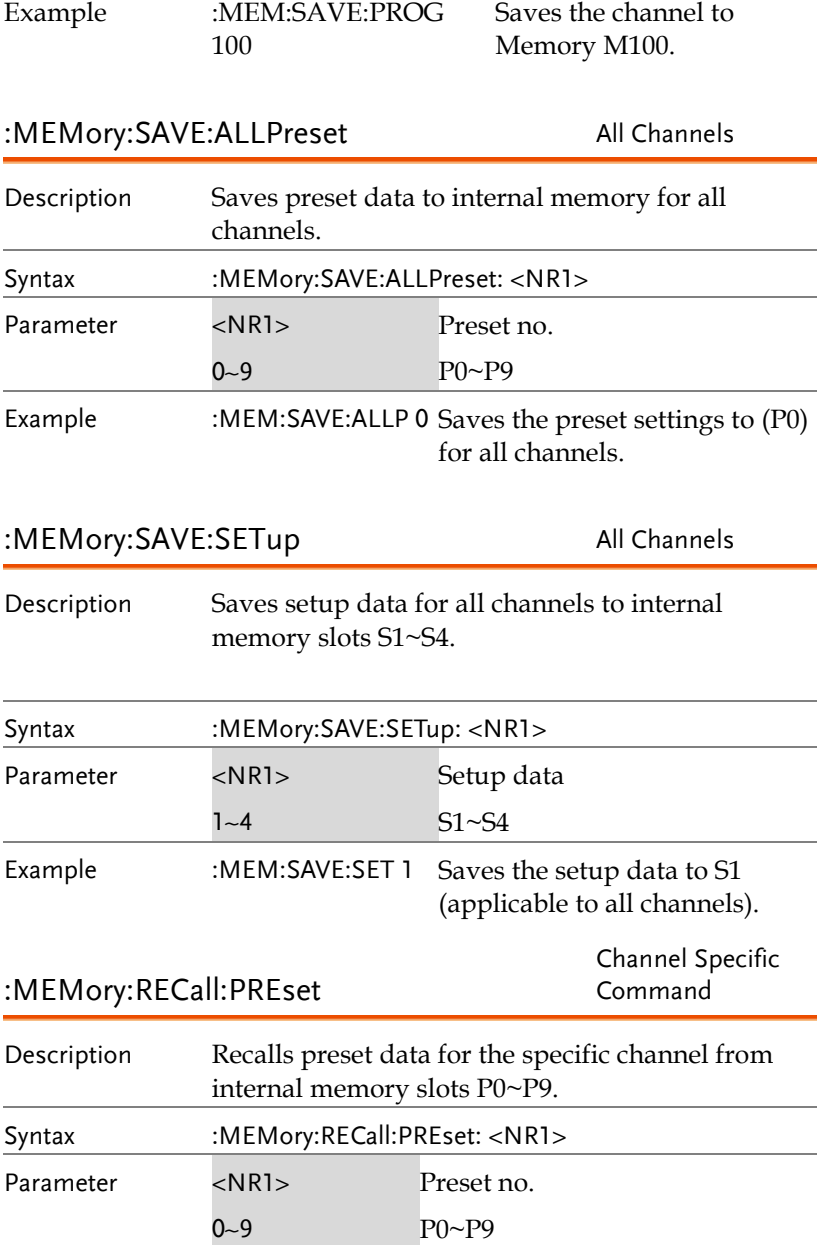

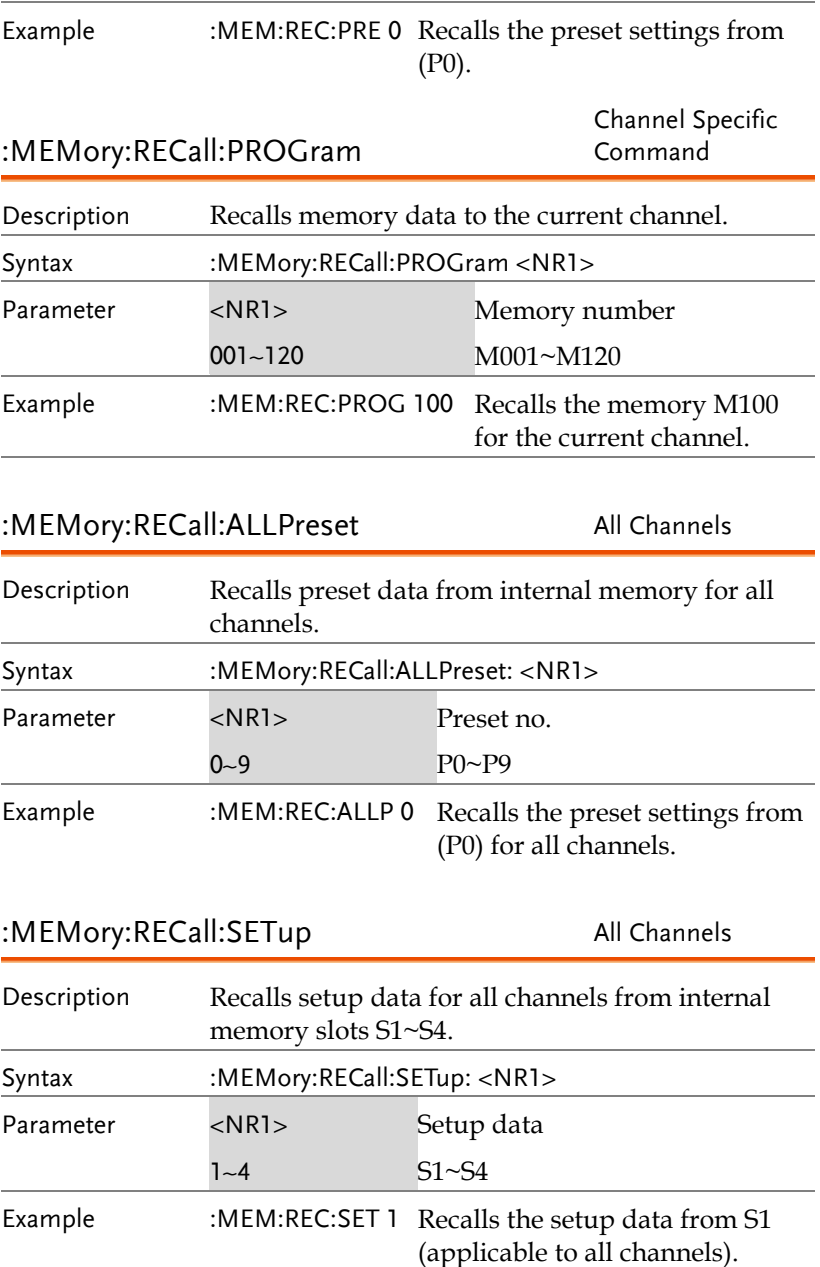

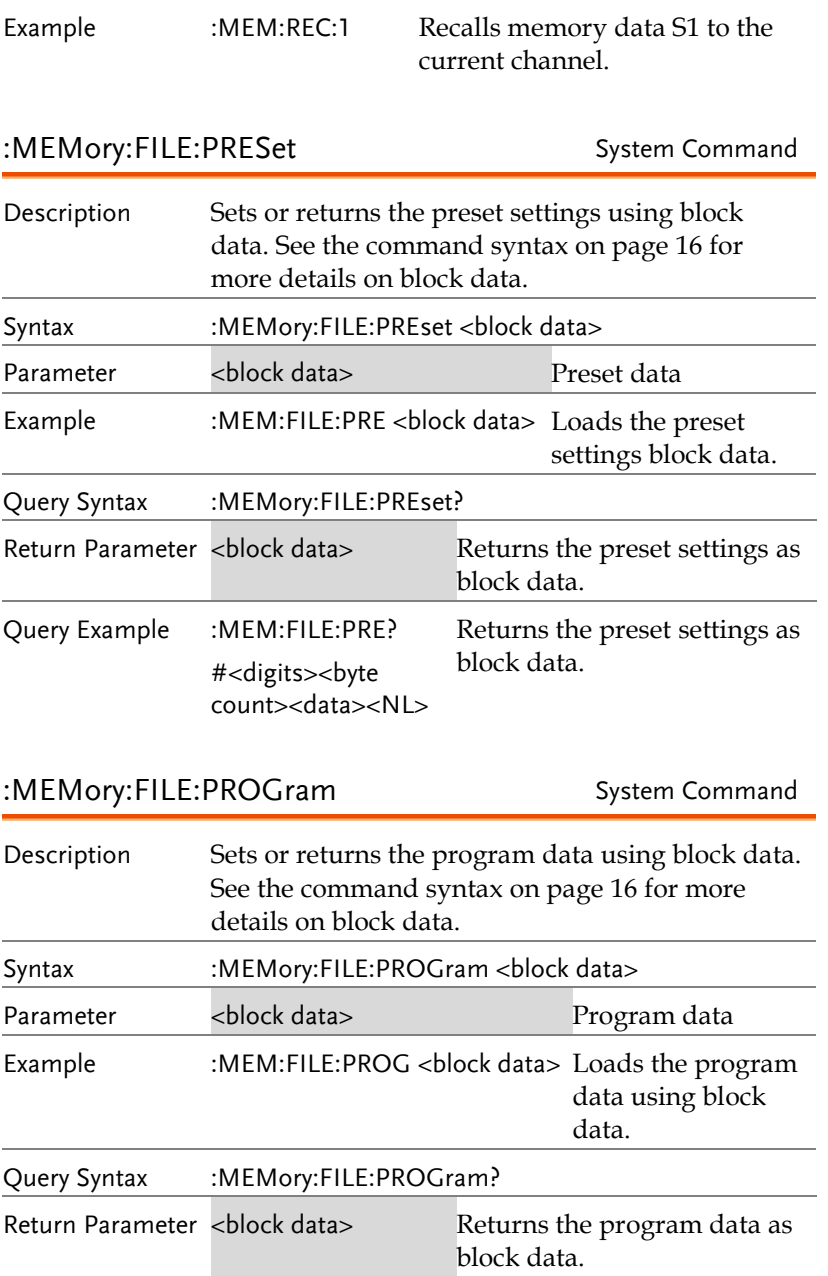

Query Example :MEM:FILE:PROG? #<digits><br/>>byte count><data><NL> Returns the program data as block data.

#### :MEMory:FILE:SETup System Command

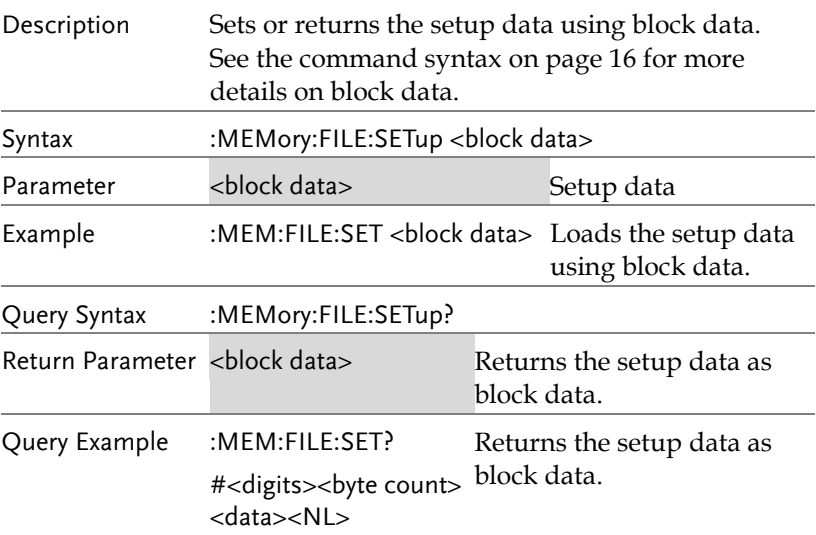

#### :MEMory:FILE:SEQuence System Command

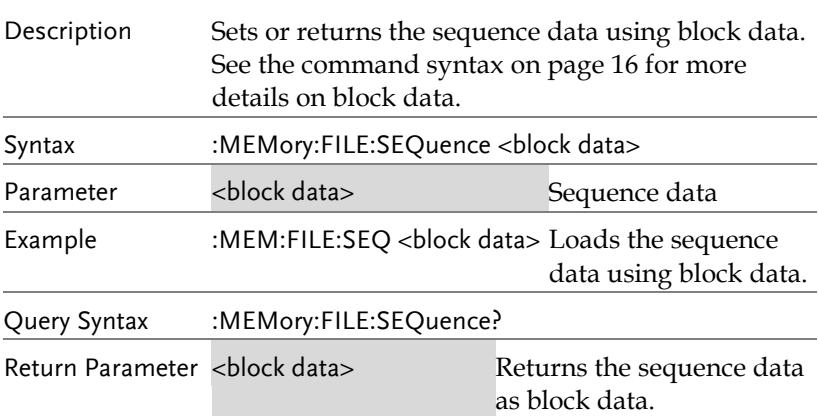

Query Example :MEM:FILE:SEQuence? #<digits><byte count> <data><NL> Returns the sequence data as block data.

# SEQuence Subsystem

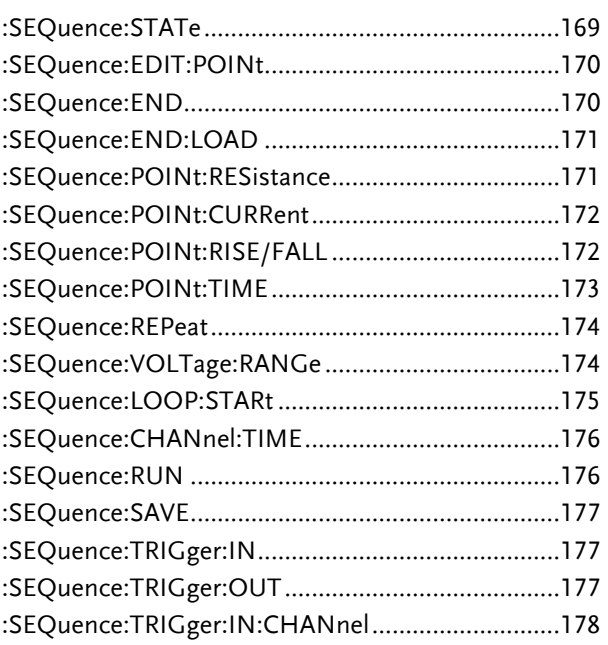

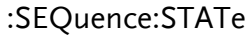

Channel Specific Command

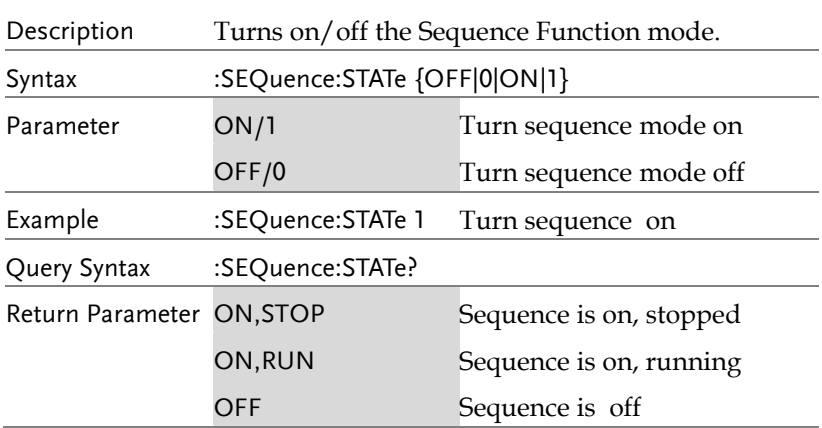

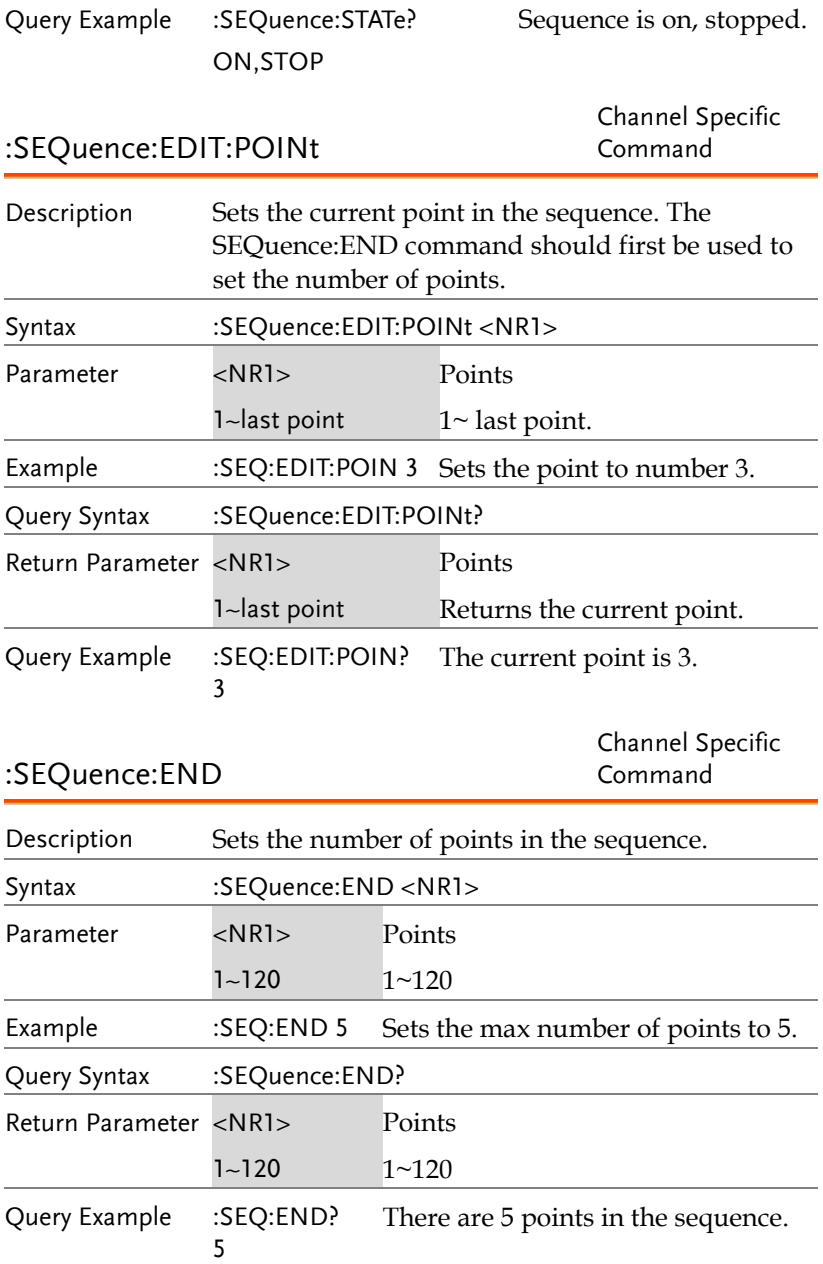

:SEQuence:END:LOAD

Channel Specific Command

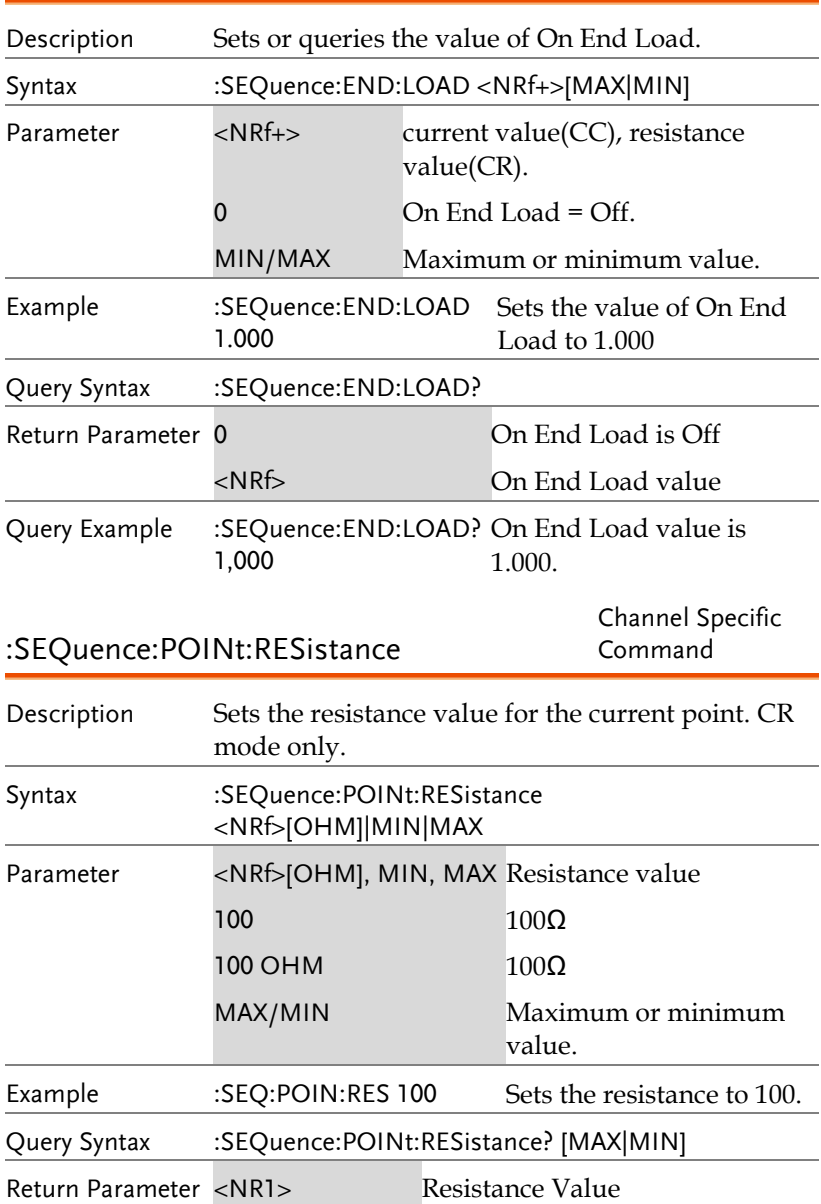

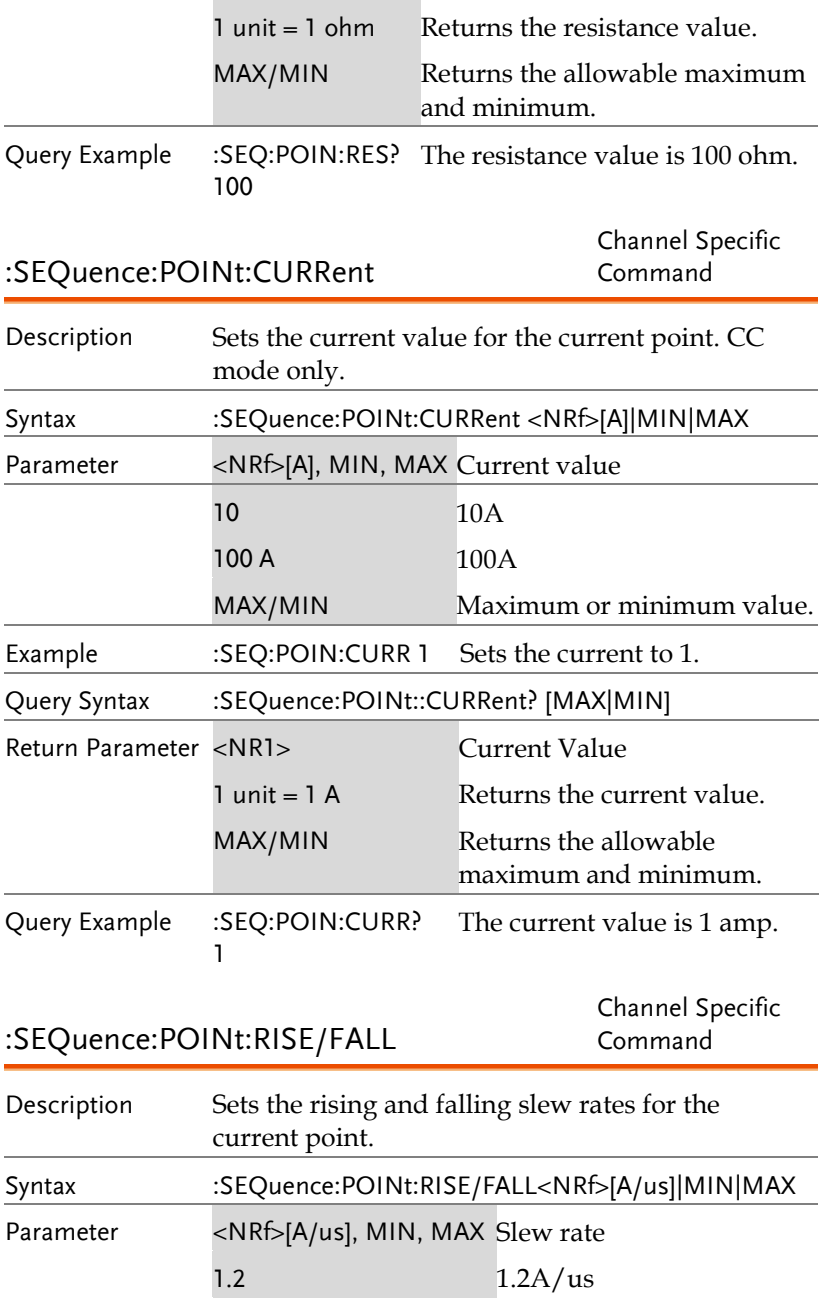

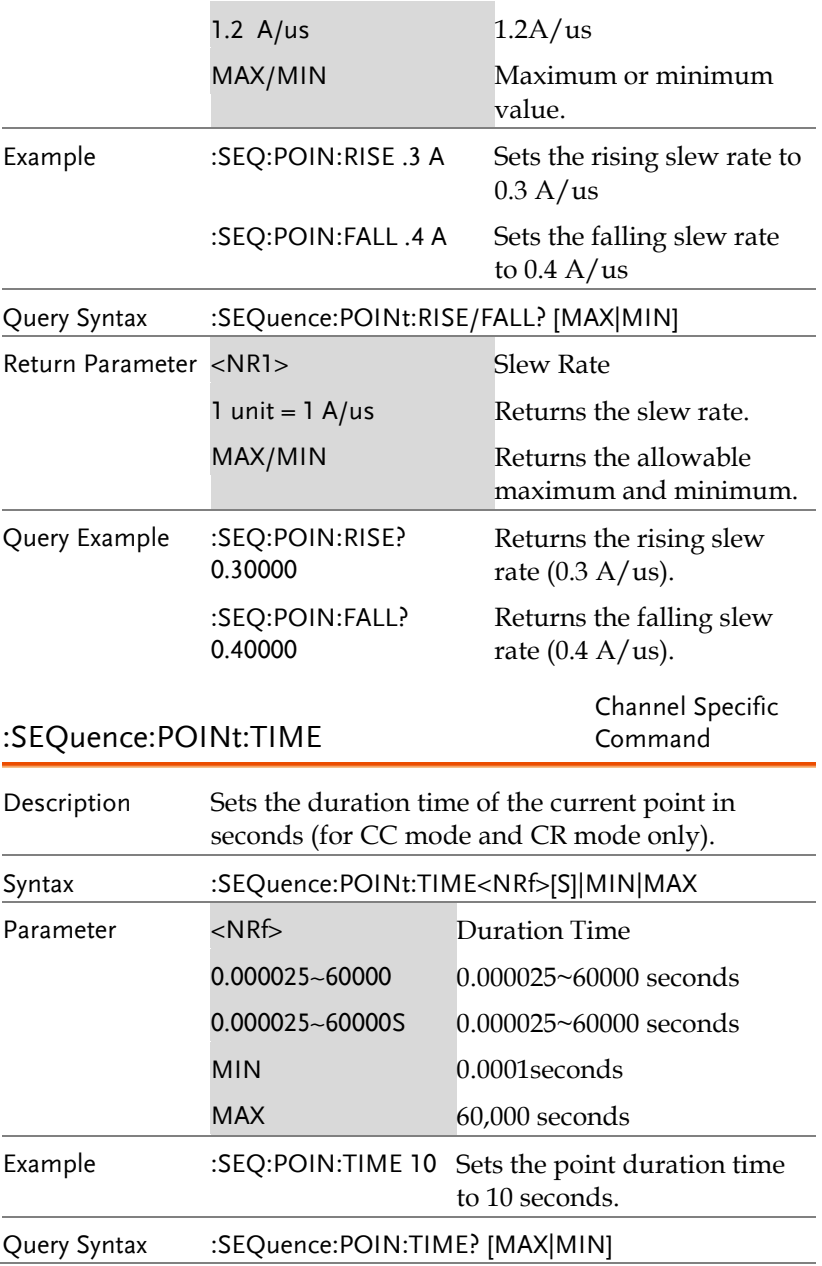

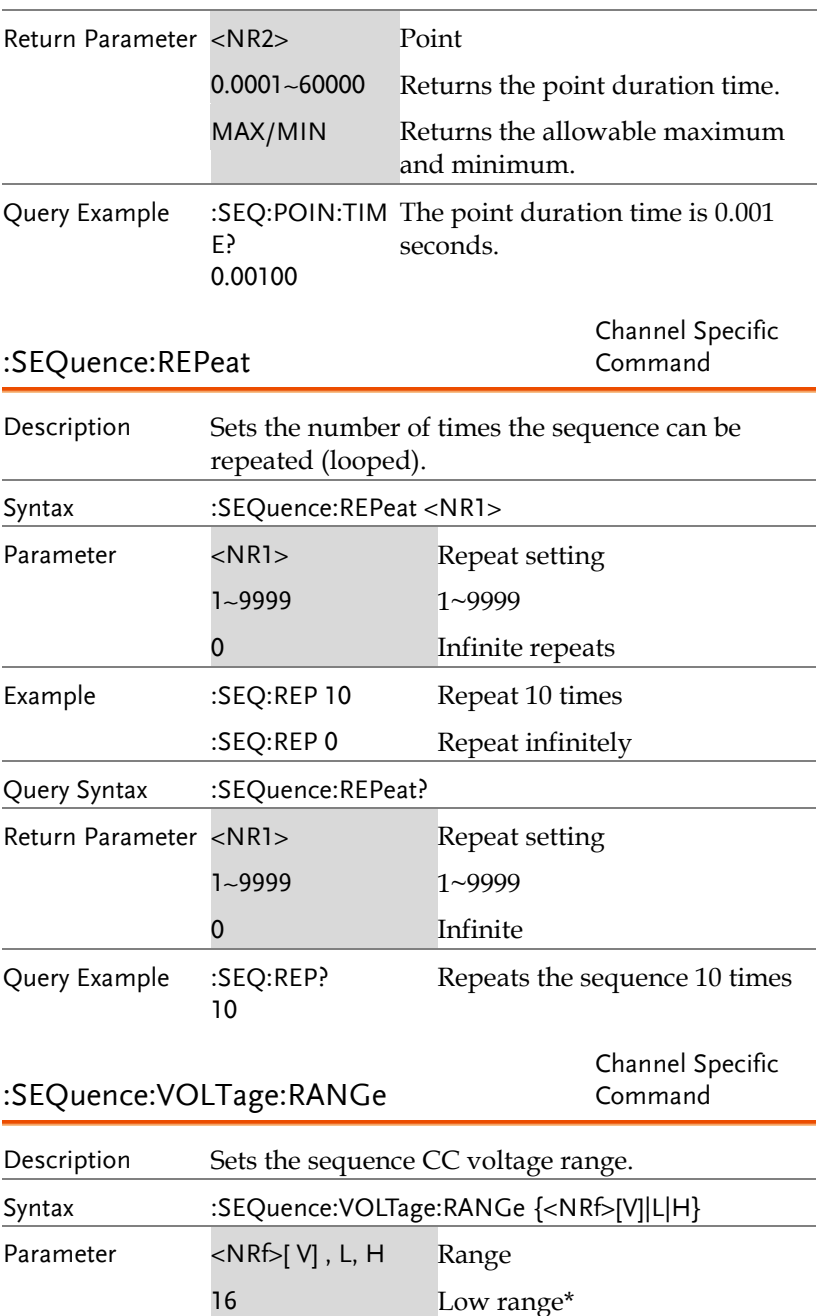

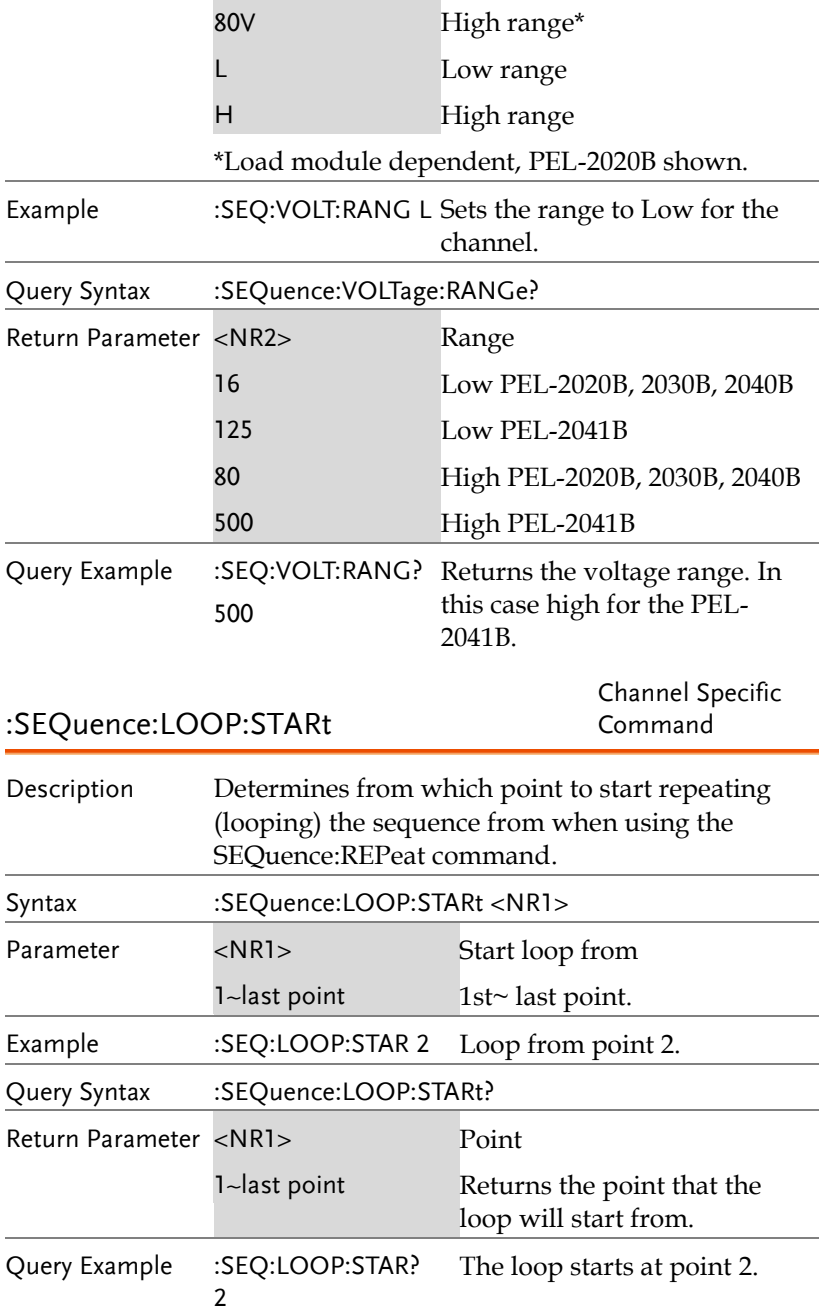

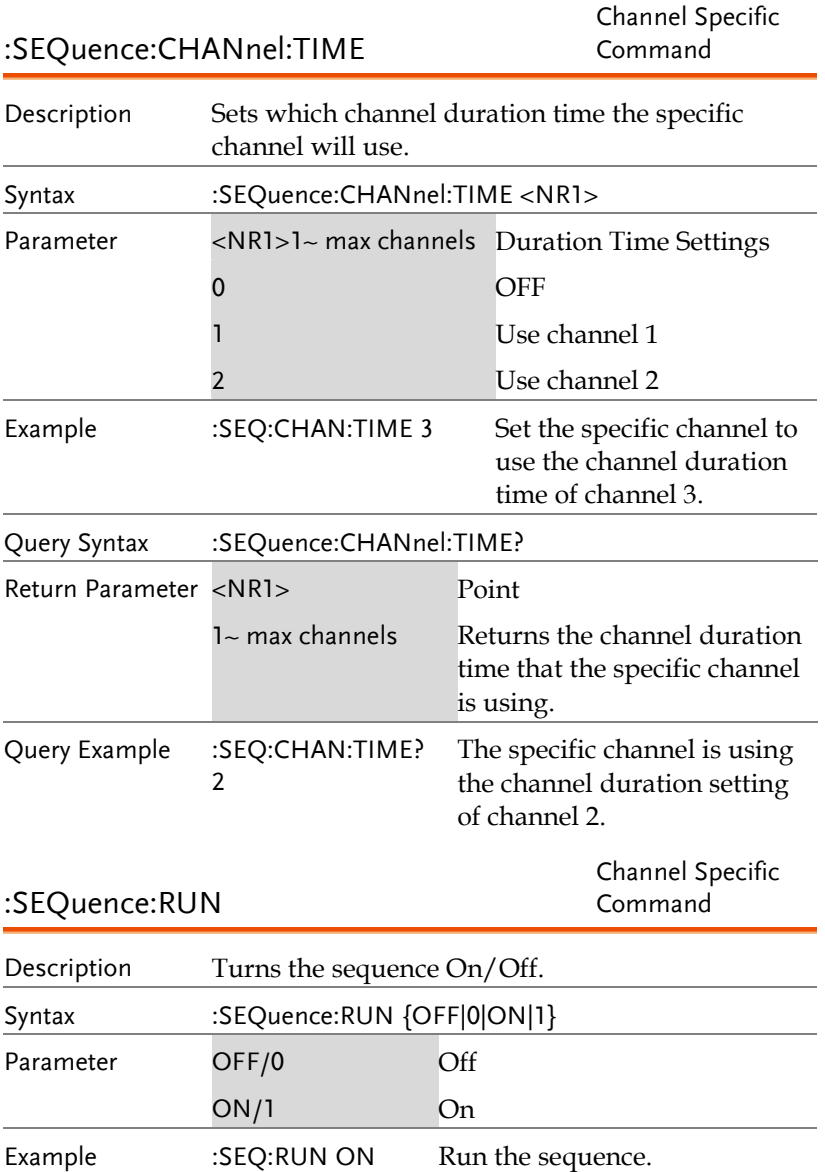

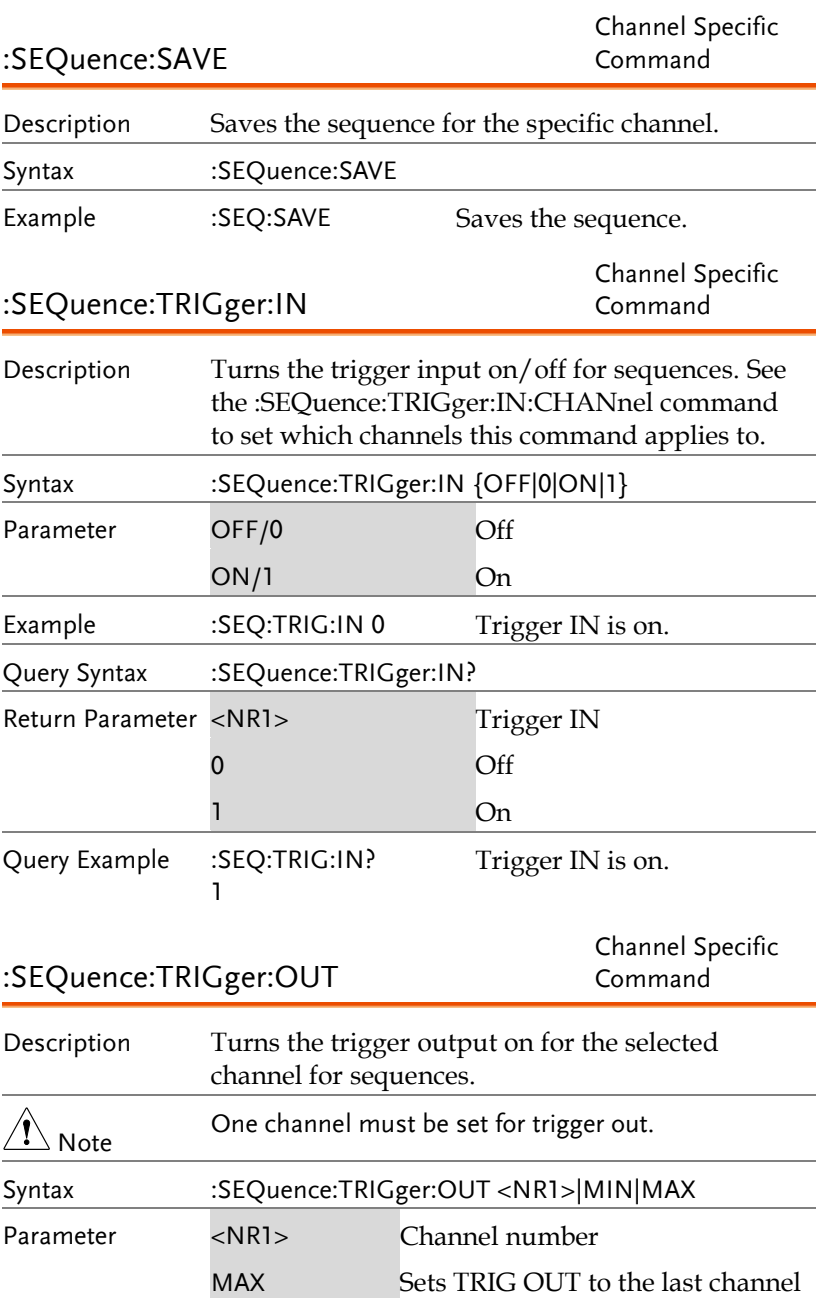

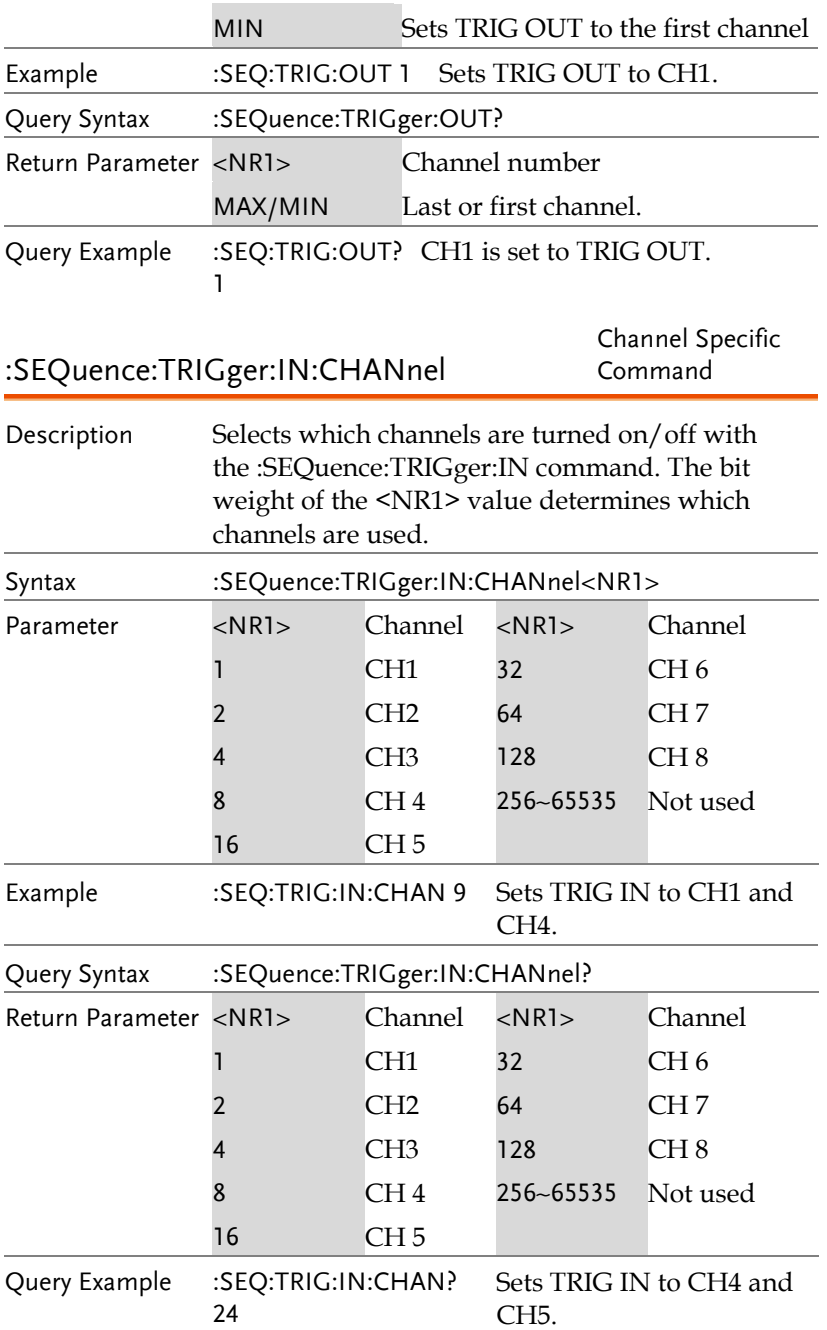
# GLOBal Subsystem

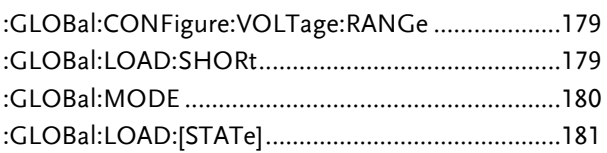

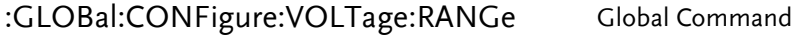

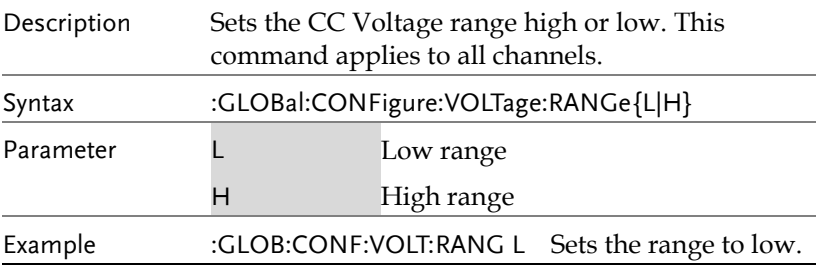

### :GLOBal:LOAD:SHORt Global Command

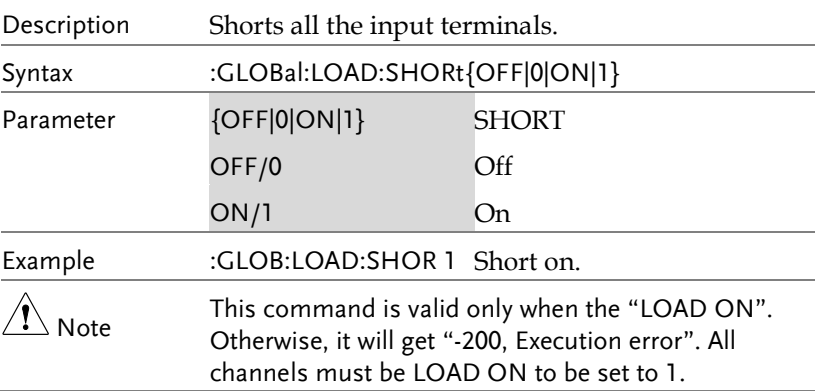

# **GWINSTEK**

:GLOBal:MODE Global Command

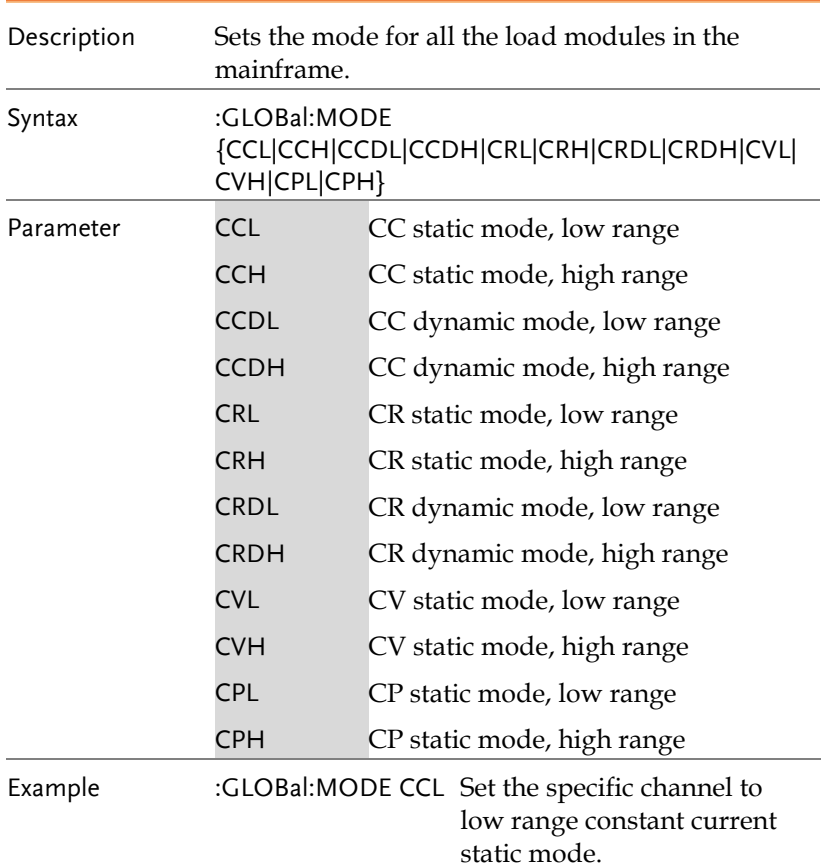

## :GLOBal:LOAD:[STATe] Global Command

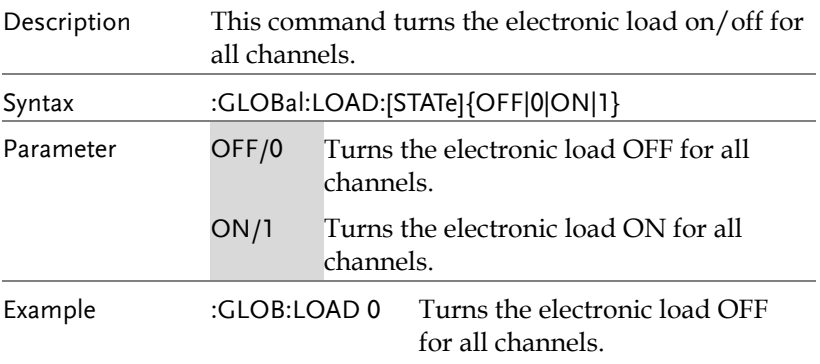

# Command Error Codes

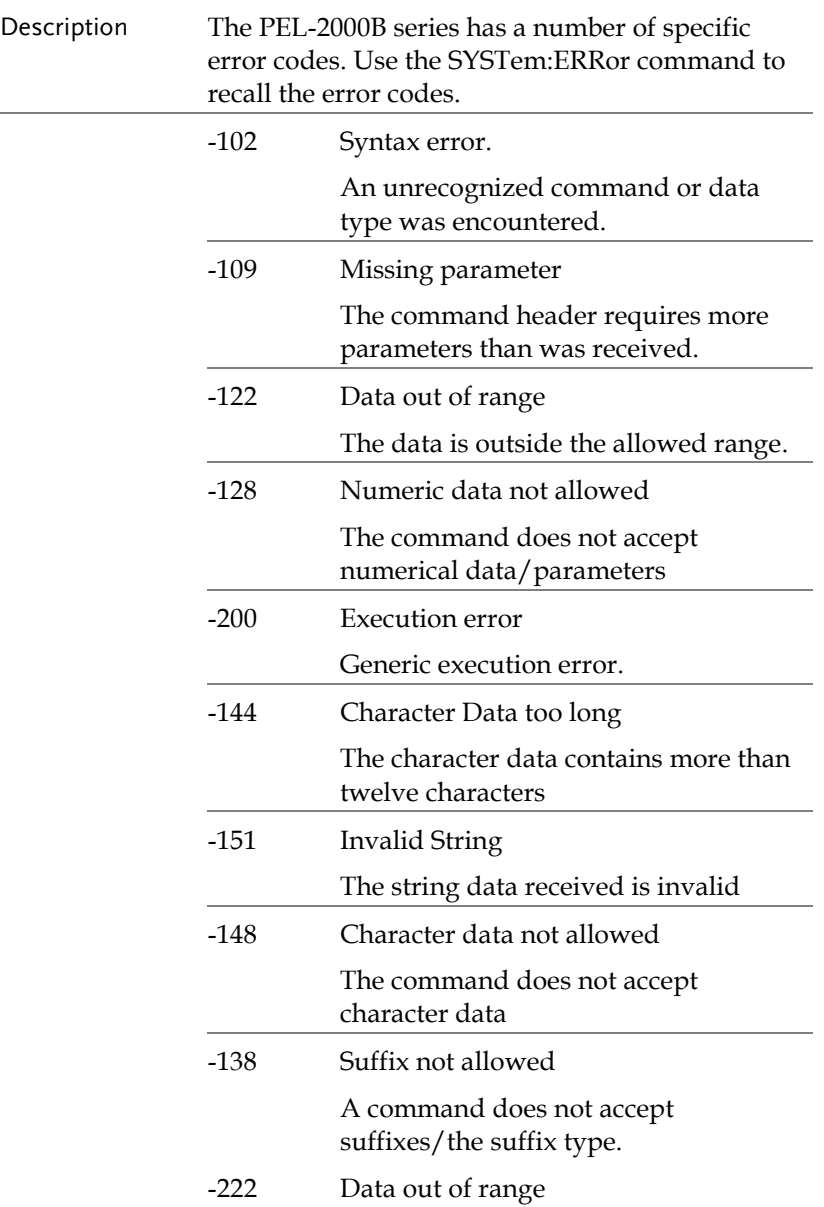

# **STATUS REGISTERS**

To program the PEL-2000B series effectively, the Status Register structure needs to be understood. This chapter explains in detail the structure of the status registers.

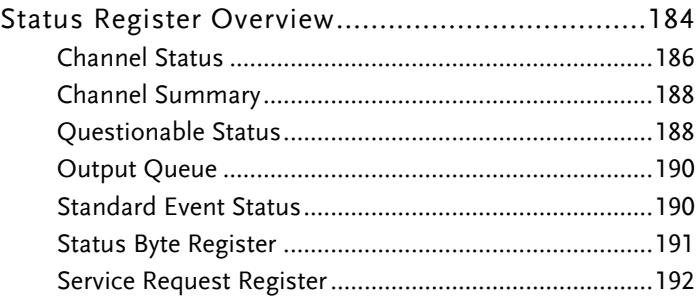

# Status Register Overview

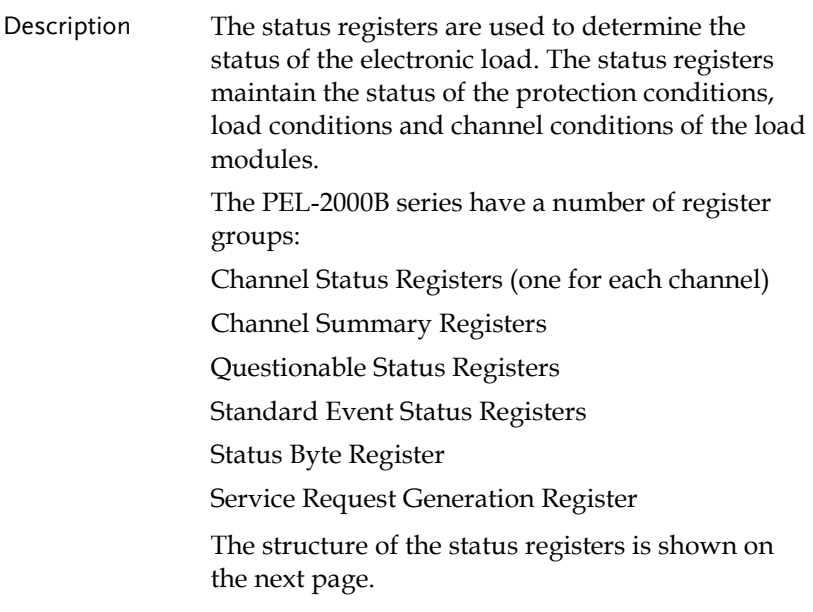

# GWINSTEK

#### **STATUS REGISTERS**

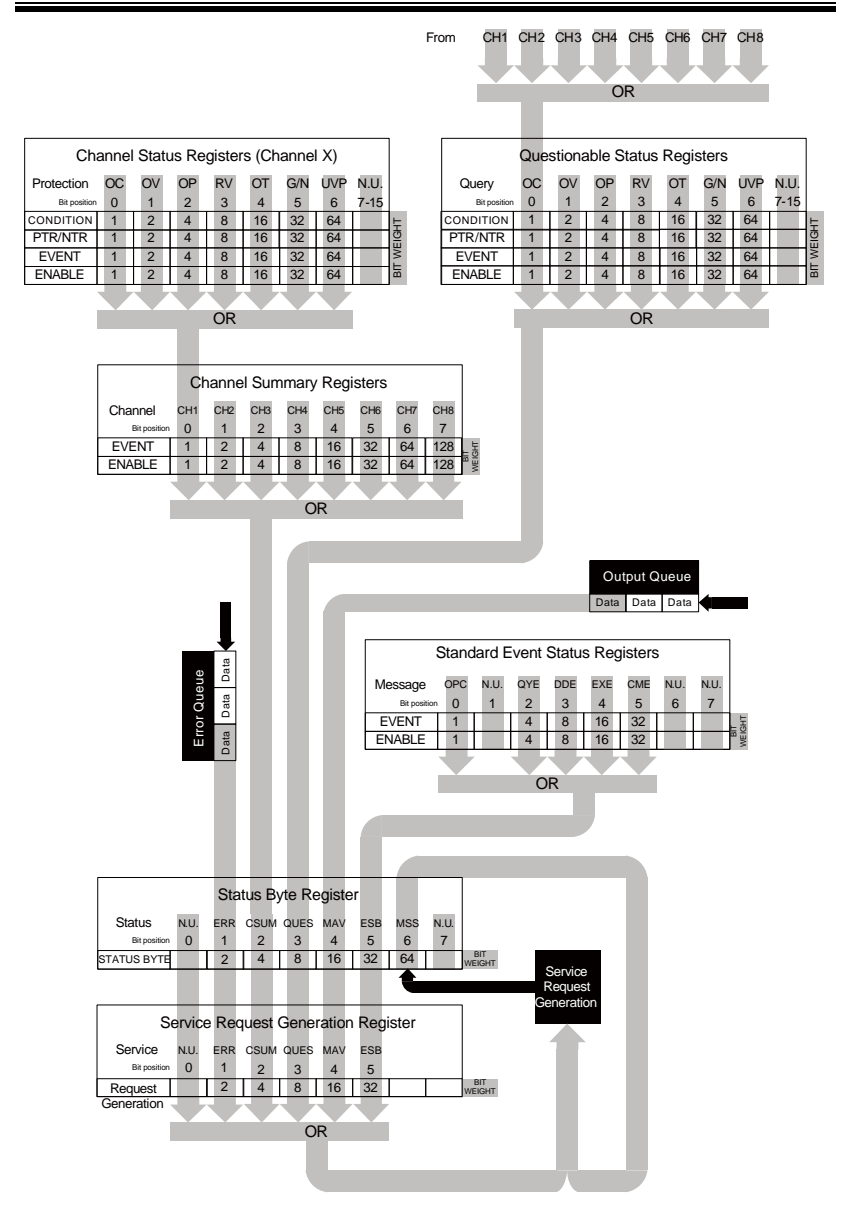

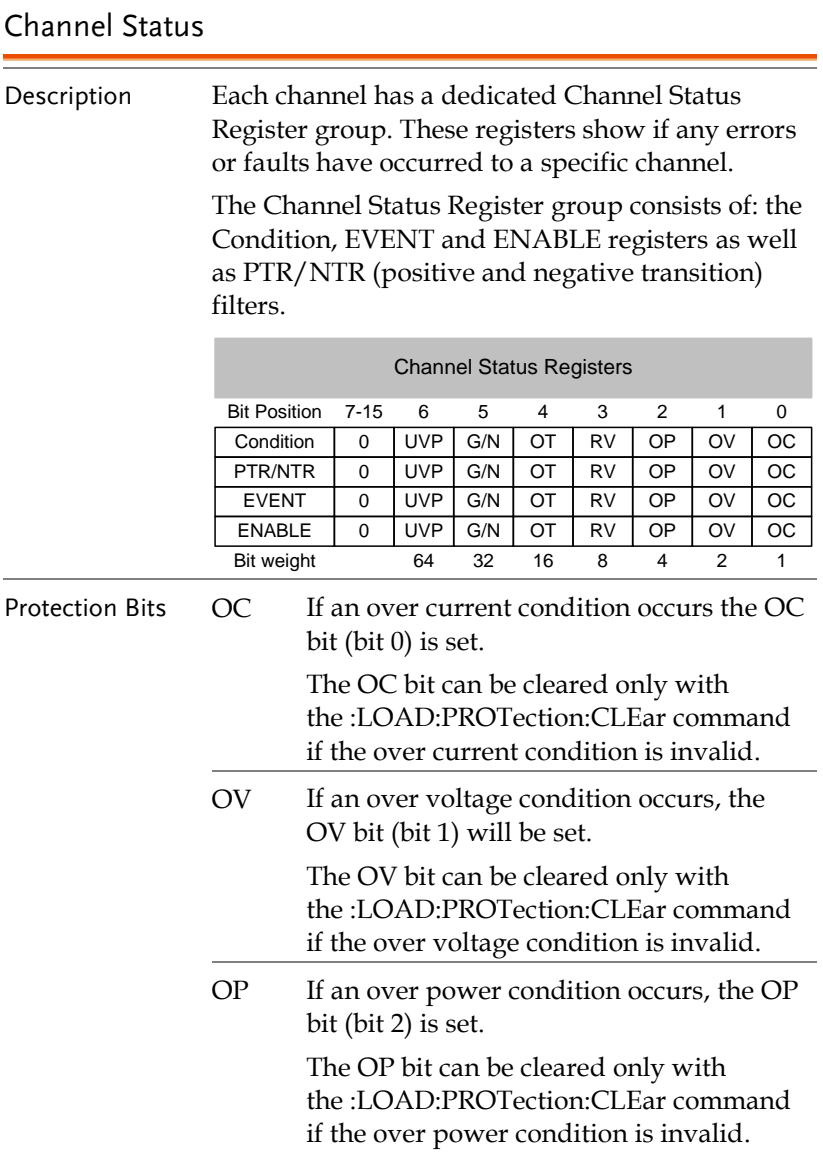

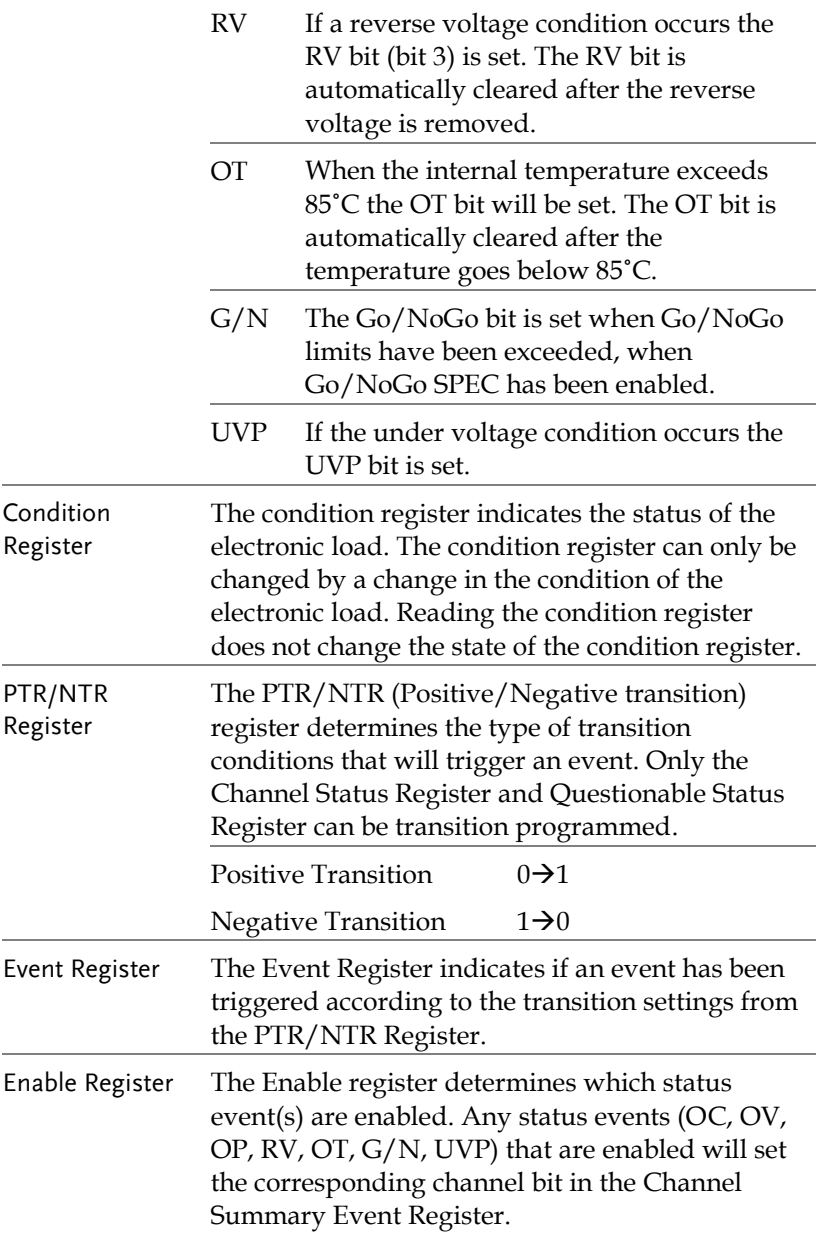

# Channel Summary

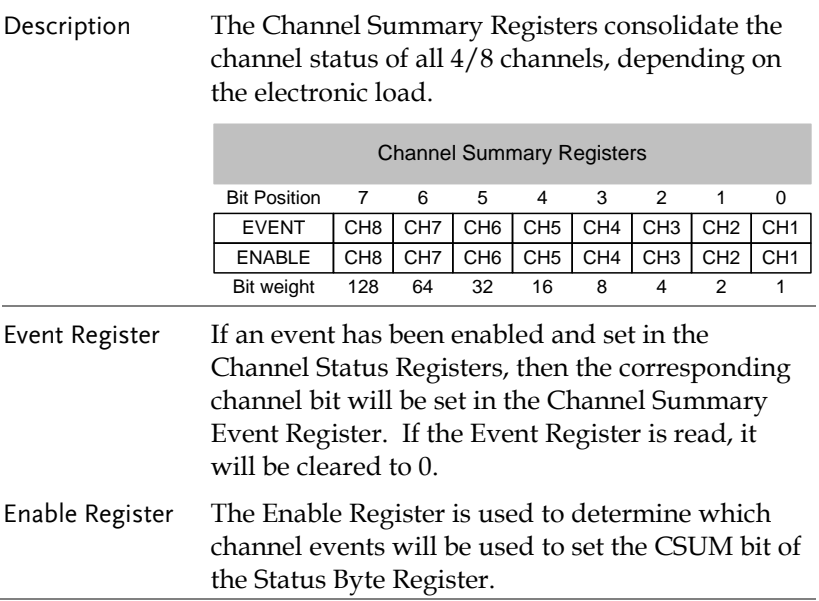

## Questionable Status

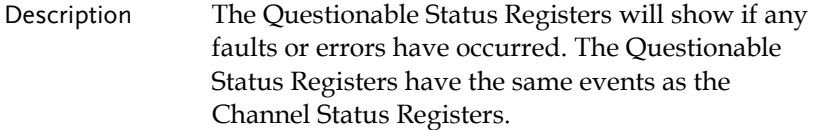

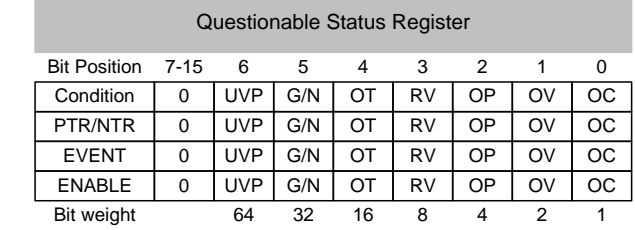

# **GWINSTEK**

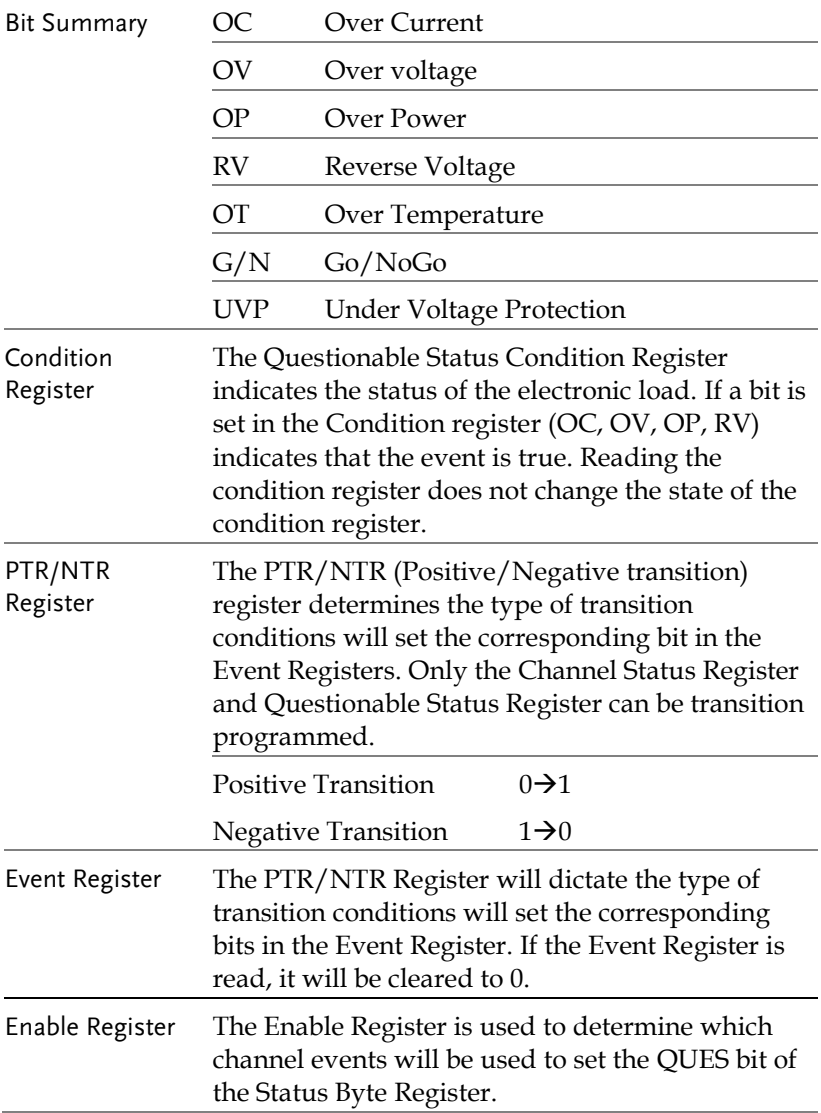

## Output Queue

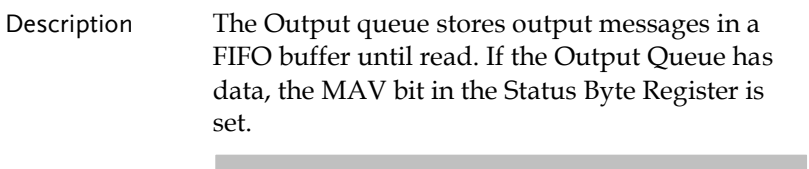

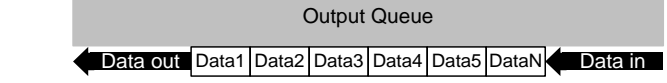

## Standard Event Status

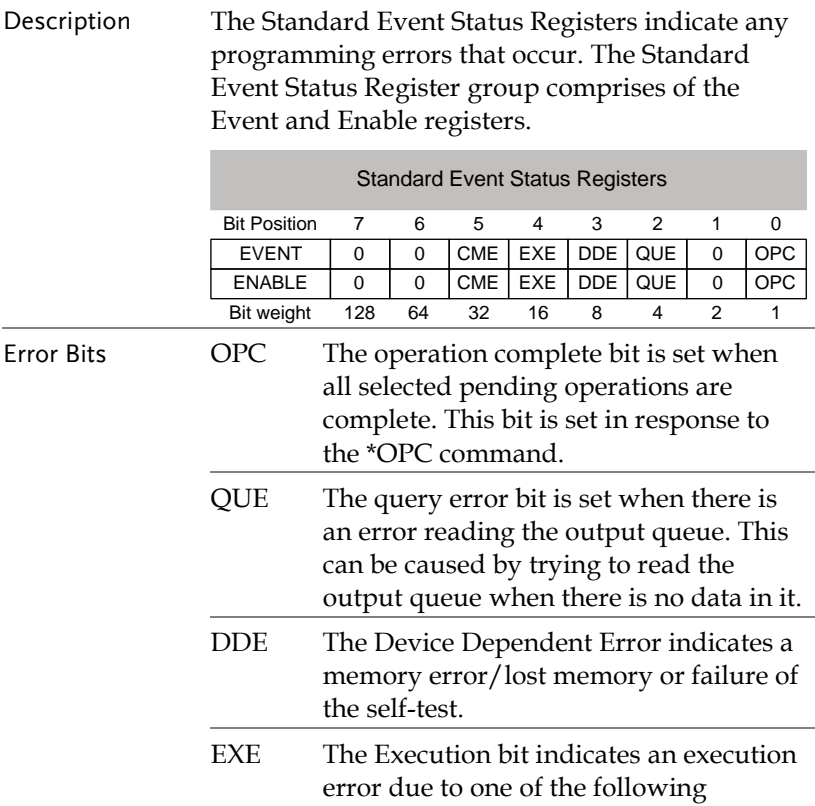

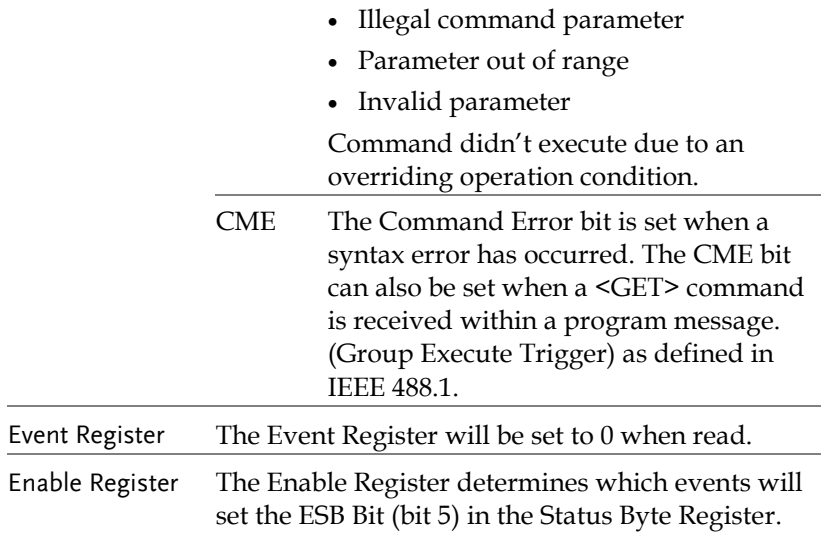

# Status Byte Register

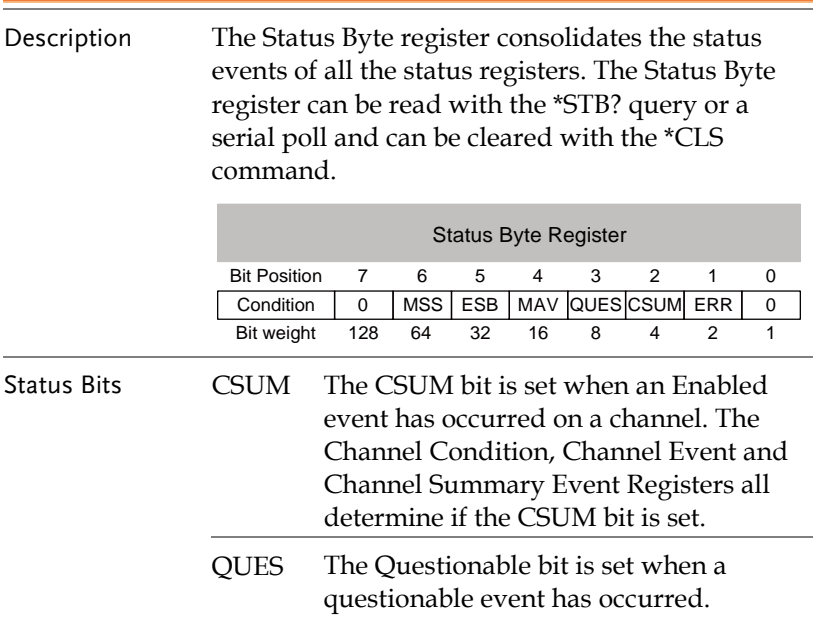

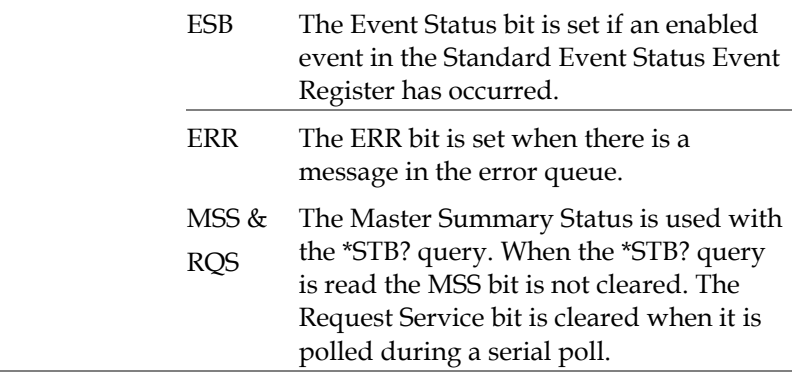

## Service Request Register

÷.

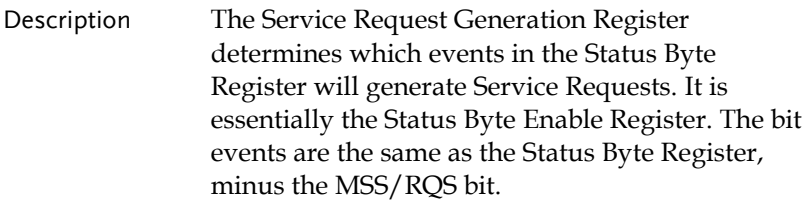

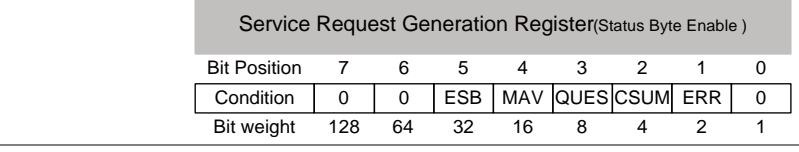